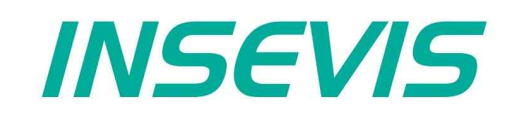

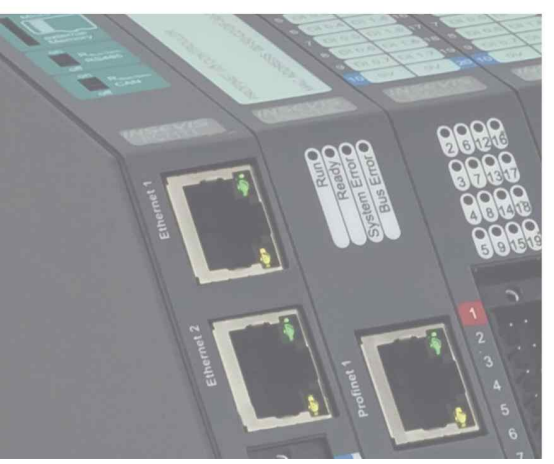

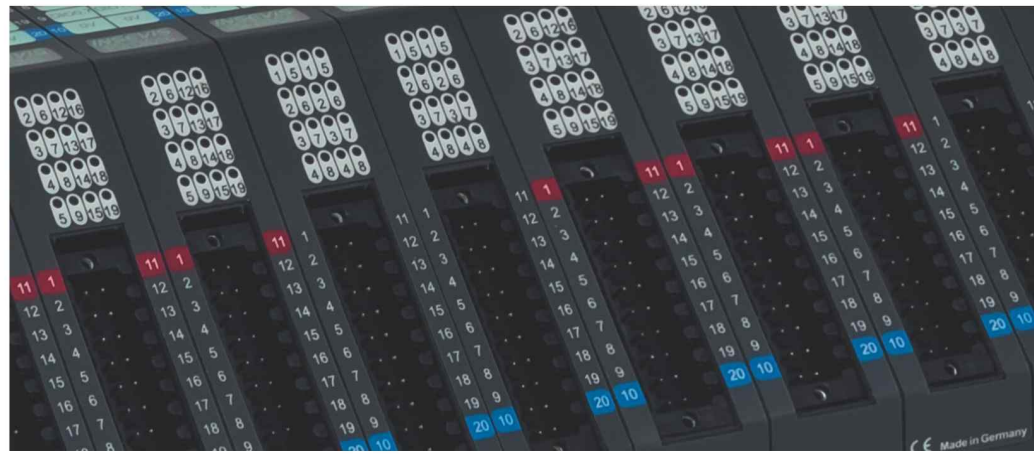

## **S7-Compact-PLC Manual**

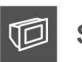

S7-Panel-PLC

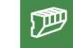

**S7-Compact-PLC** 

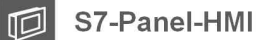

Periphery  $\mathcal{D}$ 

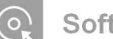

Software

 $\Delta$ 

**Energy Management** 

## **Index of contents**

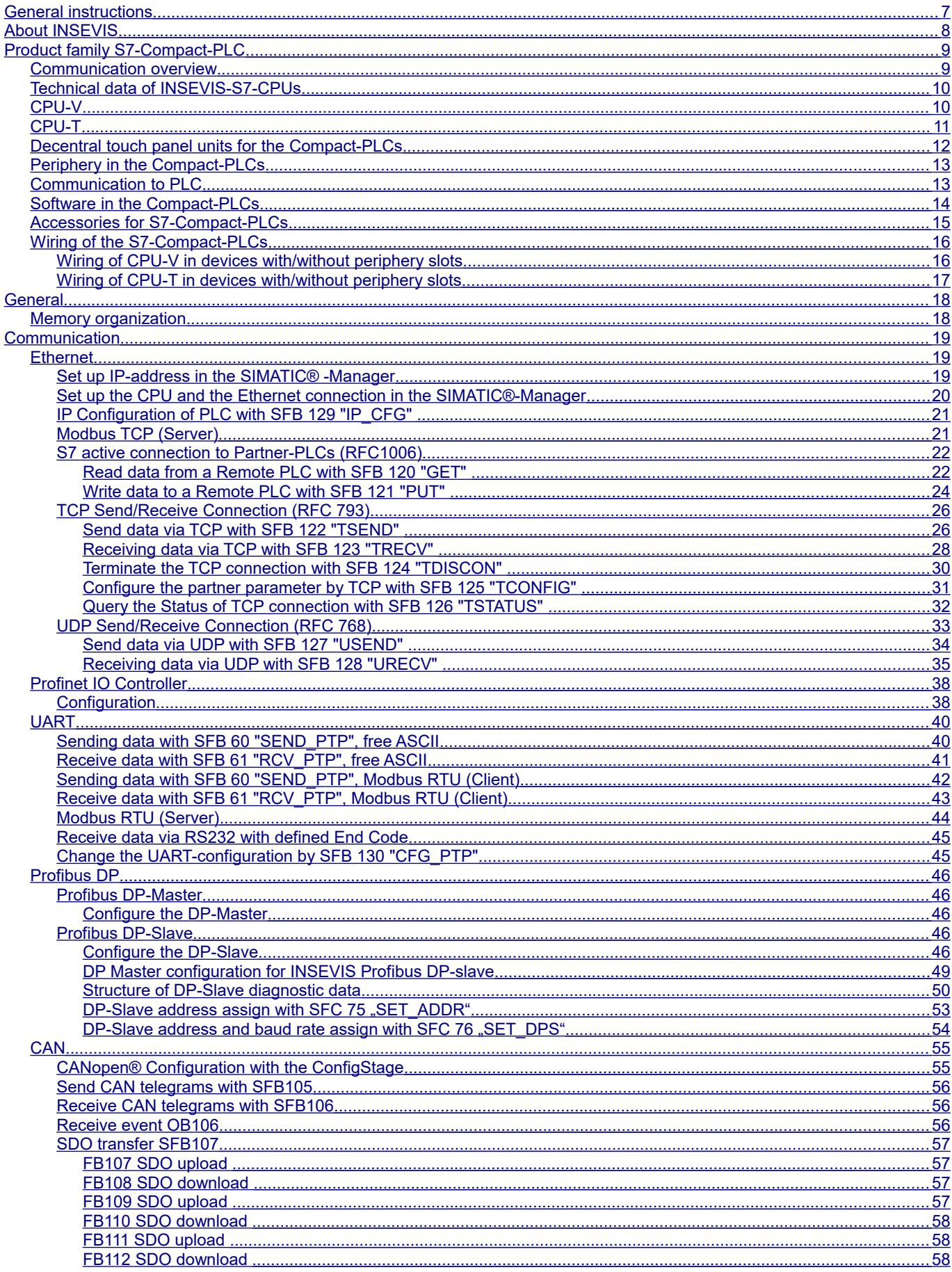

## \_ INSEVIS

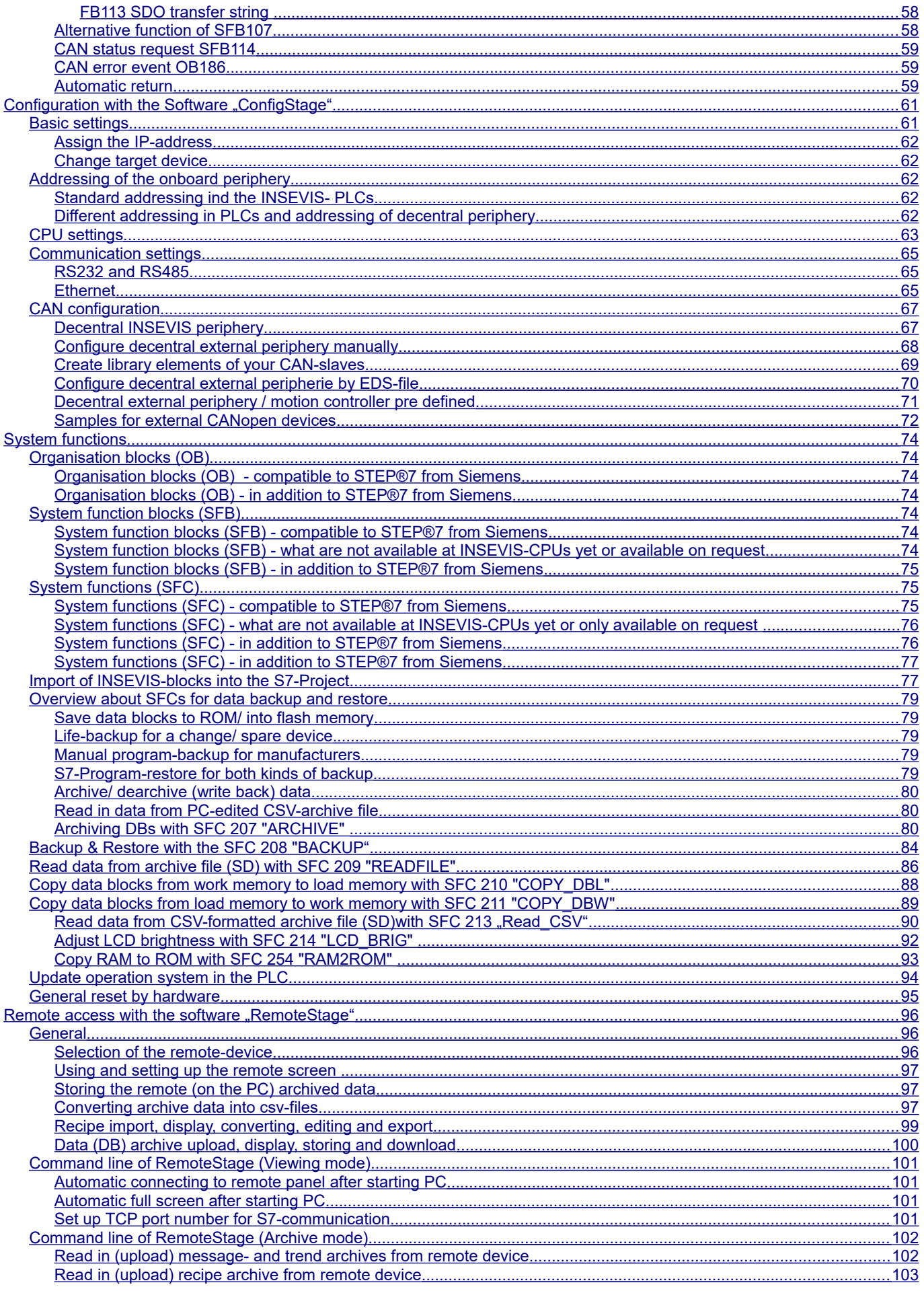

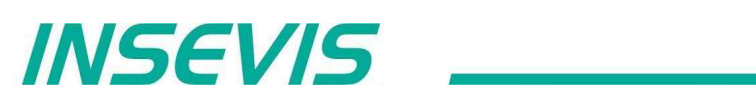

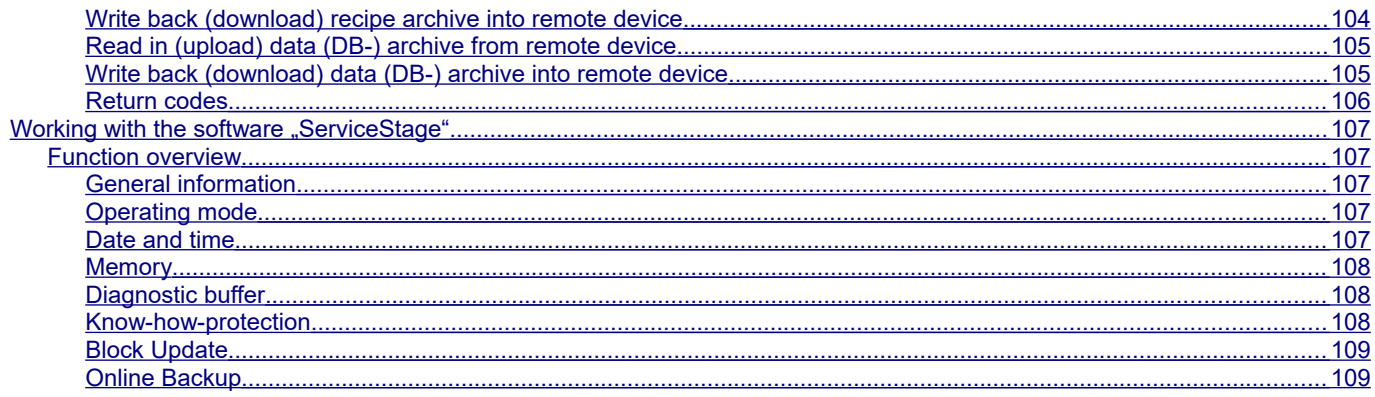

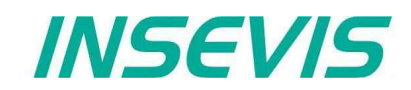

## **Changes to older versions of the manual**

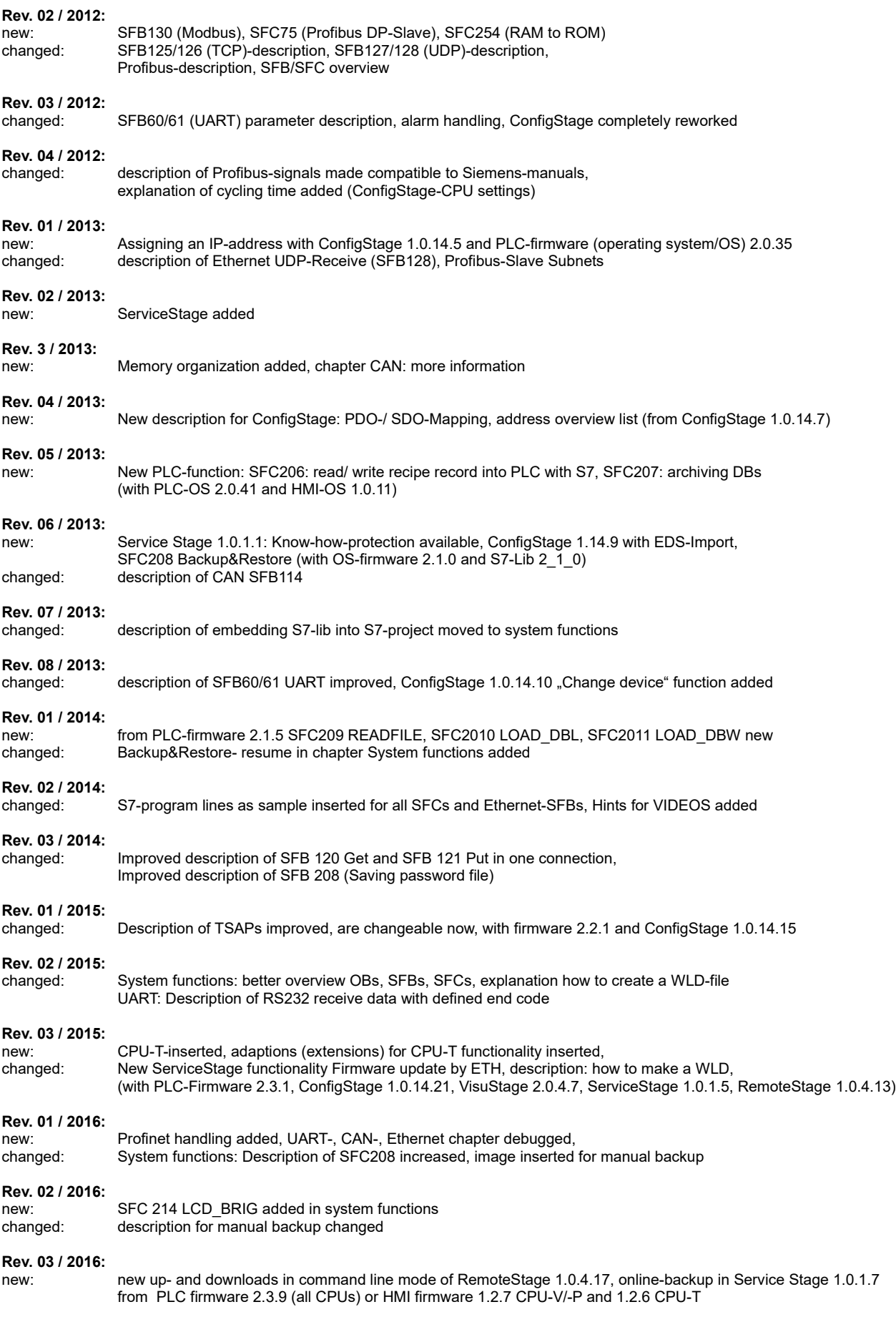

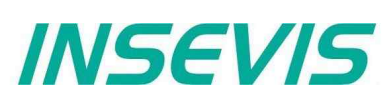

## **Changes to older versions of the manual**

#### **Rev. 04 / 2016:**

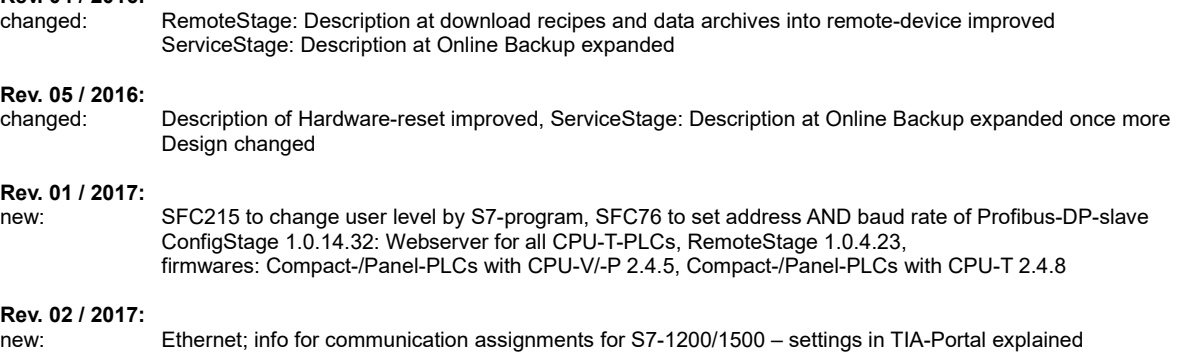

## <span id="page-6-0"></span>**General instructions**

#### **Safety instructions**

This manual contains instructions to avoid material damage and must be carefully attended for your own safety. These instructions are identified with a warning triangle with a note of exclamination inside and a signal word *(Signalwort)* below.

**Danger** Death, heavy bodily harm or material damage will appear, if appropriated precautions are not taken over.

**Warning** Death, heavy bodily harm or material damage will appear, if appropriated precautions are not taken over.

**Caution** Bodily harm or material damage will appear, if appropriated precautions are not taken over.

**Attention** means, that a unwished results or states can occur, if the appropriated instruction is not noticed.

**Important** means the commitment to a special behavior or operation for the safe treatment of the controller / machine.

#### **Qualified personnel**

All devices described in this manual may only be used, built up and operated together with this documentation. Installation, initiation and operation of these devices might only be done by instructed personnel with certified skills, who can prove their ability to install and initiate electrical and mechanical devices, systems and current circuits in a generally accepted and admitted standard.

#### **Operation according to regulations**

This device might be only used for this operation written in this manual and only in combination with other certified external devices. For a correct operation a proper transportation, storage, initiation and maintenance is necessary.

All valid safety instructions and regulations for the prevent of industrial accidents are to be attended carefully. The power supply must be connected to a central ground potential in a starlikely wiring.

#### **Maintenance**

Modifications / repairs of an INSEVIS device might be done only by special educated and trained personnel of INSEVIS in an ESD-safe area. Every unauthorized opening might cause damages and will terminate all warranty claims.

#### **Data security**

Each customer is responsible by himself for protecting his IT-environment against illegal external attacks. INSEVIS shall not be held liable for any direct, indirect or consequential damages respect to any claims arising from the possible illegal external access to their PLCs or HMIs by Ethernet. If you are not sure, how to protect your environment ask for help at professional legal IT-companies.

#### **Copyright**

This and all other documentation and software, supplied or hosted on INSEVIS web sites to download are copyrighted. Any duplicating of these data in any way without express approval by INSEVIS GmbH is not permitted. All property and copy rights of theses documentation and software and every copy of it are reserved to INSEVIS GmbH.

#### **Trade Marks**

INSEVIS refers that all trade marks of particular companies used in own documentation as e.g.

- STEP®, SIMATIC® and other as reserved trade mark of Siemens AG.
- CANopen® and other as reserved trade mark of CAN in Automation eG

and more reserved trade marks are property of the particular owners and are subjected to common protection of trade marks.

#### **Disclaimer**

All technical details in this documentation were created by INSEVIS with highest diligence. Anyhow mistakes could not be excluded, so no responsibility is taken by INSEVIS for the complete correctness of this information. This documentation will reviewed regulary and necessary corrections will be done in next version.

With publication of this manual all other versions are no longer valid.

#### **Essential knowledge and experiences**

To understand this documentation basic knowledge and experiences of the automation technology in general and the programming with STEP®7 are essential.

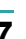

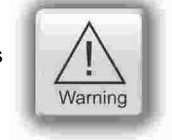

INSEVIS

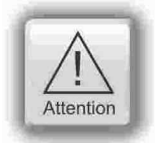

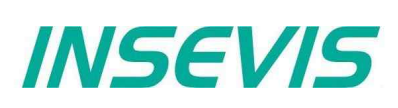

## <span id="page-7-0"></span>**About INSEVIS**

#### **S7-system components for industrial automation technology**

The range of INSEVIS- product families enables an integrated solution and easy to handle for small and medium automation application with latest technology, very high quality level and with additional interfaces like CANopen® and Modbus, to be configured easily.

The easy integration of INSEVIS-products into the S7-world meanwhile is famous and exemplary. Complex communication settings will be assigned easily and intuitively, so that these properties expand the common S7-world by far. A large and multilingual visualization in a modern design is done by a few clicks and the work flow is known by every WinCCflex user. It can be simulated on the visualization PC and is accessible remote.

The S7-CPUs -V and -P are the base of the successfully INSEVIS product families with Profibus DP Master/Slave. With the new S7-CPU-T Panel-PLCs and Compact-PLCs are available with Profinet IO Controller.

#### **Step®7-Programability**

INSEVIS-S7-CPUs are programmable by STEP 7<sup>®</sup> - AWL, KOP, FUP, S7-SCL, S7-Graph from Siemens and in general command-compatible to Siemens-CPU S7-315-2PNDP. Some special INSEVIS-blocks expand the functionality and allow outstanding solutions. The S7-programming will be done by good known tools SIMATIC® -Manager or by TIA-Portal® from Siemens always.

#### **Independence**

INSEVIS-products does not base on Windows or Linux, they have an own firmware. Thereby the hard- and software can be exactly designed for a perfect co-ordination with this firmware and a low power consumption. Booting times of less than 4 seconds and completely no software licenses and a current drain of <100mA @ 24V are the result of these facts.

#### **Get your software rid of licenses**

INSEVIS stands for a clear and honest license policy, what gives the customer sustainable cost benefits. Because of the ownership of BIOS, firmware and PC-software for visualization, configuration and remote access INSEVIS can offer its products completely without licenses.

#### **Made in Germany**

Development, PCB-design and -production, test and mounting of all INSEVIS-products - all this is made in Germany. So every product is a proof for the combination of German engineering and economy and is available with a certification of German origin.

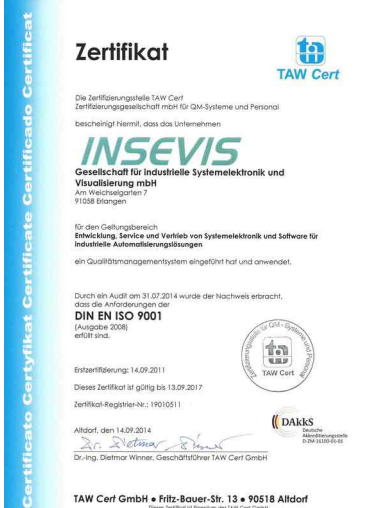

INSEVIS operates a yearly certified quality management system ref. to DIN EN ISO 9001.

All suppliers of INSEVIS obligate to this quality management and contribute to the high quality level of INSEVISproducts.

Already during planning these families one goal was indicated as most important: to design highest quality and ergonomics into all products.

These products were put into comprehensive validation tests before they were produced in selected and certified production lines.

## **INSEVIS - Made in Germany**

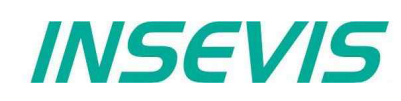

## <span id="page-8-1"></span>**Product family S7-Compact-PLC**

## <span id="page-8-0"></span>**Communication overview**

INSEVIS-S7-Compact-PLCs contain versatile possibilities for a connection to diverse peripheries or communication with other devices. Lots of protocols are implemented already, others can be realized with the cost free INSEVIS-S7-SFBs and SFCs by the S7-programmer itself.

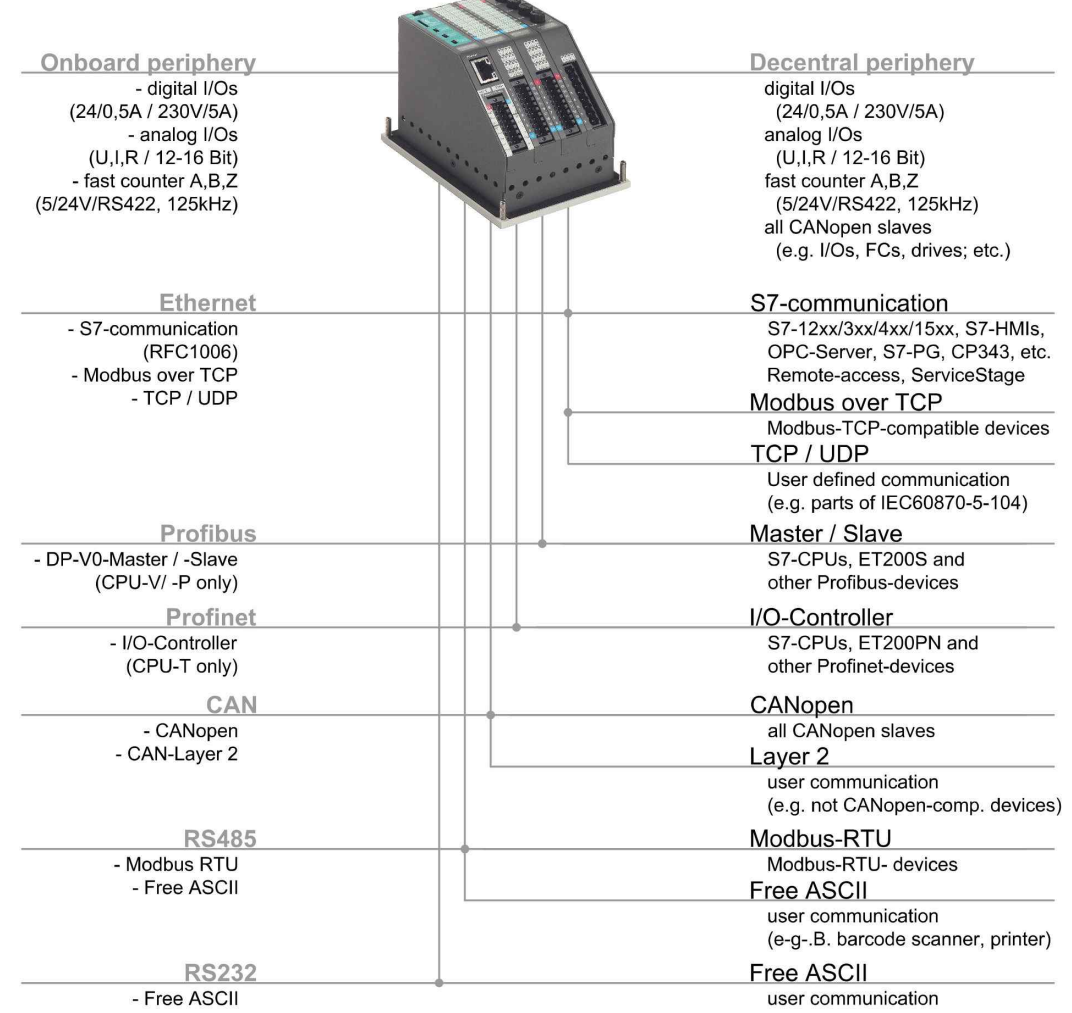

(e-g-.B. barcode scanner, printer)

## **External memory card**

Each controller has an own slot for an optional Micro-SD-card in the standard FAT32-format. This card is needed for archiving or updating only, not to run the S7-program. The S7-program data are kept in the flash memory (Flash) and the S7-process data are kept in the akku-buffered RAM (SRAM) and not on the Micro-SD-card. Use this card only for archiving of message data, of data from DBs, of trend data as well as of data of the recipe management and for backup/restore. While updating the PLC-firmware by this card, the S7-data will kept untouched - as they were before.

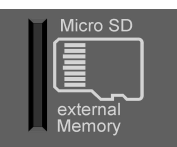

## **Most important properties at a glance**

Use existing Siemens-S7-programming tools; either SIMATIC®--Manager or TIA-Portal® in the programming languages KOP, FUP, AWL, SCL. And use existing FB´s like for PID in analog operations...

Save and archive process data to the Micro-SD-card and read it back to the PLC after updating S7-program. Completely without programming device - by using INSEVIS-SFCs and SFBs.

### **S7-Programming Backup & Restore**

Save all data easily; user program, process data, visualization and archives - protected by password as a binary file for using in an equal equipped device, what will proceed with all data from the old PLC

## **Data archiving and Cateway functionality**

Ethernet with TCP, UDP, RFC1006 or Modbus TCP, Profinet IO Controller, CANopen® or Layer2, free ASCII on RS232 and RS485 and Modbus RTU. INSEVIS-S7-PLCs are communication talents.

## <span id="page-9-1"></span>**Technical data of INSEVIS-S7-CPUs**

## <span id="page-9-0"></span>**CPU-V**

Devices with **CPU-V** fit properly to small and medium sized applications in the low cost-areas of Compact-PLCs with lots of communication interfaces. Profibus is optional available.

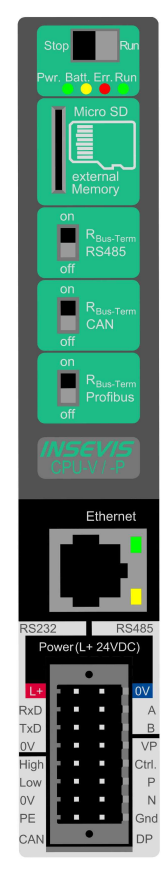

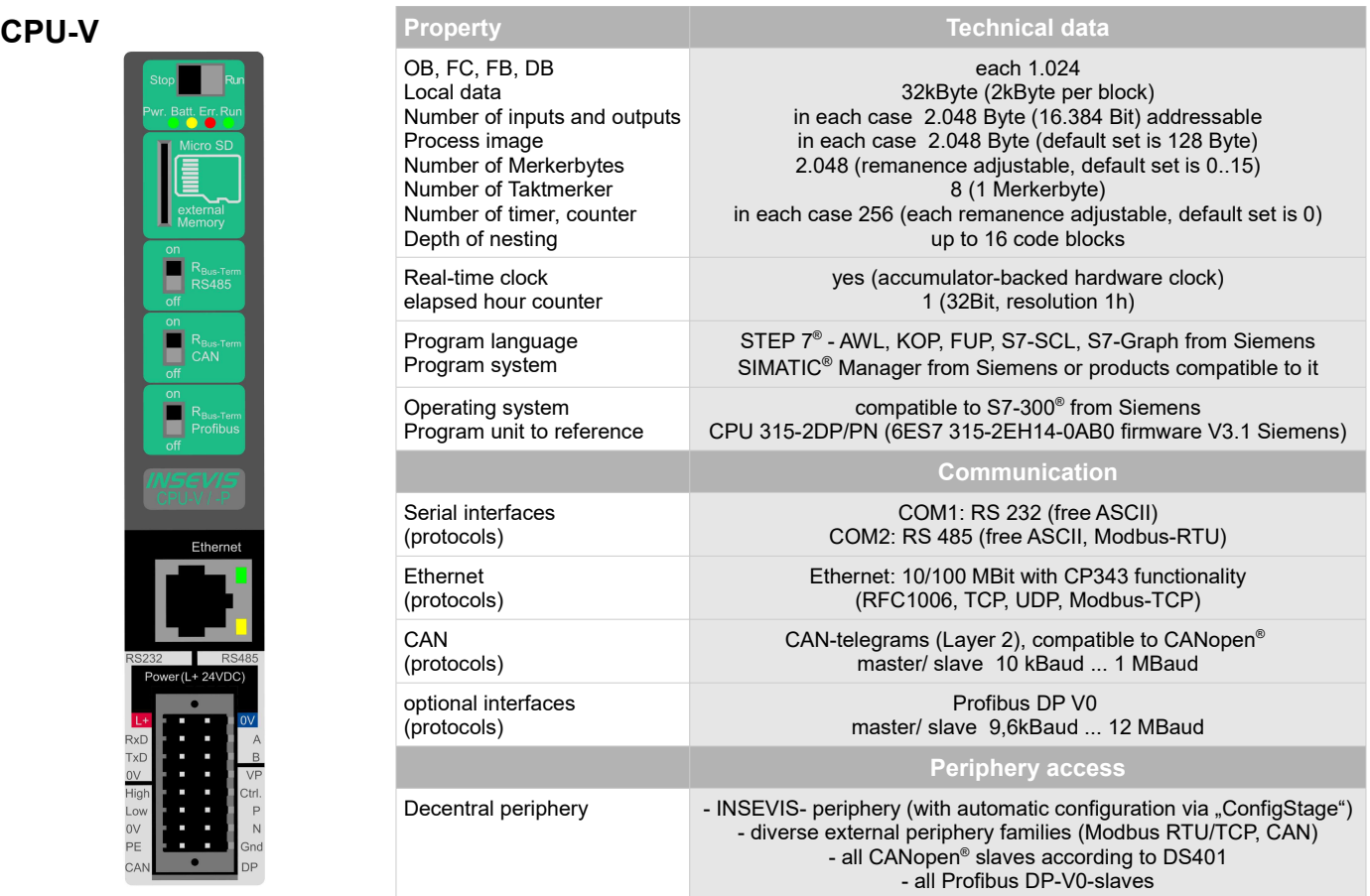

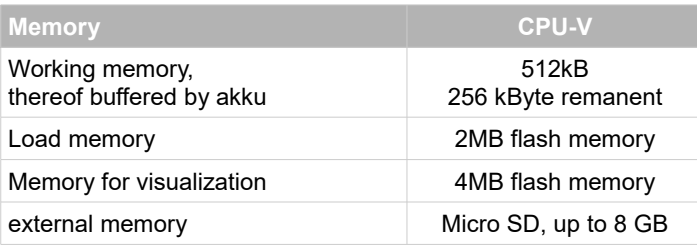

## **Most important properties at a glance**

Use existing Siemens-S7-programming tools; either SIMATIC®--Manager or TIA-Portal® in the programming languages KOP, FUP, AWL, SCL. Or use existing FB´s like for PID in analog operations...

Keep your own logo as 3D-Doming on the front foil or as bitmap fix included in your OEM-firmware, or as inserting stripe with order-no at the rear side? Everything is possible.

## **S7-Programming System boot time 4 seconds**

No Windows-firmware means to boot up in less than 4 seconds and primarily: no licenses. And also no run-time limitations for tags. Therewith todays devices still may be updateable in more than 10 years...

### **Individualization Gateway functionality**

Ethernet with TCP, UDP, RFC1006 or Modbus TCP, Profibus-DP V0 Master/Slave, CANopen® or Layer2, free ASCII on RS232 and RS485 and Modbus RTU INSEVIS-S7-PLC - a communication talent

## **Technical data of INSEVIS-S7-CPUs**

## <span id="page-10-0"></span>**CPU-T**

Devices with **CPU-T** have more memory, a higher speed and can drive larger panels with more visualization objects. They fit perfectly for medium sized automation solutions. 2 separated Ethernet ports for seperated networks or together as an Ethernet switch are onboard. Profinet IO Controller is available as an option. Panel-PLC and Panel-HMIs of the *Generation II* are equipped with this CPU only.

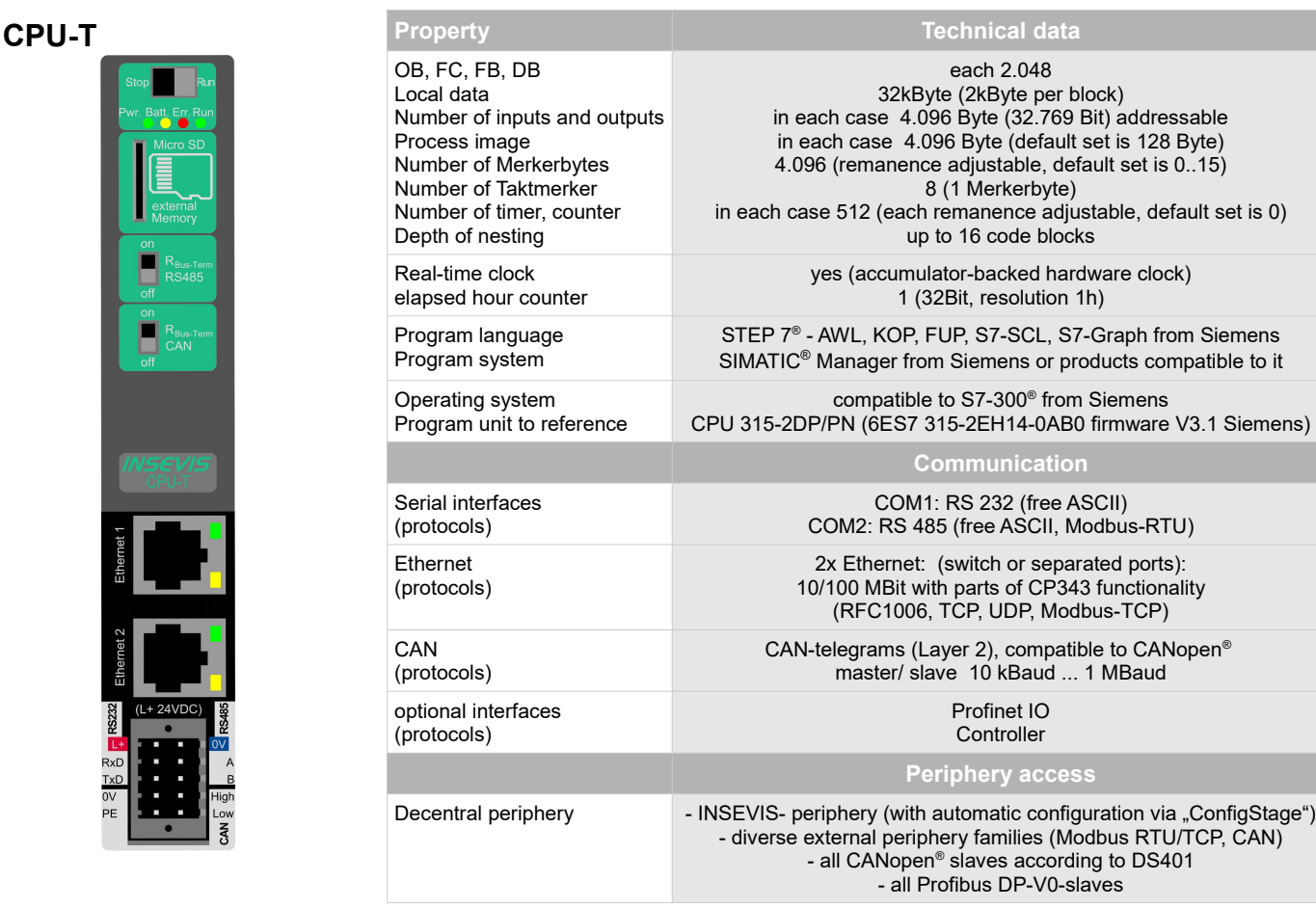

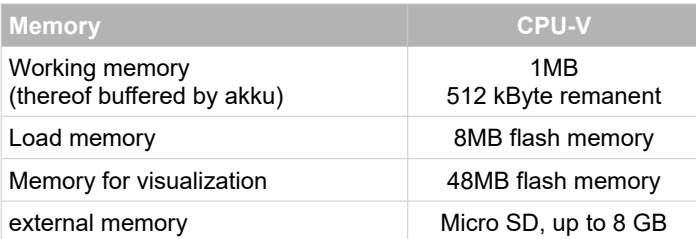

## **Most important properties at a glance**

Use existing Siemens-S7-programming tools; either SIMATIC®--Manager or TIA-Portal® in the programming languages KOP, FUP, AWL, SCL. Or use existing FB´s like for PID in analog operations...

## **Know-how-protection Gateway functionality**

Save your work from illegal copying, save you know-how to sell it more than once. Set really heavy protections by free ServiceStage (Siemens-password functions are still available.)

#### **S7-Programming 2 Ethernet ports**

INSEVIS

Exclusive at the CPU-T: Use both Ethernet interfaces as separated ports with own IP-address-ranges to drive the PLC as a gateway between office network and machine network.

Ethernet with TCP, UDP, RFC1006 or Modbus TCP, Profinet IO Controller, CANopen® or Layer2, free ASCII on RS232 and RS485 and Modbus RTU INSEVIS-S7-PLC - a communication talent.

## <span id="page-11-0"></span>**Decentral touch panel units for the Compact-PLCs**

## **General**

By using TFT- displays a high brilliance of colour fastness and brightness and a wide viewing angle are possible. LED-backlight does assure typical half-live periods of 50.000 operating houres and increases the range of operating temperature from -20°C to +60°C (without condensation). All Panel-PLCs are multilingual and can be used in vertical and horizontal way. The complete front (including the touch area) is protected by a laminated IP65 foil.

Customized logos can be implemented on front- or rear side easily. Operating systems with custom logos are available as well. So INSEVIS products can be adapted to customers design easily and without initial costs. Inox-fronts are available too.

## **With CPU -V and -P**

The S7-Panel-PLC-family with CPU-V/-P consist of 4 different display diagonals:

- 3,5" with QVGA-resolution (320x240pixel, 4:3-format)  $\rightarrow$  for front panel use with a height of 96mm,
- 5,7" with QVGA- resolution (320x240pixel, 4:3-format) and  $\rightarrow$  for front panel use (also from the side),
- 7" with WVGA- resolution (800x480pixel, 16:9-format)  $\rightarrow$  for front panel use,
- 10,2" with WVGA- resolution (800x480pixel, 16:9-format)  $\rightarrow$  for front panel use

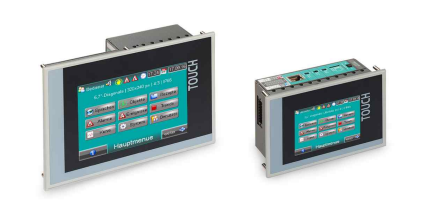

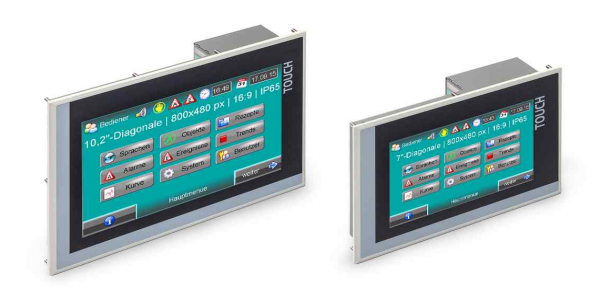

## **With CPU -T**

The S7-Panel-HMI family with the CPU-T consist of 4 different display diagonals:

- 4,3" with a resolution of 480x272pixel, 16:9-format  $\rightarrow$  for front panel use with a height of 96mm,
- 7" with WVGA-resolution of 800x480pixel, 16:9-format  $\rightarrow$  for front panel use
- 10,1" with a resolution of 1024x600pixel, 16:9-format  $\rightarrow$  for front panel use.
- 15,6" with a resolution of 1366x768pixel, 16:9-format  $\rightarrow$  for front panel use,

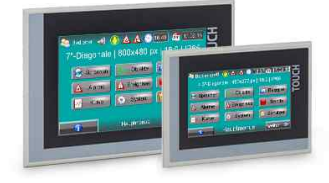

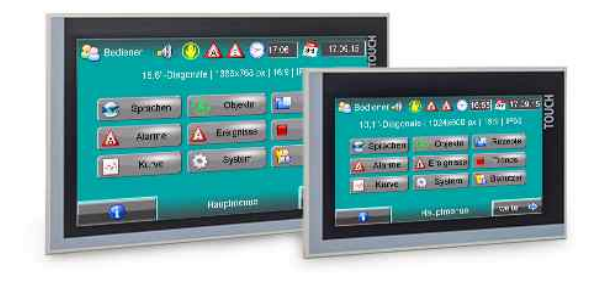

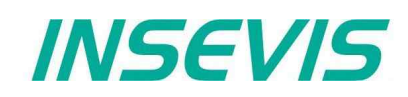

## <span id="page-12-1"></span>**Periphery in the Compact-PLCs**

## <span id="page-12-0"></span>**Communication to PLC**

While onboard periphery has its access to INSEVIS S7-CPU by the integrated rear bus, the head stations of the decentral periphery communicate with the CPUS by a protocol, compatible to CANopen® . Because CAN is not so common in the S7 world, INSEVIS maps its decentral periphery only by inserting the CAN-node. All others is made automatically and no INSEVIScustomer needs to know anything about CAN.

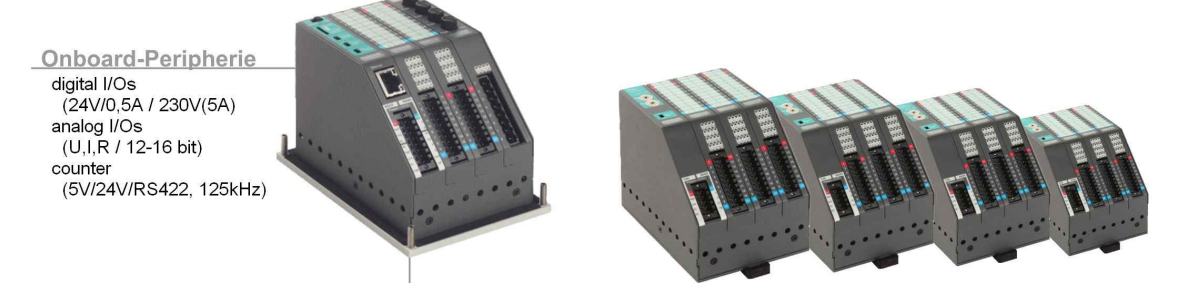

1...127x Dezentrale Peripherie DP3xxC

digital I/Os (24V/0,5A / 230V(5A) analog I/Os  $(U.I.R / 12-16 bit)$ counter (5V/24V/RS422, 125kHz) all CANopen slave (e.g. I/Os, drives, FCs, etc.)

## **Periphery modules**

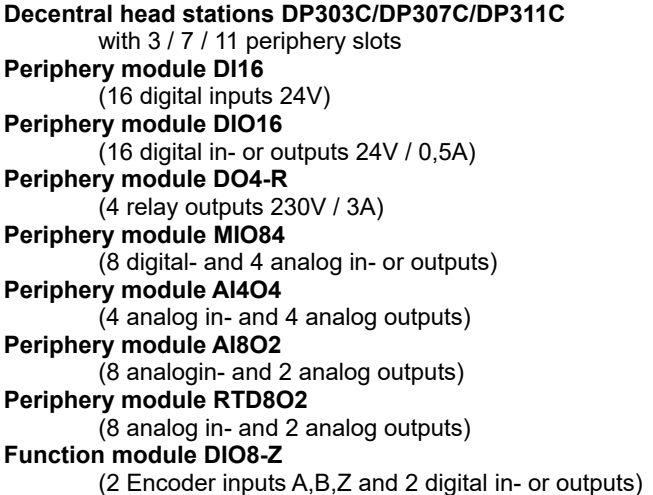

#### **Hint:**

More product information to all modules are available at INSEVIS-web sites in the Product / Periphery - area and contain more information for wiring and block schemes

## **Most important properties at a glance**

By a module width of < 20mm lots of I/Os fit in a Compact PLC or decentral head station. A slim mounting depth of < 95mm and an angled connection layer towards the cable channel pre-assembled cable harness

All analog INSEVIS-I/Os resolution is minimum 12Bit If you allow a little more integration time to the inputs of AI4O4, you can increase this resolution up to 16Bit. Of course without more costs. As always at INSEVIS.

#### Data valid for all periphery and function modules:

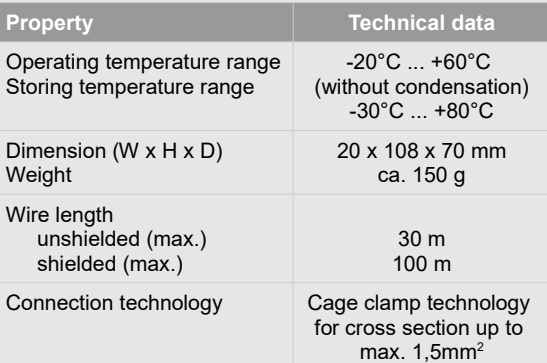

#### **Delivery scope**

- Rear foil with
	- signal overview stripe (changeable) - inserting stripe for identification V
- Technical data

#### **Accessories**

- Connector 20-pin (lift arms/ bolt flanges) with max. 1,5mm<sup>2</sup>,
	- Inserting stripes V with customer logo,

### **High packing factor Easy configerable head station**

Assign decentral head stations by 2 node-IDs only. Once directly at the head stations turn switches and once in the cost free configuration software. That´s all.

## **High resolution Intelligent configuration**

Selecting the functionality bitwise as digital input or output. Assign the wiring of analog inputs as 2-, 3- or 4- wire configuration. Choose between current or voltage an analog I/Os.

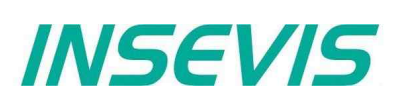

## <span id="page-13-0"></span>**Software in the Compact-PLCs**

#### **Configuration**

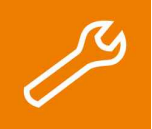

With the free configuration tool "ConfigStage" you can config the **additional functions** of the INSEVIS-CPUs and download it into the PLC. The onboard- or decentral INSEVIS-periphery will be added easily by drag´n drop to the periphery slots. Parameters and address areas will be assigned in a box right below. Also you may assign **S7-CPU-parameters** like in your programming tools from Siemens (like startup, diagnostic, cycle and clock, retententive memory, etc.).

With the "ConfigStage"-software can be assigned these interfaces :

- RS232 with free ASCII,
- RS485 with free ASCII and Modbus RTU,
- Ethernet-connections (active S7-connection-RFC1006, TCP, UDP, Modbus-TCP, INSEVIS-Panel-HMI),
- CAN (CANopen® by pre-defined parameters or by imported and mapped EDS-files),

#### **Remote access**

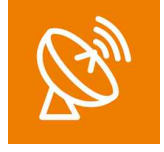

With the free-of-charge software "RemoteStage" data archives can be read in from the Micro-SD-card in the Compact-PLC. This program is a portable solution but with lots of functions. It communicates via TCP/IP with the Compact-PLC. These archive data can be converted into csv-format and stored anywhere. With an SFC213 READ\_CSV modified csv-files can be read bach to the Compact-PLC, what offerst lots of solutions. This procedure is also possible as command line in any batch process. Multiple RemoteStages can be operated in one PC to get a kind of master display with multiple remote screens.

#### **Service tool**

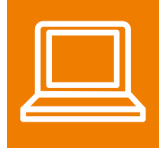

The "ServiceStage" is made to have easy service access to the PLCs. It allows to identify a S7-CPU by its IPaddress and to analyze it by diagnostic buffer, to update the user-programs and to set the protection levels. This software is free of licenses, offers lots of service functions easily to be found even if you are not working every day with this software tool. Installed in a minute, useful service functions, absolutely easy to understand and to use. These functions can be solved with the "ServiceStage"

- Device specific data like (ser.-no., firmware version, IP-address (editable), MAC-address, etc.),
- Update firmware (CPU-T only),
- Changing of the operation mode RUN  $\leftrightarrow$  STOP,
- Set and synchronize date and time.
- Memory diagnostic and comprimation,
- Read out, show and store CPU-diagnostic buffer,
- Download of S7-program, visualization- and configurations binary,
- Assign the know-how-protection levels

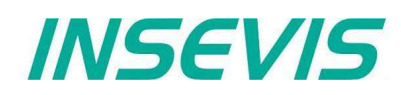

## <span id="page-14-0"></span>**Accessories for S7-Compact-PLCs**

There are available pin marked removable connectors either with lift arms or with bolt flanges to connect INSEVIS-devices. This allows a explicit positioning of each pin to the signals and makes the wiring easier. The wire-contact is done by maintenance free cage-clamps for max. 1,5mm<sup>2</sup> cross sections without wire end sleeves.

A mounting set with grounding terminal is part of every delivery. If periphery modules are ordered, they will be mounted for free at the INSEVIS production together with the referring rear foil, standard inserting and signal stripes.

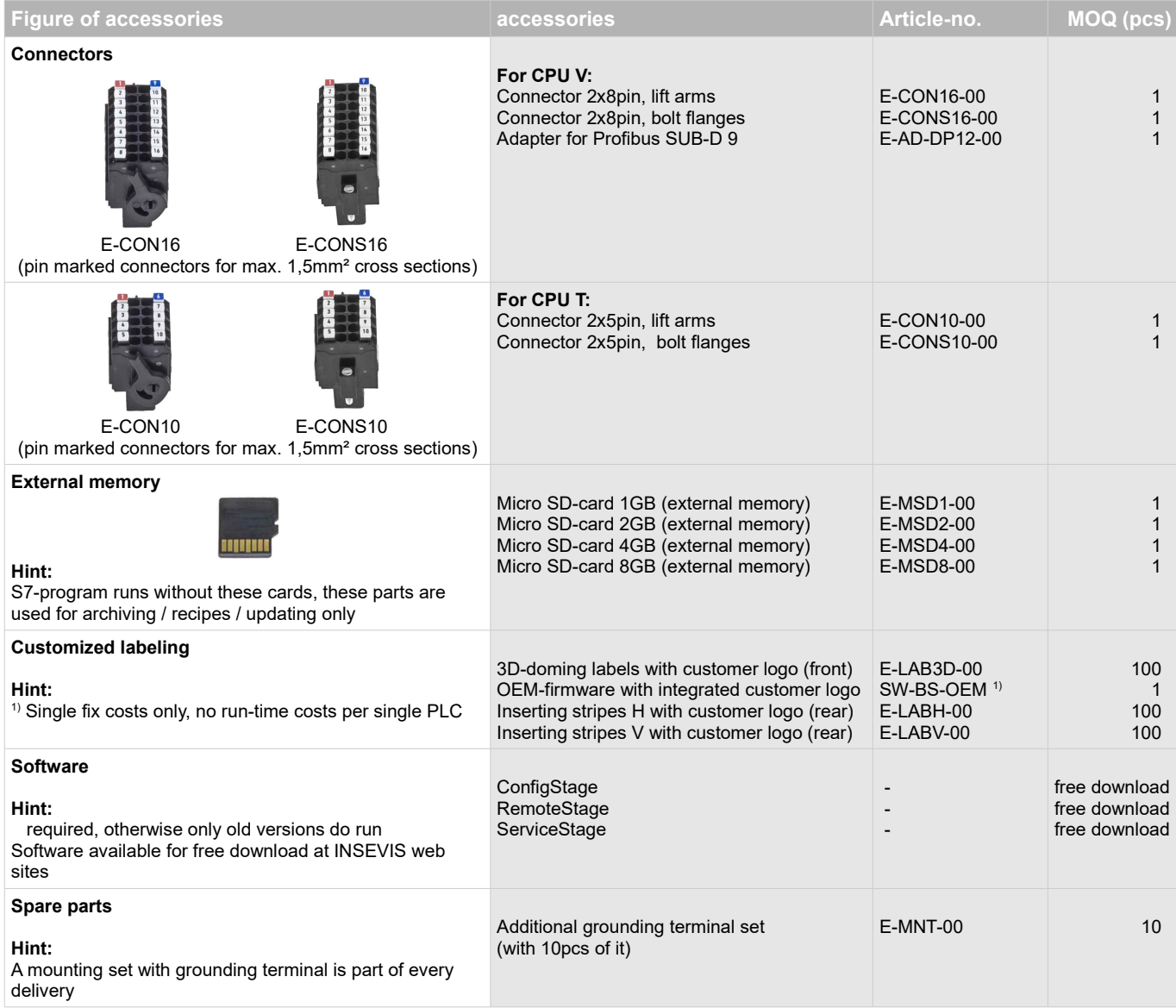

Stainless steel front plates, attached parts and customized designs on request.

## <span id="page-15-1"></span>**Wiring of the S7-Compact-PLCs**

<span id="page-15-0"></span>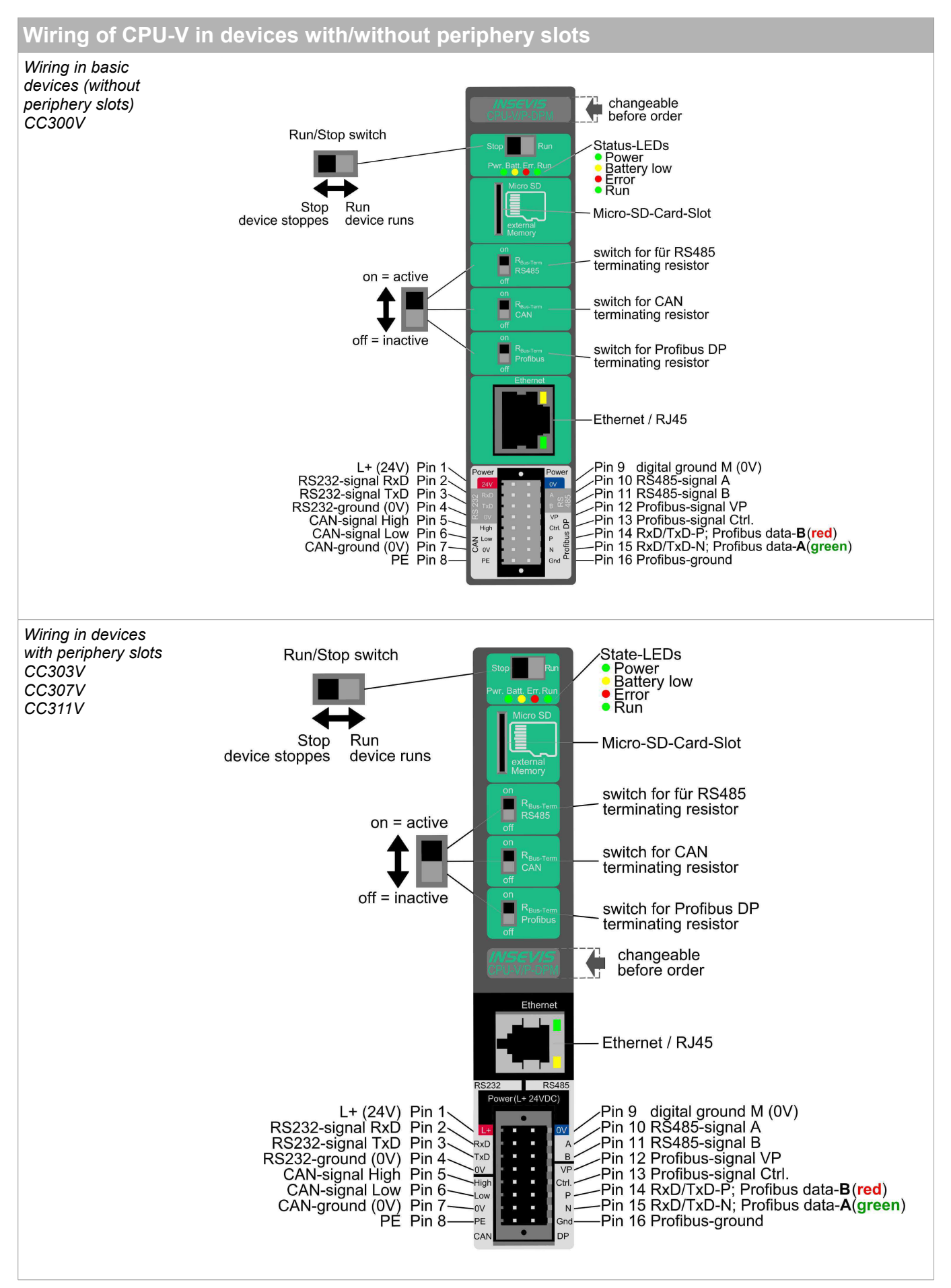

**16 INSEVIS** Gesellschaft für industrielle Systemelektronik und Visualisierung mbH • Am Weichselgarten 7 • D-91058 Erlangen Manual S7-Compact-PLC English, Rev. 02 / 2017

<span id="page-16-0"></span>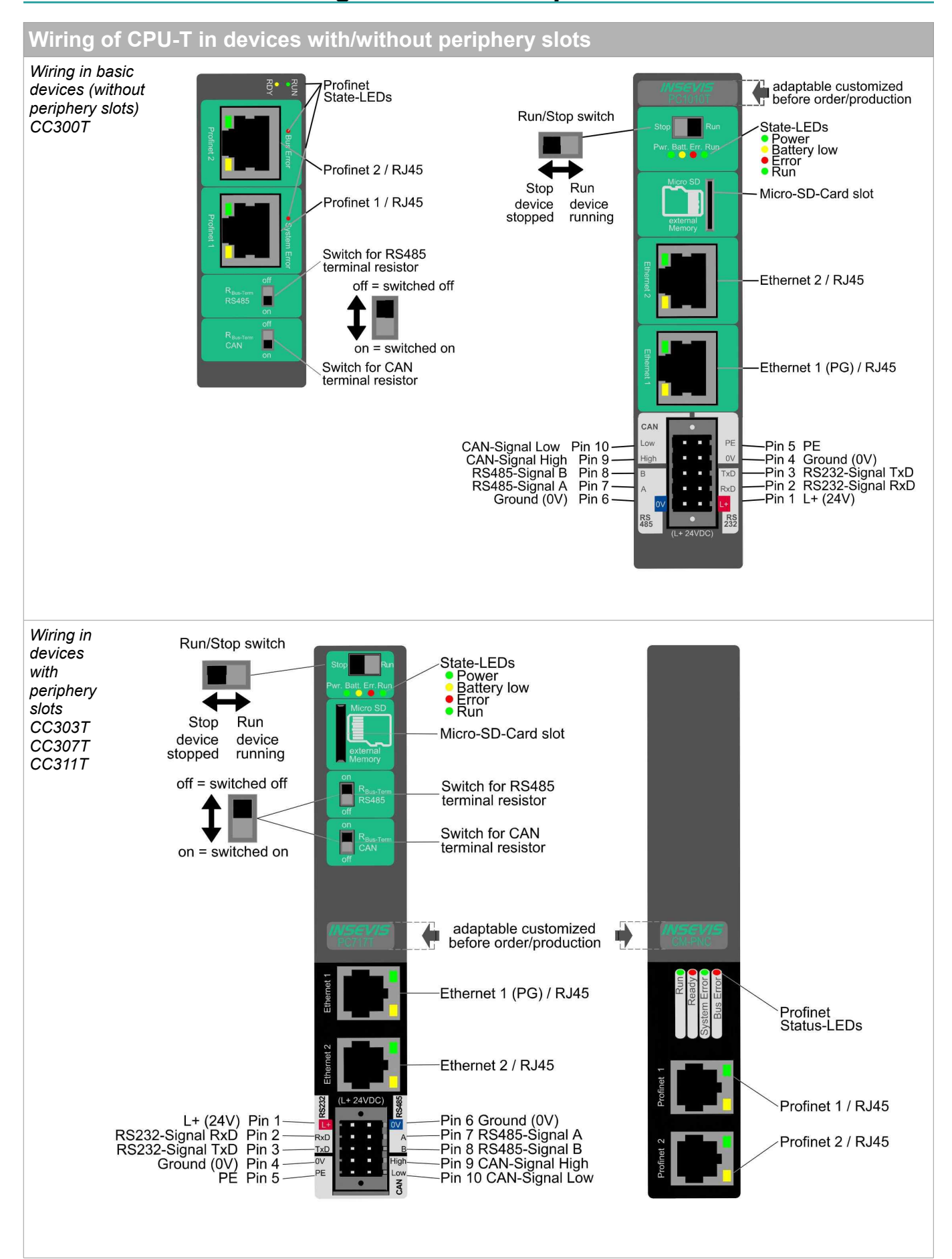

**Wiring of the S7-Compact-PLCs**

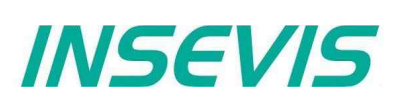

## <span id="page-17-1"></span>**General**

## <span id="page-17-0"></span>**Memory organization**

The memory organization matches in general to the Siemens S7-CPUs. The S7-program is kept in the load memory (flash) and will be copied from the INSEVIS- operating system into the working memory (RAM)

A battery (accumulator) keeps the data in the accu buffered RAM approx. 3 months. Before a longer Power OFF it is recommended to copy the data from the working memory (RAM) into the load memory (flash=ROM) by the SFC 254 "RAM2ROM".

If the accumulator is empty and the PLC comes in power ON, "Battery error" will be entered in the diagnostic buffer and the yellow battery-LED on the rear side of the PLC is on. The operating system copies all blocks from the load- into the working memory and changes into RUN-state.

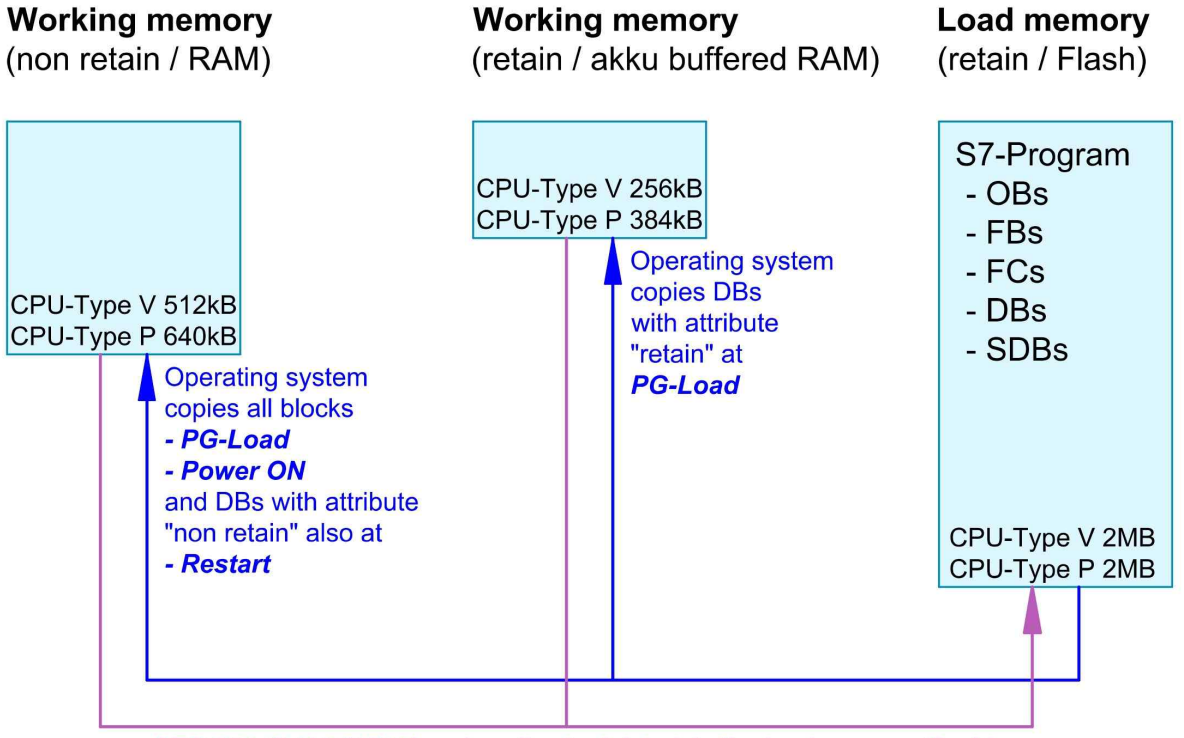

SFC 254 "RAM2ROM" copies all actual data into the load memory (flash)

## <span id="page-18-2"></span>**Communication**

## <span id="page-18-1"></span>**Ethernet**

The connection to the SIMATIC<sup>®</sup>-Manager is done by Ethernet TCP/IP. Thereby the PLC will be identificated by an own IP-address.

The INSEVIS- PLCs will be deliverd with default **IP-address 192.168.80.50.**

Change this IP-adress of your PLC, before you set up your communication.

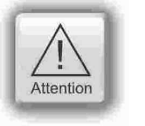

## <span id="page-18-0"></span>**Set up IP-address in the SIMATIC® -Manager**

#### **Essential equipment**

PC with SIMATIC<sup>®</sup>-Manager from Version 5.4 SP5 (PG) INSEVIS-PLC (AG) Power supply 24V Patch cable or crossover patch cable

#### **Procedure**

connect PG with AG AG Power on Start SIMATIC® Manager

### **Set up PG/PC-interface**

 $\rightarrow$  Extra

 $\rightarrow$  Set PG/PC Interface

- $\rightarrow$  select "Access Path"
- $\rightarrow$  select TCP/IP
- $\rightarrow$  acknowledge with "OK"

### **Address the PLC**  $\rightarrow$  PLC  $\rightarrow$  Display Accessible Nodes (appear as INSEVIS S7-PLC) → **INSEVIS S7-PLC**  select it / mark it  $\rightarrow$  PLC → Edit Ethernet Node

**Note:** There is a VIDEO available for that item at the INSEVIS-service web site.

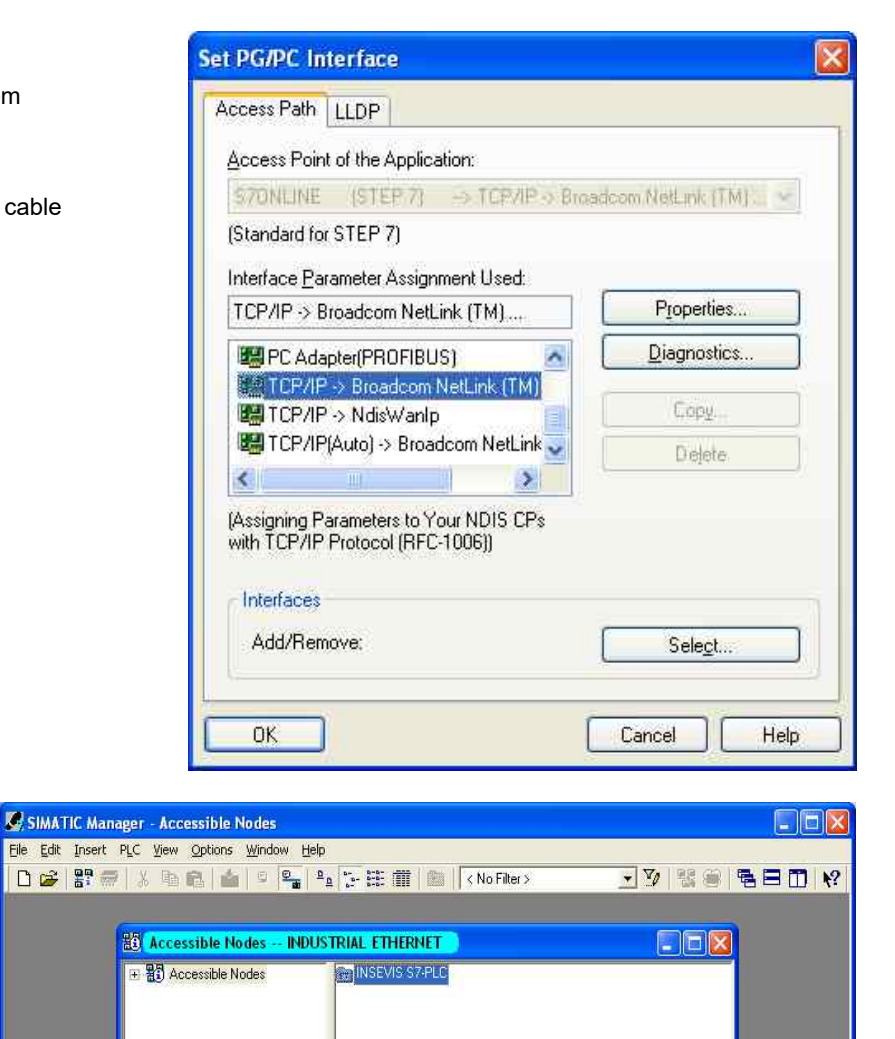

Press F1 to get Help

TCP/IP -> Broadcom NetLink (TM)

## **Communication - Ethernet**

#### **Change IP-address**

 $\rightarrow$  enter new Box

- "Set IP-configuration"
- select "Use IP parameters"
- $\rightarrow$  enter IP address
- $\rightarrow$  enter Subnet mask
- $\rightarrow$  push the button:
- "Assign IP Configuration"
- $\rightarrow$  acknowledge with "OK"

#### **refresh IP-address**

Bevor using the new IP-address, it mus be searched & found again:

 $\rightarrow$  PLC

 $\rightarrow$  Display Accessible Nodes OR:

 $\rightarrow$  referesh with "F5"

#### **Control IP-address** (without fig.)

 $\rightarrow$  PLC

- $\rightarrow$  Display Accessible Nodes
- $\rightarrow$  right mouse button
- $\rightarrow$  Object properties

**Hint:** Other Ethernet-settings like net mask and router-address will be assigned only in the INSEVIS-configuration software ConfigStage at the Ethernet-settings of the CPU.

Beside the PLC´s IP-address there will be nothing accepted from Siemens-HW-Config-settings.

**Note:** There is a VIDEO available for that item at the INSEVIS-service web site

## <span id="page-19-0"></span>**Set up the CPU and the Ethernet connection in the SIMATIC® -Manager**

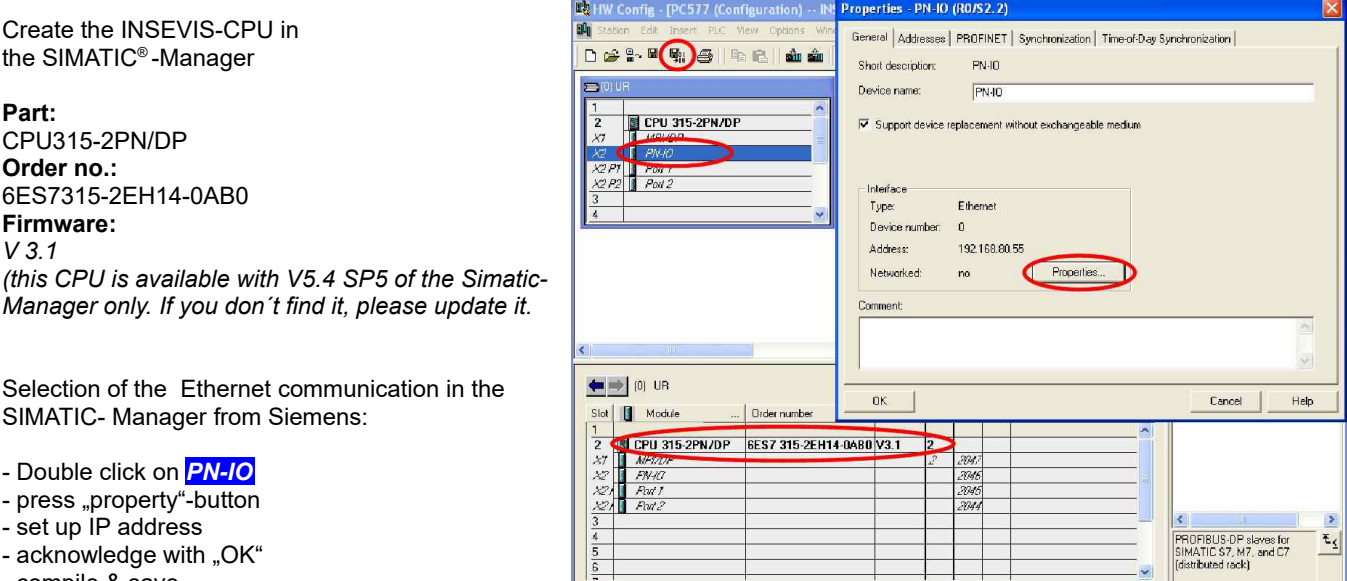

- compile & save

**Note:** There is a VIDEO available for that item at the INSEVIS-download web site

#### **Trouble shooting:** 1) Firewall prevents online connection

 $\rightarrow$  Reconfigure (all) your firewall(s) to allow this connection.

Press F1 to get Help.

2) IP-address of your PC and of the PLC must be in a common net (in this sample: 192.168.**80**.xxx)  $\rightarrow$  Check the IP-address of your PC with the cmd-command "ipconfig" and verify the net with those of your PLC.

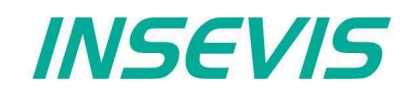

## <span id="page-20-1"></span>**IP Configuration of PLC with SFB 129 "IP\_CFG"**

INSEVIS PLC provides the SFB 129 "IP\_CFG" to get/set the IP configuration parameter of the PLC. The previously valid configuration data is overwritten.

| <b>Parameter</b> | <b>Declaration</b> | Data type    | <b>Description</b>                                            |
|------------------|--------------------|--------------|---------------------------------------------------------------|
| <b>SET</b>       | <b>INPUT</b>       | <b>BOOL</b>  | TRUE=Set the IP Configuration, FALSE=Get the IP Configuration |
| <b>DONE</b>      | <b>OUTPUT</b>      | <b>BOOL</b>  | TRUE=Successfully configured, FALSE=Configuration failed.     |
| <b>ERROR</b>     | <b>OUTPUT</b>      | <b>BOOL</b>  | TRUE=Configuration failed.                                    |
| <b>STATUS</b>    | <b>OUTPUT</b>      | <b>WORD</b>  | Status code                                                   |
| IP ADDR          | IN OUT             | <b>DWORD</b> | IP Address e.g 192.168.80.50 => DW#16#C0A85032                |
| <b>NETMASK</b>   | IN OUT             | <b>DWORD</b> | Netmask. e.g 255.255.255.0 => DW#16#FFFFFF00                  |
| <b>ROUTER</b>    | IN OUT             | <b>DWORD</b> | Router IP address, DW#16#0 - No Router                        |

DONE, ERROR and STATUS parameters meaning

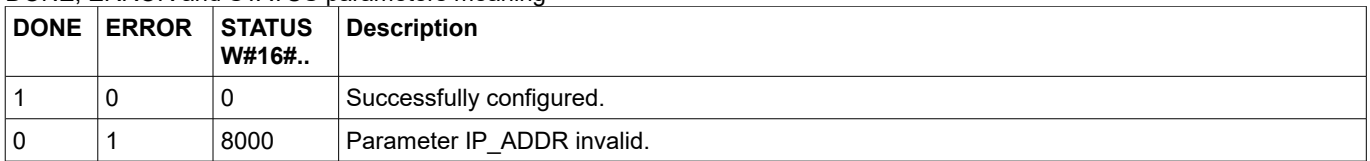

## <span id="page-20-0"></span>**Modbus TCP (Server)**

To use the protocol Modbus TCP as server (slave) it is necessary to config it all in the ConfigStage:

- Modbus-TCP-Server enable in menu box
- Define mapping on (existing!) S7-operators

following commands will be supported

- 01 (0x01) Read Coils
- 02 (0x02) Read Discrete Inputs
- 03 (0x03) Read Holding Registers
- 04 (0x04) Read Input Registers
- 05 (0x05) Write Single Coil

06 (0x06) Write Single Register

15 (0x0F) Write Multiple Coils

16 (0x10) Write Multiple registers

In S7 nothing must be programmed. All the data will be processed from the operating system in background synchronous to the control point.

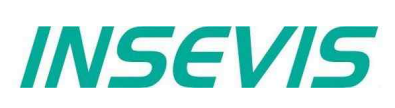

## <span id="page-21-1"></span>**S7 active connection to Partner-PLCs (RFC1006)**

Connections must be configured in ConfigStage and downloaded to local PLC.

Maximal 16 connections can be configured. During the configuration, connection parameters such as connection type, partner address, port number etc., are assigned.

The configured ID number of connection must be given to communication SFB's ID parameter.

INSEVIS PLCs provide the following system function blocks (SFB) for exchanging data through the user program with other Ethernet-capable communication partners.

- SFB 120 "GET" Read data from a Remote PLC
- SFB 121 "PUT" Write data to a Remote PLC

## <span id="page-21-0"></span>**Read data from a Remote PLC with SFB 120 "GET"**

You can read data from a remote PLC (e.g INSEVIS, SIEMENS, VIPA etc. RFC1006-capable PLC) by using SFB 120 "GET". This program controls reading of variables and does not need additional communication functions in the user program of the communication partner.

The parameters ID, ADDR, RD are transferred and data exchange starts on rising edge at REQ.

The new job can only be accepted again after the last job is completed and on rising edge at REQ.

Job completion is signaled by NDR or ERROR parameter.

Ensure that areas defined with parameters ADDR and RD match in terms of number, length and data type.

#### **Hint for Get and Put in one connection**

Each connection has a job buffer. If a job (SFB 120 "Get" or SFB 121 "Put") is in process, any other job is not accepted.

If you call the SFB 120 "Get" and SFB 121 "Put" in one connection, the SFB 121 "Put" will not be accepted, rejected with an error code W#16#8003 and terminated.

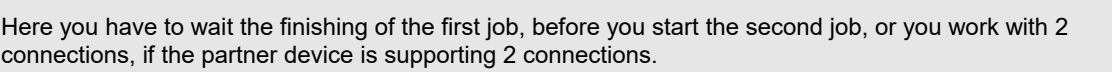

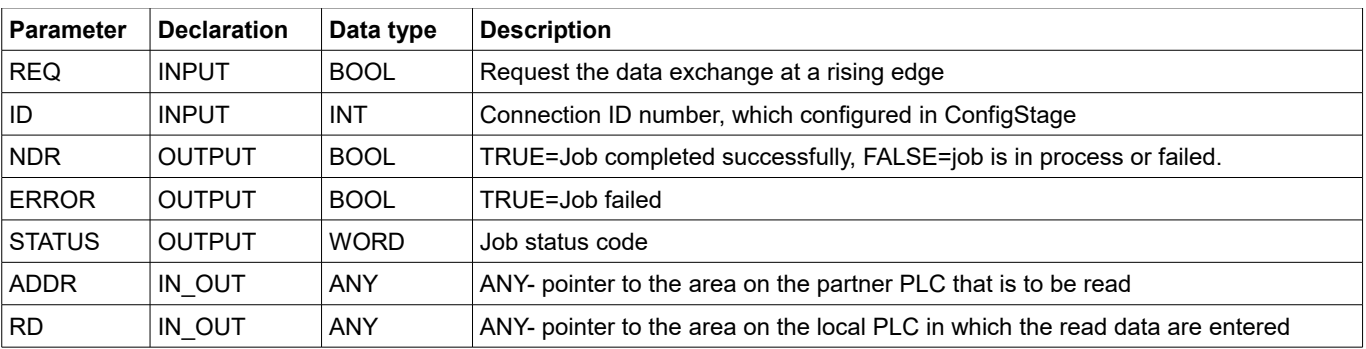

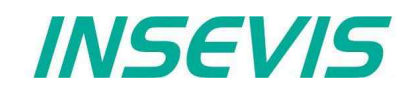

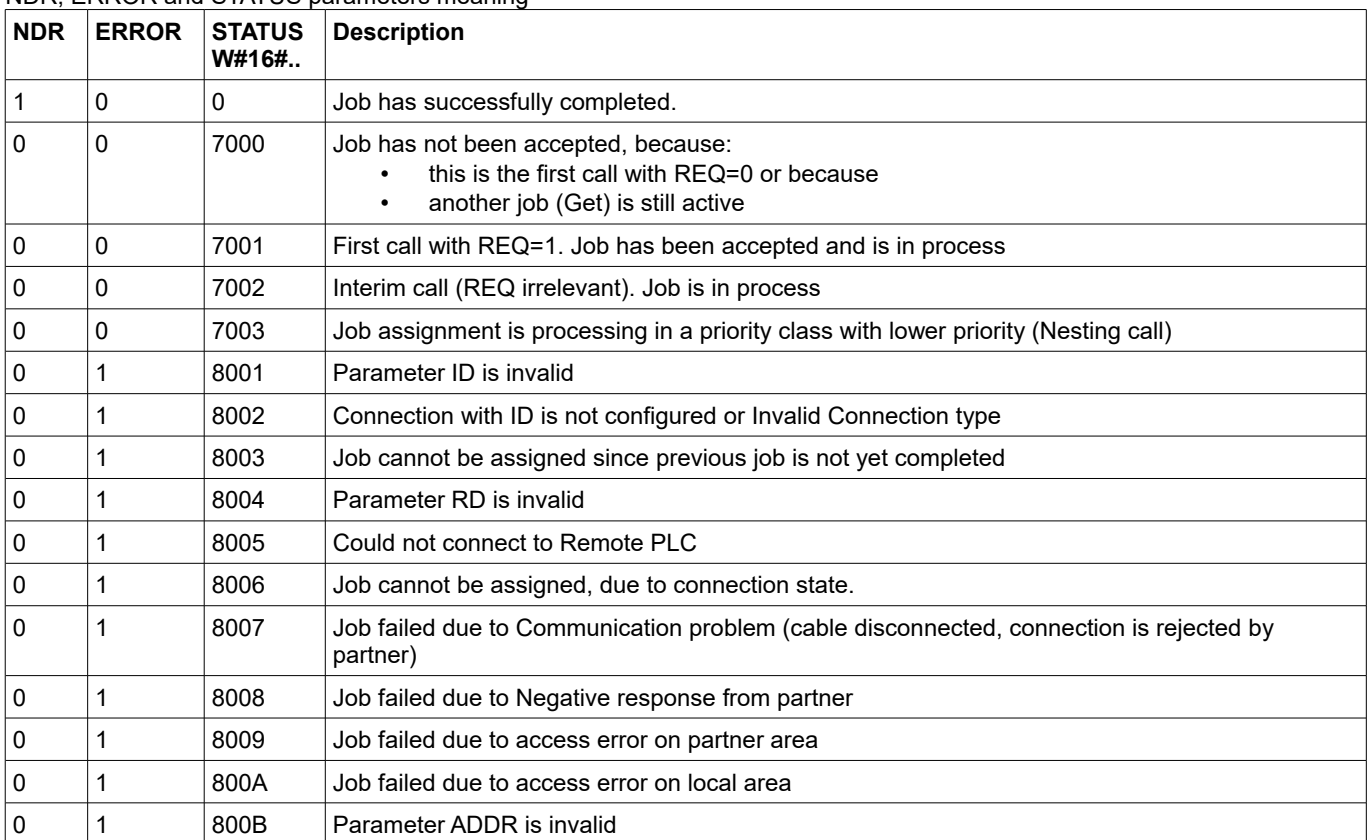

#### NDR, ERROR and STATUS parameters meaning

## **S7-program sample for using the SFB 120**

**Purpose:** Read 20 bytes data starting MB500 from Partner S7-CPU and write into MB200 in local S7-CPU

e.g

```
CALL SFB120, DB120<br>REQ :=M600.0
                                   // TRUE = Read data from partner S7-CPU
ID :=1 // Connection ID number, which is configured in ConfigStage<br>NDR :=M600.1 // TRUE = New data available
 NDR :=M600.1 \frac{1}{\sqrt{RUE}} = New data available<br>ERROR :=M600.2 \frac{1}{\sqrt{RUE}} = Error occurred
                                   // TRUE = Error occurred
  STATUS:=MW602 // Result / return code
 ADDR :=P#M 500.0 BYTE 20 // 20 bytes read from partner S7-CPU<br>RD :=P#M 200.0 BYTE 20 // write into flag memory starting 2
         :=P#M 200.0 BYTE 20 // write into flag memory starting 200 in local CPU
O M 600.1 // if successful read from<br>
O M 600.2 // or error occurred, then
              600.2 // or error occurred, then<br>600.0 // reset the request signa
R M 600.0 // reset the request signal
```
## **Communication - Ethernet**

## <span id="page-23-0"></span>**Write data to a Remote PLC with SFB 121 "PUT"**

You can write data to a remote PLC (e.g INSEVIS, SIEMENS, VIPA etc. RFC1006-capable PLC) by using SFB 121 "PUT". This program controls writing of variables and does not need additional communication functions in the user program of the communication partner.

The parameters ID, ADDR, SD are transferred and data exchange starts on rising edge at REQ.

The new job can only be accepted again after the last job is completed and on rising edge at REQ.

Job completion is signaled by DONE or ERROR parameter.

Ensure that areas defined with parameters ADDR and SD match in terms of number, length and data type.

#### **Hint for Put and Get in one connection**

Each connection has a job buffer. If a job (SFB 121 "Put" or SFB 120 "Get") is in process, any other job is not accepted.

If you call the SFB 121 "Put" and SFB 120 "Get" in one connection, the SFB 120 "Get" will not be accepted, rejected with an error code W#16#8003 and terminated.

Here you have to wait the finishing of the first job, before you start the second job, or you work with 2 connections, if the partner device is supporting 2 connections.

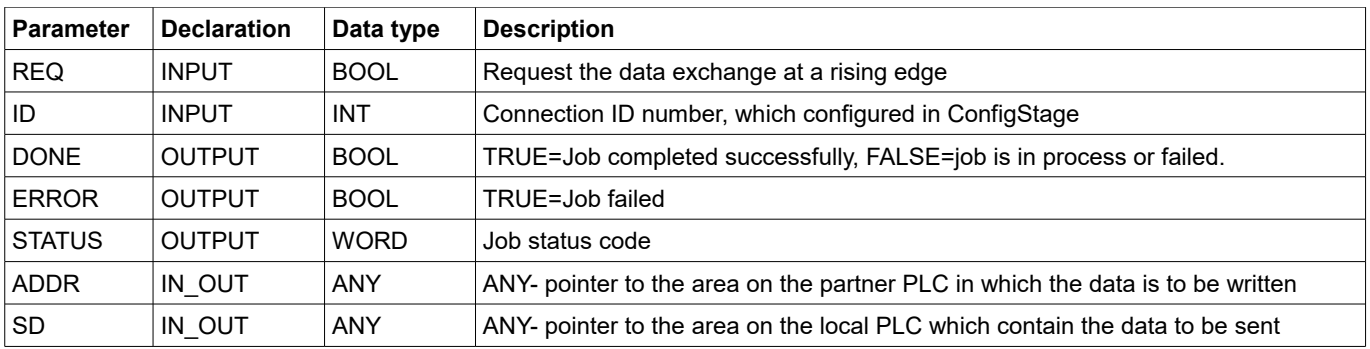

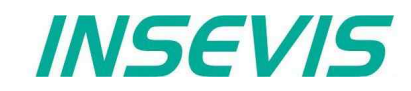

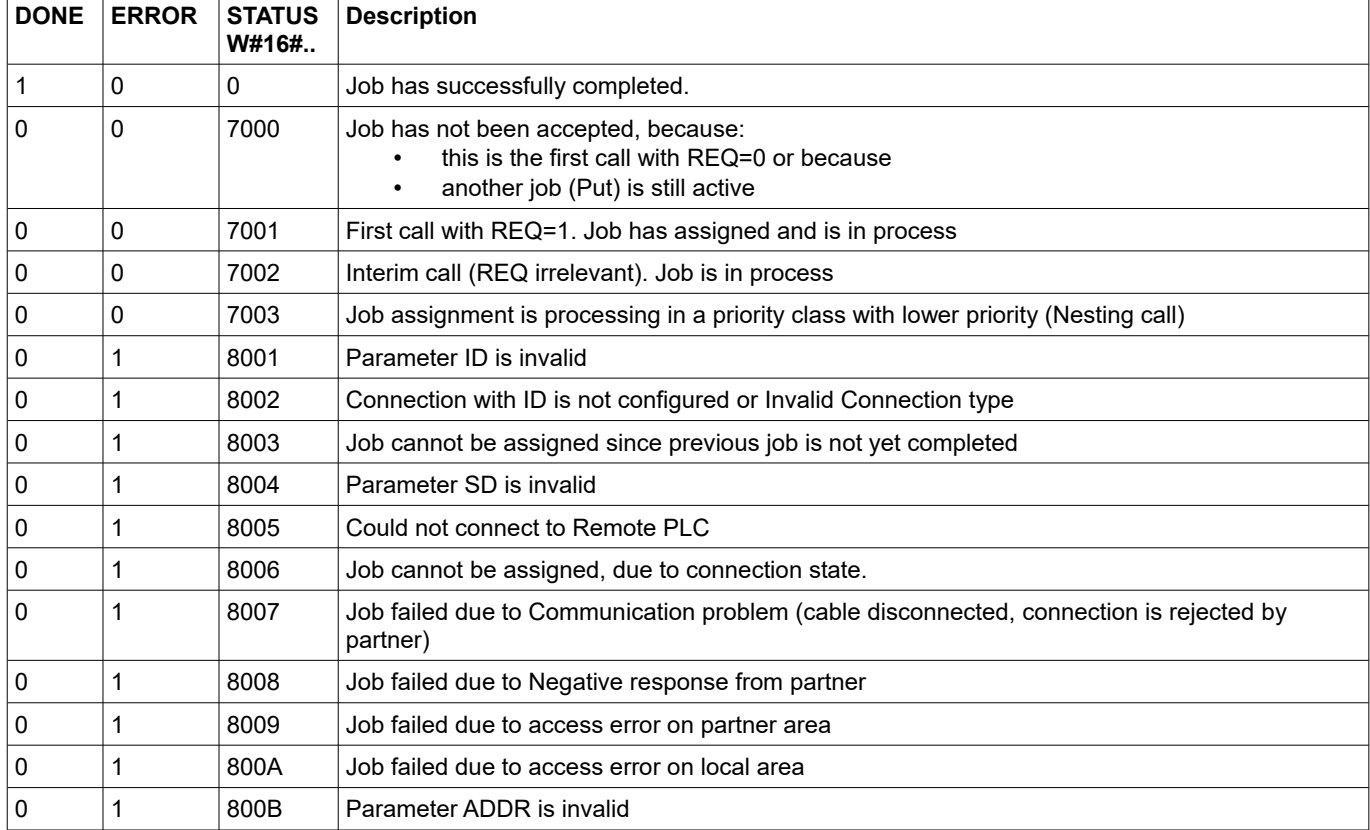

#### DONE, ERROR and STATUS parameters meaning

## **S7-program sample for using the SFB 121**

**Purpose:** Write 20 bytes data starting MB200 in local CPU to Partner CPU starting MB500.

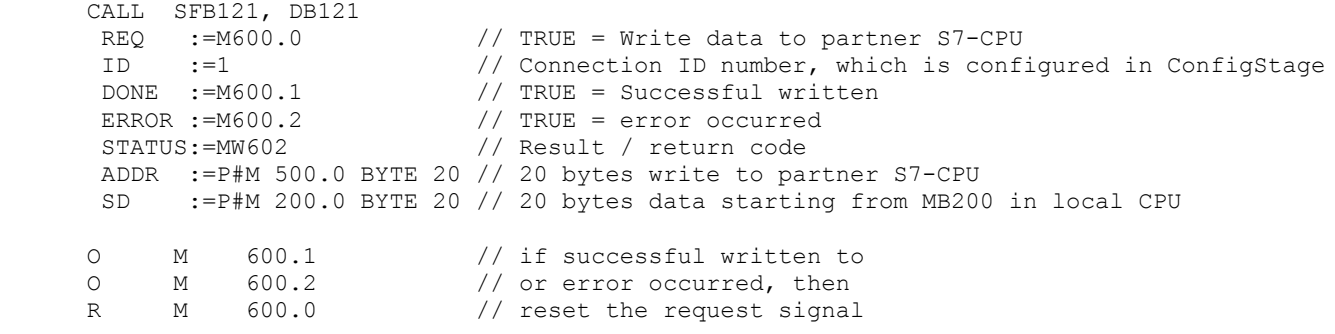

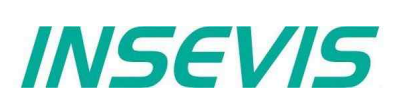

## <span id="page-25-1"></span>**TCP Send/Receive Connection (RFC 793)**

INSEVIS PLC provides the following system function blocks (SFB) for exchanging data through the user program with other Ethernet-capable communications partner.

- SFB 122 "TSEND" Send data via TCP Send/Receive connection
- SFB 123 "TRECV" Receiving data via TCP Send/Receive connection
- SFB 124 "TDISCON" Terminate the TCP Send/Receive connection
- SFB 125 "TCONFIG" Configure the Partner parameter of TCP Send/Receive connection
- SFB 126 "TSTATUS" Query the status of TCP Send/Receive connection

The connection must be configured in ConfigStage and downloaded to PLC.

In configuration, connection establishment type (Active or Passive) must assigned.

Connection with active establishment, initiates the connection establishment, whereas with Passive, waits the partner requests.

In active establishment, partner parameters should be assigned but in Runtime the partner parameter can be changed by using SFB 125 "TCONFIG".

**Connection with passive establishment: the local port number must be assigned and unique.**

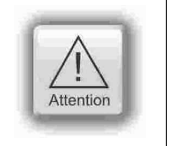

## <span id="page-25-0"></span>**Send data via TCP with SFB 122 "TSEND"**

You can send data to a remote Partner by using SFB 122 "TSEND" via TCP (RFC 793). It works asynchronously, in other words, its processing extends over several SFB calls.

The parameters ID, LEN, DATA are transferred and data transfer starts on rising edge at REQ. The new job can only be accepted again after the last job is completed and on rising edge at REQ. Job completion is signaled by DONE or ERROR parameter.

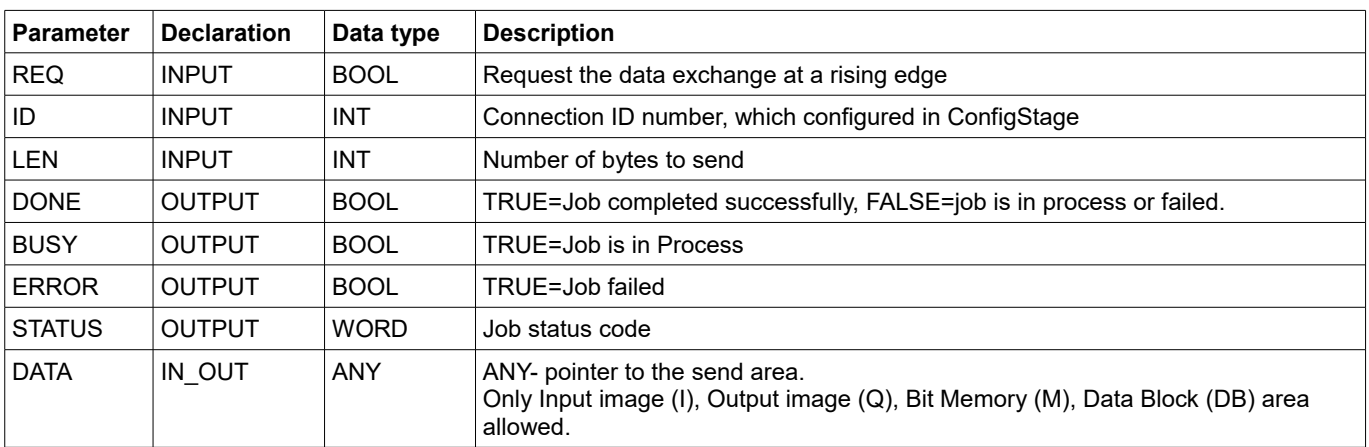

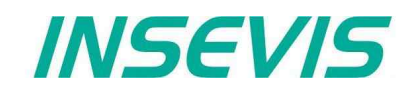

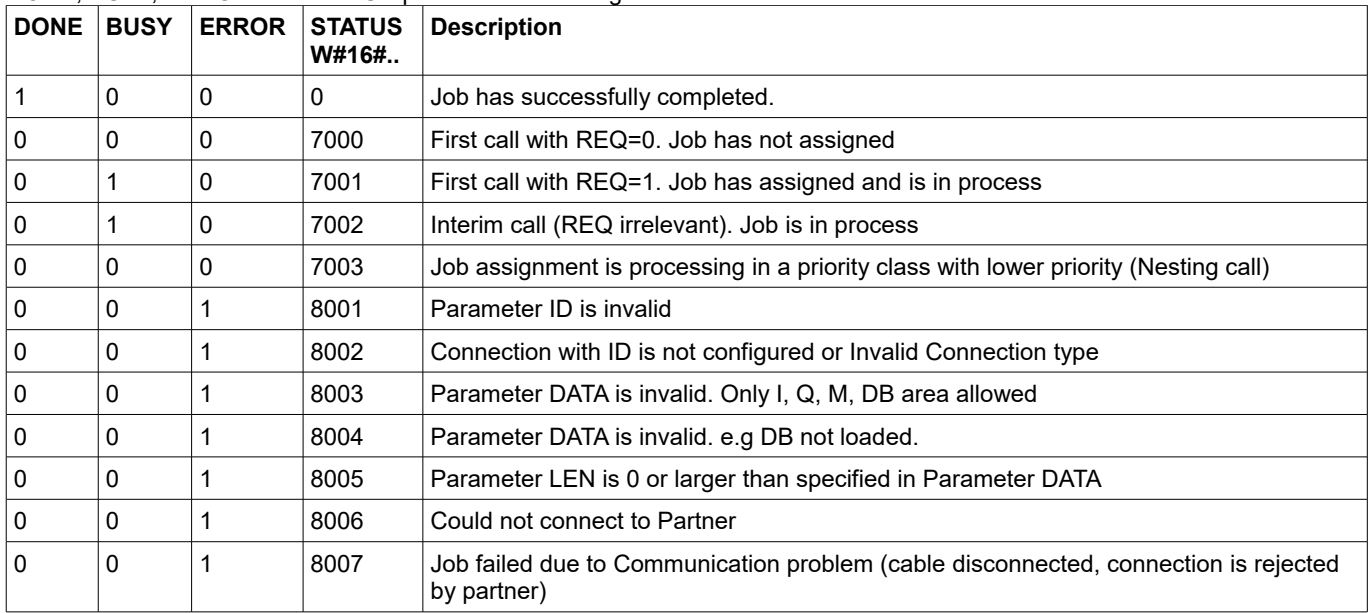

#### DONE, BUSY, ERROR and STATUS parameters meaning

## **S7-program sample for using the SFB 122**

**Purpose:** Send 20 bytes data, starting MB200, to a partner.

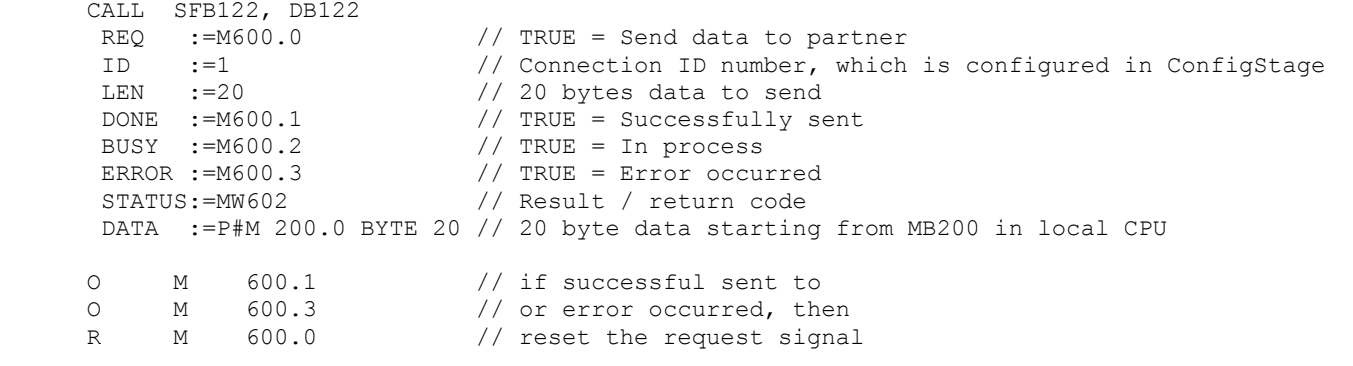

## **Communication - Ethernet**

## <span id="page-27-0"></span>**Receiving data via TCP with SFB 123 "TRECV"**

The SFB 123 "TRECV" works asynchronously, which means the job processing extends over several SFB calls.

The parameters ID, LEN, DATA are evaluated and starts the receiving on EN\_R = TRUE. The new job can only be accepted again after the last job is completed and  $EN_R = TRUE$ . Job completion is signaled by NDR or ERROR parameter.

If the length of the data to be received (LEN parameter) is larger than the actually received data, then SFB will copy the received data into the receiver area (DATA parameter) and NDR become TRUE only after the length specified by the LEN parameter has been reached.

If the length of the data to be received (LEN parameter) is less than actually received data, SFB will copy as many bytes into the receiver area (DATA parameter) as specified in the LEN parameter and sets TRUE to NDR and writes to LEN\_R the length of data which has written. With each additional call, you will receive rest of data.

If the LEN parameter is 0, then SFB will copy the received data into receiver area (DATA parameter) and immediately sets NDR as TRUE.

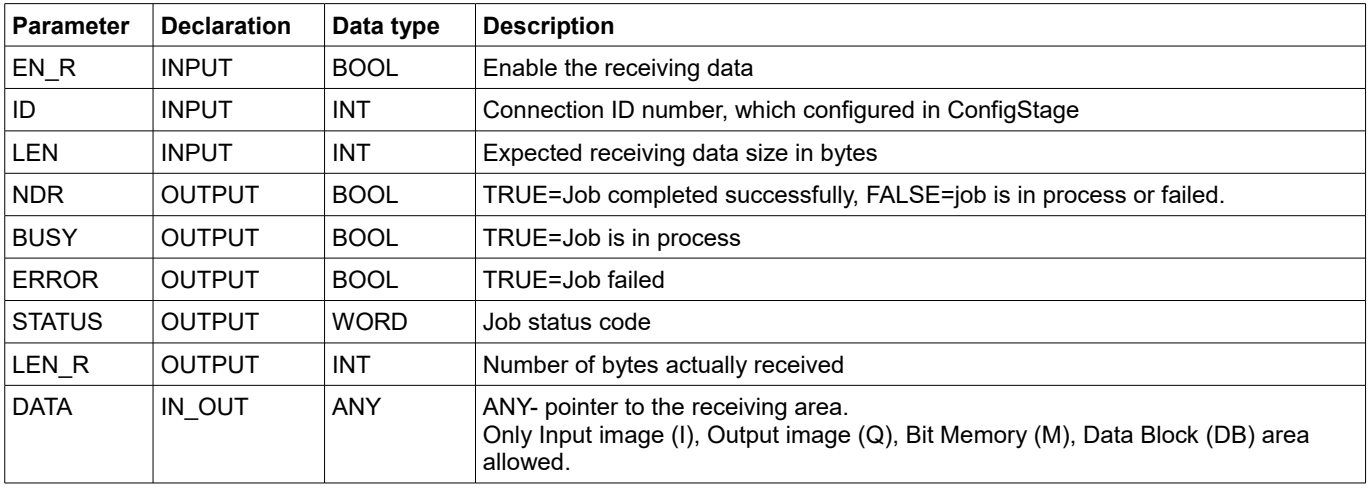

#### DONE, BUSY, ERROR and STATUS parameters meaning

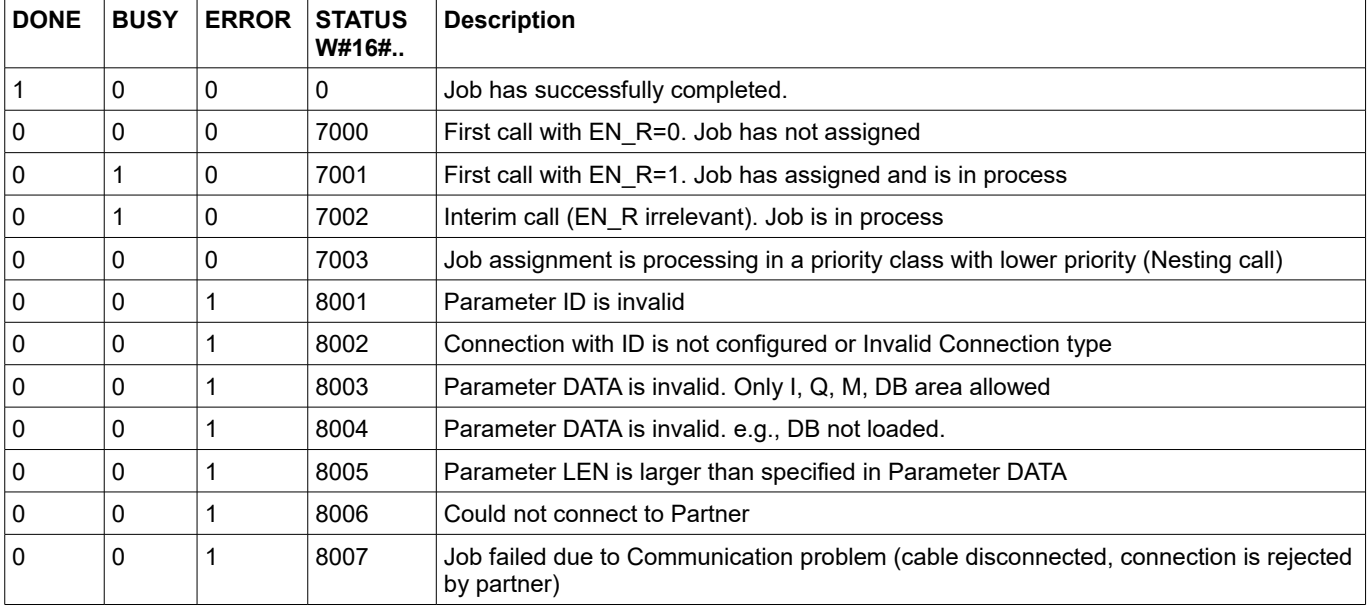

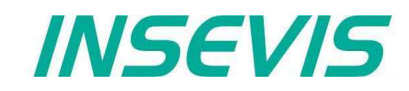

## **S7-program sample for using the SFB 123**

**Purpose:** Receive data from apartner and write into buffer starting MB200 and 200 bytes large.

```
 CALL SFB123, DB123
EN_R :=M600.0 \angle/ TRUE = Enable to receive data<br>
ID :=1 \angle/ Connection ID number, which i
                                   // Connection ID number, which is
\frac{1}{\sqrt{6}} = When data received.<br>LEN := 0 \frac{1}{\sqrt{6}} = When data received.
                                   // 0 = When data received, then // immediately set NDR and copy to DATA
NDR :=M600.1 // TRUE = New data available<br>BUSY :=M600.2 // TRUE = In process
BUSY :=M600.2 // TRUE = In process<br>ERROR :=M600.3 // TRUE = Error occu
ERROR :=M600.3 <br>
STATUS:=MW602 // Result / return code
STATUS:=MW602 // Result / return code<br>
LEN R :=MW604 // Number of bytes copi
                                  ) / Number of bytes copied to DATA
DATA :=P#M 200.0 BYTE 200 // Receive buffer area
 O M 600.1 // if successful received
 O M 600.3 // or error occurred, then
R M 600.0 // reset the request signal
```
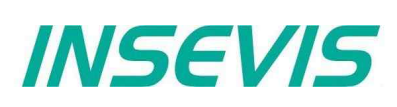

## <span id="page-29-0"></span>**Terminate the TCP connection with SFB 124 "TDISCON"**

The SFB 124 "TDISCON" terminates a communications of connection (TCP, S7 Client Connection). It works asynchronously, which means the job processing extends over several SFB calls.

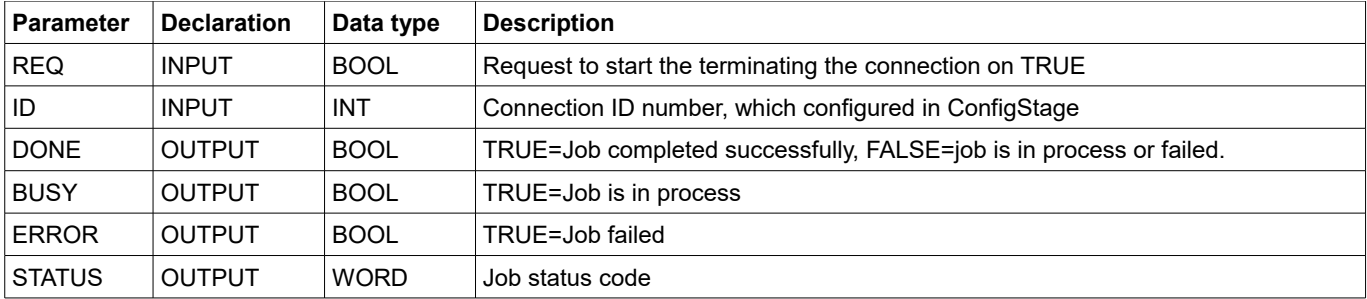

#### DONE, BUSY, ERROR and STATUS parameters meaning

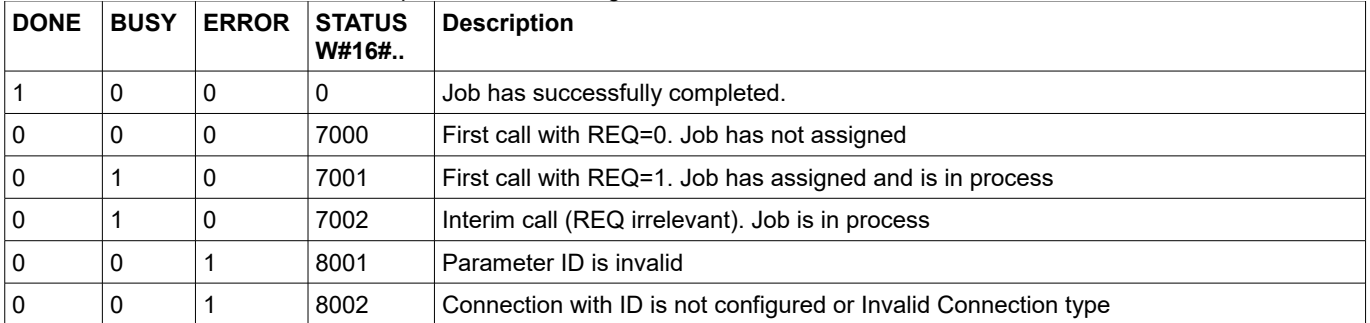

## **S7-program sample for using the SFB 124**

**Purpose:** Disconnect connection

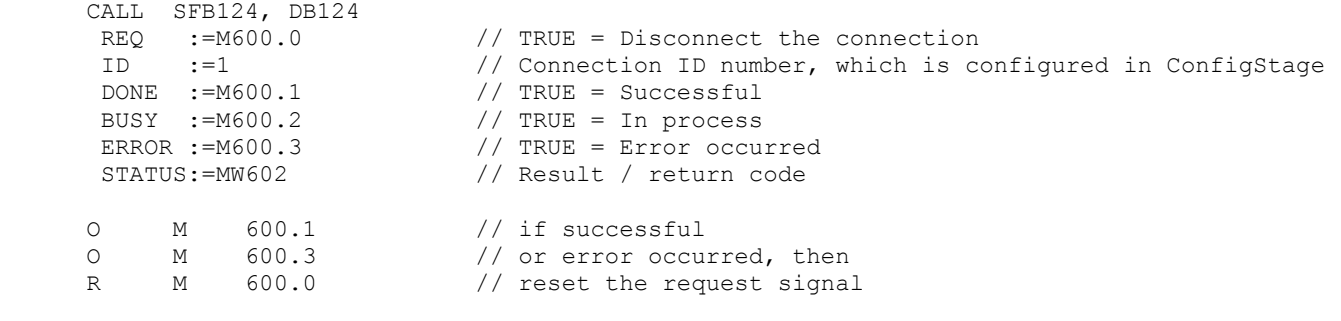

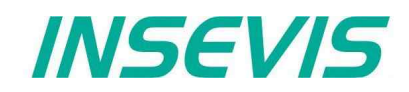

## <span id="page-30-0"></span>**Configure the partner parameter by TCP with SFB 125 "TCONFIG"**

With SFB 125 "TCONFIG", you can specify the Partner parameter (Port number and IP Address, in case of S7 Client connection, the TSAP number).

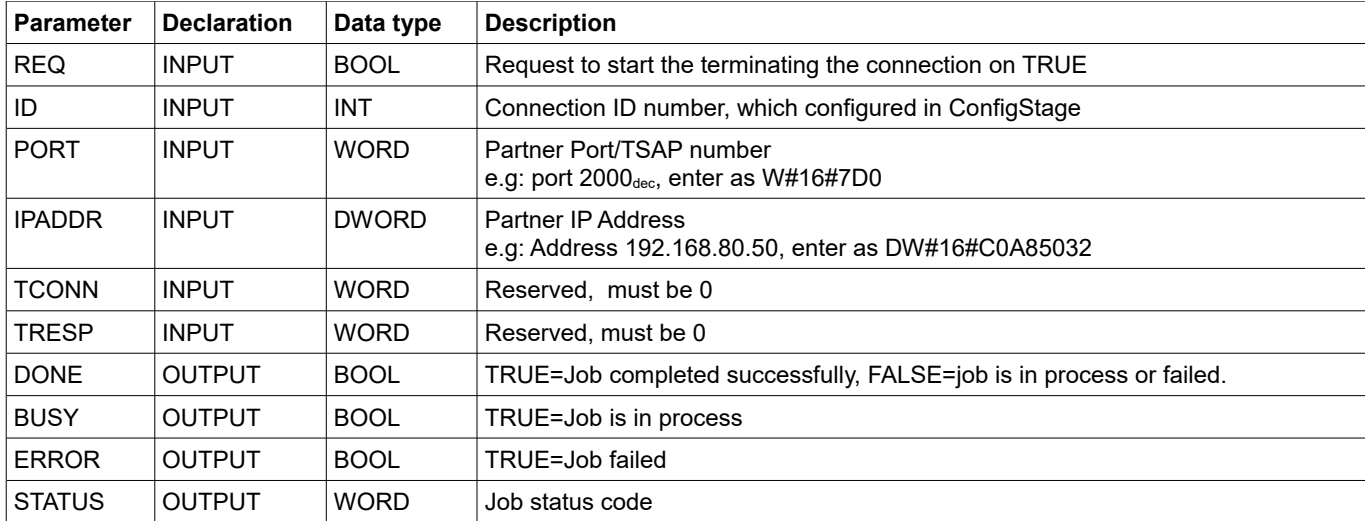

DONE, BUSY, ERROR and STATUS parameters meaning

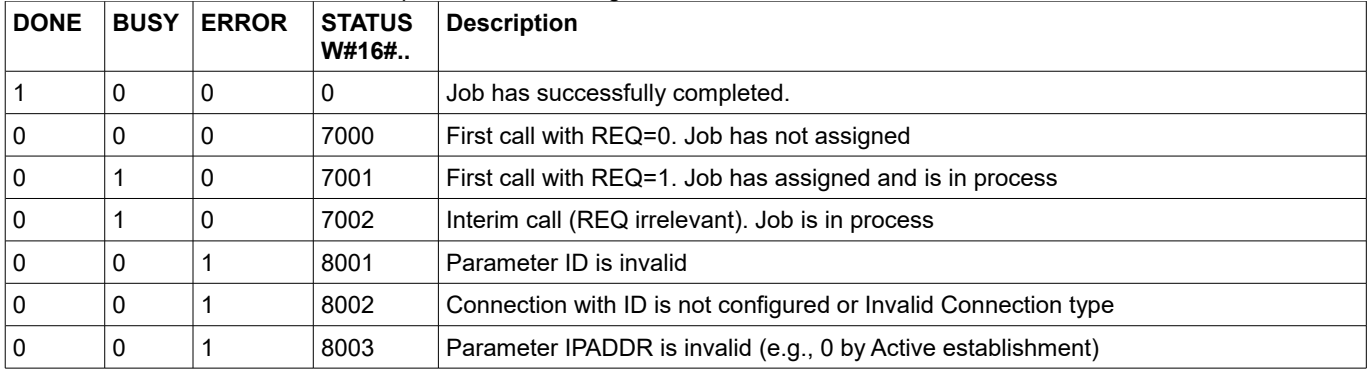

## **S7-program sample for using the SFB 125**

**Purpose:** Change Partner configuration to IP address 192.168.80.52 and port number 2000.

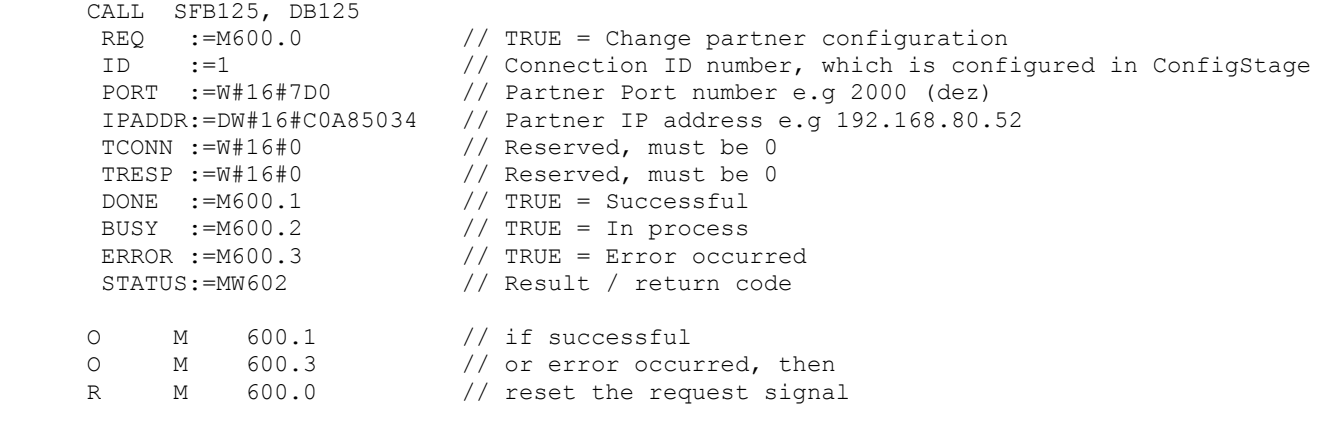

## <span id="page-31-0"></span>**Query the Status of TCP connection with SFB 126 "TSTATUS"**

With SFB 126 "TSTATUS", you can query the current status of the connection (TCP, S7 Client connection).

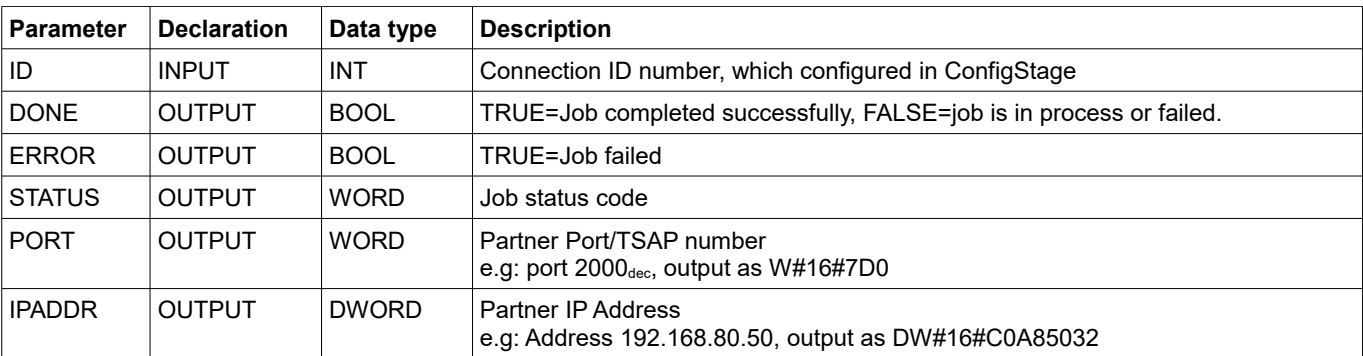

#### DONE, ERROR and STATUS parameters meaning

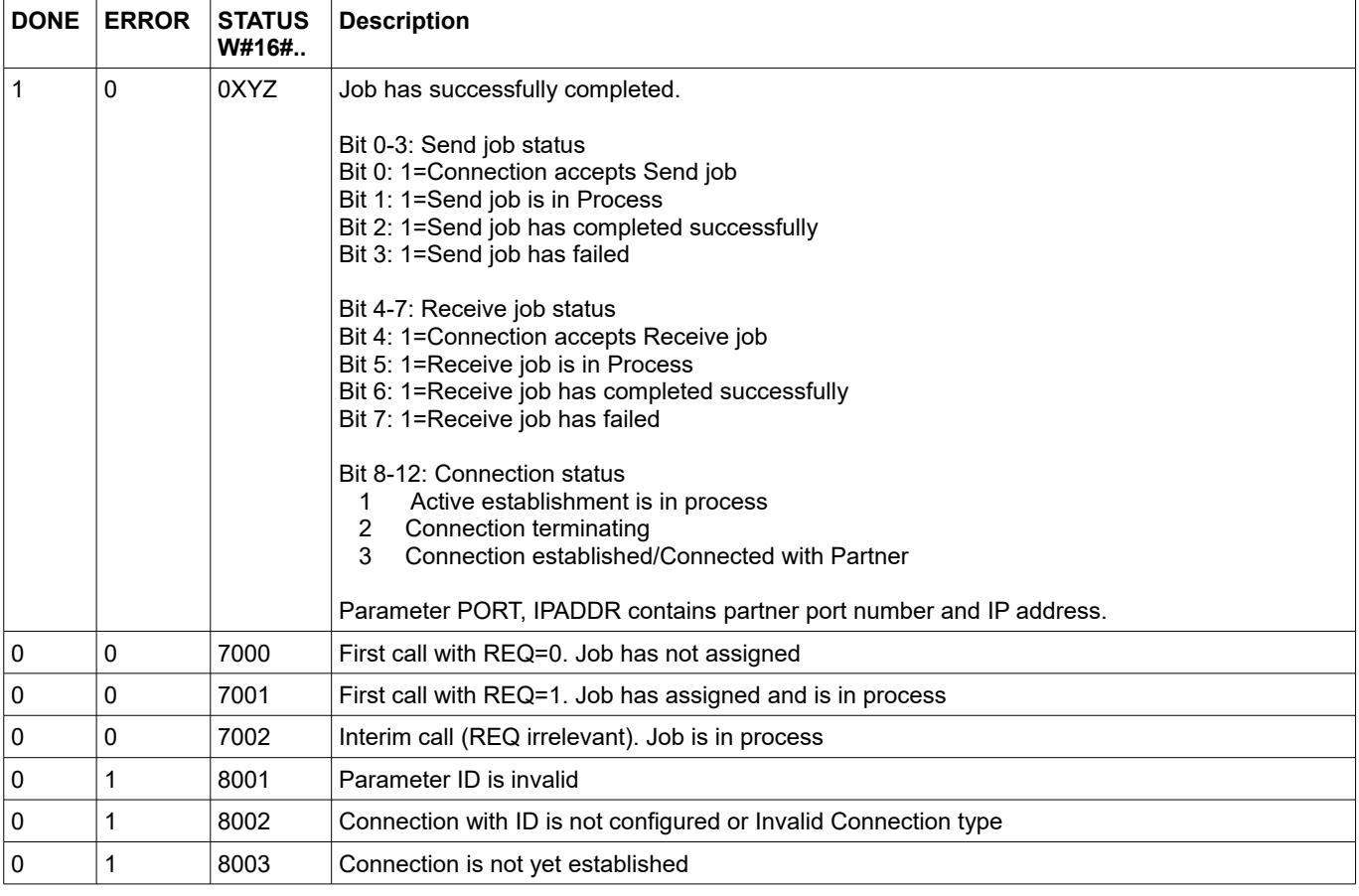

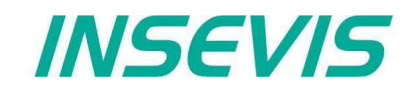

## **S7-program sample for using the SFB 126**

**Purpose:** Query connection status

```
UN M = 600.0 // TRUE = Request to query connection status<br>BEB // otherwise end the function
                                // otherwise end the function
CALL #TSTATUS<br>ID :=1
 ID :=1 // Connection ID number, which is configured in ConfigStage<br>DONE :=M600.1 // TRUE = Successful
 DONE :=M600.1 // TRUE = Successful<br>ERROR :=M600.3 // TRUE = Error occu
 ERROR :=M600.3 // TRUE = Error occurred<br>STATUS:=MW602 // Result / return code
                                // Result / return code
 PORT :=MW604 // Partner port number<br>IPADDR:=MD606 // Partner IP address
                                // Partner IP address
O M 600.1 // if successful<br>O M 600.3 // or error occu
 O M 600.3 // or error occurred, then
R M 600.0 // reset the request signal
```
## <span id="page-32-0"></span>**UDP Send/Receive Connection (RFC 768)**

INSEVIS PLC provides the following system function blocks (SFB) for exchanging data through the user program with other Ethernet-capable communications partner via UDP (RFC 768) protocol.

- SFB 127 "USEND" Send data via UDP Send/Receive connection
- SFB 128 "URECV" Receiving data via UDP Send/Receive connection

The connection must be configured in ConfigStage and downloaded to PLC.

**In configuration of passive connections the local port number must assigned and unique and unequal to 0.**

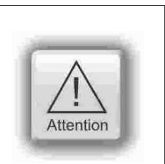

## <span id="page-33-0"></span>**Send data via UDP with SFB 127 "USEND"**

You can send data to a remote Partner by using SFB 127 "USEND" via UDP (RFC 768) protocol. It works asynchronously, in other words, its processing extends over several SFB calls. It can send until 1472 bytes.

The parameters ID, LEN, R\_PORT, R\_ADDR, DATA are transferred and data transfer starts on rising edge at REQ. The new job can only be accepted again after the last job is completed and on rising edge at REQ. Job completion is signaled by DONE or ERROR parameter.

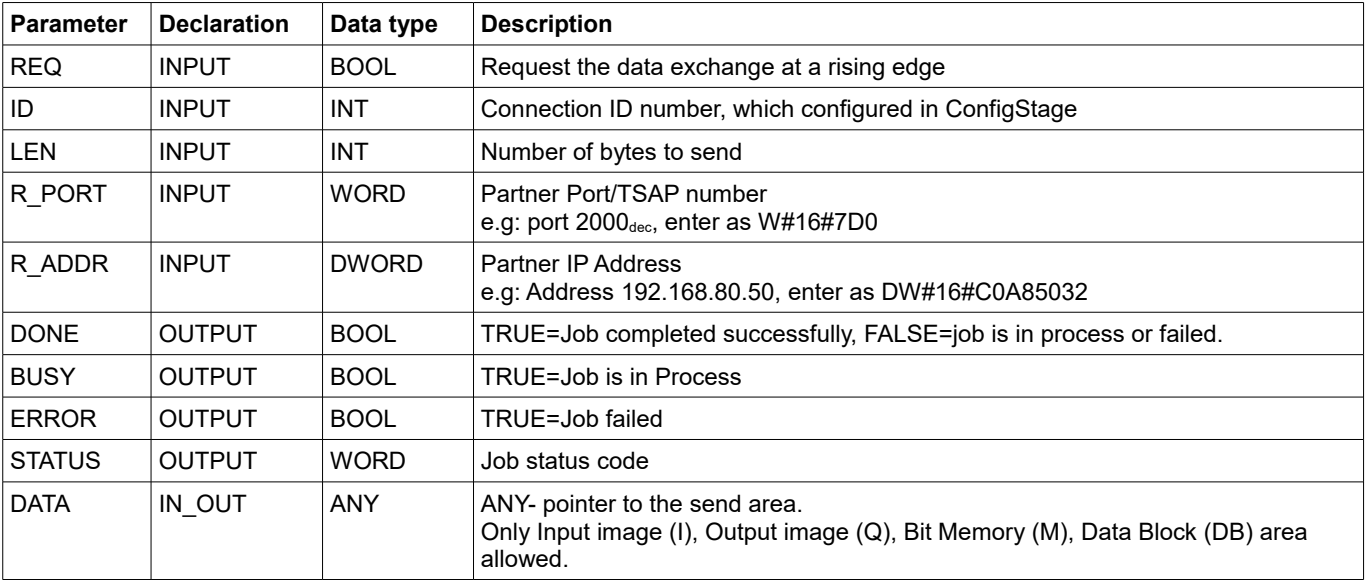

#### DONE, BUSY, ERROR and STATUS parameters meaning

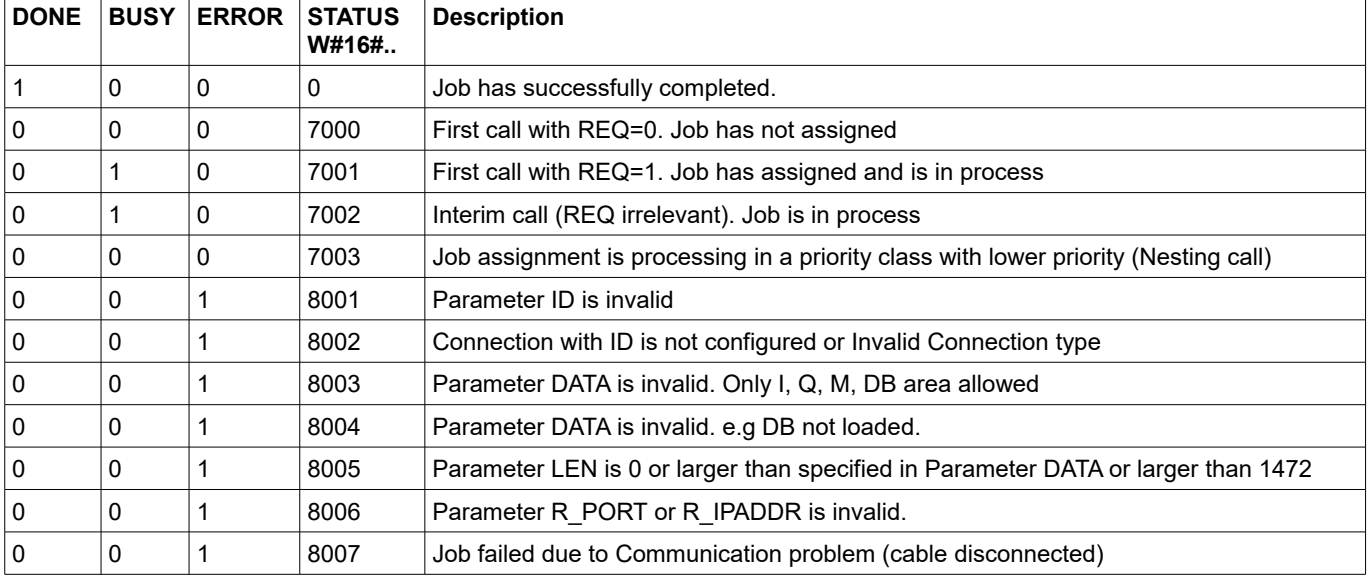

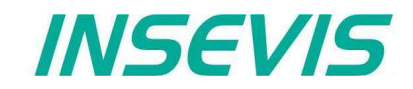

## **S7-program sample for using the SFB 127**

**Purpose:** Send 20 bytes starting MB200 via UDP to Partner with IP address 192.168.80.52 and UDP port number 2000.

```
 CALL SFB127, DB127
REQ :=M600.0 \frac{1}{2} :=1 \frac{1}{2} // TRUE = Send data to partner<br>ID :=1 \frac{1}{2} // Connection ID number, which
       :=1 // Connection ID number, which is configured in ConfigStage
LEN :=20 // 20 bytes data to send<br>R PORT:=W#16#7D0 // Partner UDP port numb
  R_PORT:=W#16#7D0 // Partner UDP port number e.g 2000 (dez)
                           // Partner IP address e.g 192.168.80.52
DONE :=M600.1 // TRUE = Successful<br>BUSY :=M600.2 // TRUE = In process
                           1/ TRUE = In process
 ERROR :=M600.3 // TRUE = Error occurred
  STATUS:=MW602 // Result / return code
 DATA :=P#M 200.0 BYTE 20 // 20 byte data starting from MB200 in local CPU
 O M 600.1 // if successful sent to
 O M 600.3 // or error occurred, then
R M 600.0 // reset the request signal
```
## <span id="page-34-0"></span>**Receiving data via UDP with SFB 128 "URECV"**

You can receive data from a remote Partner by using SFB 128 "URECV" via UDP (RFC 768) protocol. It works asynchronously, which means the job processing extends over several SFB calls.

You can specify the remote partner by assigning specific address and port number of the remote partner in R\_ADDR and/or R\_PORT parameter with EN\_R = TRUE. E.g, if you want to receive data only from the partner with IP address 192.168.80.60 and any port number, then you can set

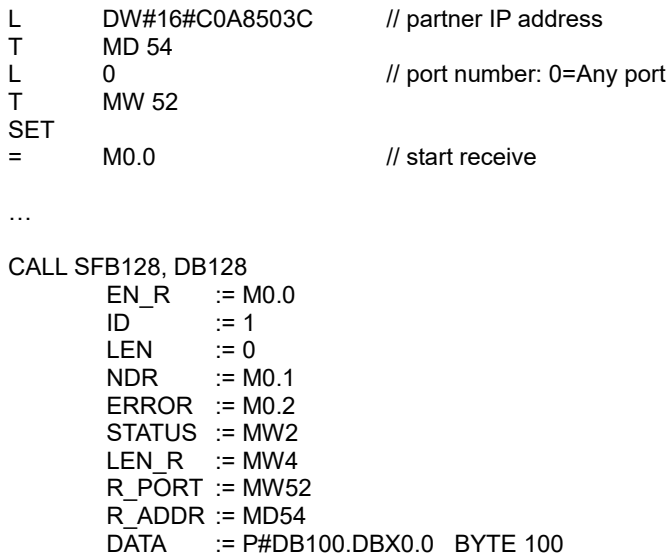

If you assign DW#16#0 to R\_ADDR parameter, it receives UDP packets from any remote partner whereas assigned 0 to R\_PORT, from any port number.

Please note, that R\_PORT and R\_ADDR parameters are input and output parameters. After receiving data, it overwrites the parameters with actual remote address which was sent, and sets NDR parameter to TRUE.

The parameters ID, LEN, R\_PORT, R\_ADDR, DATA are evaluated and starts the receiving on EN\_R = TRUE. The new job can only be accepted again after the last job is completed and EN  $R = TRUE$ . Job completion is signaled by NDR or ERROR parameter.

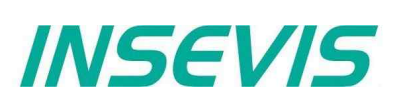

If the length of the data to be received (LEN parameter) is larger than the actually received data, then SFB will copy the received data into the receiver area (DATA parameter) and NDR become TRUE only after the length specified by the LEN parameter has been reached.

If the length of the data to be received (LEN parameter) is less than actually received data, SFB will copy as many bytes into the receiver area (DATA parameter) as specified in the LEN parameter and sets TRUE to NDR and writes to LEN\_R the length of data which has written. With each additional call, you will receive rest of data.

If the LEN parameter is 0, then SFB will copy the received data into receiver area (DATA parameter) and immediately sets NDR as TRUE.

You can specify the partner by assigning R\_PORT and/or R\_ADDR unequal to 0 and by call the SFB with EN\_R = TRUE. If you assign 0 to R\_PORT and/or R\_ADDR, it receives data from partner with any Port number and/or any IP address.

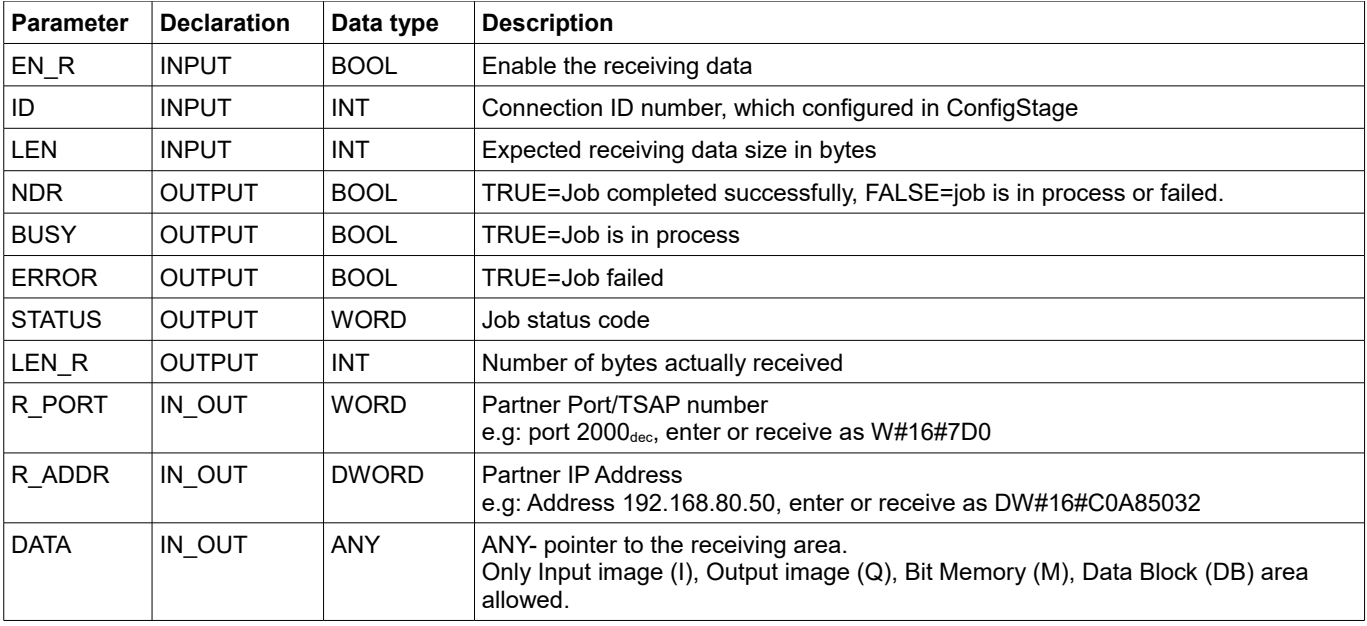

#### DONE, BUSY, ERROR and STATUS parameters meaning

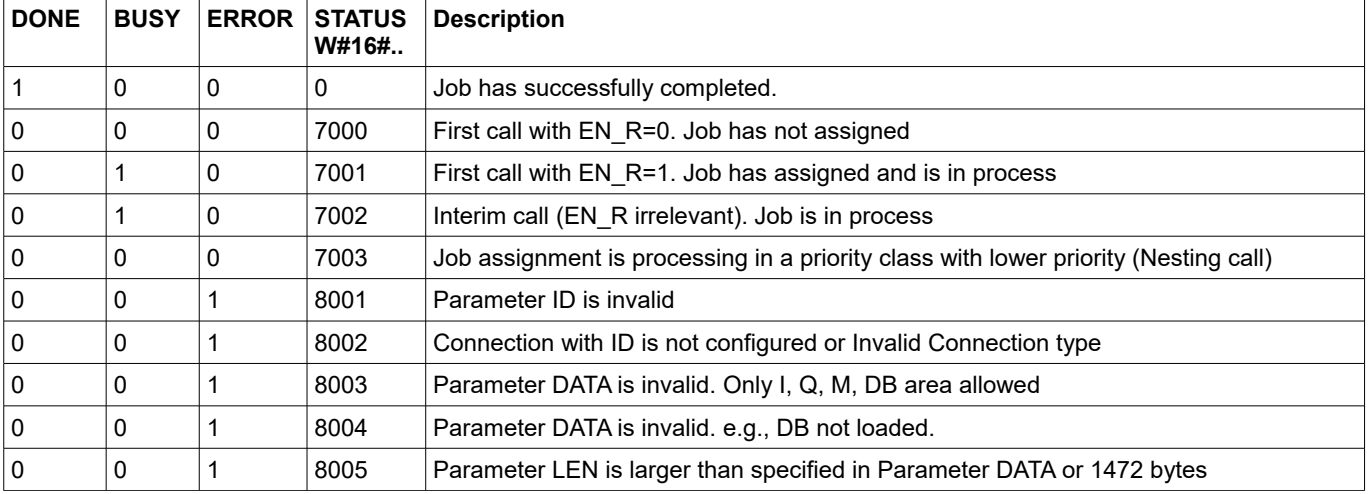
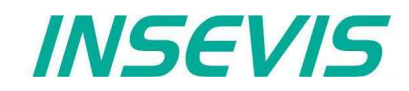

## **Communication - Ethernet**

## **S7-program sample for using the SFB 128**

**Purpose:** Receive receive via UDP from any host (unspecified partner) and write into data block DB200 with 2000 bytes large.

```
L 0 // Receive data
T MW 606 // from any Partner UDP port<br>
L 0
L 0 \sqrt{2} Receive from
T MD 608 // from any Partner
CALL SFB128, DB128<br>EN R := M600.0
EN_R :=M600.0 \frac{1}{2} :=1 \frac{1}{2} :=1 \frac{1}{2} :=1 \frac{1}{2} // Connection ID number,
                                      // Connection ID number,
\frac{1}{\sqrt{D}} = Which is configured in ConfigStage<br>\frac{1}{\sqrt{D}} = When data received,
       \vert \cdot \vert =0 // 0 = When data received,
                                       // then immediately set NDR and copy to DATA
NDR :=M600.1 // TRUE = New data available<br>BUSY :=M600.2 // TRUE = In process
                                      // TRUE = In process
 ERROR :=M600.3 // TRUE = Error occurred
STATUS:=MW602 // Result / return code<br>
LEN R :=MW604 // Number of bytes copi
LEN_R :=MW604 // Number of bytes copied to DATA<br>R PORT:=MW606 // Partner UDP port number
                                      // Partner UDP port number
R_ADDR:=MD608 // Partner IP address<br>DATA :=P#DB200.DBX 0.0 BYTE 2000 // Receive buffer area
\overline{D} :=P#DB200.DBX 0.0 BYTE 2000
O M 600.1 // if successful received to<br>
O M 600.3 // or error occurred, then
O M 600.3 // or error occurred, then<br>R M 600.0 // reset the request signal
R M 600.0 // reset the request signal
UN M 600.1 // if data not received<br>BEB // end the function
           h/ end the function<br>h/ bata received from h/ bata received from h/ bata received from h/ L MD 608 // Data received from Partner with IP address
 L MW 606 // and UDP port number
```
# **Communication - Profinet IO Controller**

## **Profinet IO Controller**

INSEVIS- PLCs with CPU-T can be equipped with Profinet IO Controller optionally.

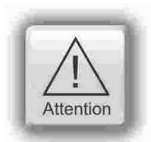

**Hint:** The CPU configuration can be made either in the Simatic® Manager or in the ConfigStage. The download of the Simatic® Manager overwrites all SDBs completely. Please do config Profinet and CPU **FIRST** with the Siemens-tools and download it into the PLC. Than configure all the other configurations (Ethernet, RS232/485, Modbus, CAN and (de)-central periphery and alternatively the CPU) with the ConfigStage and download it **LATER.** This download does overwrite only the configured SDBs and keeps the Profinet configuration.

## **Connecting**

When Profinet-option is included, there are 2 additional RJ45-interfaces (Profinet 1 and 2) visible. These plugs can be used as switch with common IP-adress.

## **Configuration**

Profinet is available as an additional option to the CPU-T. To realize this option while configuring in the SimaticManager / TIA-Portal, it is necessary to offer the Profinet as an option as well and this is made with an CP 343-1 (Siemens-order-no. 6GK7 343-1EX30-0XE0 with version V2.4).

The configuration of the Profinet in INSEVIS-projects is simple:

- Select CPU 315-2 PN/DP (Siemens-order-no. 6ES7 315-2EH14-0AB0) and place it on slot 2
- Select CP 343-1 (Siemens-order-no. 6GK7 343-1EX30-0XE0 with Version V2.4) and place it on slot 4.

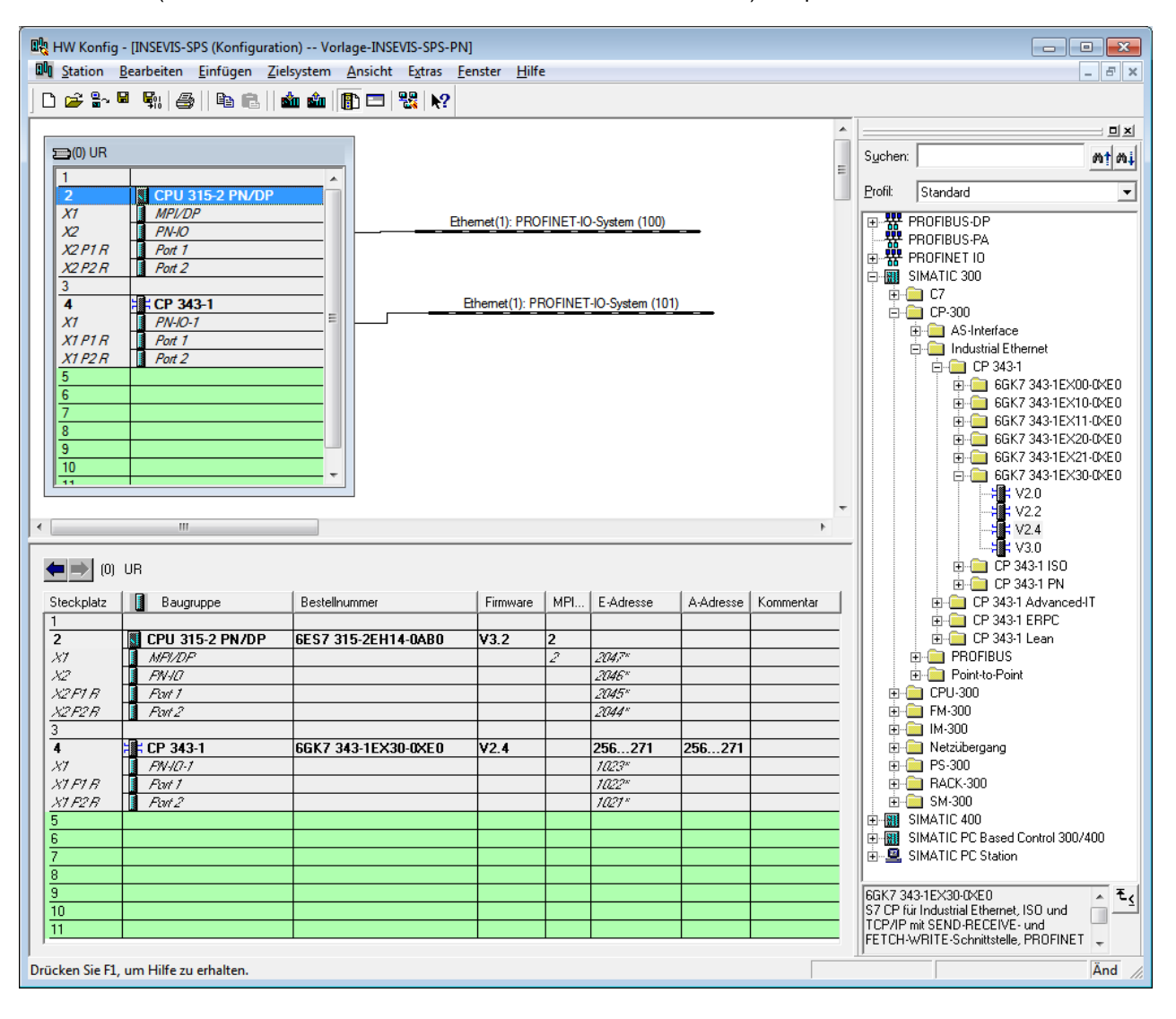

# **Communication - Profinet IO Controller**

*INSEVIS* 

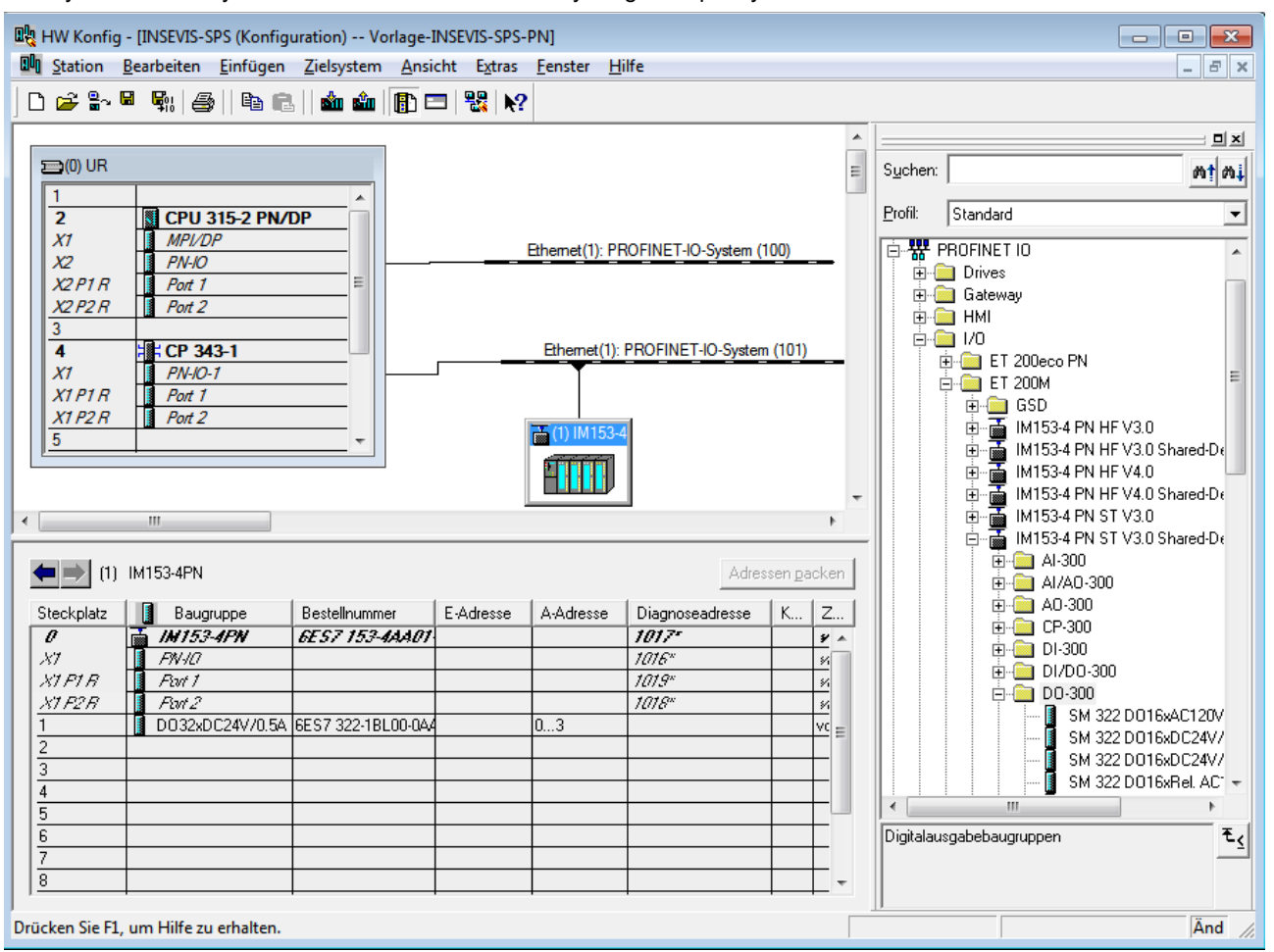

Than you can select your Profinet-devices and add it by drag´n drop as you are used to to it.

Despite of INSEVIS-Profinet-interface is configured like an additional CP343-1, the handling for S7-programming is like the onboard-Profinets on the S7-315-2 PN/DP.

This means in detail, that:

- Is is not neccessary to call a function for process data exchange between CPU and CP.
- The alarm-OBs will be called by CPU by itself.

## **Communication - UART**

## **UART**

The INSEVIS UART interface allows a free programmable serial communication with STEP®7 as well as a comfortable communication in the background of standard protocols, to be configured with the Software tool "ConfigStage". Common parameters (Baudrate, data format) have to be assigned in the "ConfigStage" anyway. The operating system handles send and receive and buffers data. The following system functions allow access to these data buffers. Send and receive runs independent from S7, e.g. in stop-state too.

## **Sending data with SFB 60 "SEND\_PTP", free ASCII**

Data from a data block will be transferred with SFB 60.

The activation of the sending procedure starts after calling the data block and a positive edge on the control input REQ.

The range of data to send will be assigned by DB-no. and start address in DATA. Type- and length information of the ANYpointer will be ignored.

LEN determines the length of the data block to send at the initiating call and returns always the current transmitted length. To enable the SFB to process the job it has to be called with  $R = FALSE$ .

At a positive edge on control input R the current transfer is aborted and the SFB is reset back into its basic state. A aborted job is terminated with an error message (STATUS- output).

With UART the interface will be selected.

The return value signalizes, if the data are entered complete into the send buffer or if the call needs to be repeated.

Either DONE will be set to TRUE, if the task was finished without any error, or ERROR will be set to TRUE, if the task was finished with any error. If the task has passed with DONE=TRUE it means, that data were sent to the communication partner. It is not sure, that these data were received from the communication partner as well.

In case of any error or warning the CPU shows in STATUS the corresponding event-no. DONE or ERROR/STATUS will be given at RESET of the SFB (R=TRUE) as well.

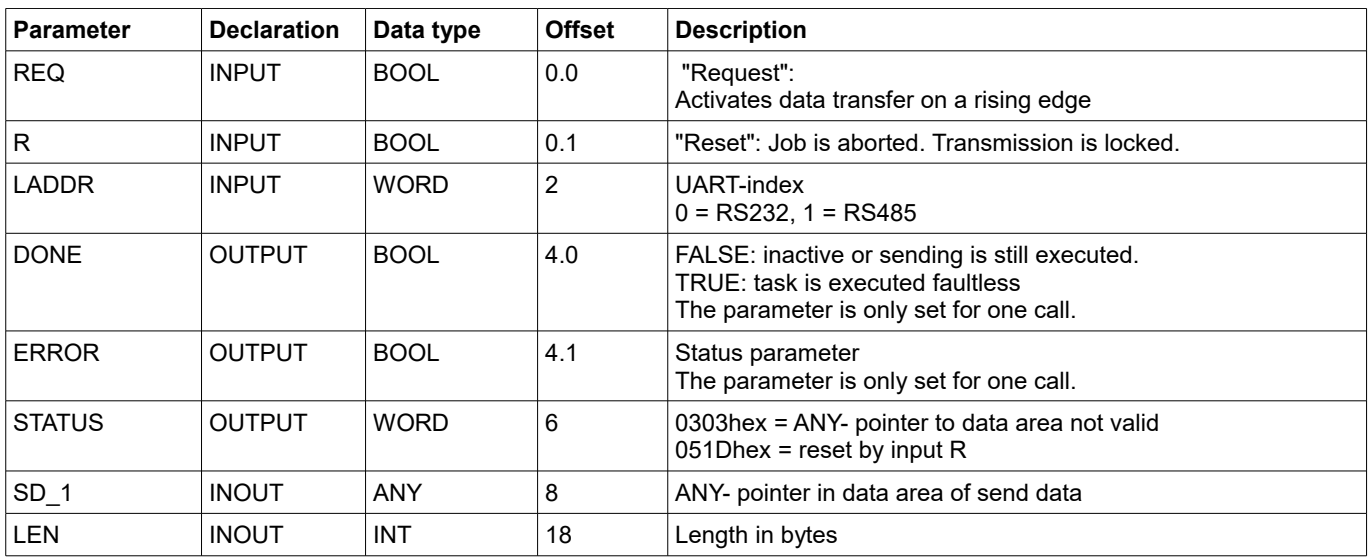

The length of data to send is only limited by the parametrized data area. Consistent data will be transferred with variable length (max. 256 byte). The first consistent block has a length of 256 byte.

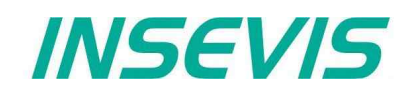

## **Receive data with SFB 61 "RCV\_PTP", free ASCII**

Received data will be transferred with SFB 61 into a data block.

The data block is ready to receive after a call with value TRUE on input EN\_R.

A running transfer can be canceled with signal state FALSE on parameter EN\_R. A canceled task will be finished with an error message (STATUS- output).

The area of data to receive will be assigned by DB-no. and start address in RD\_1. Type- and length information of the ANYpointers will be ignored.

LEN determines the length of the data block to receive at the initiating call and returns always the current transmitted length. An initiating call is the next call following a call with  $R = TRUE$  or if LEN bytes are reached with returning NDR = TRUE.

Therewith the SFB can execute the task, it has to be called with R = FALSE. At a positive edge on control input R the current transfer is aborted and the SFB is reset back into its basic state. An aborted job is terminated with an error message (STATUS- output).

The parameter UART selects the interface.

If the task was finished without any error NDR will be set to TRUE, if the task was finished with any error ERROR will be set to TRUE.

In case of any error or warning the CPU shows in STATUS the corresponding event-no. NDR or ERROR/STATUS will be given at RESET of the SFB (R=TRUE) as well.

Mode of operation:

The operating systems receive buffer is a ring buffer and has a size of 2 kByte and will be used with its whole length for user data. The SFB61 fetches data and copies this data linear into the specified S7 data area.

Using parameter LEN and NDR assumes to receive a known number of bytes (LEN). Receiving the last byte (byte[LEN-1]) NDR will be set TRUE and the next call starts again to write data into RD\_1 from start position RD\_1[0].

The Parameter EN\_R is static and enables/disables the SFB, it does not disturb the receive and does not clear any buffer. The Parameter R resets the internal state of SFB only and does not clear any buffer as well.

i.e.: Expecting disturbing data in the buffer, the SFB should be called to receive these data until LEN =0 will be returned.

**Example:** To receive data telegrams with unknown length set LEN to the maximum length. The SFB61 returns in LEN meanwhile the number of current received bytes. Now the user program can interprete the valid bytes in RD 1. Detecting the end of data, the task must be stopped by a call with R = TRUE. Alternatively all bytes can be read separate using LEN = 1.

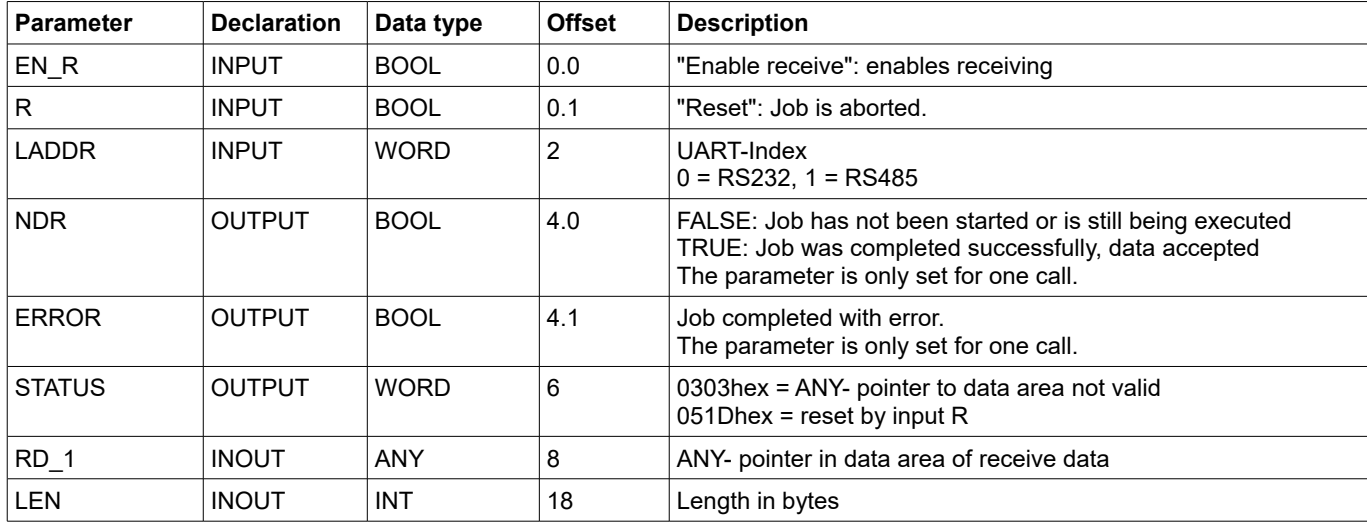

**Hint:** LEN must not be greater then the data area RD\_1

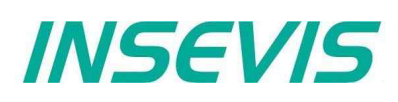

## **Sending data with SFB 60 "SEND\_PTP", Modbus RTU (Client)**

To use the protocol Modbus RTU as Client (Master) it is necessary to config it all in the ConfigStage:

- protocol RS485  $\rightarrow$  to "RTU"

- no Modbus-RTU-Server enabled

A Modbus-RTU PDU from a data block will be transferred with SFB 60.

The activation of the sending procedure starts after calling the data block and a TRUE on the control input REQ.

The range of data to send will be assigned by DB-no. and start address in SD\_1. Type- and length information of the ANYpointer will be ignored.

In LEN the length of the data block to send will be assigned and the length of the actual transferred data will be given back. (This should be always the same lengths, because of Modbus-telegrams need to be transferred as a single, not interrupted block!) The length value refers to the Modbus user data (UID + RTU) without checksum. The operating system writes the checksum 2 bytes longer than the assigned length is. That´s why the data area must be 2 bytes longer than the assigned sending length is.

To enable the SFB to process the job it has to be called with R = FALSE.

The return value signalizes, if the data are entered complete into the send buffer or if the call needs to be repeated.

Either DONE will be set to TRUE, if the task was finished without any error, or ERROR will be set to TRUE, if the task was finished with any error. If the task has passed with DONE=TRUE it means, that data were sent to the communication partner. It is not sure, that these data were received from the communication partner as well.

In case of any error or warning the CPU shows in STATUS the corresponding event-no. DONE or ERROR/STATUS will be given at RESET of the SFB (R=TRUE) as well.

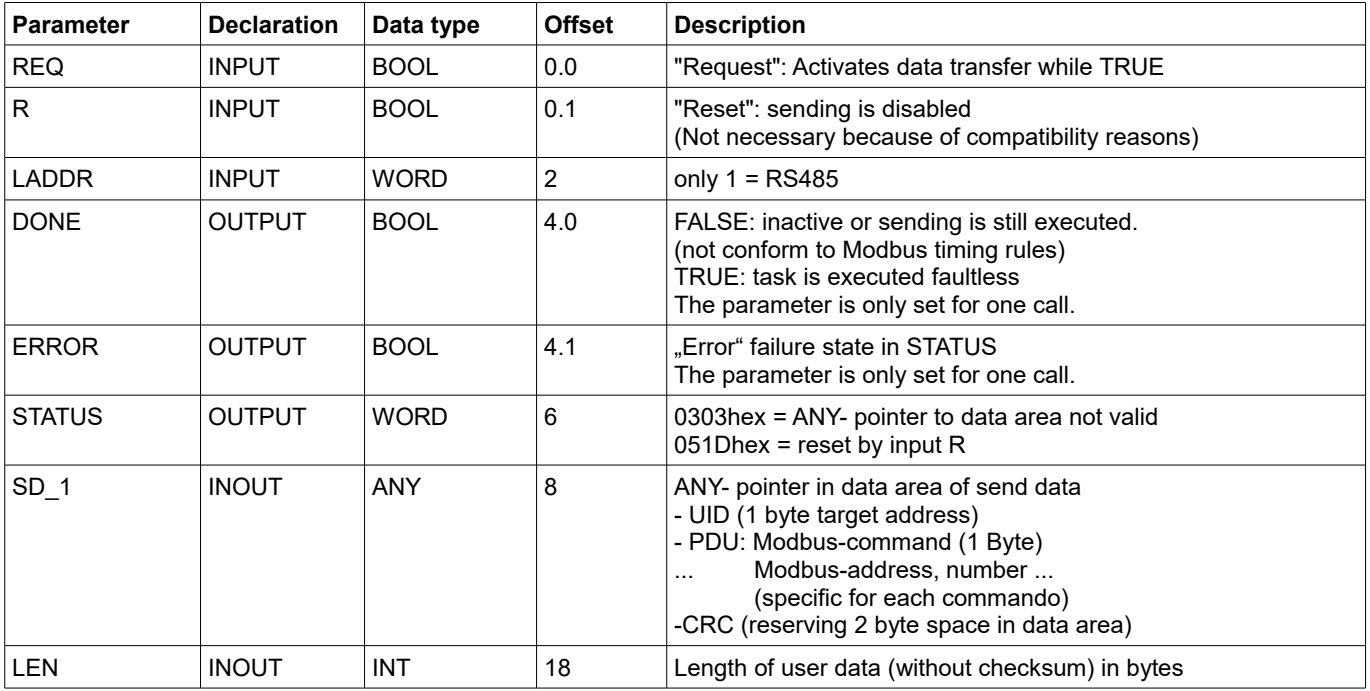

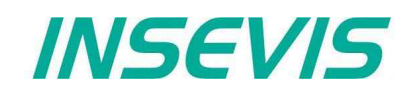

## **Receive data with SFB 61 "RCV\_PTP", Modbus RTU (Client)**

To use the protocol Modbus RTU as Client (Master) it is necessary to config it all in the ConfigStage (see SFB60) Received data will be transferred with SFB 61 into a data block.

The activation of the sending procedure starts after calling the data block and a TRUE on the control input REQ. The range of data to send will be assigned by DB-no. and start address in RD 1. Type- and length information of the ANYpointer will be ignored.

In LEN the length of the data block to receive will be assigned and the length of the actual transferred data will be given back. The length value refers to the Modbus user data (UID + RTU) without checksum. The operating system writes the checksum 2 bytes longer than the assigned length is. That´s why the data area must be 2 bytes longer than the assigned sending length is.

To enable the SFB to process the job it has to be called with  $R = FALSE$ .

Either NDR will be set to TRUE, if the task was finished without any error, or ERROR will be set to TRUE, if the task was finished with any error.

In case of any error or warning the CPU shows in STATUS the corresponding event-no. NDR or ERROR/STATUS will be given at RESET of the SFB (R=TRUE) as well.

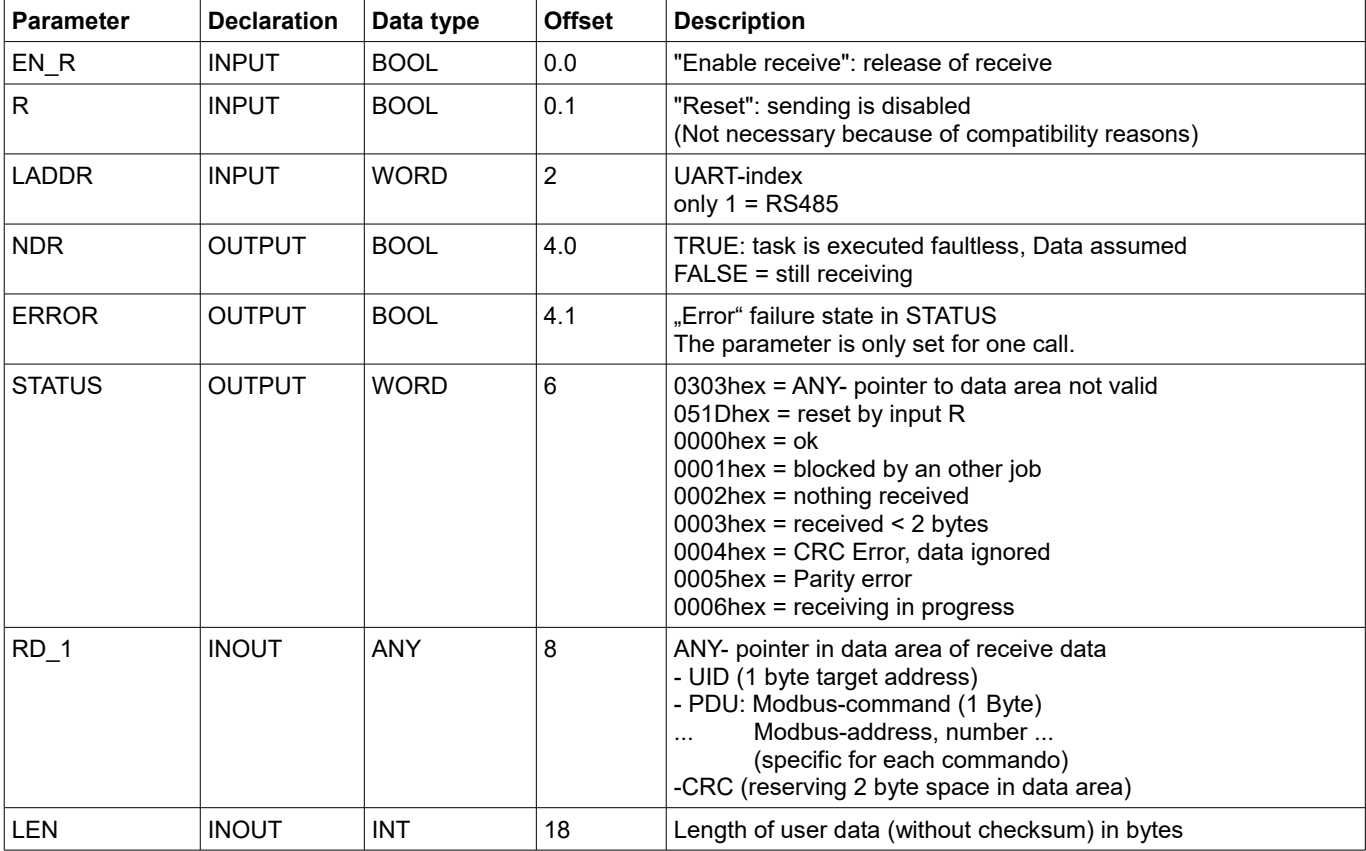

It is not allowed to use SFC60/61 similar in multiple processing layers (OB1, OB35).

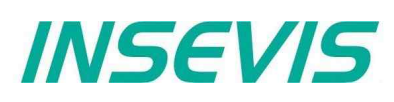

## **Modbus RTU (Server)**

To use the protocol Modbus RTU as server (slave) it is necessary to config it all in the ConfigStage:

- RS485 baud rate max. 19200
- Data format 8E1 (=Modbus-recommendation)
- Protocol RS485 to "RTU"
- Modbus-RTU-Server enable
- Define mapping on (existing!) S7-operators

following commands will be supported

- 01 (0x01) Read Coils
- 02 (0x02) Read Discrete Inputs
- 03 (0x03) Read Holding Registers
- 04 (0x04) Read Input Registers
- 05 (0x05) Write Single Coil
- 06 (0x06) Write Single Register
- 15 (0x0F) Write Multiple Coils
- 16 (0x10) Write Multiple registers

In S7 nothing must be programmed. All the data will be processed from the operating system in background synchronous to the control point.

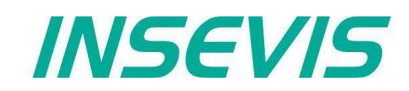

## **Receive data via RS232 with defined End Code**

To use the protocol "Receive with defined End Code" it is necessary to config it all in the Config Stage

#### **Mode "On Expiry of Character Delay Time"**

SFB61 must be called with the maximum length of a expected receive message (in parameter LEN).

NDR will be returned true, if the maximum length is reached or no data are received for longer than defined Delay Time since last receive by SFB61.

Due to the protocol is completely handled in runtime of SFB61 it is necessary that 2 consecutive messages are separated by a time gap longer then twice SFB61-cycle time. Elsewise these messages are merged.

#### **Mode "On Receipt of End Character"**

SFB61 must be called with the maximum length of a expected receive message (in parameter LEN).

NDR will be returned true, if the maximum length is reached or the specified end character(s) are detected. LEN and received message are returned inclusive end character(s).

Due to the protocol is completely handled in runtime of SFB61 it is necessary that no characters are sent after the end key character(s). Elsewise characters received between end key character(s) and SFB61-call get lost.

## **Change the UART-configuration by SFB 130 "CFG\_PTP"**

INSEVIS-PLCs offer a SFB 130 "CFG\_PTP", to query ore to write the parameters of the UART-interface of the PLC. Therewith the valid configuration,will be overwritten to the next new start (warm start).

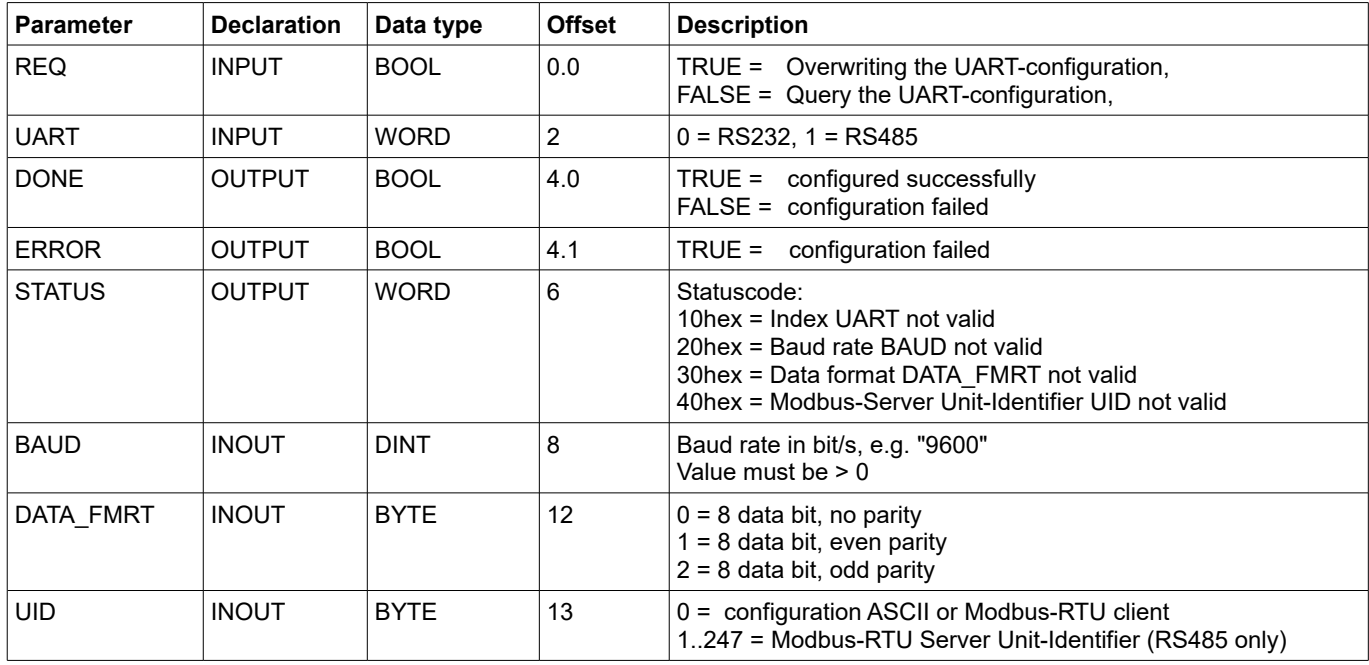

It is not allowed to use SFB130 at the same time in multiple process layers (OB1, OB35).

# **Communication - Profibus DP-Master**

## **Profibus DP**

INSEVIS- PLCs can be equipped with Profibus DP optionally. Therewith only the version DP-V0 is supported.

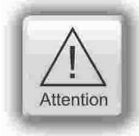

**Hint:** The CPU configuration can be made either in the Simatic® Manager or in the ConfigStage. The download of the Simatic® Manager overwrites all SDBs completely. Please do config Profibus and CPU **FIRST** and download it into the PLC. Than configure all the other configurations (Ethernet, RS232/485, Modbus, CAN and (de-)central periphery and alternatively the CPU) with the ConfigStage and download it **LATER**. This download does overwrite only the configured SDBs and keeps the Profibus configuration.

## **Connecting**

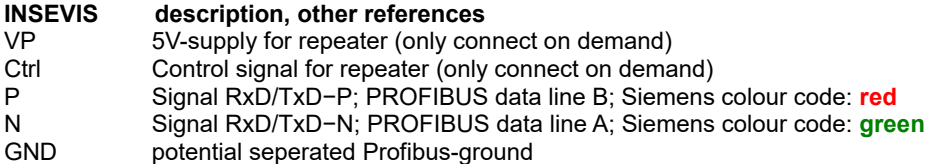

## **Profibus DP-Master**

INSEVIS PLC offers the DPV0 Master as an optional module to be configured with the Siemens-Simatic Manager.

## **Configure the DP-Master**

The Hardware configurator of Simatic is used to configure the DP Master as same as configuring the integrated DP interface of CPU315-2PN/DP as DP Master.

## **Specifics**

The only deviations to the S7-315-2PN/DP- target PLC while using of Profibus are mentioned below:

- The Profibus-DP- master starts parameterization and configuration the Profibus-DP- slaves slaves first at NewStart after configuration download or PowerOn.
- Profibus Master diagnose address is fix 2047 (W#16#7FF)
- The spefic deviations at OB 86 and SFC 11 are described in Chapter "System functions".

**Note:** There is a VIDEO available for that item at the INSEVIS-service web site.

## **Profibus DP-Slave**

INSEVIS PLC offers the DP V0 Slave as an optional module to be configured with the Siemens-Simatic Manager.

Feature: max. 244 bytes of cyclic input data max. 244 bytes of cyclic output data max. 24 configurable slots GSD (device database file) "HIL0C0F.GSD" for DP-Master configuration . DP V0

Differences compare to CPU315-2PN/DP:

- No active service (Testing, Routing)
- No direct data exchange (DX) service

## **Configure the DP-Slave**

The Hardware configurator of Simatic is used to configure the DP-slave as same as configuring the integrated DP interface of CPU315-2PN/DP as DP-slave.

- Set integrated MPI/DP interface type as **PROFIBUS** under Properties->"General" tab
	- Set DP-Slave-Adress under "Properties Profibus interface" tab
		- (opens automaticelly, otherwise press "Properties")  $\rightarrow$  Tab "Parameter"
		- Set the DP-Slave-Address (Hint Address 2 is often reserved for PG!) and
		- set up the subnet as "not networked" to prevent address conflicts
- confirm with the "OK" button

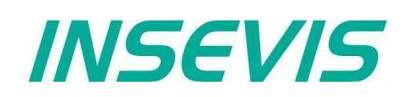

**Note:** There is a VIDEO available for that item at the INSEVIS-service web site.

• Set the interface as "DP-slave" under Properties->"Operating Mode" tab

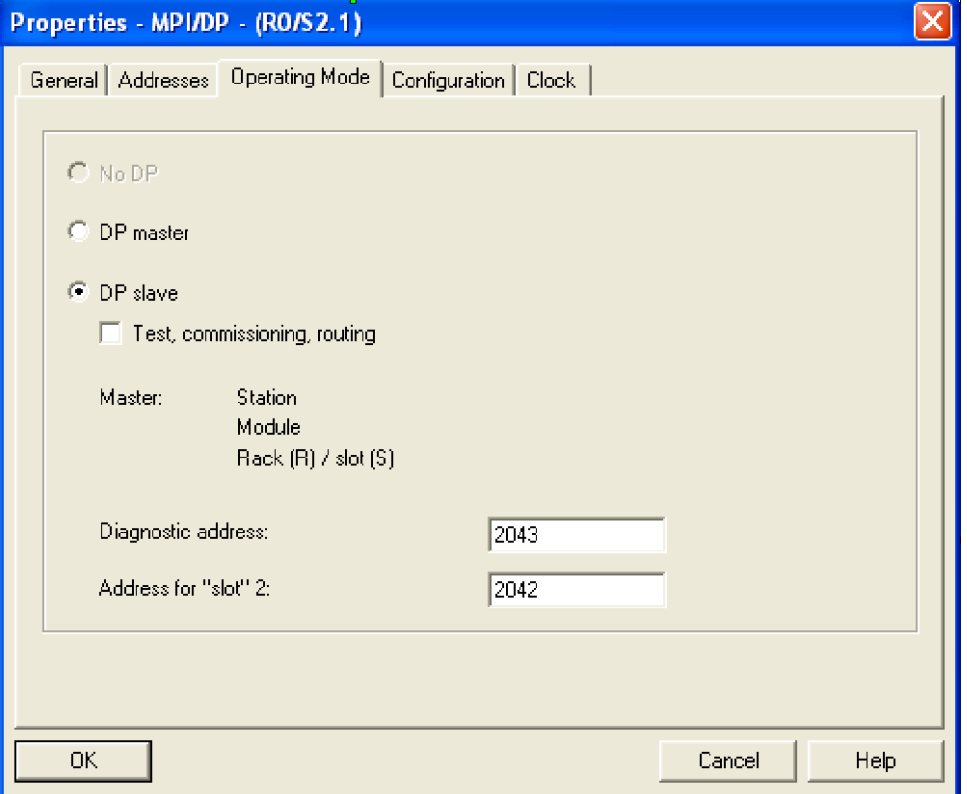

#### **Note:**

- **Do not select "Test, commissioning, routing"!**
- Do only use ..Subnet / not networked" to prevent address conflicts!
- Via the "Diagnostic address" the DP-slave diagnoses the failure or return of the DP Master. In case of DP master failure / return, (or connector unplugged/ plugged), operating system calls OB86 as station failure (event W#16#39C4) / return (event W#16#38C4). If OB86 is not loaded, PLC goes into STOP mode.
- In case of DP-slave optional module is not placed but DP interface configured via hardware configurator, operating system does not make any entries in diagnostic buffer.
- In case of DP-slave module is placed, but DP interface configured as master via hardware configurator, operating system makes the following entry in diagnostic buffer:

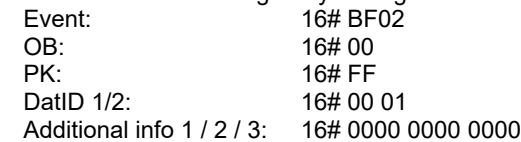

• In case of CPU of DP-Slave mode changes (RUN ↔ STOP), the slave sends diagnose telegram to DP-Master (structure is described later on)

## **Communication - Profibus DP-Slave**

### **Configure the input / output slots of DP-slave**

The DP Master does not access the connected inputs/ outputs of the INSEVIS PLC with integrated DP-Slave, but accesses a transitional area (slots) in the input/ output address space of the INSEVIS PLC - CPU. The user program for the INSEVIS PLC must take care of data exchange between the address area and the inputs/outputs.

#### **Note:**

The configured input/output areas for data exchange between master and slaves must not be "occupied" by I/O modules.

The input / output virtual slots under Properties->"Configuration" tab in Hardware Configurator.

### **Note:**

- Maximum 21 virtual slots (rows) can be configured
- "Direct data exchange" (DX) mode is not supported, only Master-Slave configuration (MS) is supported
- In case of DP Master failure (or cable disconnected), and periphery direct access (e.g L PEW 2) to the configured slots causes the periphery access error OB122. If OB122 is not programmed, PLC goes to STOP.

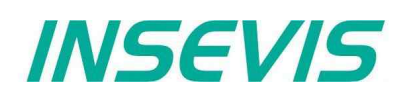

## **DP Master configuration for INSEVIS Profibus DP-slave**

Please note that, in DP Master configuration to configure the INSEVIS PLC with DP-slave interface, use device database (GSD) file "HIL0C0F.GSD". **Do not use "CONFIGURED STATIONS → CPU 31X" in Hardware configurator.**

- Drag "COMX DP/DPS" modul from "Hardware Catalog"  $\rightarrow$  PROFIBUS DP  $\rightarrow$  "Additional Field Devices"  $\rightarrow$  "General"
- Drop in DP Master system

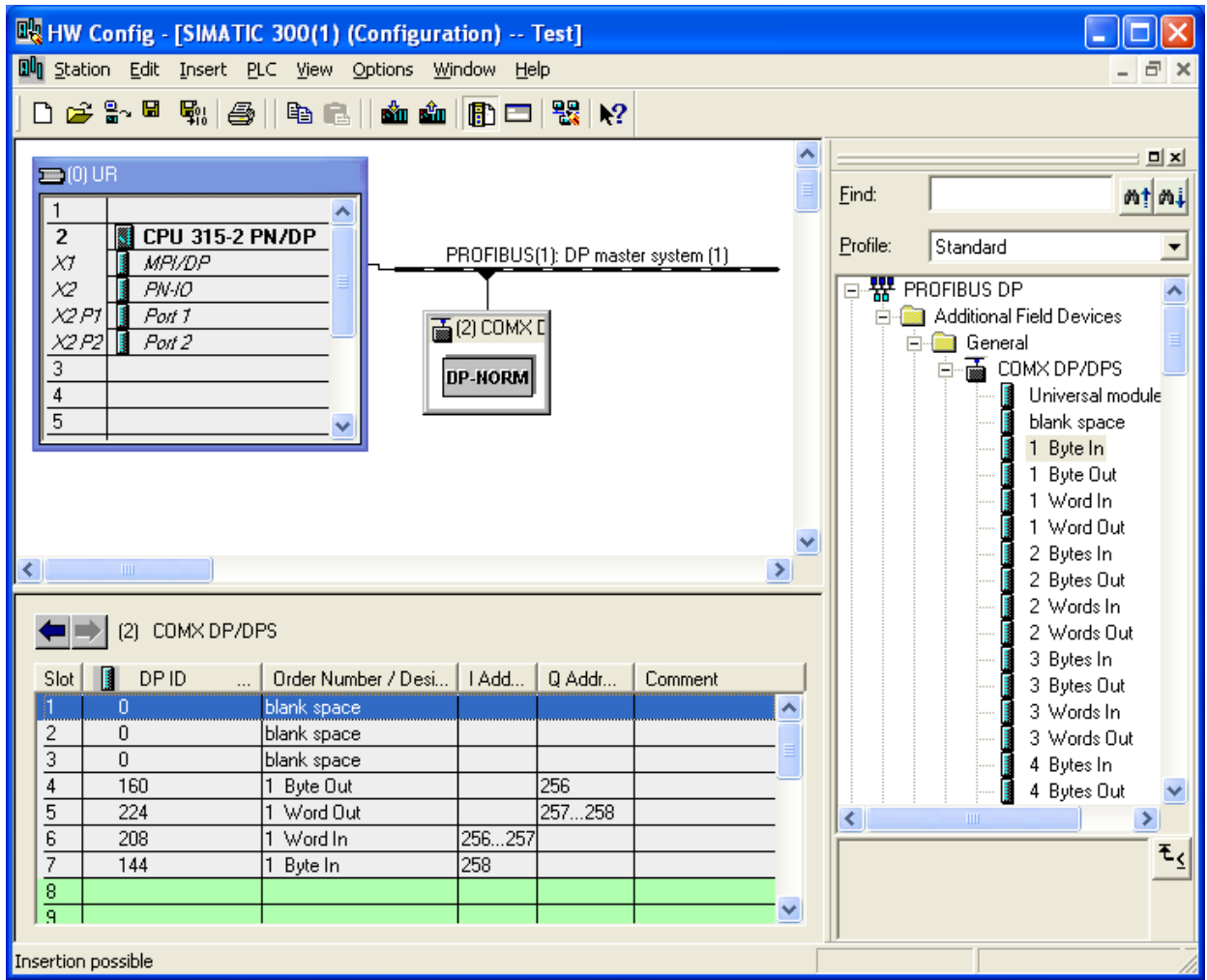

#### **Note:**

- First 3 slots must be occupied blank space modul
- From 4<sup>th</sup> slot, the virtual input/outputs can be configured by drag'n drop (Alternatively the Universal module can be moved to a free slot and be parameterized completey, what is more complicated)
- Maximum 21 slots can be configured (exclusive first 3 blank space)

# **Communication - Profibus DP-Slave**

### **Set DP-Slave parameter in properties->"Parameter Assignment" tab**

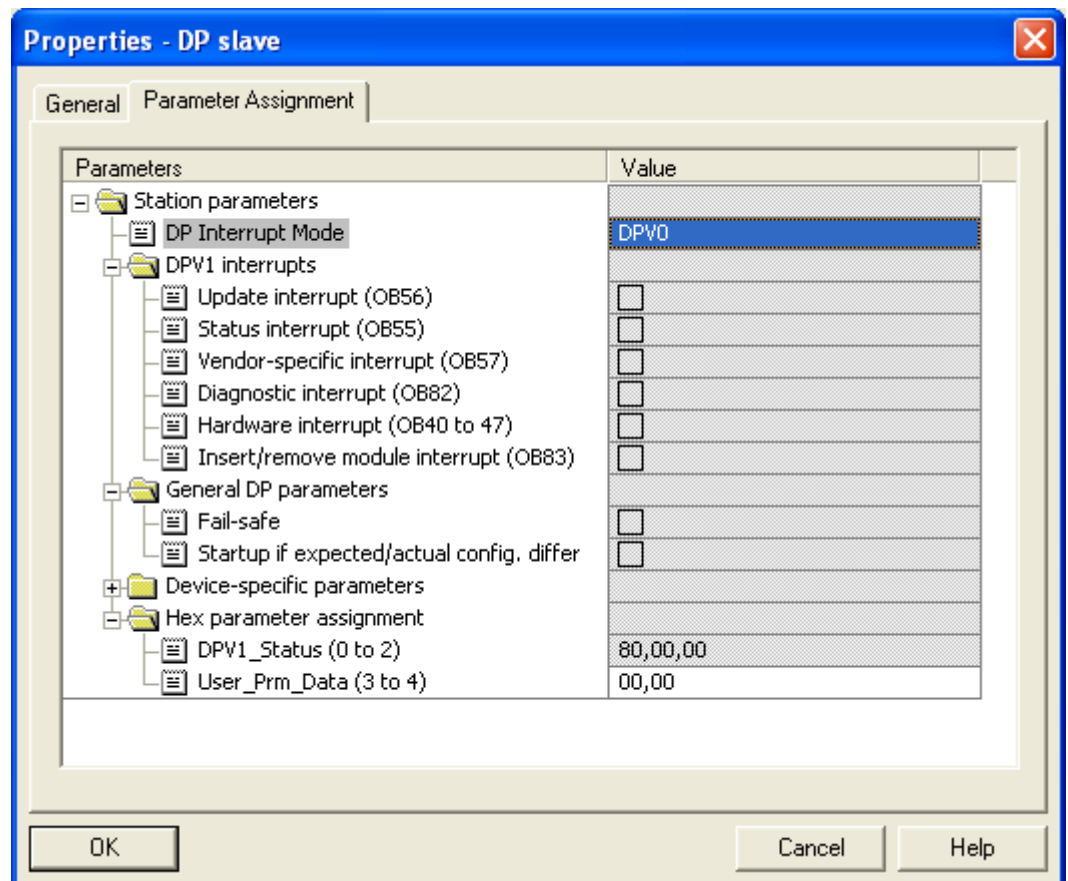

#### **Note:**

- Uncheck all DPV1 interrupts
- Set "DP Interrupt mode" as DPV0
- Set "User\_Prm\_Data (3 to 4)" as "00, 00"

## **Structure of DP-Slave diagnostic data**

DP-Slave diagnostic data consists of Standard diagnostic data (first 6 byte), Module diagnostic (Identification related diagnostics) and Modul status (Device related diagnostics).

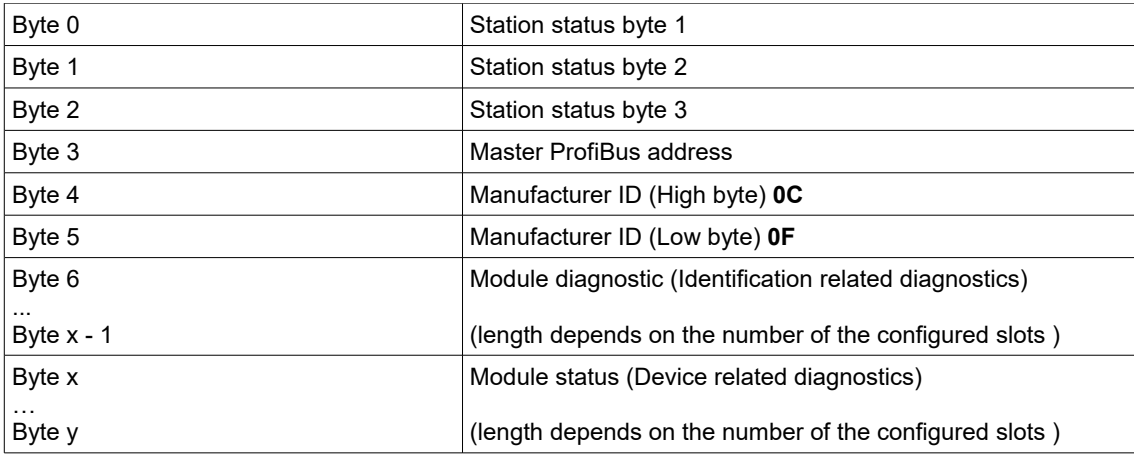

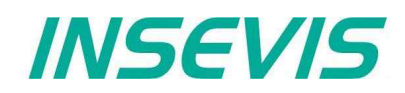

Station status byte 1

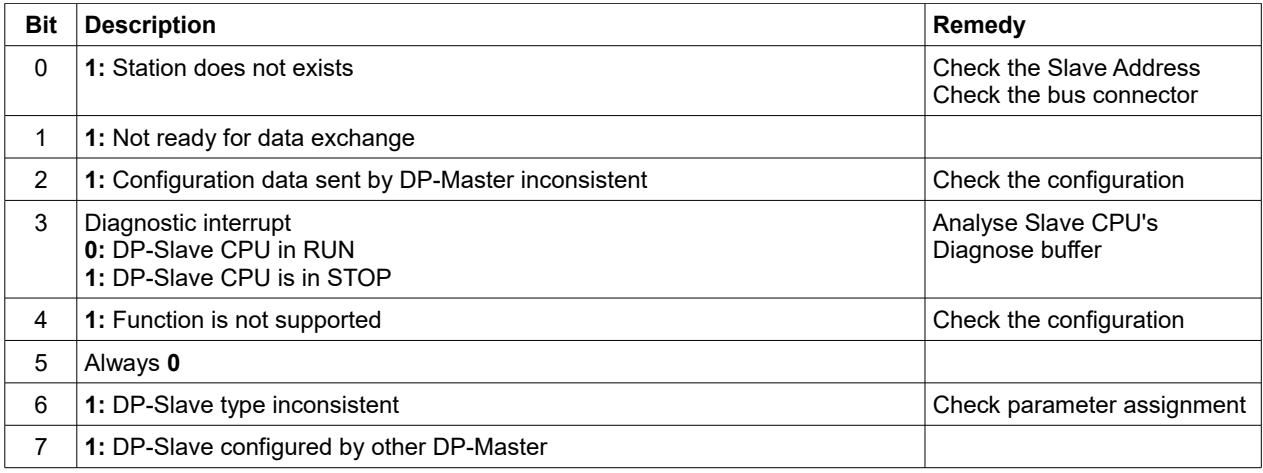

### Station status byte 2

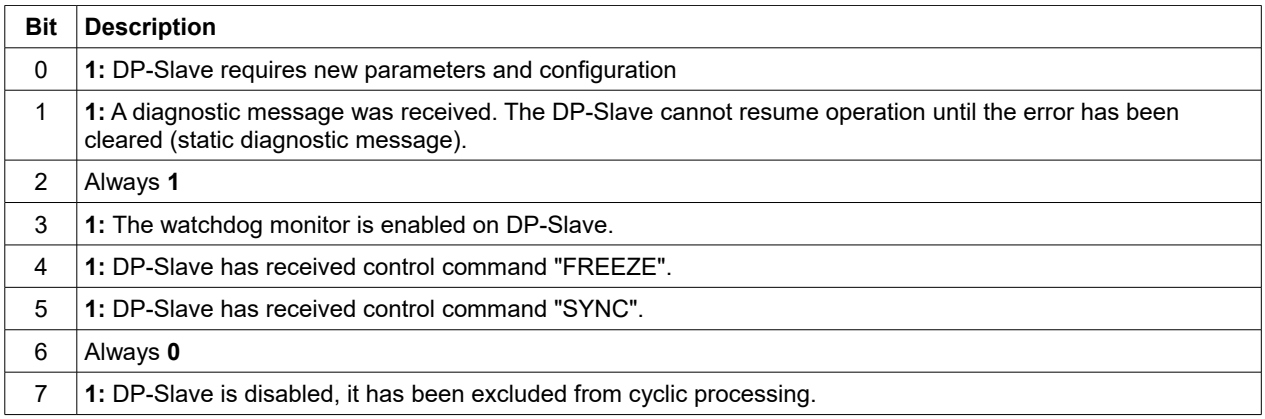

#### Station status byte 3

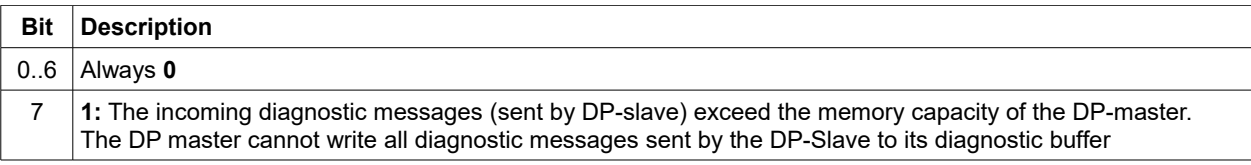

#### Master PROFIBUS address

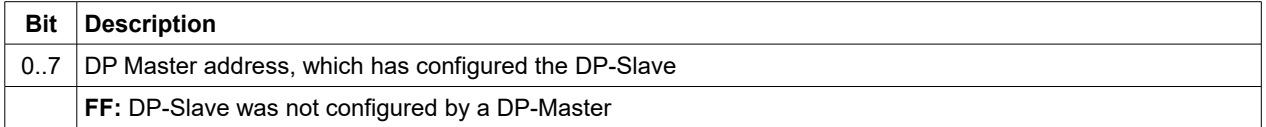

#### Manufacturer ID

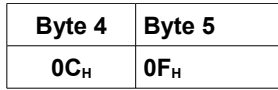

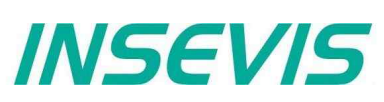

Module diagnostics (Identification related diagnostics)

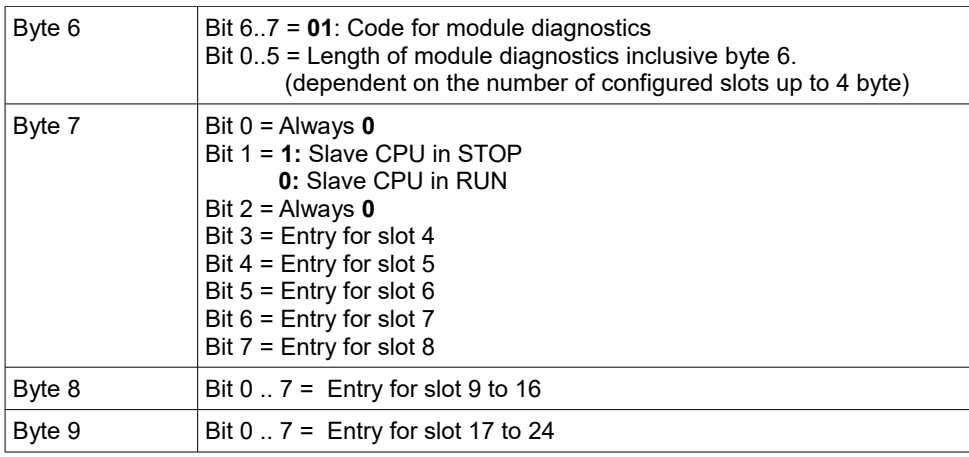

Module status (Device related diagnostics)

The module status indicates the status of configured slots.

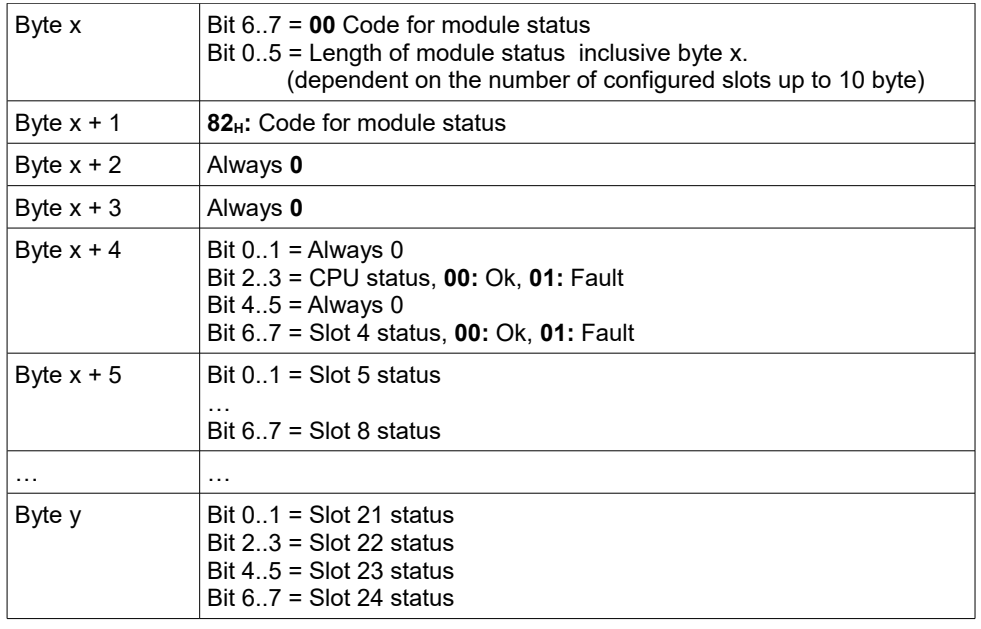

**INSEVIS** 

## DP-Slave address assign with SFC 75 "SET\_ADDR"

INSEVIS PLC provides the SFC 75 "SET ADDR" to change the DP-Slave address at runtime.

General Hints:

- It works asynchronously, in other words, its processing extends over several SFC calls
- It does not update the newly assigned address into system configuration (SDB).
- By STOP and next NEWSTART, the new address is preserved
- By next POWERON, DP- Slave assinged with the orignally configured DP- address.

Hints for DP- Master:

- DP-Slave with old address diagnosed as station failure
- DP-Slave with new address diagnosed as station return

Hints for DP- Slave CPU (INSEVIS PLC):

• DP- Master diagnosed as failure und return with diagnose address (configured in DP- Slave). DP- Slave CPU calls OB86. If OB86 is not programmed, CPU goes into STOP.

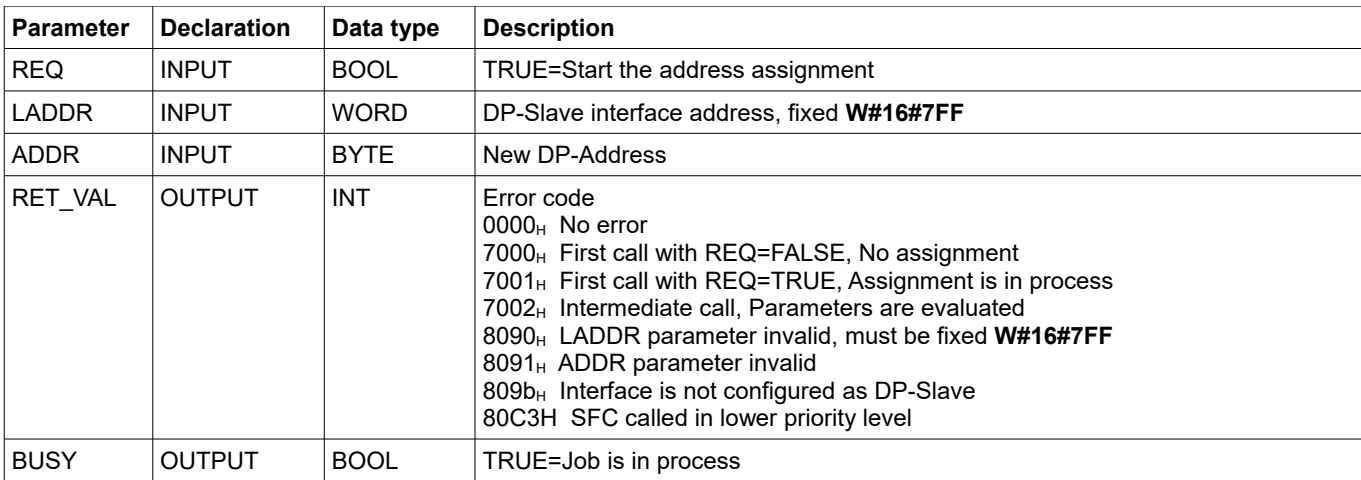

## **Communication - Profibus DP-Slave**

## DP-Slave address and baud rate assign with SFC 76 "SET\_DPS"

INSEVIS PLC provides the SFC 76 "SET DPS" to change the DP-Slave address and baud rate at runtime.

- It works asynchronously, in other words, its processing extends over several SFC calls
- It does not update the newly assigned address into system configuration (SDB).
- By STOP and next NEWSTART, the new address and baud rate is preserved.
- By next POWERON, DP-Slave assigned with the originally configured DP-Address and baud rate.

#### In DP-Master:

- DP-Slave with old address diagnosed as Station failure
- DP-Slave with new address diagnosed as Station return

In DP-Slave CPU:

• DP-Master diagnosed as Failure and Return with Diagnose address (configured in DP-Slave). DP-Slave CPU calls OB86. If OB86 is not programmed, CPU goes to STOP.

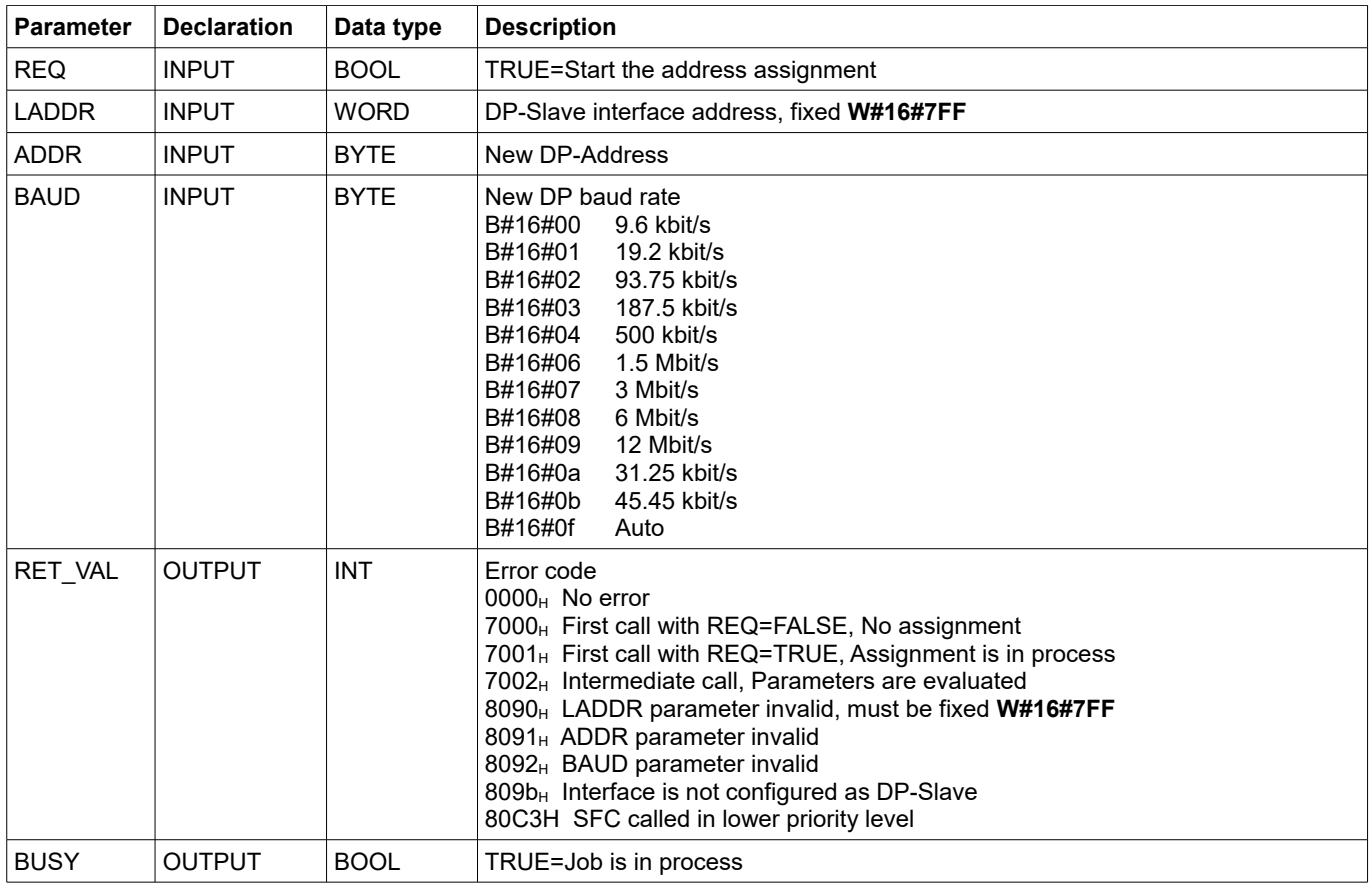

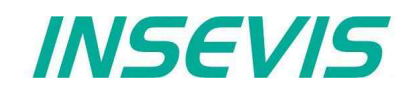

All INSEVIS-PLCs contain a CAN-Master.

The INSEVIS CAN-interface allows

- a **comfortable configuration -conform to CANopen- with the cost free software tool "ConfigStage"** a) of decentral INSEVIS-periphery (completely without CAN-knowledge) and b) of decentral external periphery (easily with automatic importable EDS-file).
- as well as a **free programming of the CAN-communication with STEP7.**

## **CANopen® Configuration with the ConfigStage**

The settings are easy to do in the configuration software ConfigStage and  $\rightarrow$  explained in the chapter "ConfigStage" below the issue "CAN-settings" in detail.

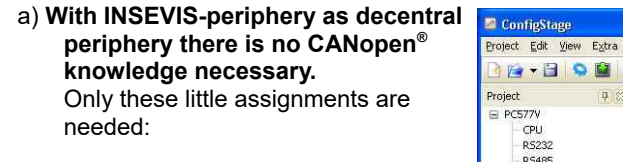

- Type in the node-ID (what are to be set up on hardware hexeadecimal turn-switches on INSEVIS CAN-head station)
- Assign the guarding time you want (Within this time the PLC requests the state of the CAN-node and forwards error messages by the SFB114 (CAN-state request) to the OB186.
- The start address of the decentral I/O addressing can not be assigned to the single decentral periphery modules, only once to the head station. Than these addresses can be used like INSEVIS-onboard periphery.

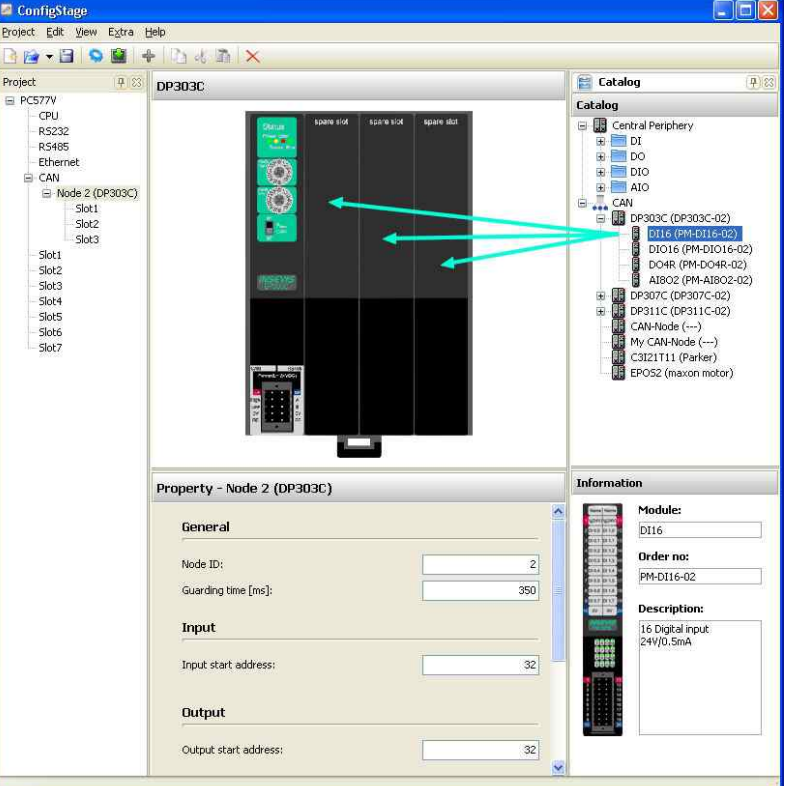

#### b) To **link external**

**slaves conform to CANopen®** there is an easy configuration as well by:

> • **Import of the vendor specific EDS-file**

> > and

configuration of the CANobjects by the ConfigStage software.

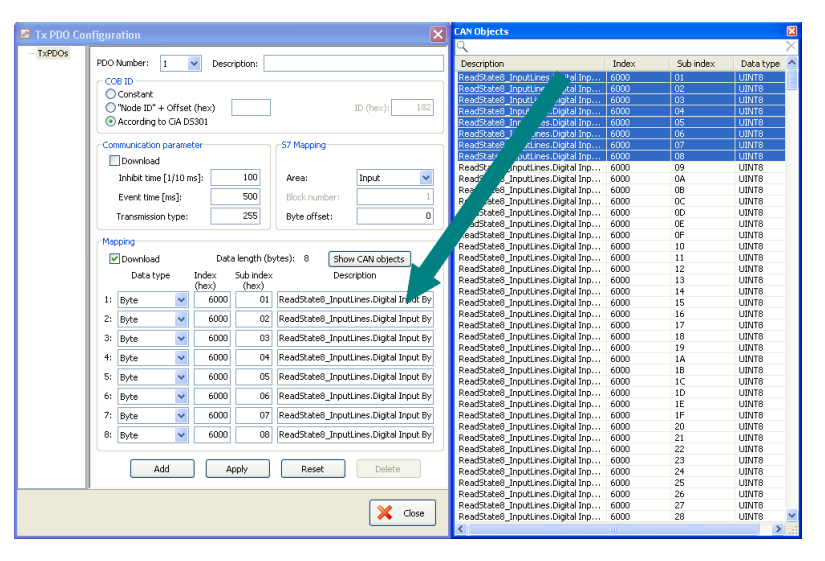

## **CAN**

## **Send CAN telegrams with SFB105**

Any CAN telegrams can be sent with SFB 105. Although the CAN telegrams will be entered ind the send buffer and the further cycle does not need to considered.

The return value signalizes the buffer overflow, what normally only occures at physical damages or heavy program errors.

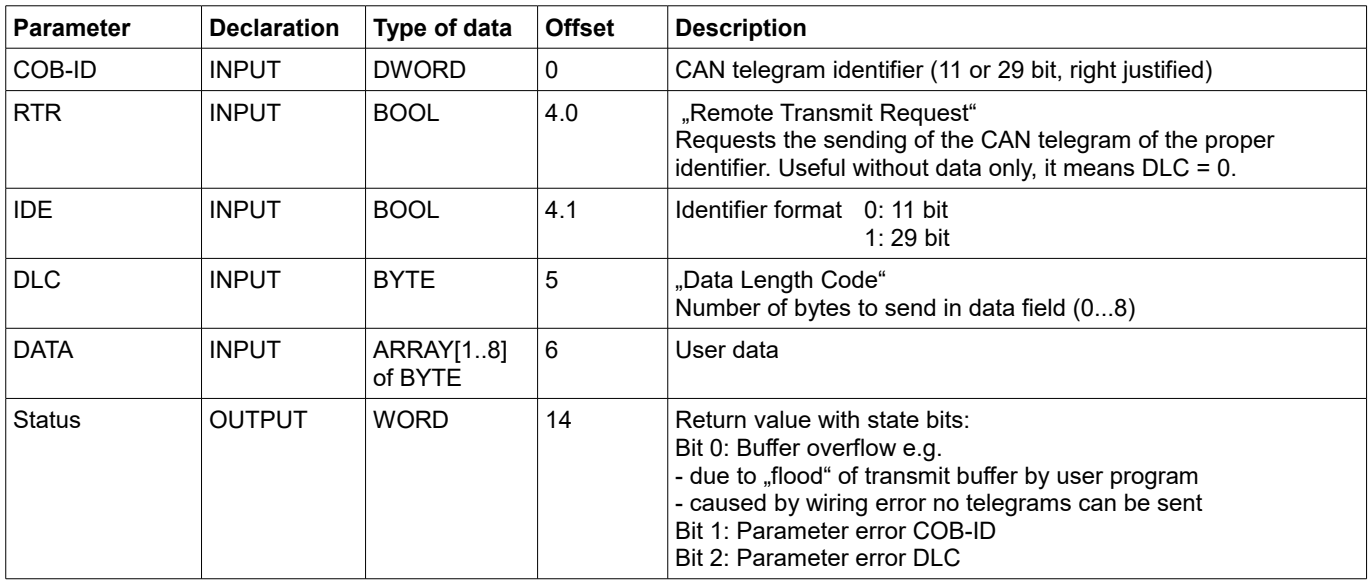

### **Receive CAN telegrams with SFB106**

Al received CAN telegrams, what could not be dedicated to any service, will be kept in a receive buffer and can be red with SFB106.

The return value signalizes the buffer content and buffer overflow.

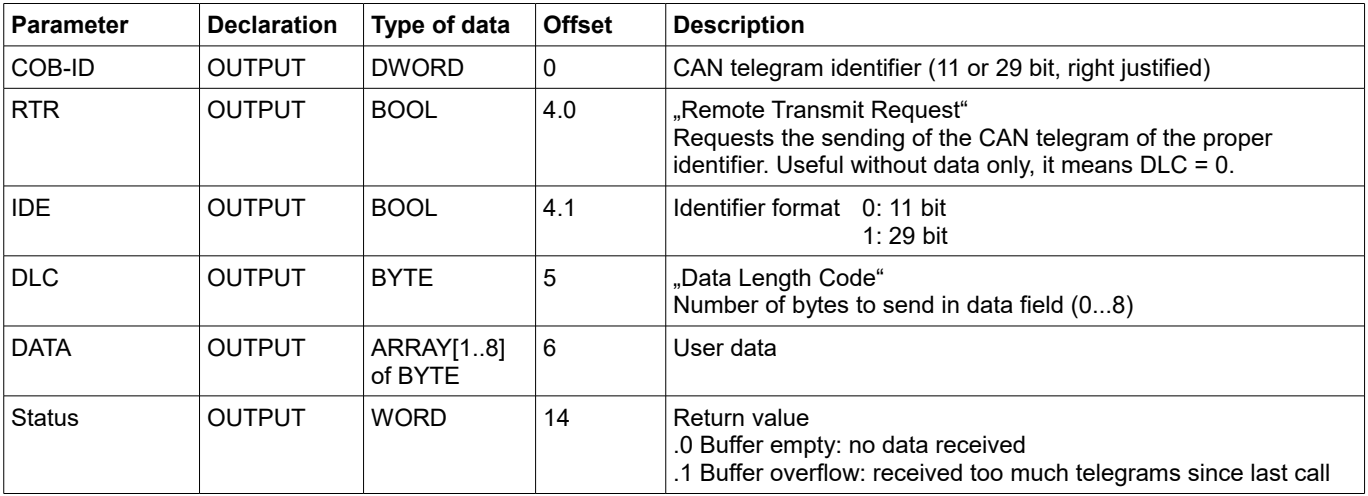

## **Receive event OB106**

Every entry in the user receive buffer will be signalized by a OB106 call.

Thereby can be realized an event controlled communication. Also buffer overflows at cylcle time exceedings and high data volumes can be prevented.

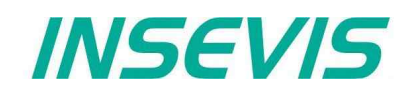

## **SDO transfer SFB107**

With the SFC107 it is possible to have a comfortable access to variables of CAN-nodes compatible to CANopen<sup>®</sup>. The FB107-113 in the sample are useful as interface to ease parameter handling.

On the beginning of a SDO transfer it is necessary to set the request bit. It will be ignored while running communication.

Because of the SDO communication will be receipted always, the interface needs to be called multiple times, until the return bits "Done" ore "error" are set. On segmented transfer will be communicated up to 7 bytes an every call.

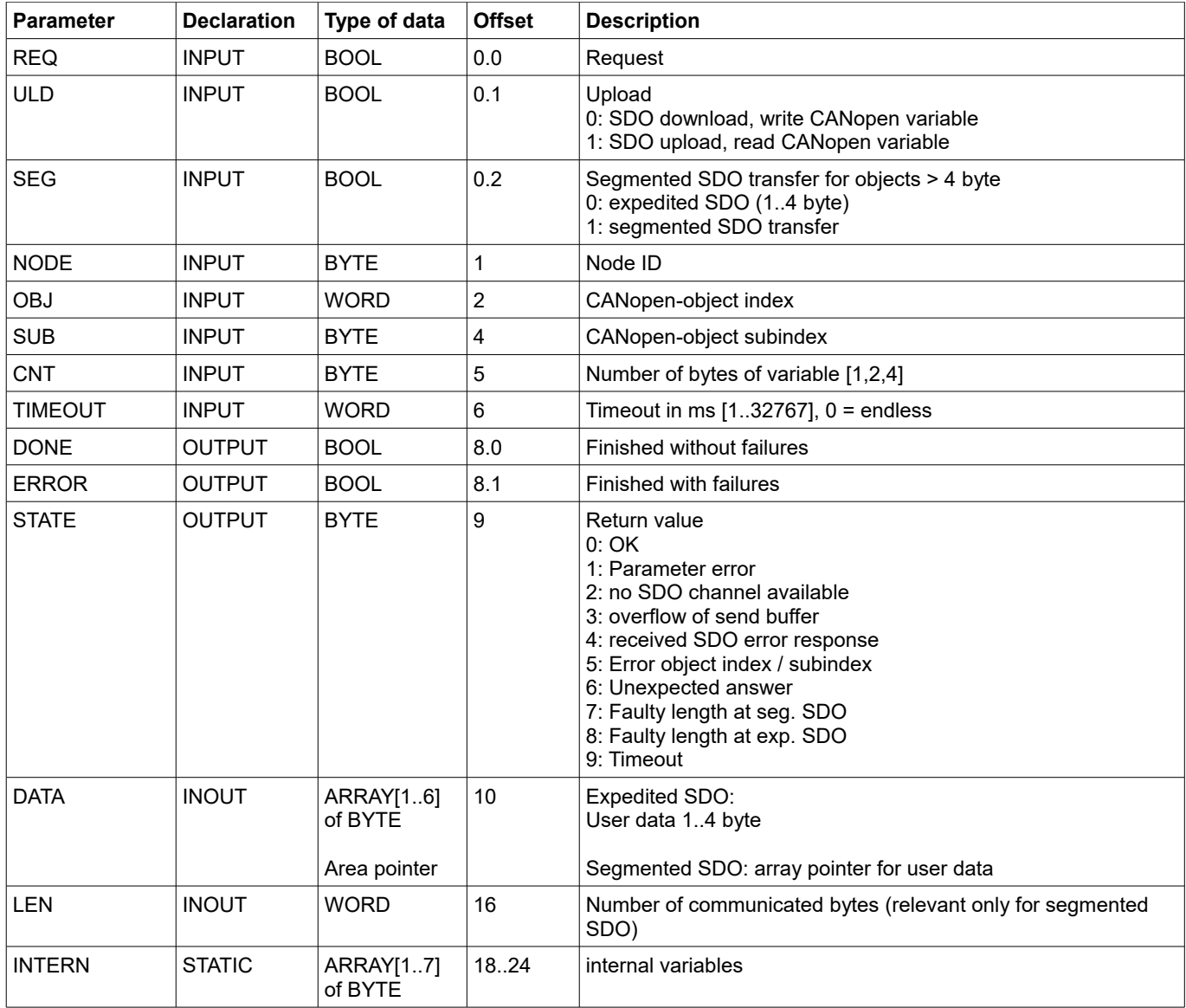

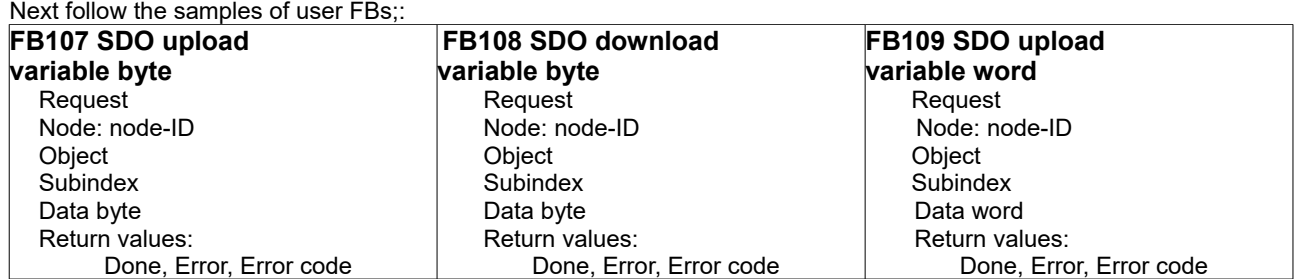

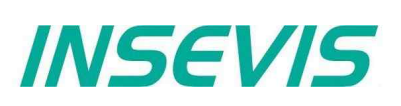

## **CAN**

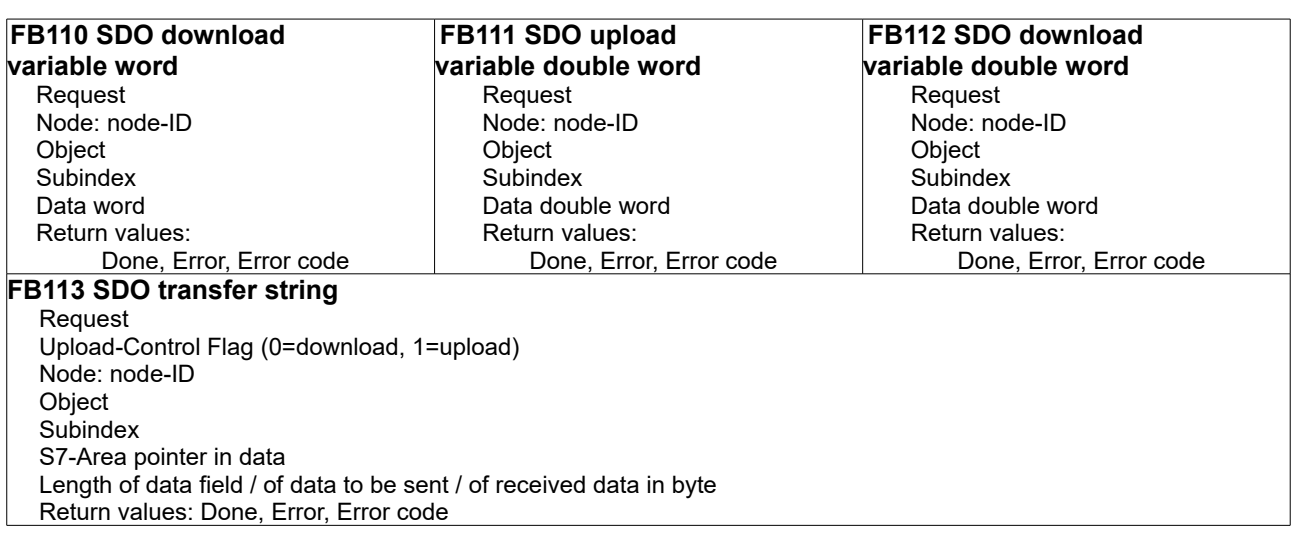

## **Alternative function of SFB107**

The configuration software "ConfigStage" assignes for each CAN-node a list of SDO-downloads to configure the CAN-node, what will be processed while PLC is booting.

SDO-object index 0 is ref. to CANopen not allowed as a variable. If SFB107 is called with SDO-object index 0, the complete internal structure of the respective CAN-node will be written.

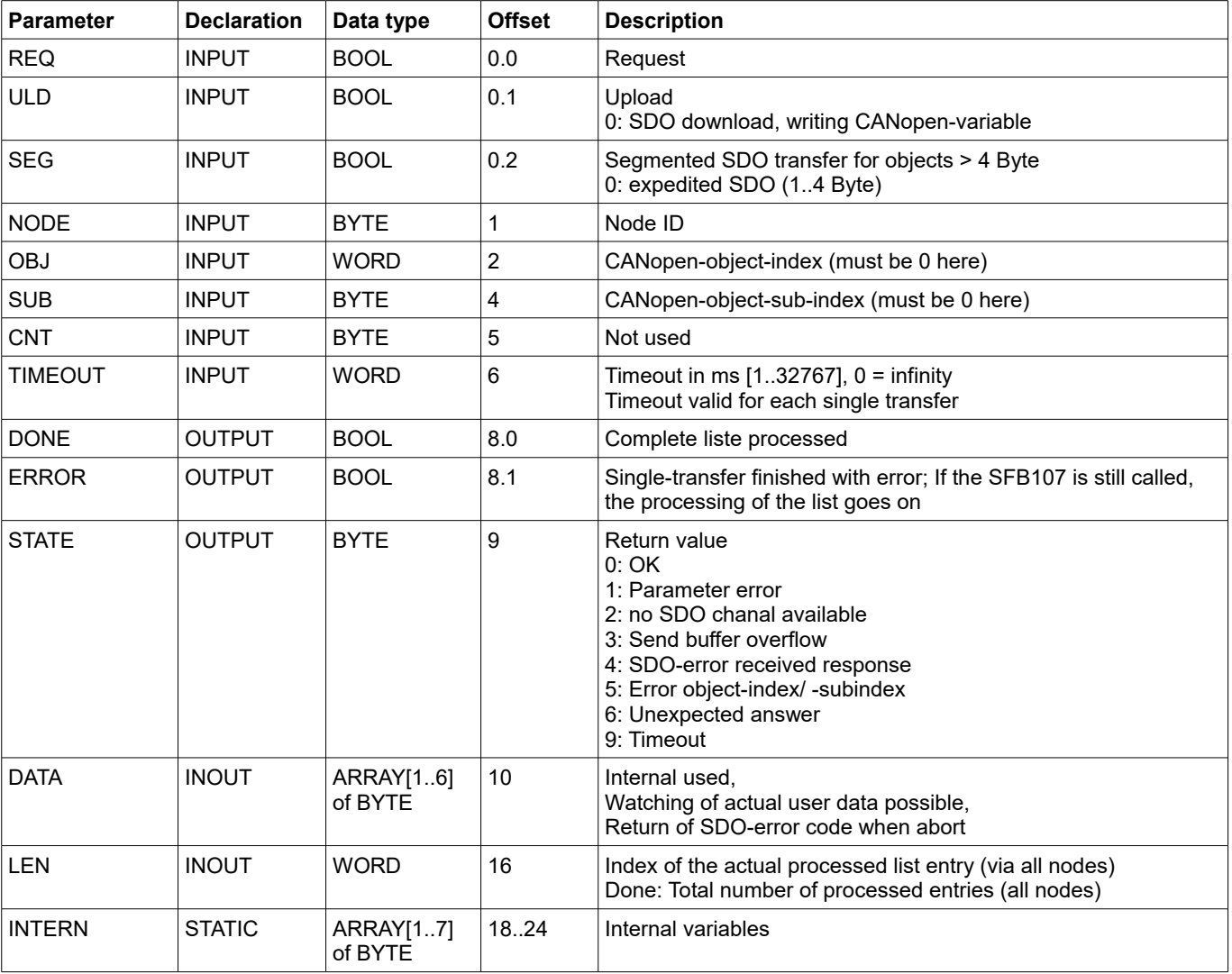

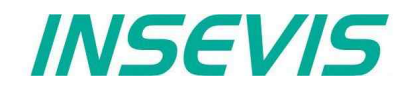

## **CAN status request SFB114**

SFB114 delivers the instance data block a status word and a list with actual status infoormationfrom nodes compatible to CANopen.

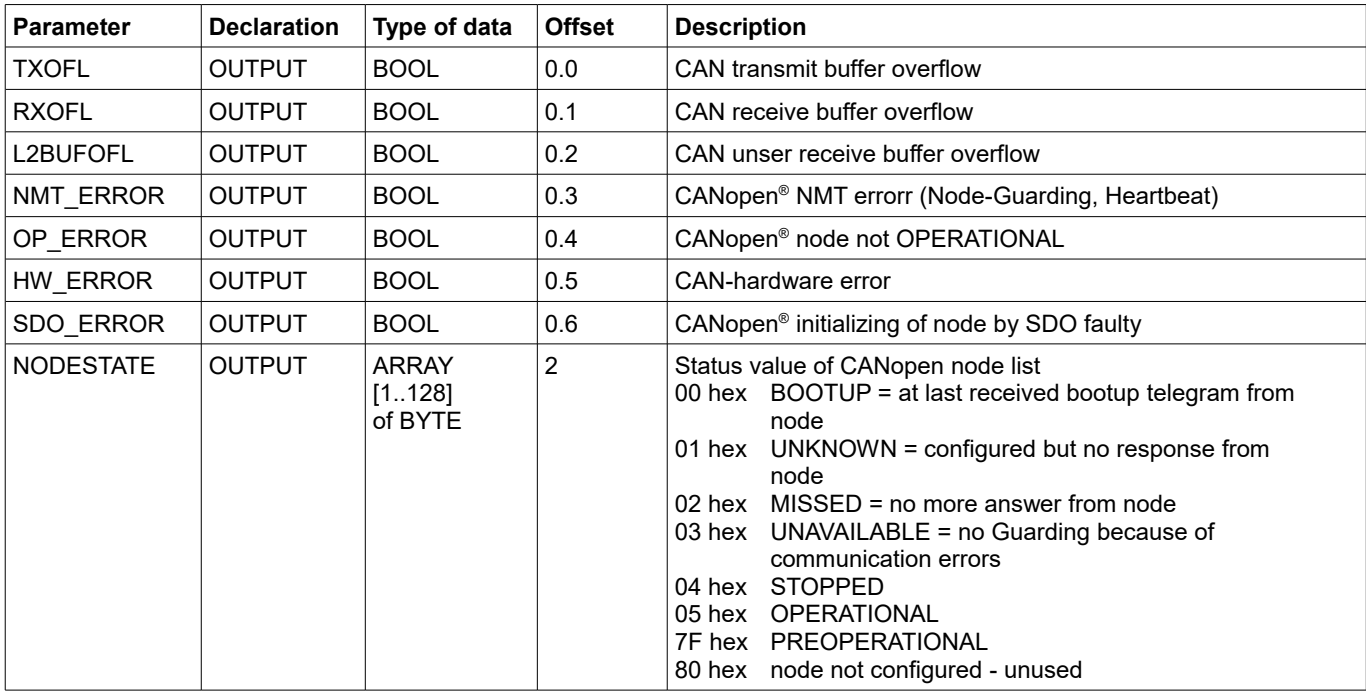

## **CAN error event OB186**

The OB106 signalizes a device failure of configured CAN-devices.

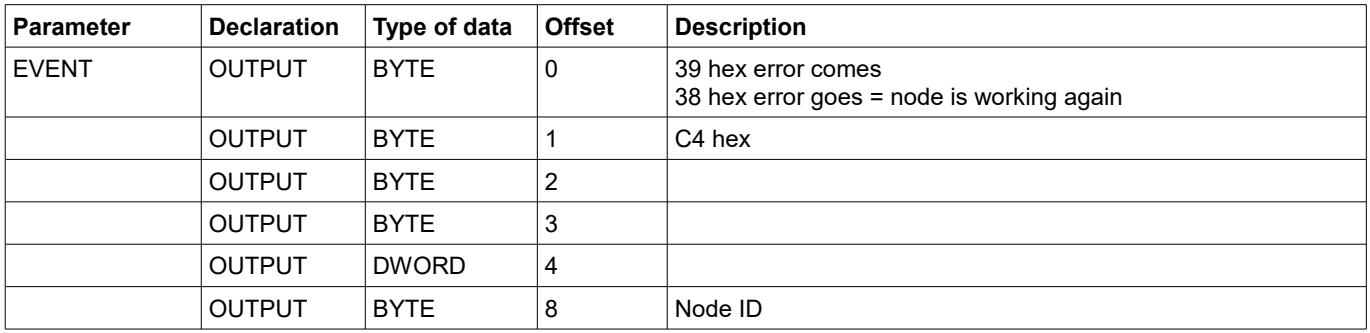

## **Automatic return**

At CANopen the nodes will be configured in a preperation (PREOPERATIONAL) and transfer user data autonomous at run-time (OPERATIONAL). Although there is a controlling, if all nodes still do communicate (Node-Guarding or Heartbeat).

If the communication to a CAN-node temporary fails during the operation, the node is during return in PREOPERATIONAL mode. The error handling and a new integration of the node is due to the application program (to the S7-programmer).

Failed nodes will be recognized by SFB114.

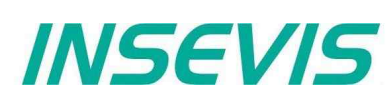

## **CAN**

If a node is in PREOPERATIONAL mode, it is ready to take part in communication again. But it is probable, that the node has lost its configuration (e.g. by to less voltage).

For the new configuration the SFB107 (with OBJ = 0) can be used, the command "goto OPEATIONAL" will be sent by SFB105.

```
// call SFB114 (via local instance)
      CALL #CAN_State<br>TXOFL :=
        TXOFL :=
       RXOFT. := L2BUFOFL :=
        NMT_ERROR:=
        OP_ERROR :=
        HW_ERROR :=
       SDO ERROR:=
        NODESTATE:=
...
// test all critical nodes for bootup, state == PREOPERATIONAL
       U( 
      L \#CAN_State.NODESTATE[2] // Node 2<br>L B#16#7F // 7F = PI
      L B#16#7F \sqrt{7F} = PREOPERATIONAL
      ==1\overline{\phantom{a}}// call SFB107 with OBJ = 0 CALL #SFB107i
        REQ :=TRUE
        ULD :=FALSE
       SEG :=FALSE<br>Node :=B#16#2
       Node :=B#16#2 // current Node<br>OBJ :=W#16#0:=w#16#0SUB :=B#16#0<br>CNT :=CNT TIMEOUT:=W#16#64 // 100ms
       DONE :=
       ERROR :=<br>STATE :=
       STATE
       \begin{array}{lll} \text{DATA} & & \text{:=} \\ \text{LEN} & & \text{:=} \end{array}LEN...
       U #SFB107i.ERROR
       ... // Error handling
       U #SFB107i.DONE
       ... // finished
// send NMT command "goto OPERATIONAL"
      L B#16#1 \frac{1}{2} B#16#1
      T #Data[1]<br>L B#16#2
       L B#16#2 // Node 2
       T #Data[2]
       CALL #CAN_Send
       COBID := \overline{DW}#16#0
        RTR :=FALSE
       IDE :=FALSE<br>DLC :=B#16#2
                                             1/2 Bytes
        DATA :=#Data
        STATUS:=
```
// wait > Guarding/Heartbeat-Time before use return value of SFB114 again

# **Configuration with the Software "ConfigStage"**

It is very easy to configure and parametrize all INSEVIS- PLCs and internal or external CAN-Periphery with the software tool "ConfigStage".

First you select your device from the list of offered devices. After having selected your device there opens up a window with some areas.

## **Basic settings**

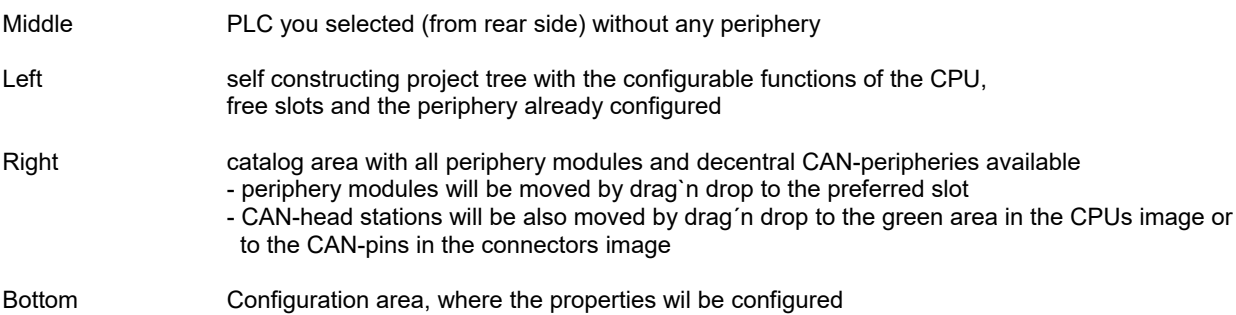

Bottom right Information area of the selected module

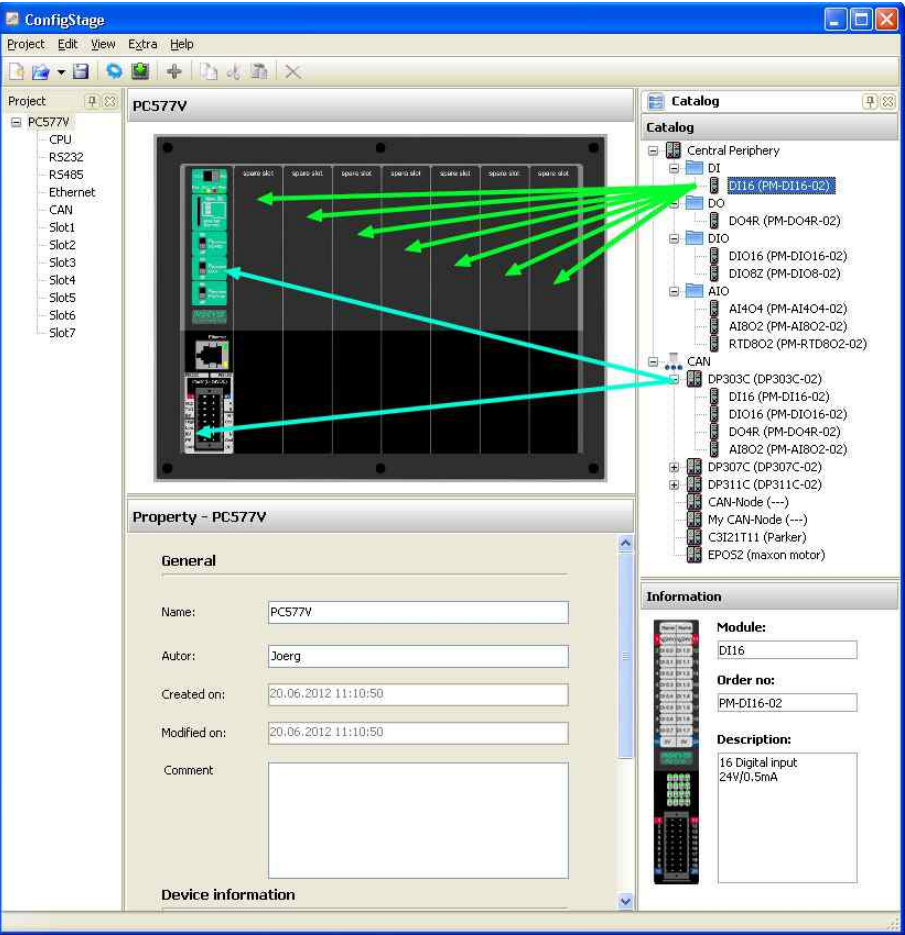

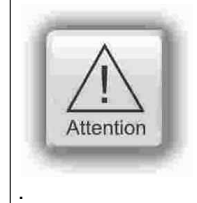

**Hint:** The Profibus- and CPU-configuration (without INSEVIS-specific settings for Ethernet, serial and CAN) can be made in the Simatic® Manager. The download of the Simatic® Manager overwrites all SDBs completely.

Please do config Profibus and CPU **FIRST** and download it into the PLC. Than configure all the other configurations (CPU with Ethernet, RS232/485, Modbus, CAN and (de-)central periphery and) with the ConfigStage and download it **LATER**. This download does overwrite only the configured SDBs and keeps the Profibus- and CPU-settings oft the Simatic® - Manager.

# **Configuration with the Software "ConfigStage"**

### **Assign the IP-address**

With ConfigStage 1.0.14.5 this software can **CHANGE** the IP-address of the target device.

- Click on "Ethernet" in the project tree
- Enter the IP-address, netmask and router-address (if checked)

(This needs the operating system 2.0.35 or higher in the INSEVIS-PLCs).

The IP-address of the target-device will be entered in the download-dialog box (F12).

In this sample a new IP-address was choosen in the new configuration (192.168.80.147, see below).

This new configuration must be downloaded to the old IP-adress 192.168.80.148 once before it is active.

This target-IP-address is to be

- entered manually or
- selected from a list of accessible devices (press "Refresh")

For the download the PLC will be switched to STOP mode and restarts later.

After the download the device got its new configuration and is available with the new IPaddress 192.168.80.147.

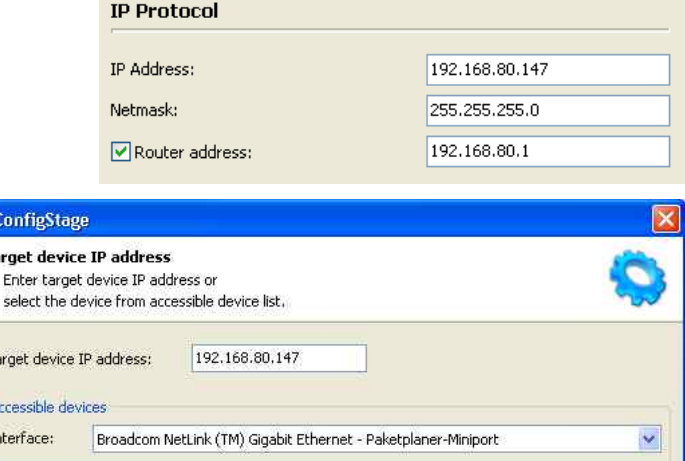

**IP Address** 

192,168,80,148

Netmask

255.255.255.0

Router address

192.168.80.50

 $|c|$ Refresh  $Qk$ × Cancel

MAC address

00-50-C2-DF-30-F0

## **Change target device**

If an existing configuration should be transferred to another INSEVIS-S7-PLC, it can be done at the "Project"-menu. It helps saving time and prevents errors.

Ta

**D**  $\overline{b}$ Name

**INSEVIS PC10xP** 

## **Addressing of the onboard periphery**

## **Standard addressing ind the INSEVIS- PLCs**

Without using software tool "ConfigStage" the following address area will be set up in a standard way: byte

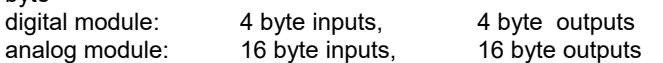

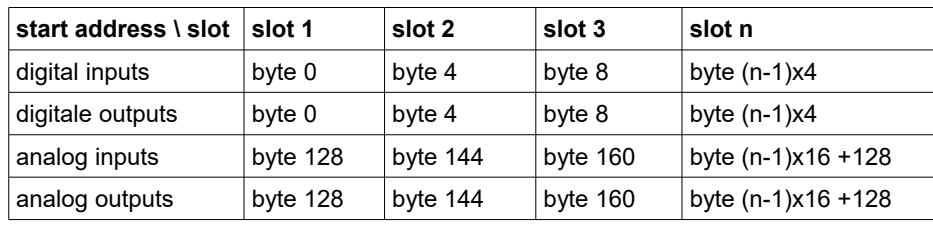

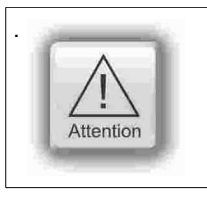

If a functional module FM DIO8-Z is placed, all following digital address areas will be moved for 8 byte more.

## **Different addressing in PLCs and addressing of decentral periphery**

If decentral periphery is used and/or other should be used other address areas in the PLCs, these will be configured with the software tool "ConfigStage" and the set up date will be stored in the system data blocks (SDBs).

Node

 $\mathbf{t}$ 

 $\ddot{\phantom{1}}$ 

Slot

 $\mathbf{1}$ 

 $\overline{c}$ 

3

3

4

 $\overline{4}$ 

5

5

9

Output address Conly conflicted address

Module

DI16

DI16

**DIO16** 

DIO16

DIO8Z

DIO8Z

AI404

AI404

DO4R

DP303C

**DP303C** 

# **Configuration with the Software "ConfigStage"**

**Address overview** 

Filter: V Input address

Type

Input

Input Output

Input

Output

Output

Output

Input

Output

Input

۱ Input

**Input and Output address overview** 

Address

 $4.5$ 

 $4., 5$ 

 $8...9$ 

 $8., 9$ 

 $12...23$ 

 $12...23$ 

192..199

192..199

32., 32

 $0...3$ 

 $0...1$ 

From version 1.0.14.7 the used periphery address area can be displayed comfortable in an own window.

The pull down muenu "View"  $\rightarrow$  "Address overview" creates this window with all periphery addresses used.

When addresses will be assigned there is an plausibility check already and only if you skip the warning an address conflict is possible.

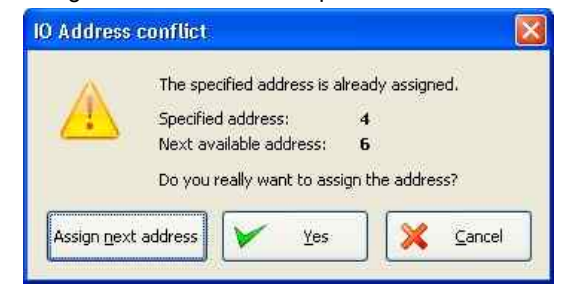

This conflict is shown in the address overview in red.

## **CPU settings**

The CPU settings are compatible to the Siemens-CPU S7-315-2PNDP in the Simatic® - Manager. Either via project tree or by clicking directly on the image all different CPU properties can be set up easily in the ConfigStage.

### **Startup**

Box checked: CPU shall start, if the present configuration mismatches to actual configuration Timeout: multiply this value with 100 milliseconds, the maximal value is limited to 1000 seconds

### **Diagnostic**

Box checked: Reports the cause for STOP-condition to the connected devices (PG, host system,...) This report will always be entered in diagnostic buffer too.

### **Know-how protection**

The write or read/write protection. Password protection from Simatic® - Manager is not affected of it and to activate there.

### **Communication**

INSEVIS-CPUs contain as well as the Siemens CPU 315-2PN/DP system internal **16 passive S7 connections.** 1

Additionally there can be parameterized **up to 16 active S7-connections** by the ConfigStage and numbered by an own ID-number.

More at **Information about TSAPs**

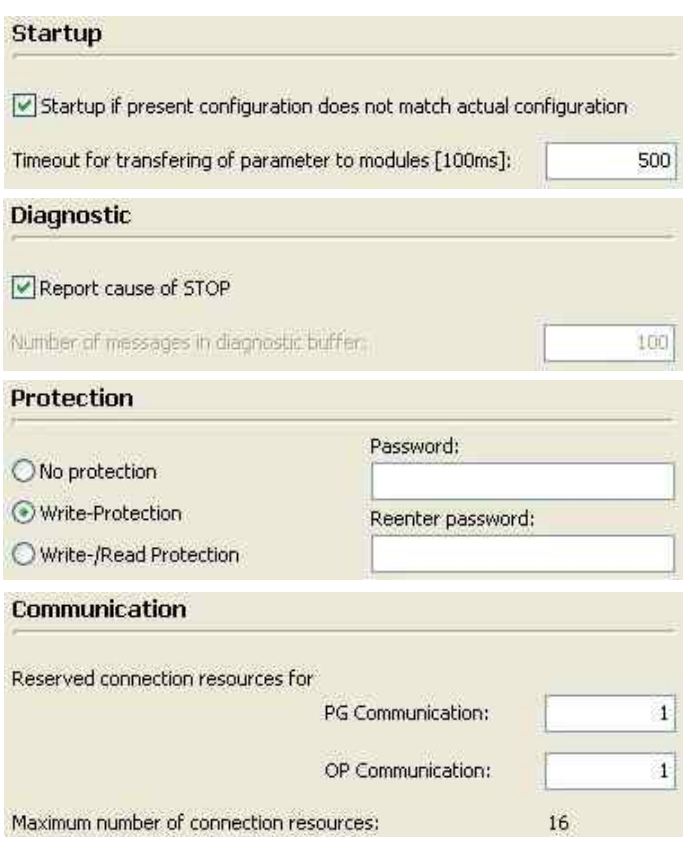

# **Configuration with the Software "ConfigStage"**

### **Cycle**

Cycle monitoring time:  $(Insert it in ms, max. 6000ms = 6 seconds):$ 

### Cycle load from communication

(cycle time extension, min. 10% , max. 50%) for communication (Ethernet, field bus, PG), visualization, file system of Micro-SD-card)

Cycle Scan cycle monitoring time [ms]: 350 30 Scan cycle load from communication [%]: 2048 Process input image area size: 1024 Process output image area size:

The declaration of the cycle time in the PG is carried out

from control point to control point. This contains communication and visualization. Independent from the S7-program an unsteady cycle time can occur.

For that case it is possible to declare a limit value in relation to the cycle monitoring time, what is used for filling out the "free time" with time for communication (or visualization, etc).

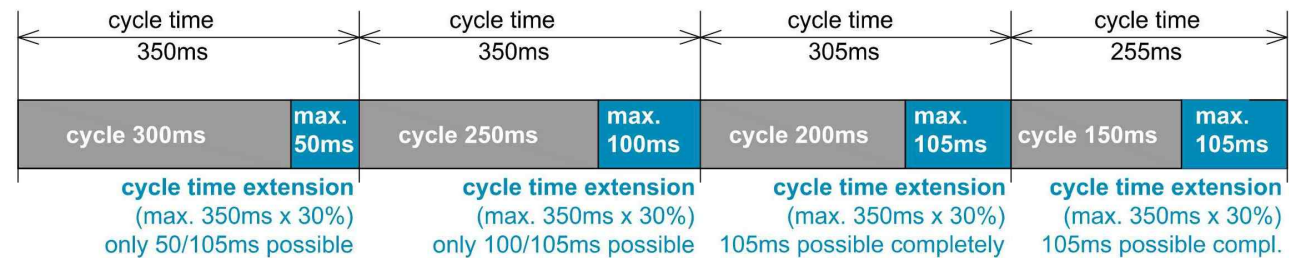

In this sample the cycle time can be extended max. by 30% of 350ms (= 105ms). If this time is not needed for communication (visualization, etc), it is available for other tasks.

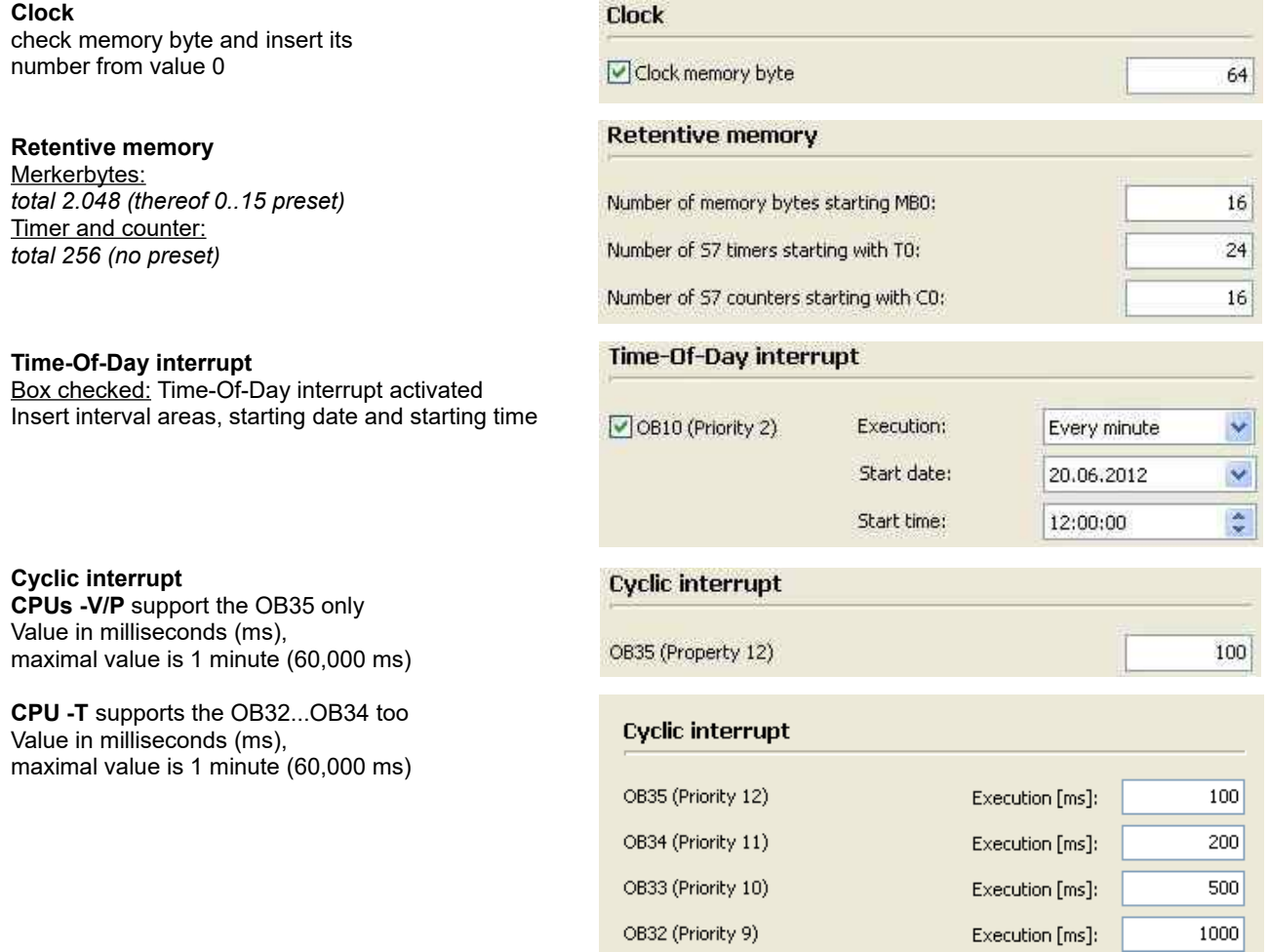

INSEVIS

## **Communication settings**

#### **RS232 and RS485**

The assign of RS232 and RS485 is self-explanatory. If you select at the RS485 the protocol "Modbus-RTU", you will be asked to assign the node-ID as well as to map your S7-operands to input-bits and -words and to output-bits and -words. If "Modbus Server is deactivated, Modbus RTU-telegrams will be received and sended by SFB60/61

#### **Ethernet**

If you want to use the Ethernet-interface, there are to assign up to 16 connections, to select the communicaton protocol and to parameterize it. Each Ethernet-connection gets a connection-ID to be assigned in the S7-program

**CPU-V/-P:** There is ONE Ethernet-interface available (RJ45)

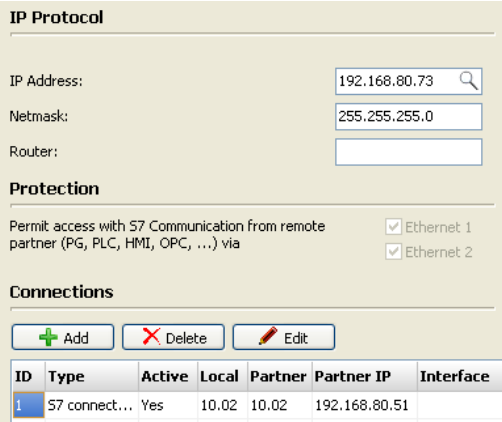

- **CPU-T:** There are TWO Ethernet-interfaces available (RJ45), what can be used either - as switch with common IP-address (left image) or
	- as seperated Ports with differen IP- (and MAC-) addresses and net masks. (right image).

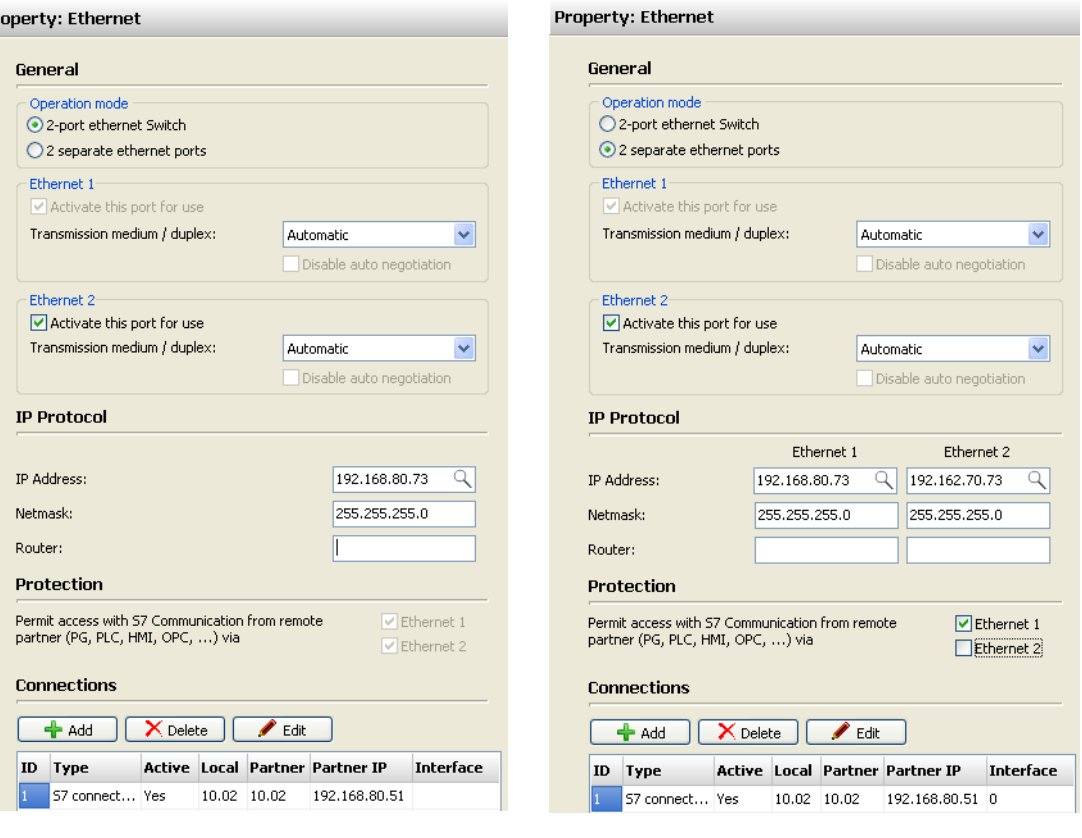

Both ports can be used **Port 2 can not more communicate by S7-commu**nication (protection)

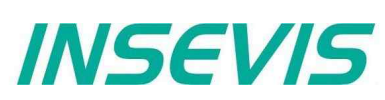

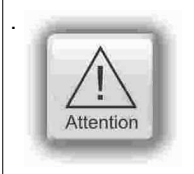

. **Hint:**

To prevent unauthorized access by the "classic" S7-communication, the ConfigStage allows to switch off this communication at one port. This prevents an unauthorized manipulation of PLC-data.

Every connection gets a connection-ID to assign it to the S7-program. Referring to the connection type the selected connection will be parameterized in separate boxes with these parameters:

#### **parameters at S7-connection (Active)**

- Local TSAP\*
- Partner-TSAP\*,
- Partner-IP-address

## **parameters at INSEVIS-Panel-HMI**

• Local TSAP\*

#### **parameters at TCP Send/Receive**

- Local port,
- Partner-port,
- Partner-IP-address

#### **parameters at UDP Send/Receive**

• Local port

#### **parameters at Modbus-TCP (Server)**

Assign of S7-operand areas for Modbus-

- Input bits
- Input words
- **Output bits**
- Output words

(As sample again the "Mapping" at Modbus-Server, but here as Modbus TCP)

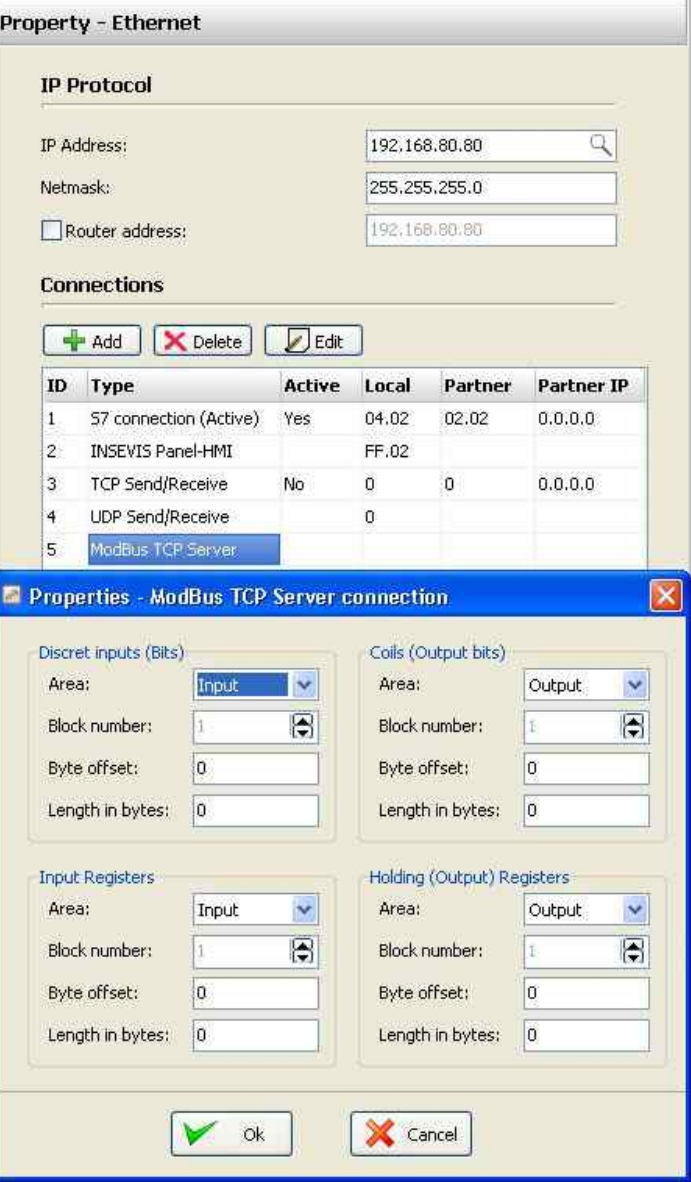

### **Communication / Information about TSAPs**

INSEVIS-CPUs contain as well as the Siemens CPU 315-2PN/DP system internal **16 passive S7-connections.** Their local TSAPs are defined by

- Siemens-definition xx.yy as follows:
	- $\cdot$  for PG= 01.02.
	- for OP=  $02.02$ .
	- for WinCC etc.= 03.01
	- $xx=01$  (for PG).
	- xx=02 (for OP) and
	- xx=03 (for WINCC etc.)
	- yy for all 02 (= Slot2 for CPU)

**Additionally** there can be parameterized **up to 16 active or passive S7-connections** by the ConfigStage and numbered by an own ID-number. Here the Siemens-definition is not valid but it is **necessary** 

- 1. to keep the TSAPs unique and
- 2. to not even use the TSAPs from the system internal passive connections.

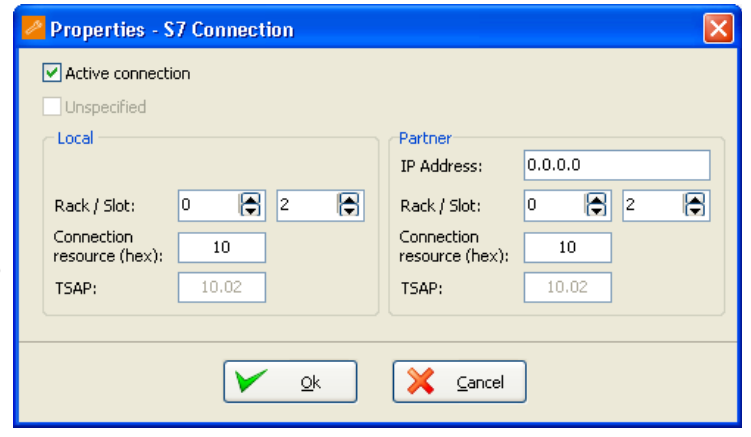

INSEVIS

## **CAN configuration**

## **Decentral INSEVIS periphery**

There is **no need to have CAN-knowledge** to include decentral INSEVIS- periphery to the INSEVIS-S7-CPUs.

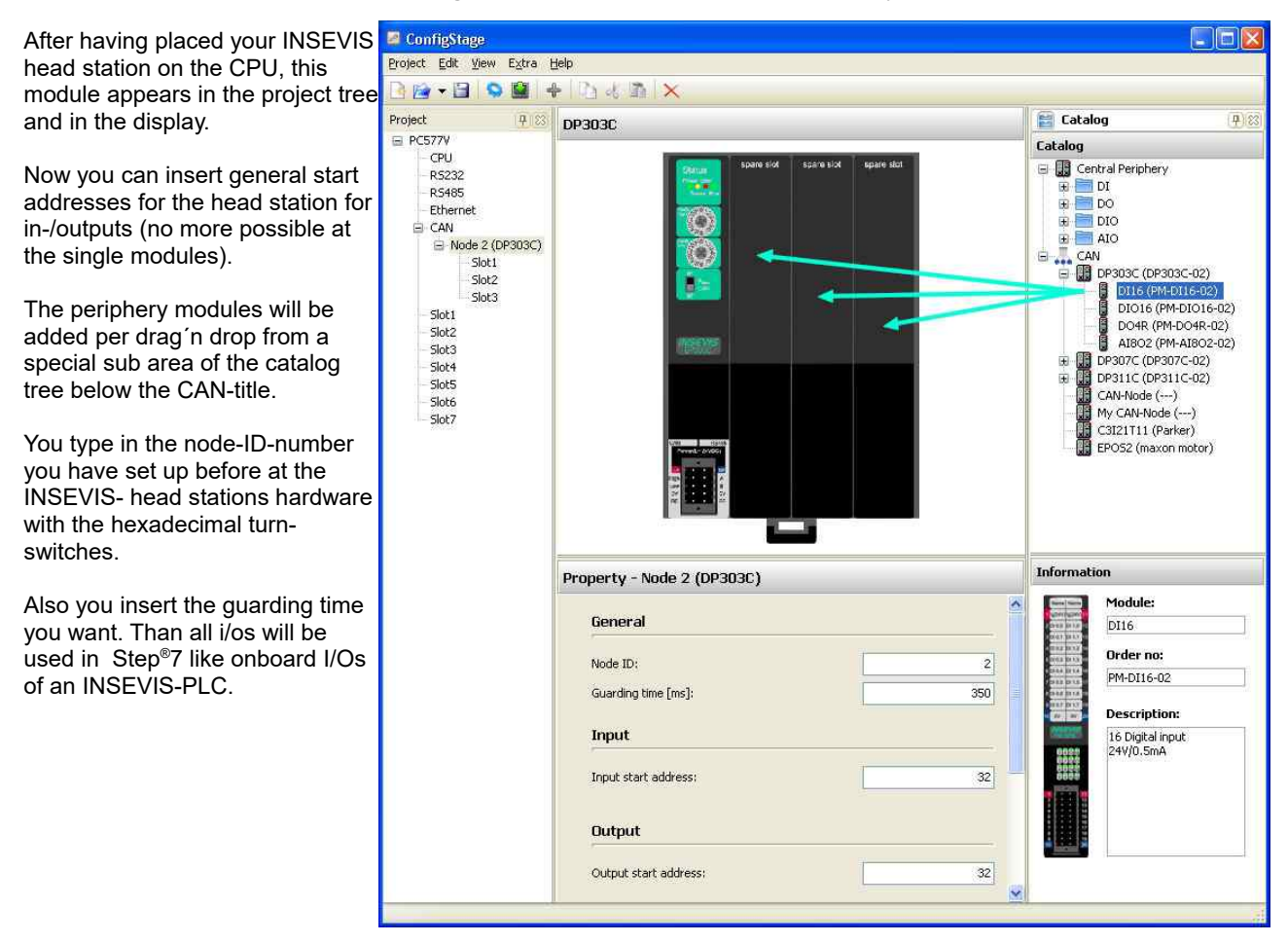

## **Configuration with the Software "ConfigStage"**

## **Configure decentral external periphery manually**

Instead of an INSEVIS- head station you drag´n drop a neutral CAN-node onto your CPU. Then all common settings of for the **node-ID** and the **guarding parameters** will be done.

If the field "**NMT Control**" is activated, the node will be started and stopped together with the PLC. Therefore the NMTmessages "goto OPERATIONAL" with change to RUN (after OB100, before first OB1) and "goto PREOPERATIONAL" with change to STOP will be sent to the node.

Is the node not ready while PLC starts, the "goto OPERATIONAL"-message will be ignored. The must be considered in the user program with a state request. Eventually the NMT-commands need to be programmed in the S7-program.

With the check box "**NMT-Download**" will be assigned, if the communication parameters "Guarding-Time" / "Lifetime" / Heartbeat-Time" should be downloaded to the node during the start up or not. This is useful only, if these parameters are not implemented in the node itself or assigned by other tools

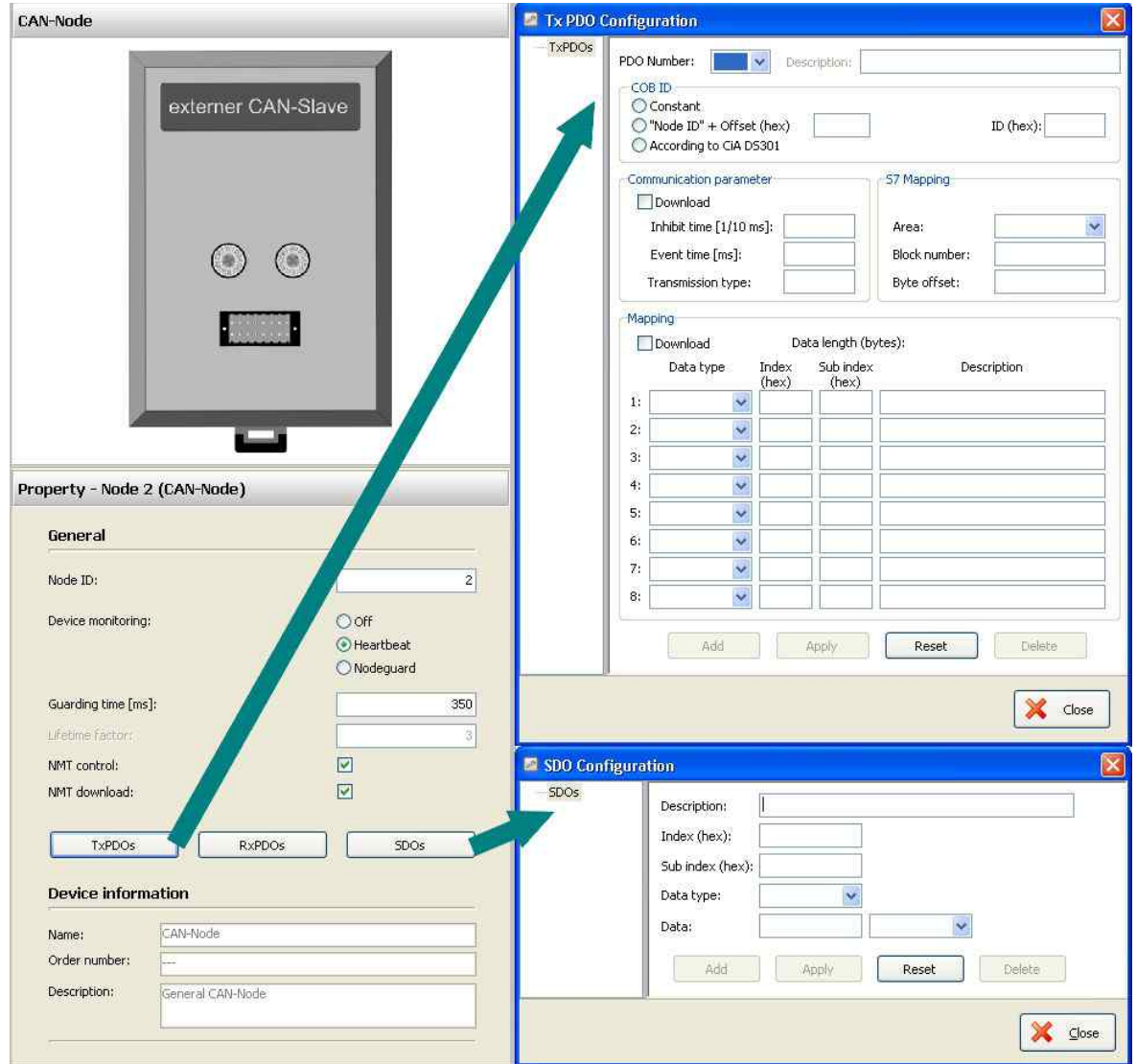

For the process data are available each **32 Tx- and Rx-PDOs**. If more as **4 PDOs** of it will be used, PDO-identifiers of other node-IDs will be used for it. These node-IDs should not be assigned again. (Only CiA-conform TxPDO-identifier are valid.) Received Tx-PDOs will be buffered and transferred synchronous to the control point to the process image, RxPDOs will be send event- and time-controlled in the control point always.

An 8-byte-data field on a selectable S7-operand is to assign to every PDO.

The Tx-PDO communication parameters define the sending behavior of the node, the Rx-PDO define the sending behavior of the master.

# **Configuration with the Software "ConfigStage"**

The inhibit-time prevents a to excessive sending, when data are changing permanently; the event-time forces the sending, even if there is no data change.

Entering of single CAN-objects (Index, Subindex) in the mapping field is optional, as long the download of the mapping is not activated. Always assign the data type to define the telegrams length and to allow a real byte swapping. With activated download of complete mapping-parameter the PLC configures the content of the PDS during start up.

To assign more configurations in the start up, **SDO**s can be defined (e.g. for operational modi or metering ranges, etc.).

## **Create library elements of your CAN-slaves**

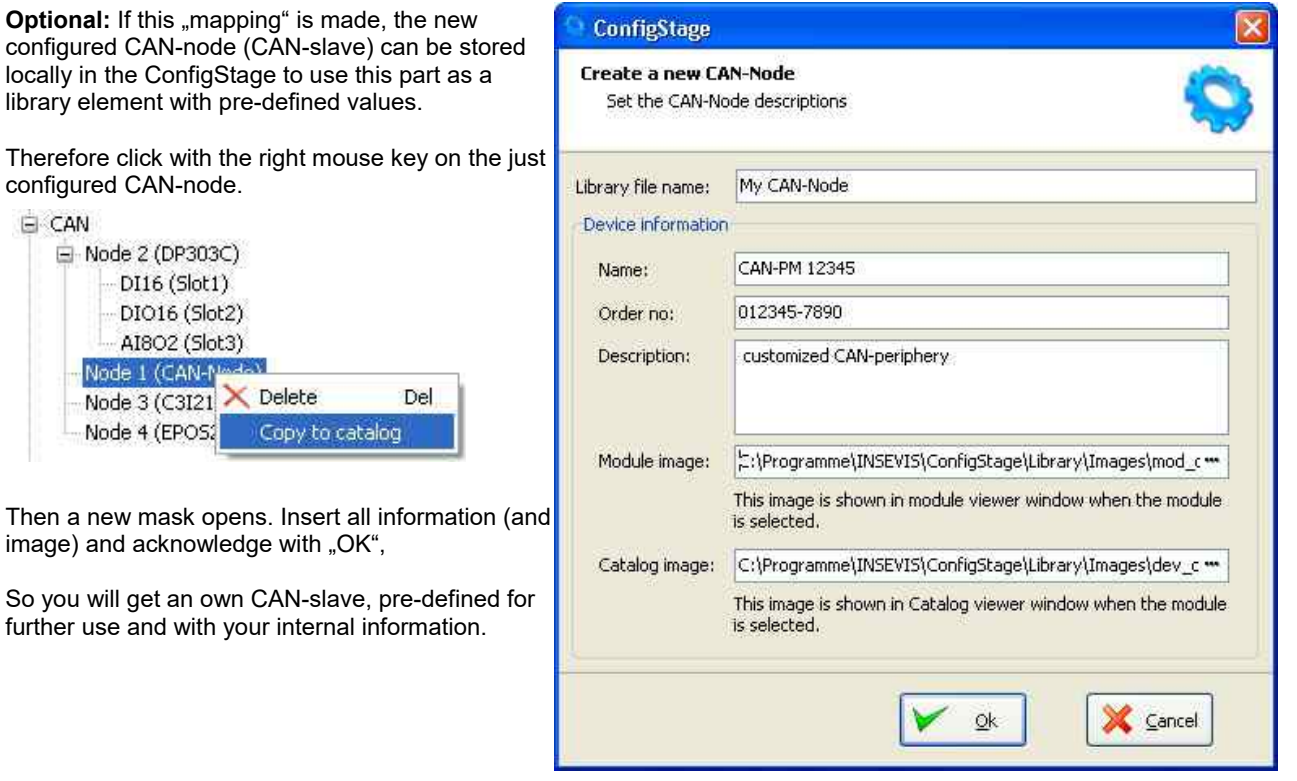

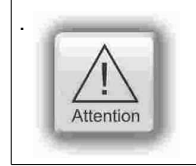

locally library

Ė

further

The nomenclature **TX** (Transmit) and **RX** (Receive) are at CANopen® -PDOs always from the CAN-nodes view (slave). It means, with a TX-PDO a node sends its input data to the PLC and with a RX-PDO it receives its output data.

# **Configuration with the Software "ConfigStage"**

## **Configure decentral external peripherie by EDS-file**

You need a EDS-file of the external CAN-slave you want to configure. Import it like shown here:

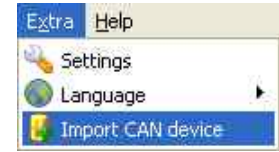

Than a new window opens like described above (Create library elements of your CAN-slave). After having assigned texts, order information and images there is an "empty" library element, what must be configured like described in following items.

### **PDO configuration**

By "Show CAN objects" an object browser opens up with all CAN-objects available. These were filtered from the EDS-file automatically. Move single or multiple CAN-objects by Drag´n Drop into your configuration.

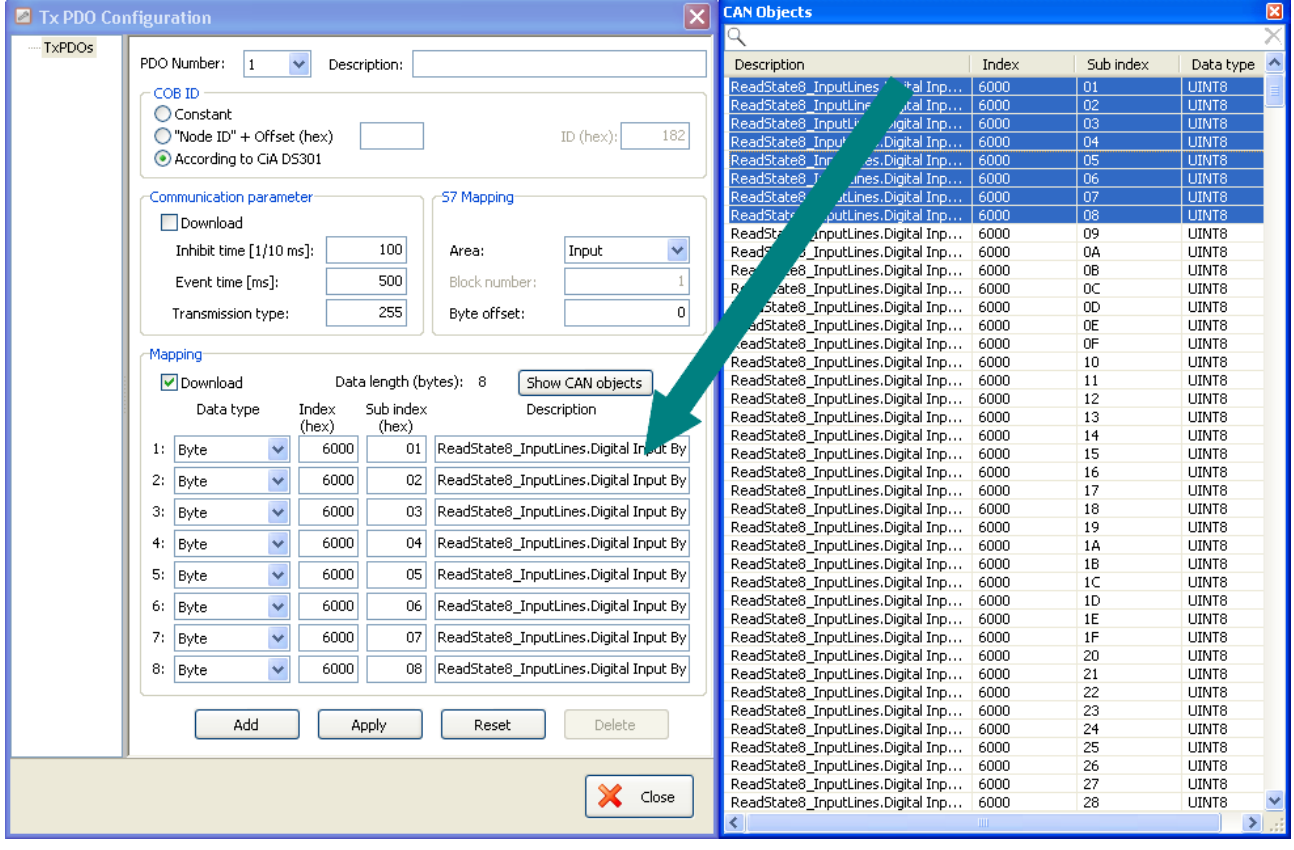

INSEVIS

### **SDO- configuration**

By "Show CAN objects" an object browser opens up with all CAN-objects available. These were filtered from the EDS-file automatically.

Move single or multiple CAN-objects by Drag'n Drop into your configuration. In the "Data" field assign your parameter value.

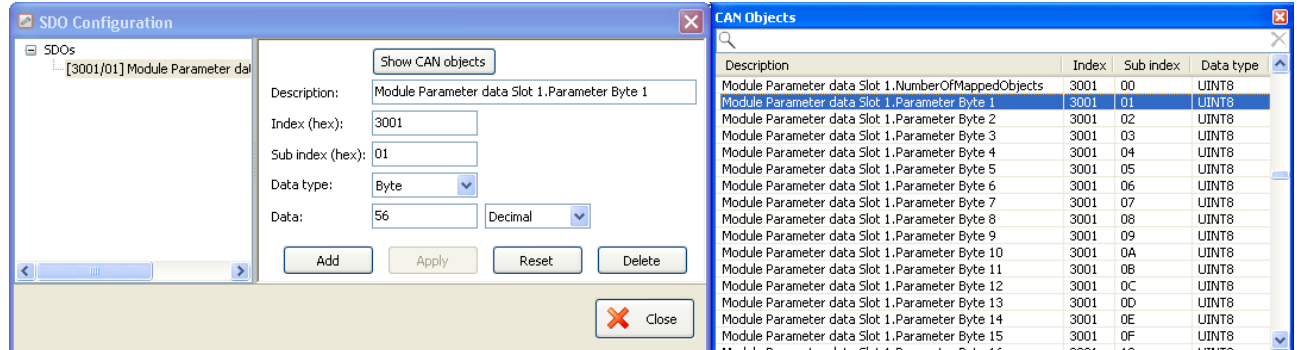

### **Decentral external periphery / motion controller pre defined**

Pre-defined CAN-devices, especially motion controller, allow the S7-user an immediately access to these devices. Because this configuration data is open to change, it could be adapted to customers needs or extended easily.

INSEVIS offers on its website free of charge various DataBlocks to drive complex motion controllers as e.g. Parker C3, Maxon EPOS2. With these DBs it is possible to control different complex systems with one S7-program

The special advantage is the architecture with different small DBs für each function (jog, acc, dec, home,...). This allows to swap these motion engines with only a few efforts to adapt the S7-program. Normally you can re-write your program, when you replace one drive-specific large DB of one motion vendor to another large DB of another motion vendor.

The complete description with demonstration program and data blocks is available at our website

# **Configuration with the Software "ConfigStage"**

## **Samples for external CANopen devices**

#### **Sample for decentral CANopen periphery ref. to DS401**

If a device with digital and analog In- and outputs is used referring to CANopen-Profile DS401, the in/outs are<br>- digital inputs in TxPDO1, e.g. 32 bit<br>- digital outputs in RxPDO1, e.g. 16 bit - digital outputs in RxPDO1, e.g. 16 bit

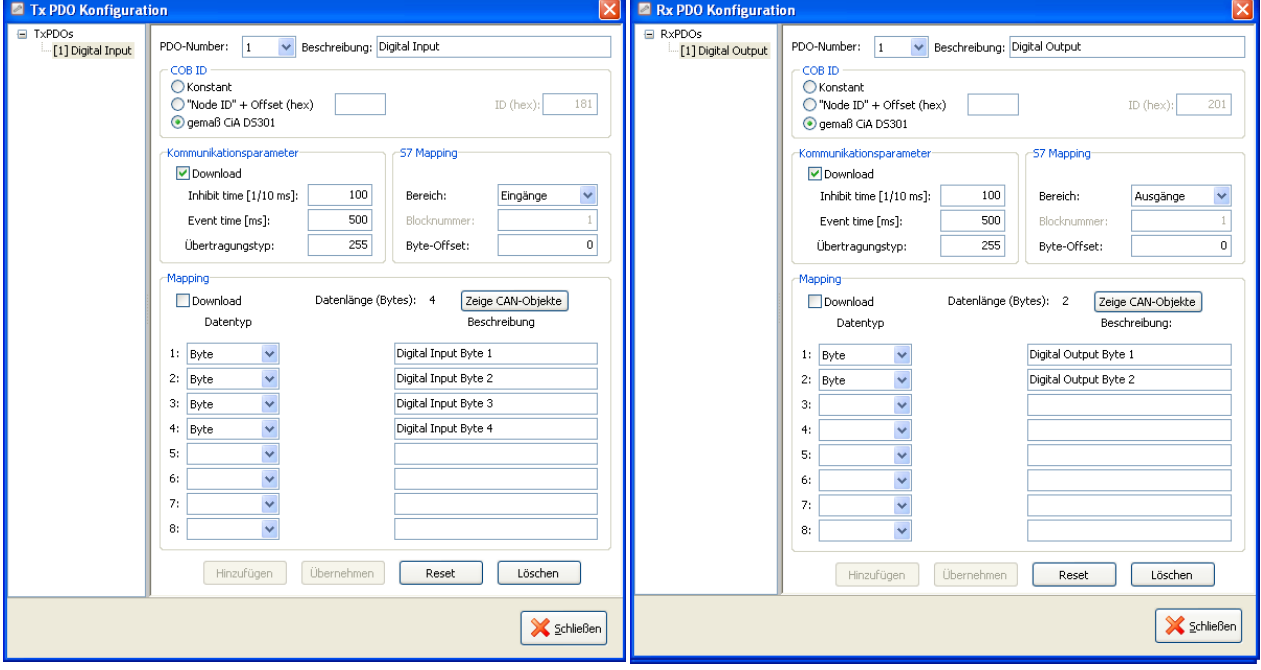

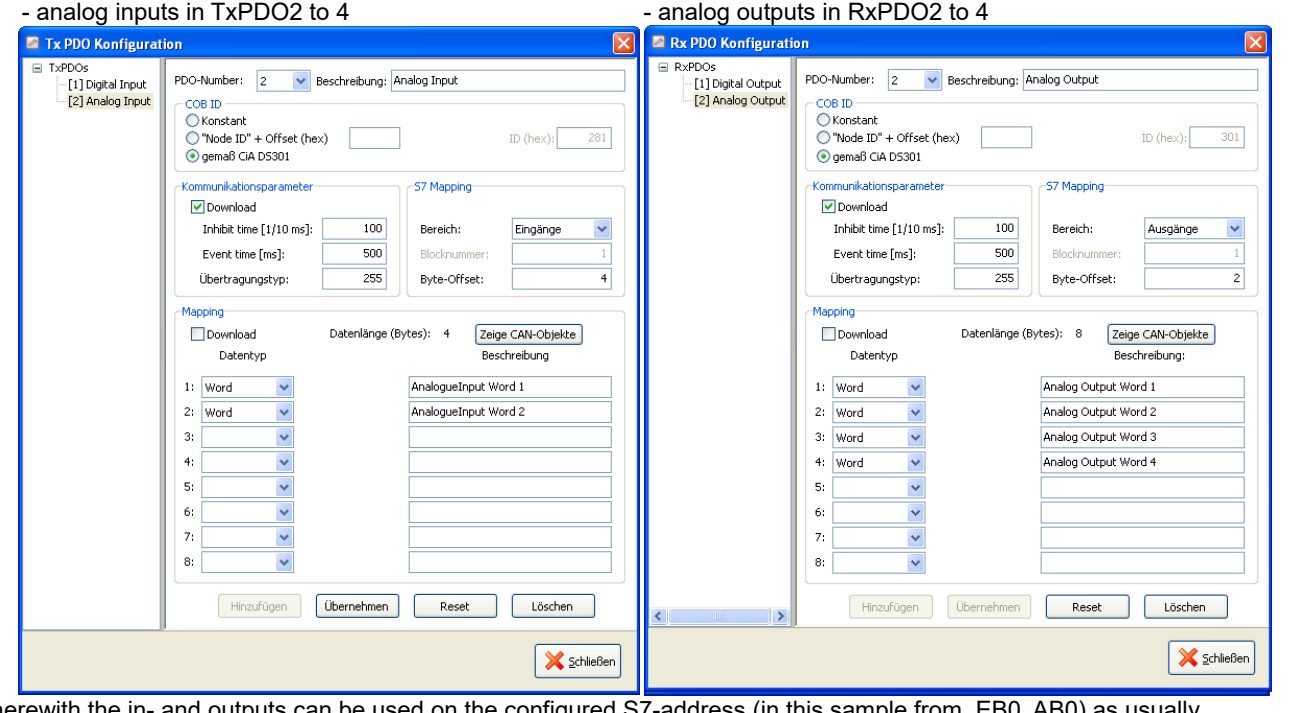

#### Therewith the in- and outputs can be used on the configured S7-address (in this sample from EB0, AB0) as usually.

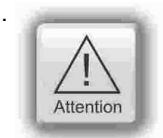

The PDO-number 1 is reserved for digital I/Os only.

The analog I/Os can be mapped starting from PDO-number 2
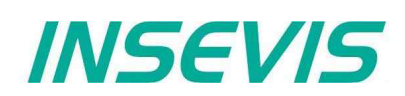

**Configuration with the Software "ConfigStage"** 

To transfer parameters (e.g. Metering ranges for analog modules), SDOs need to be configured specific referring to the vendor.

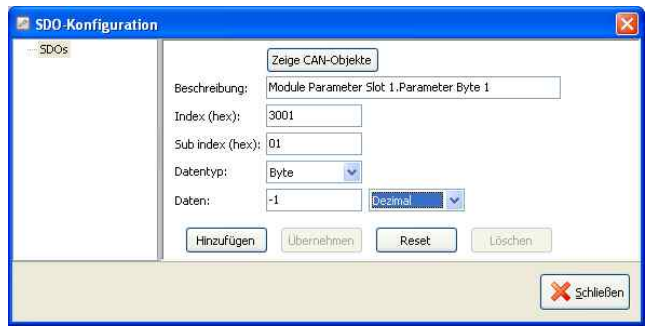

#### **Sample configuration CANopen-drive controller ref. to DS402**

If a CANopen-drive controller ref. to profile DS402 is used, at least the controller-internal state machine must be managed by - a 16-bit control word and

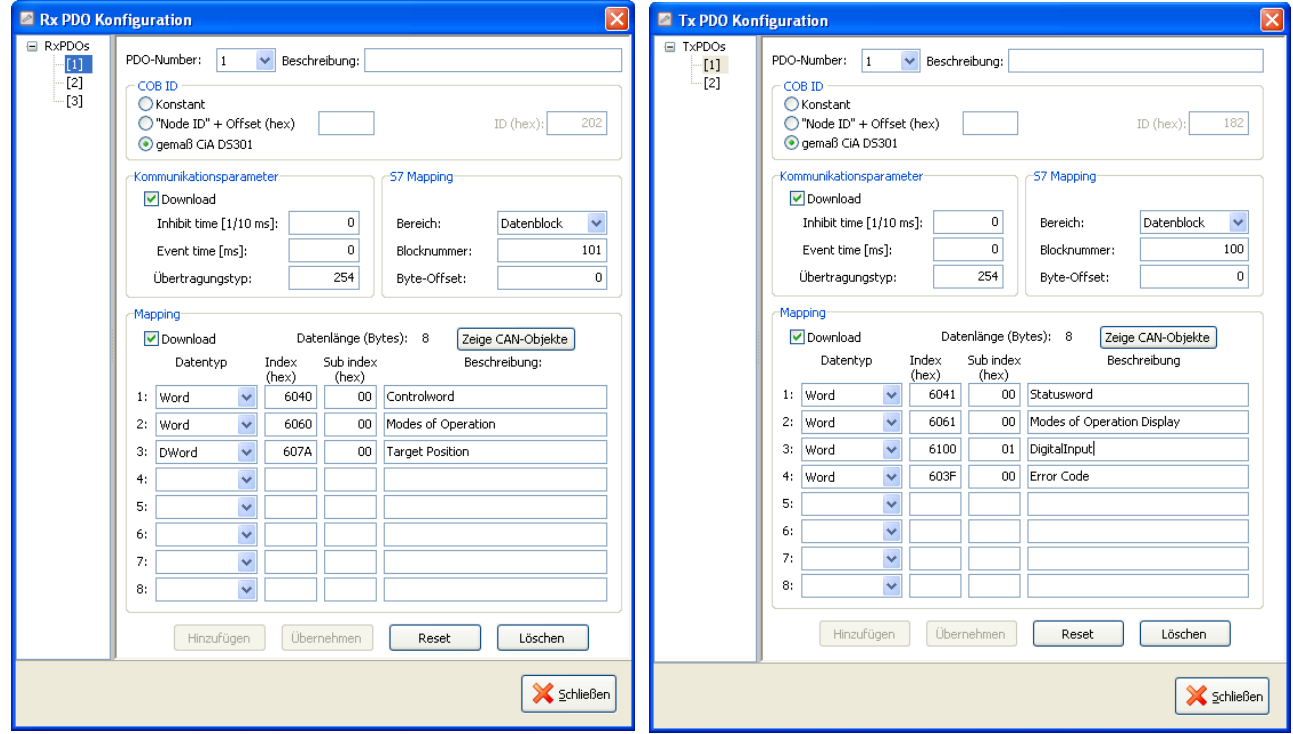

Assign these both words to S7-operands by the PDO-mapping and than the controller can be driven by the S7-program.

## **System functions**

INSEVIS offers OBs, SFBs and SFCs, who are compatible to STEP®7 from Siemens. But INSEVIS offers more: There are lots of OBs, SFBs and SFCs with special functions available in a free S7-library at the website.

Compared to Siemens-CPU S7-315-2PNDP with Firmware 3.2.7 (6ES7 315-2EH14-0AB0) at INSEVIS-CPUs type V and type P these OB, SFB and SFC are available.

## **Organisation blocks (OB)**

#### **Organisation blocks (OB) - compatible to STEP®7 from Siemens**

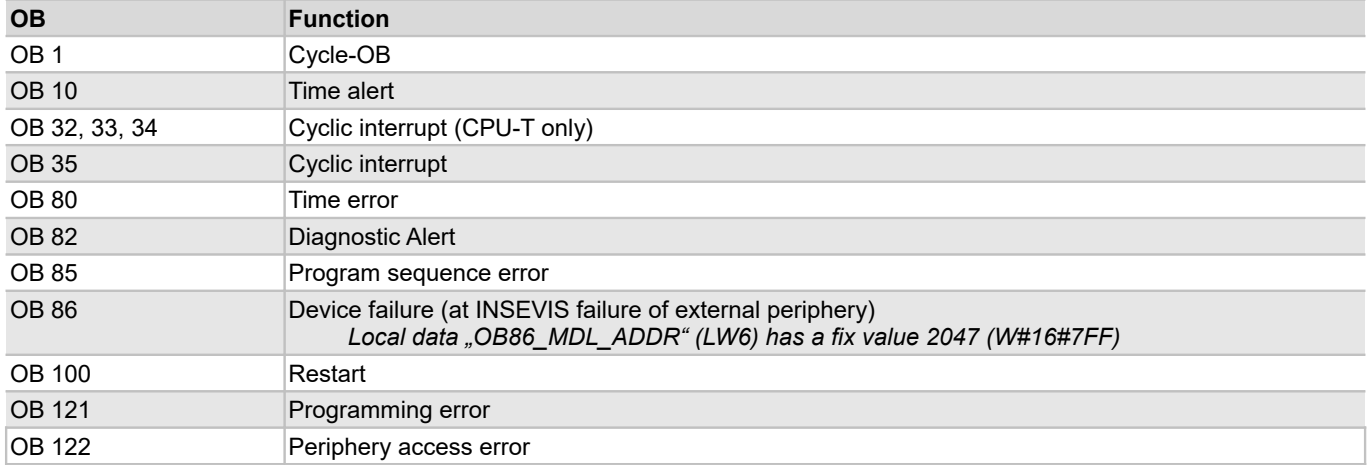

#### **Organisation blocks (OB) - in addition to STEP®7 from Siemens**

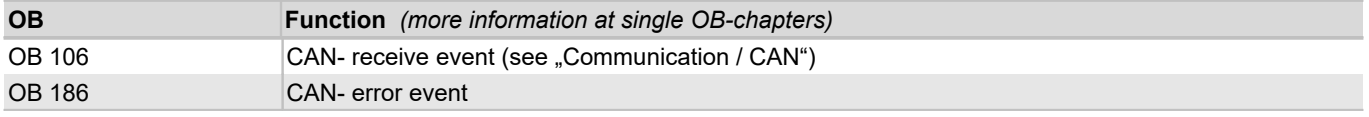

## **System function blocks (SFB)**

#### **System function blocks (SFB) - compatible to STEP®7 from Siemens**

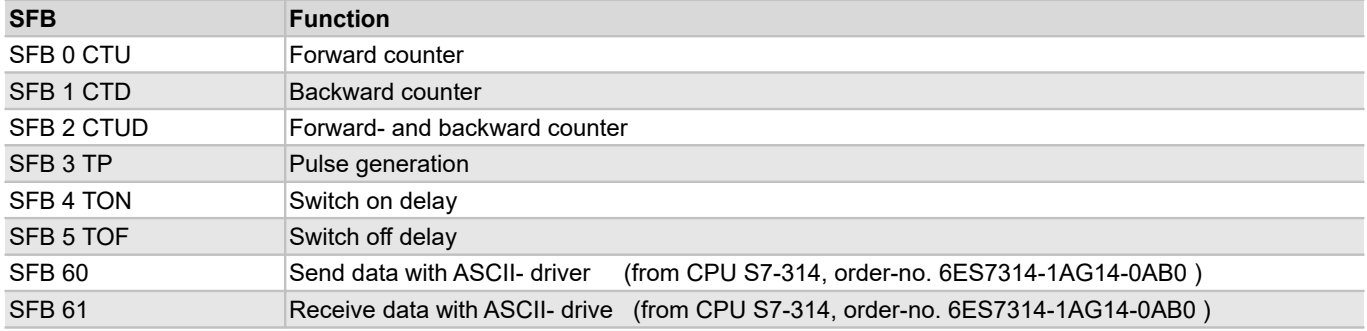

#### **System function blocks (SFB) - what are not available at INSEVIS-CPUs yet or available on request**

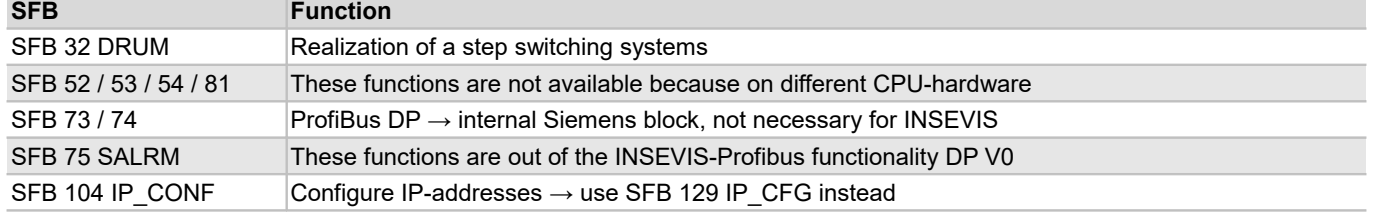

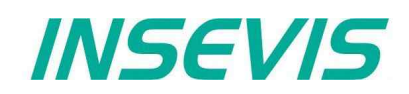

#### **System function blocks (SFB) - in addition to STEP® 7 from Siemens**

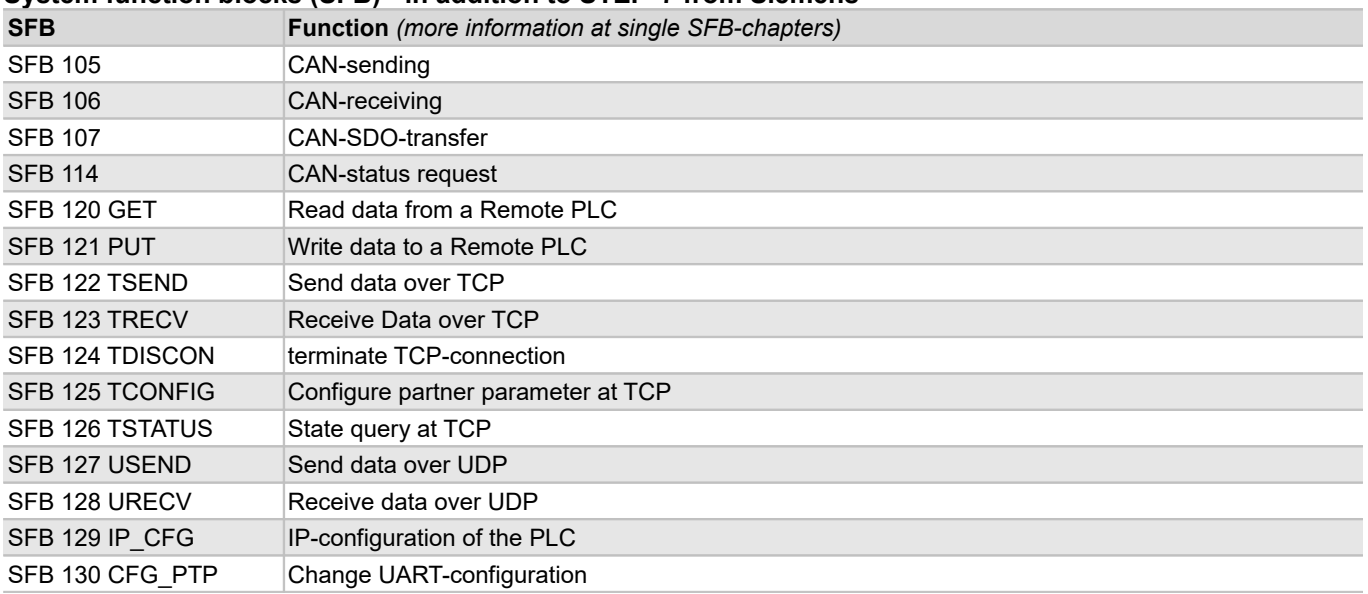

## **System functions (SFC)**

#### **System functions (SFC) - compatible to STEP®7 from Siemens**

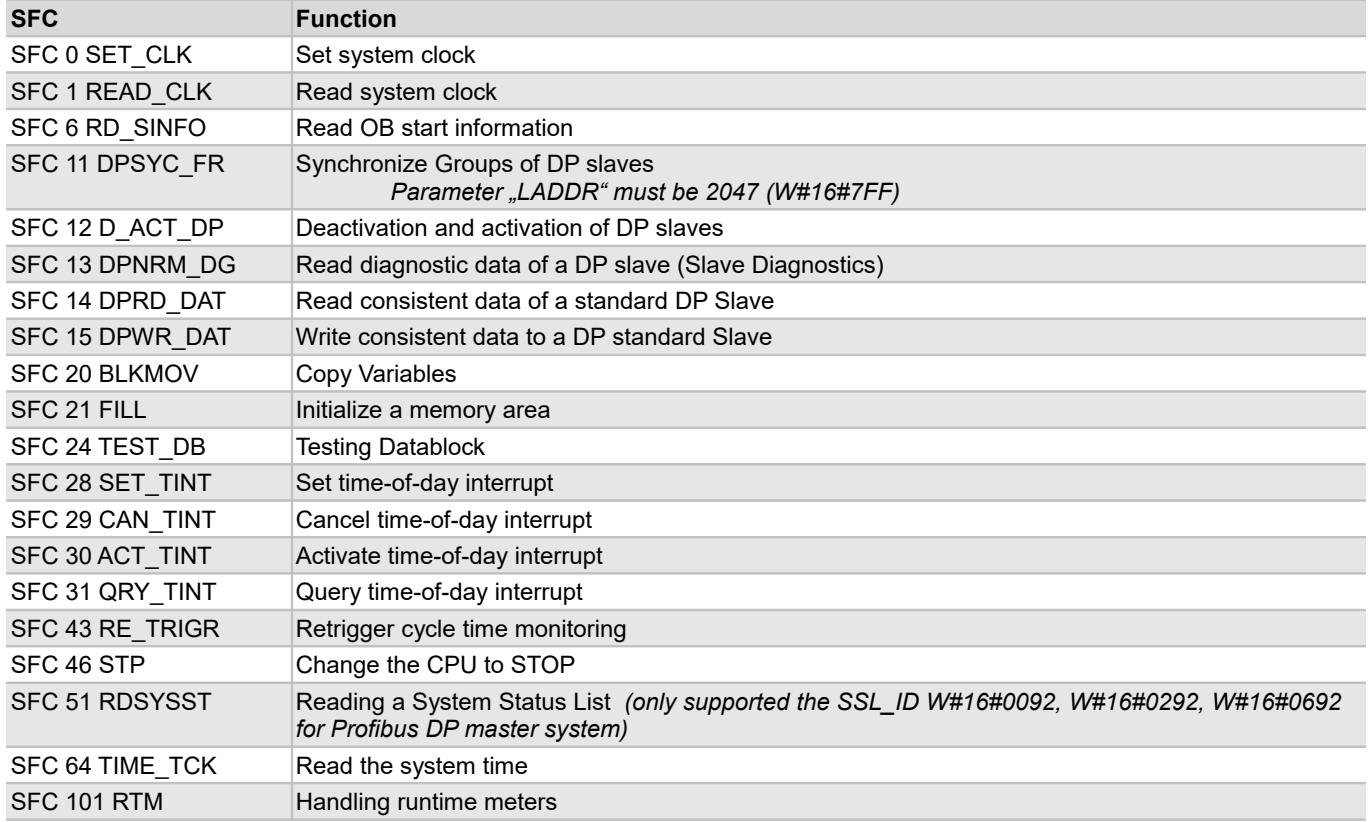

## **System functions**

#### **System functions (SFC) - what are not available at INSEVIS-CPUs yet or only available on request**

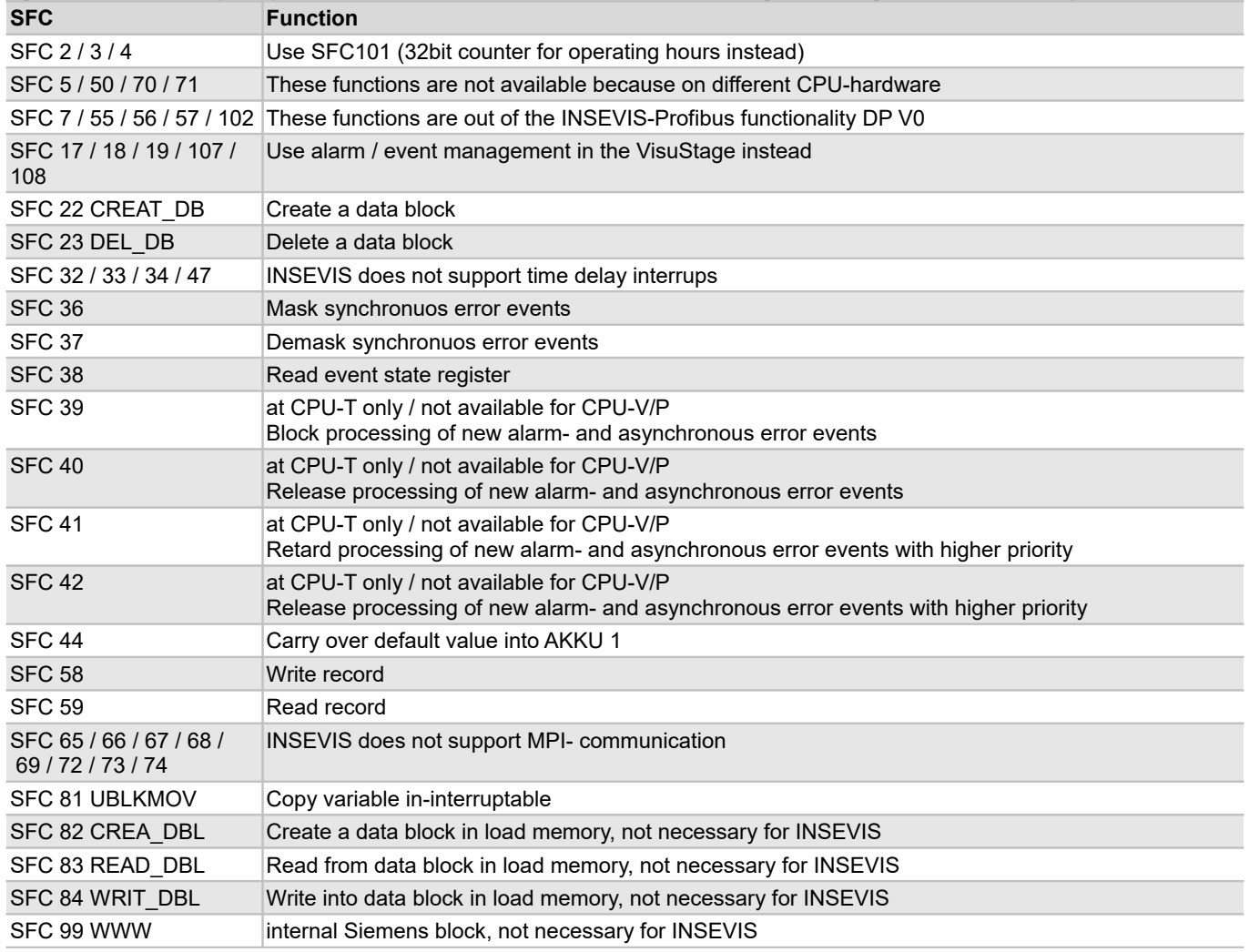

#### **System functions (SFC) - in addition to STEP® 7 from Siemens**

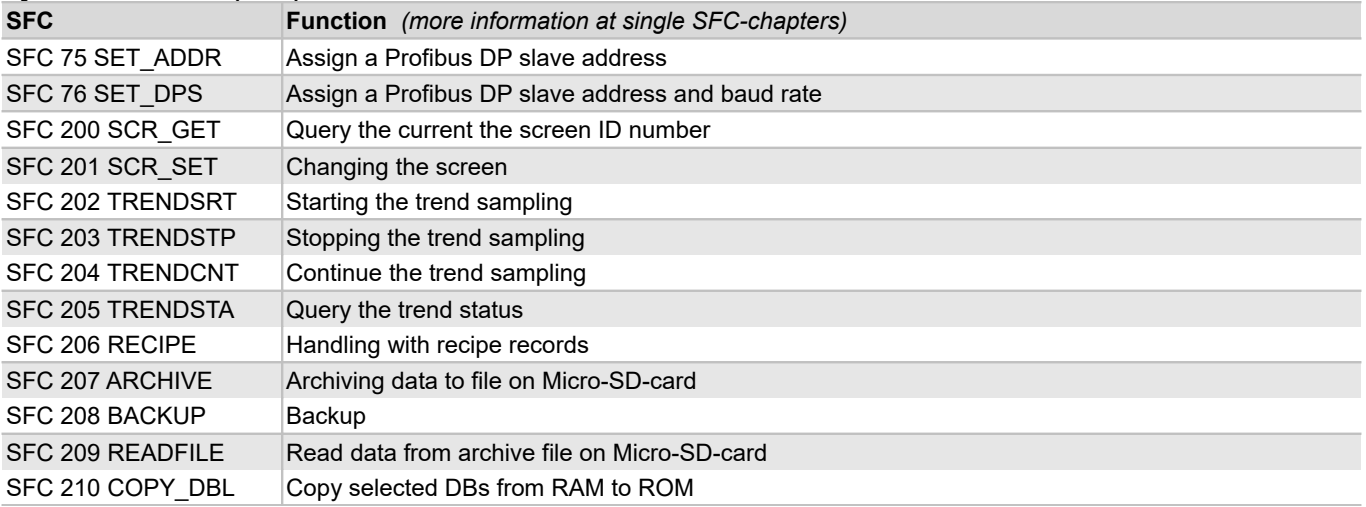

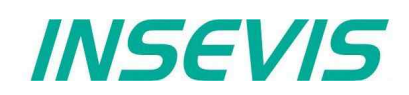

#### **System functions (SFC) - in addition to STEP® 7 from Siemens**

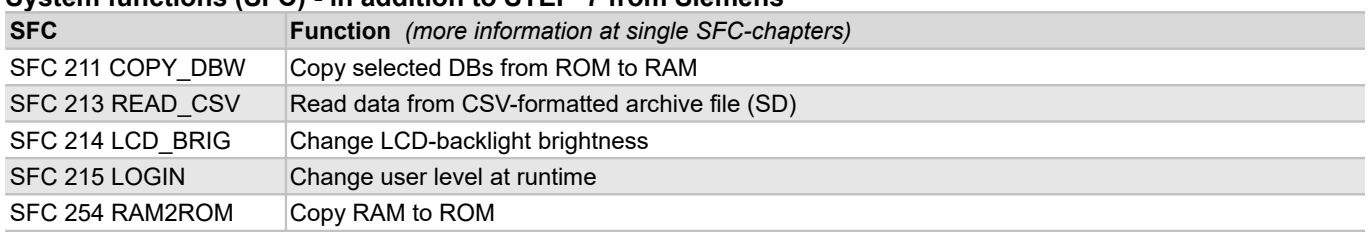

### **Import of INSEVIS-blocks into the S7-Project**

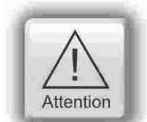

All additional INSEVIS- blocks are available as **S7-Library** in the internet at www.insevis.de/de/service for free download. It will be offered always the newest library with the most functions, what needs the regarding firmware in the PLC. (e.g. Insevis\_S7-library\_from\_2\_1\_0.zip - works from firmware 2.1.0 and higher).

#### **Installation of the INSEVIS-S7-library in the Simatic-manager**

- 1. File  $\rightarrow$  dearchive  $\rightarrow$  choose the INSEVIS S7-library.zip file
- 2. Store  $\rightarrow$  (choose your folder "S7-Libs")  $\rightarrow$  press "OK"
- 3. Open the library project
	- $\rightarrow$  go to "Libraries"  $\rightarrow$  choose "INSEVIS S7-Library"  $\rightarrow$  press "OK"

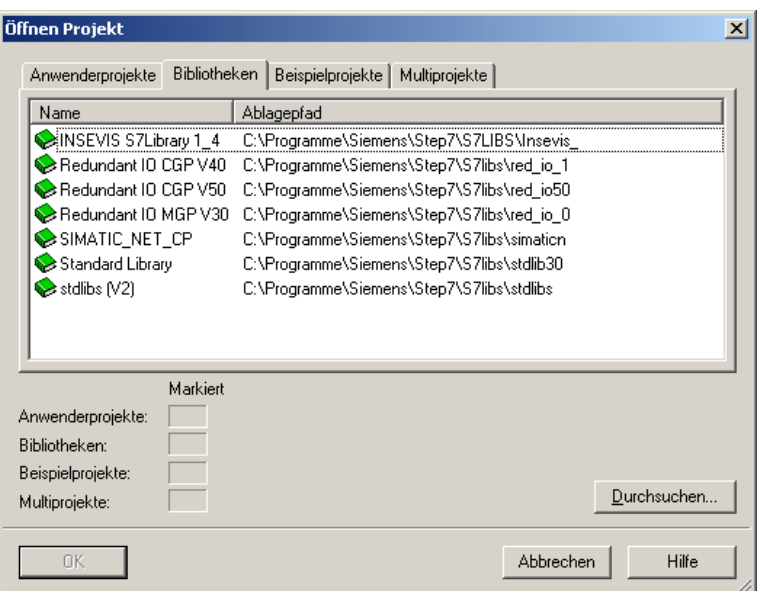

4. Copy the selected SFB´s by drag´n drop into your project

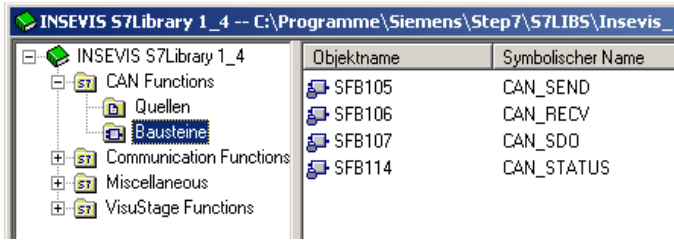

Additional hints for Win-S7 are to be find in the documents "First Steps"at the service area of the INSEVIS website.

**Note:** There is a VIDEO available for that item at the INSEVIS-service web site

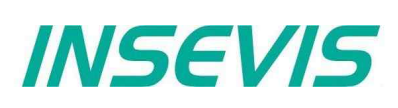

#### **Installation of the INSEVIS-S7-library in the TIA-Portal**

- 1. Download latest version of INSEVIS library for TIA-portal
- 2. store it and extract it in any folders

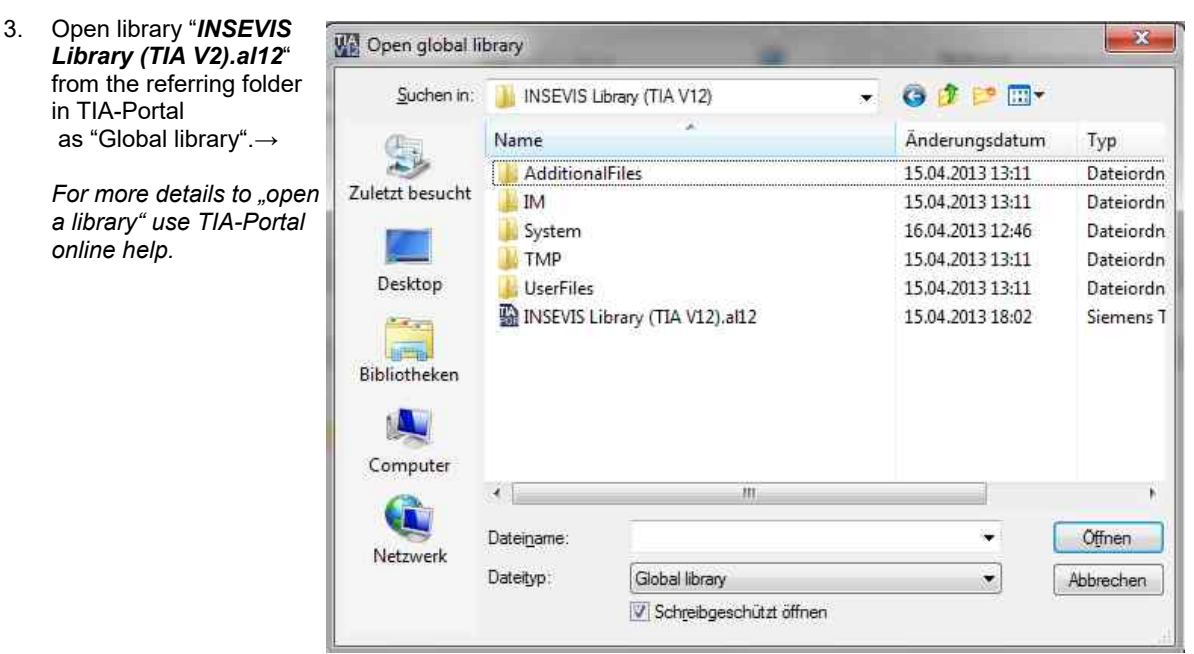

4. *Drag´n drop the desired library elements into the program blocks of your project.*

> *→ For more details to "use a library element" use TIA-Portal online help*

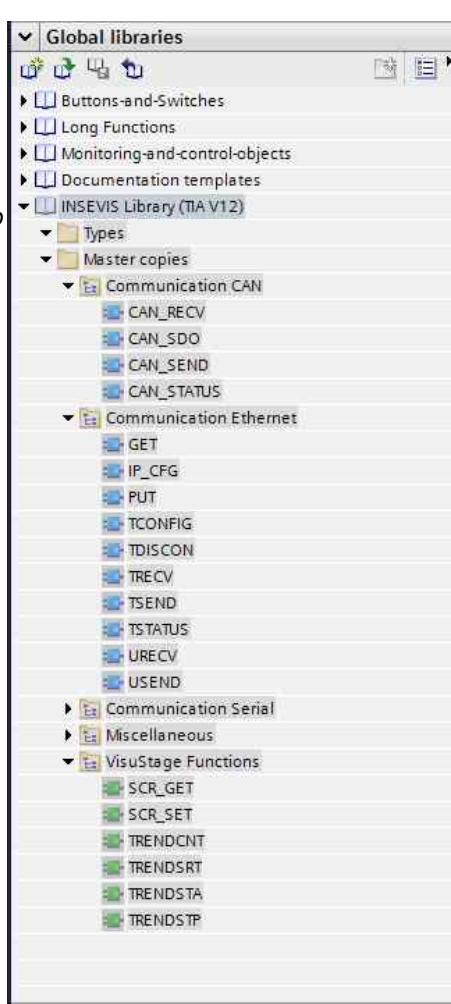

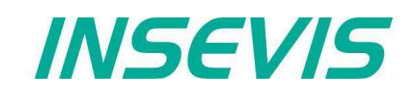

#### **Overview about SFCs for data backup and restore**

Here you find a selection of possibilities to save or backup and restore your data manually or by System-SFCs.

**Please note:** The S7-Program itself is always kept in the load memory (Flash) at INSEVIS.

#### **Save data blocks to ROM/ into flash memory**

With the **SFC 254** RAM2ROM all DBs will copied from battery buffered work memory (RAM) to the load memory (ROM), so they are stored permanently.

**SFC 210** COPY\_DBL copies only selected DBs from battery buffered work memory (RAM) to the load memory (ROM). **SFC 211** COPY\_DBW work in opposite direction and copies selected DBs from load memory (ROM) to battery buffered work memory (RAM).

#### → sample1: **putting serial devices in operation**

- After program download (see below) the device-specific process data will assigned manually and are kept in battery buffered work memory (RAM)
- before shipping this device these data will be saved to load memory (ROM) and are protected against low battery voltage

#### → sample 2: **save process data at operation by end user**

• If process data are modified by end user, he can save it by access limited button or key switch with RAM2ROM function.

#### **Life-backup for a change/ spare device**

With the **SFC 208** BACKUP all data (S7-Program, visualization, process data) will be combined to a binary (encryptable) an written to the Micro-SD-card. For that process the CPU will be switched into STOP mode and return, when it is ready. With this file the end user can create a spare device with similar data (need a similar hardware) without any PC-programs. To secure data a password file can be activated.

#### → sample: **Create a spare machine**

- A customer must have a 1:1 spare machine to go on producing while maintaining the main machine. It is necessary to keep process data of last production lot of the main machine.
- On every change of production lots in the main machine a backup process is started
- Inserting the Micro-SD-Card from the main machine to the spare machine, it will go on with their last data.

#### **Manual program-backup for manufacturers**

There is a chance to create a backup manually and without any SFCs for programers with access to the source code:

- Create a folder "**backups**" on the Micro-SD-card on the PC,
- Create a S7-Memory-Card-file with the name "**s7programs.wld**" with menu: File→ "Memory Card File" → New
- Copy S7-Programs, data blocks **and system data** (contain ConfigStage-configuration) into S7-Memory-Card-file by Drag'n Drop, store and close this file and copy it into the directory "backups" on the Micro-SD-card.
- Create a visualization binary by compiling it in the VisuStage, rename it in "**visudata.vsbin**" and copy this file into the directory "backups" on the Micro-SD-card too.
- From ServiceStage 1.0.1.7 this all can be done by the new function "Create online backup" automatically

#### → Sample: **Easy creating multiple devices with the same program data**

- A programmer sends this Micro-SD-card with all the program data to his customer
- After hardware reset every PLC loads the same program data from this card complete without PC-programs

#### **S7-Program-restore for both kinds of backup**

Regardless how a backup was created, it is restored from the Micro-SD-card always in the same way:

- Power OFF, insert Micro-SD-card with the backup into the PLC
- Power ON, do a hardware-reset and wait, until RUN- and BAT-LEDs do no more blink together (If the backup was created by SFC208, add the password-file "*backup.psw" to the* Micro-SD-card data)

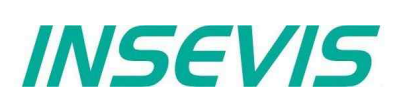

#### **Archive/ dearchive (write back) data**

Free definable data can be copied (archived) to a file (**binary or csv-format**) by **SFC 207** ARCHIVE.

Binary data can be copied back (dearchived) by the **SFC 209** READFILE. Also a read in the RemoteStage-PC by Ethernet from Micro-SD-card is possible.

#### → sample: **Save process data while S7-Update**

- A customer created lots of process data by his S7-program.
- Now he should get an S7 update/upgrade with new functions.
- All process data are lost normally if the new S7-program is downloaded to the PLC.
- With the SFC **207** ARCHIVE and **SFC 209** READFILE these data can be "evacuated" to the Micro-SD-card during the S7-update and "brought back" after it.
- So the customer can go on with a new S7-program and old process data.

#### **Read in data from PC-edited CSV-archive file**

If you created a csv-file by **SFC 207** ARCHIVE to the Micro-SD-card, it can be modified on the PC with an editor, stored and downloaded into the PLC by **SFC 213** READ\_CSV.

→sample: **Customized configuration by an operator csv-file**

- Your S7-program is always the same, but the pre-settings are different for each of your customer and must be assigned before it can be shipped.
- A csv-file (saved as data archive) can be used as project configuration file and can be edited on the PC by the team, who assigns customer settings.
- With the **SFC 213** READ\_CSV you can read in the csv-file from the Micro-SD-card back to the PLC and your serial program is assigned with customized values.

#### **Archiving DBs with SFC 207 "ARCHIVE"**

With this SFC207 "ARCHIVE" S7-(Process or data block) data can be archived in SD card as binary or text (CSV) format.

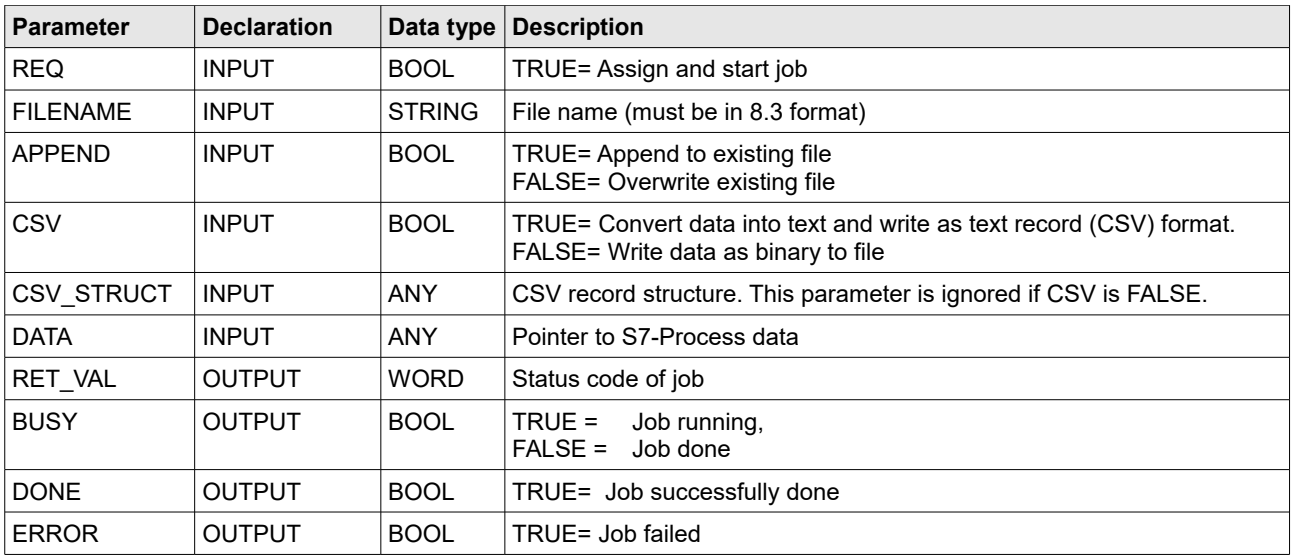

Notes (CSV formatted text file; CSV=TRUE):

- Field delimiter character is "**;"** semicolon, ASCII code 59)
- Decimal point is **"."** (point, ASCII code 46)
- Record separated by carrage return line feed character (CRLF ASCII code 13, 10)
- Please take care about SIMATIC S7-(Process or Data block) data offset alignments in data block. (Data in data block always starts from even offset expect BYTE, CHAR and BOOL data type)
- CSV\_STRUCT points to record structure of text CSV file. Each field of record in CSV file consists 2 Byte in CSV\_STRUCT. - First byte indicates data type where as
	- second byte indicates how to convert data to text.

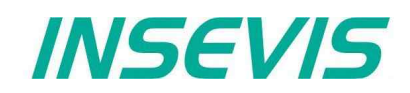

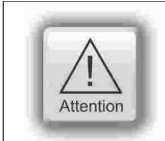

The structure of a data archive is assigned by S7-program only.

The RemoteStage can read in, display an store it, but does not know the structure and that´s why it can not edit or modify theses data archives. This can be done by customer with his PC tools only.

#### **Meaning of CSV\_STRUCT**

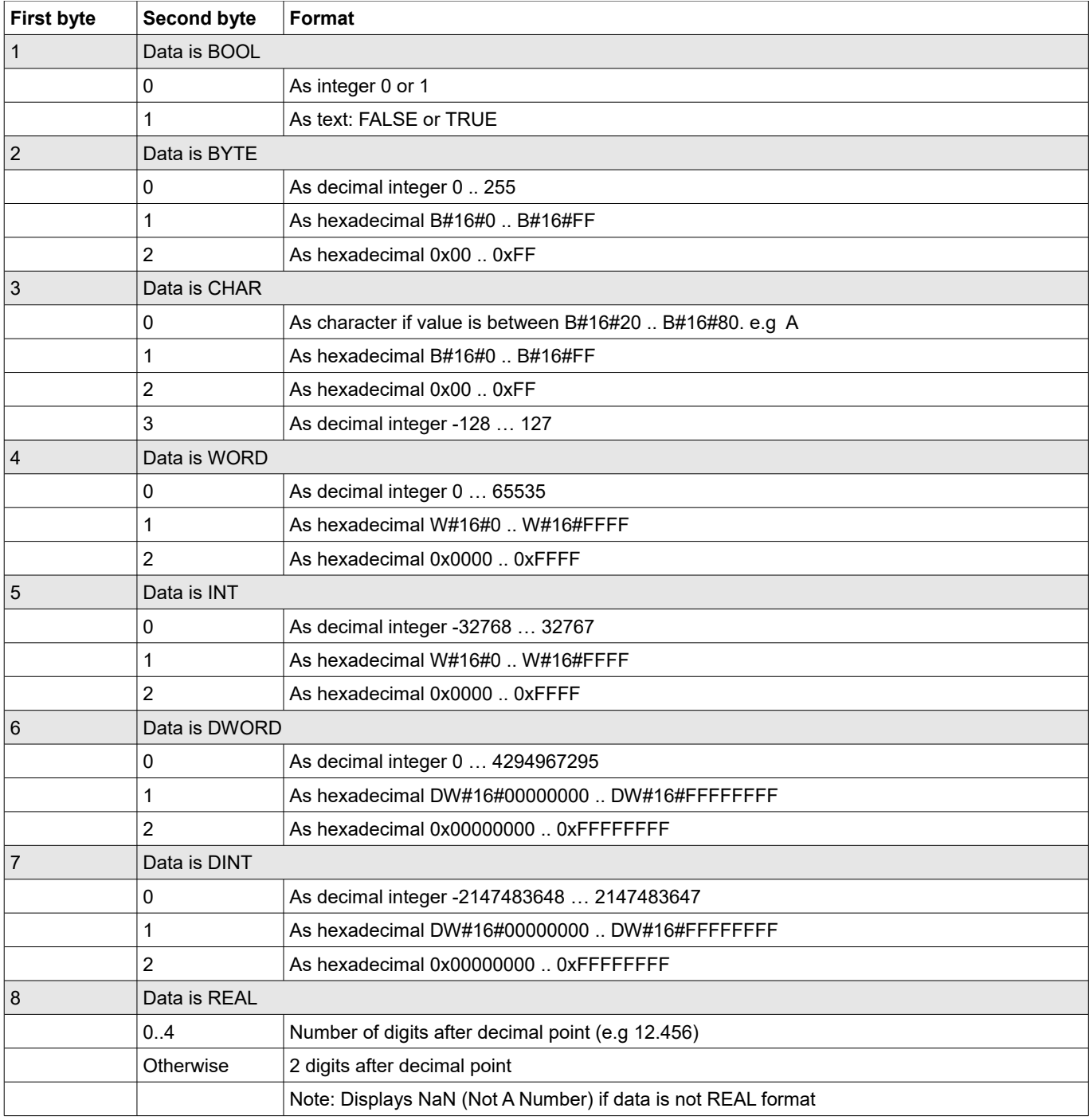

## **System functions**

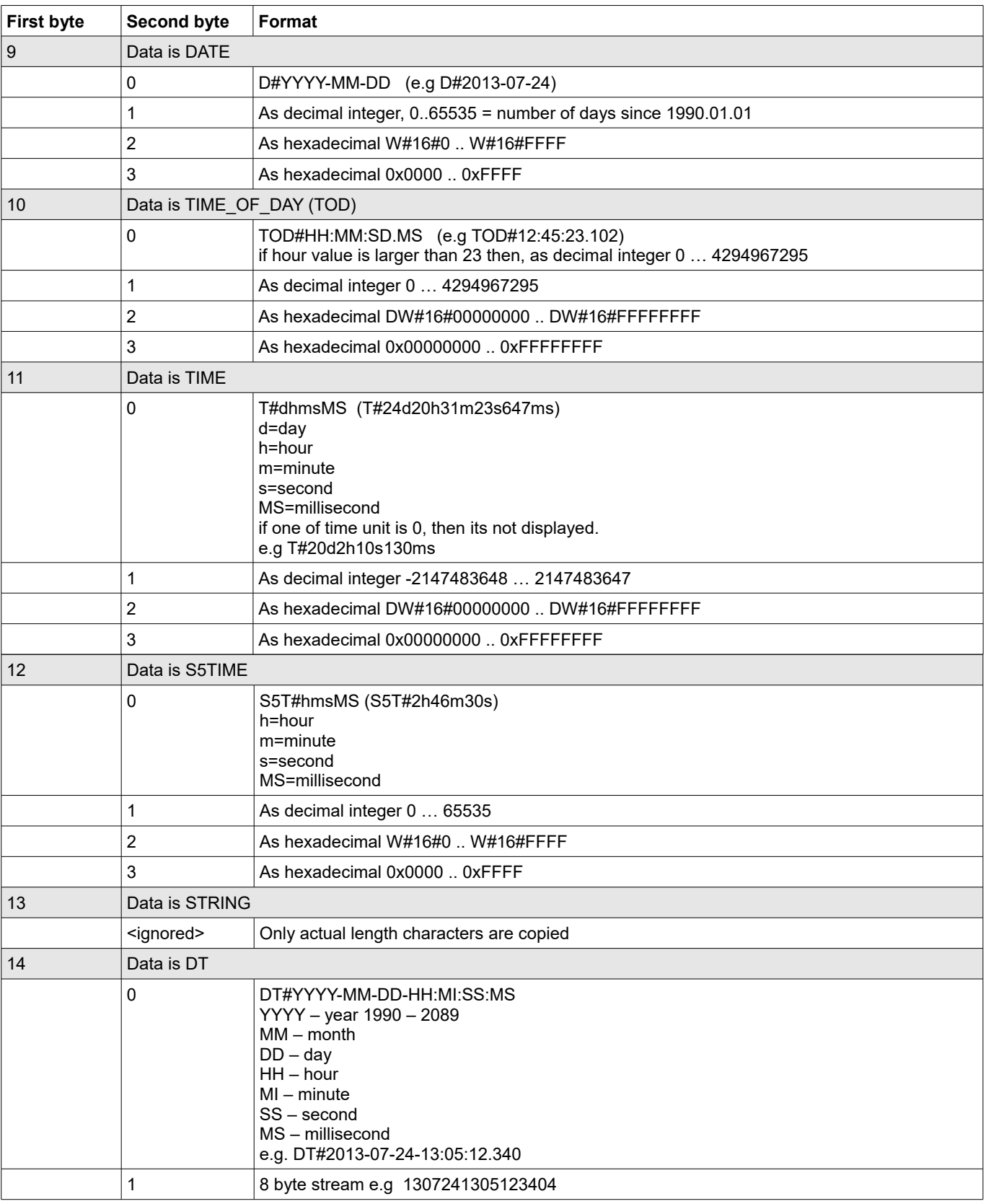

*INSEVIS* 

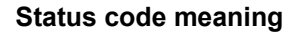

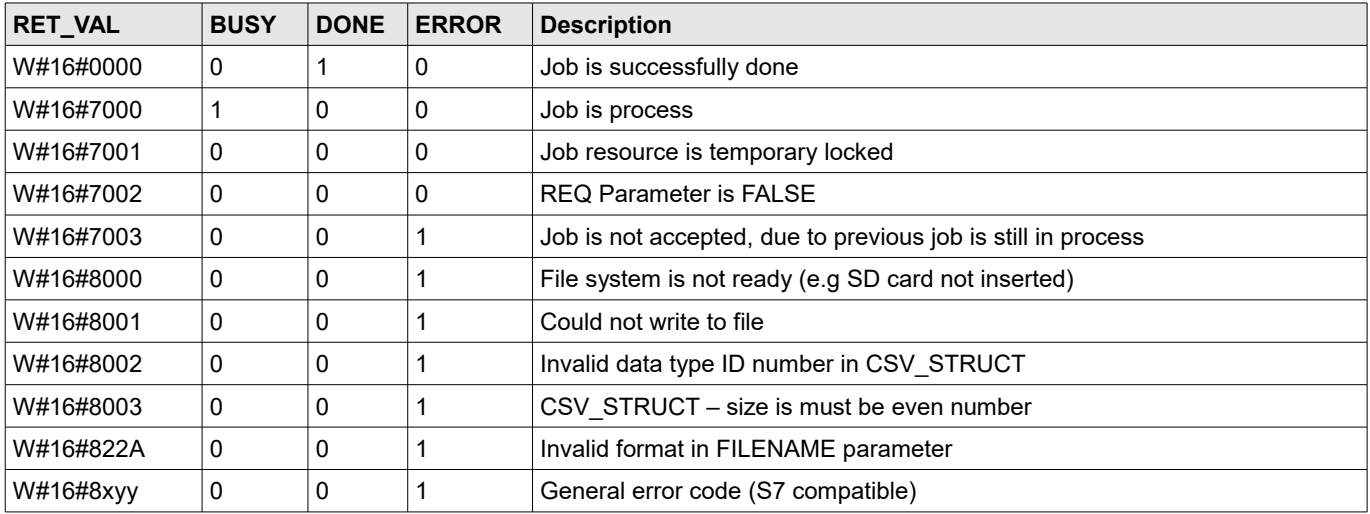

#### **S7-program sample for using the SFC207**

**Purpose:** Write data (DB207) to archive file in SD card. File name is in DB207.

```
CALL SFC 207<br>REQ :=M1501.3
       REQ :=M1501.3 <br>FILENAME :=DB207.ARCHIVE NAME // Archive file name
       FILENAME := DB207.ARCHIVE NAME
        APPEND :=TRUE // Appends to the end of file
       CSV :=FALSE // as binary data<br>CSV_STRUCT:=DB207.ARCHIVE_CSV_FORMAT // CSV field format<br>DATA :=DB207.ARCHIVE_DATA // Data to archive
       CSV_STRUCT:=DB207.ARCHIVE_CSV_FORMAT
       \begin{array}{lll}\n\texttt{DATA} & :=\texttt{DB207}.\n\texttt{ARCHIVE} \texttt{DATA} \\
\texttt{RET VAL} & :=\texttt{MW1000}\n\end{array}RET_VAL :=MW1000 = \frac{1}{2} // Return / result code<br>BUSY :=M1701.3 // TRUE = Request is in
       BUSY :=M1701.3 <br>DONE :=M1002.0 // TRUE = Successfully archived
       DONE :=M1002.0 // TRUE = Successfully archived<br>ERROR :=M1002.1 // TRUE = Error occurred
                                                 // TRUE = Error occurred
      U M 1701.3 // IF Archive data is in process; then<br>
\frac{1701.3}{\sqrt{25}} // end this function
                1501.3 (a) \frac{1}{2} // end this function 1501.3
      R M 1501.3 // reset request signal
      O M 1002.0 // If successful done,
      ON M 1002.1 // or no error, then<br>BEB // end the function
                                                 // end the function
      L MW 1000 // error occurred
                                                 // error evaluation<br>// ...
 // ...
      BEA \frac{1}{2} end of function
```
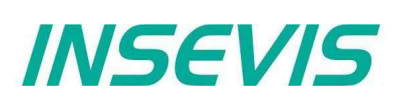

#### **Backup & Restore with the SFC 208 "BACKUP"**

With the SFC208 "BACKUP" you can backup the PLC data including user S7-program, process-data, runtime remanent data, visualization binary and visualization runtime remanent data to SD card and restore it from this Micro-SD card into a PLC with the same hardware configuration.

**This procedure can only be processed in STOP condition. A password prevents an unauthorized backup. All protection levels will be kept in the backed up data as well.**

#### **Procedure**

- Implement backup function by SFC208 into S7-program and start it (e.g. by a button with special access rights or a key switch). → Backup-file *backup.bin* will be created on Micro-SD-card in the folder "Backups".
- Pull off Micro-SD-card and insert it into a PLC with the same hardware configuration.

*Optional:* 

- *Store a password defined in S7-program as backup.psw in the same folder like backup file on the Micro-SD-card (see picture on next page).*
- Proceed the [general reset by hardware](#page-94-0) during PLC is booting. All data will be transferred from Micro-SD-card into the PLC and written as restore into the device.

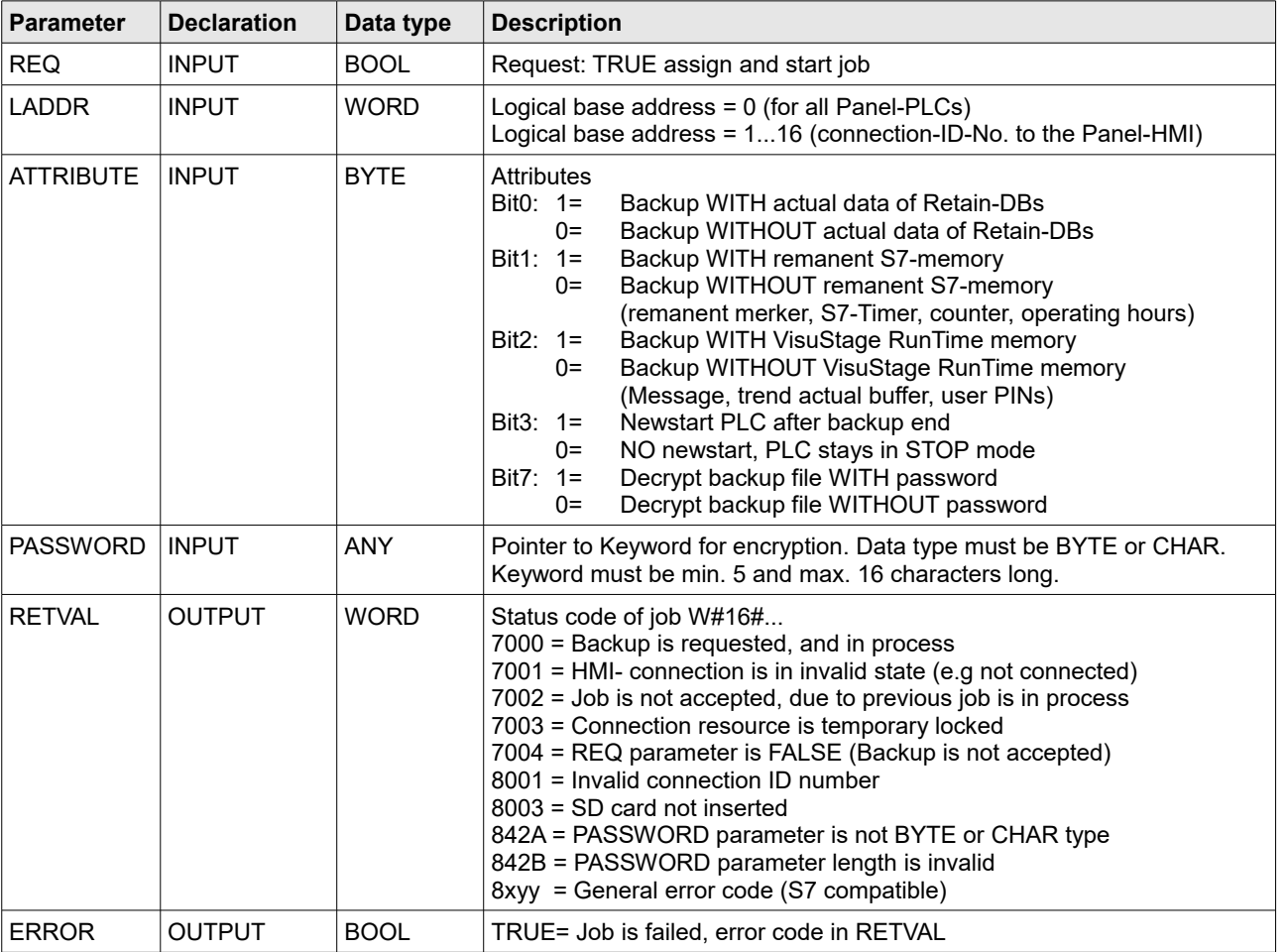

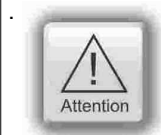

S7 programer must take care about process stability and security **before** calling SFC208. Calling SFC208 stops the PLC immediately and starts backup procedure. During this procedure PLC stays in STOP mode and will only return to RUN, when assigned in ATTRIBUTE BIT3 = 1

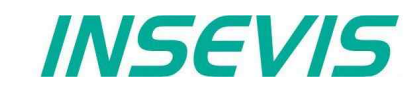

#### **Note:**

- The call SFC208 "BACKUP" causes the device (HMI, or PLC) to change to STOP mode and immediately writes data to Micro SD card.
- Backup process takes normally up to 5 seconds.
- The STOP event is indicated by diagnose buffer entry with EVENT ID W#16#497C "STOP triggered by integrated technology".
- Backup result is indicated by diagnose buffer entry with

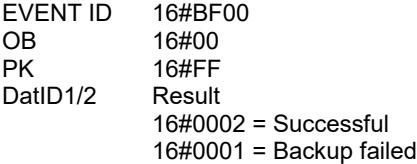

• Backup result is indicated by OB100\_STRT\_INFO parameter of OB100 by next NEWSTART.

OB100\_STRT\_INFO (bit 16..23)

16#30 = Backup successful done

- 16#31 = Backup failed
- If Bit 3 of ATTRIBUTE parameter is set (TRUE), then PLC is changes again to NEWSTART (RUN) after Backup process end. Otherwise PLC left in STOP mode.

#### **S7-program sample for using the SFC208**

**Purpose:** Create a S7- User program and remanent data backup in SD card with encrypted.

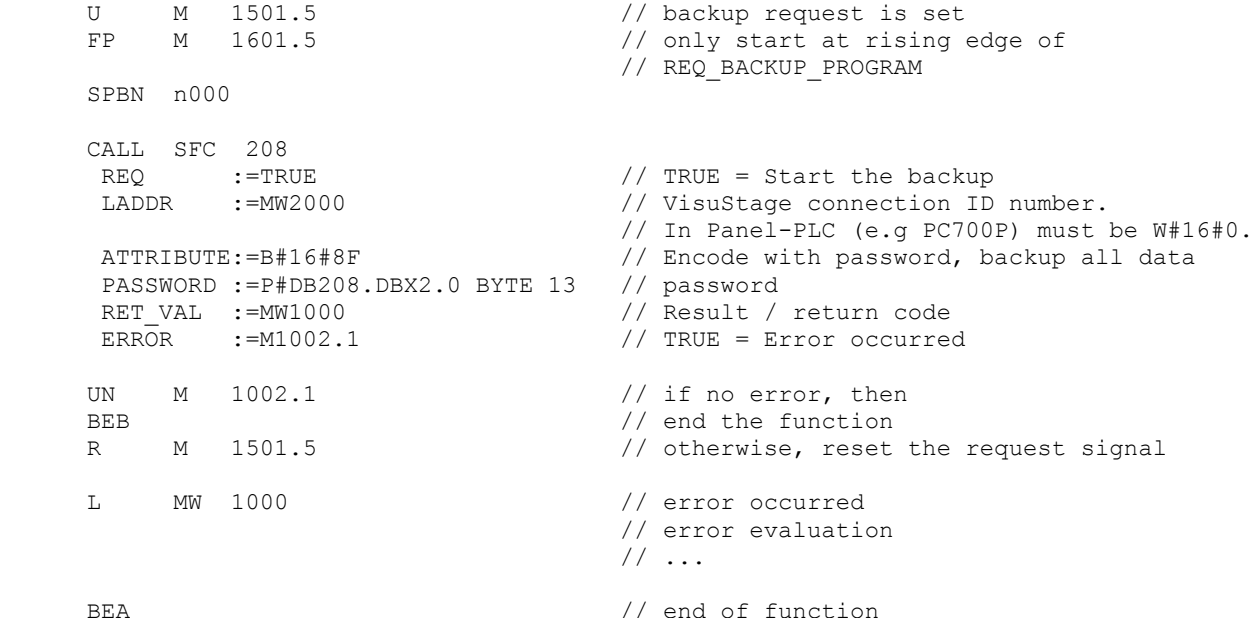

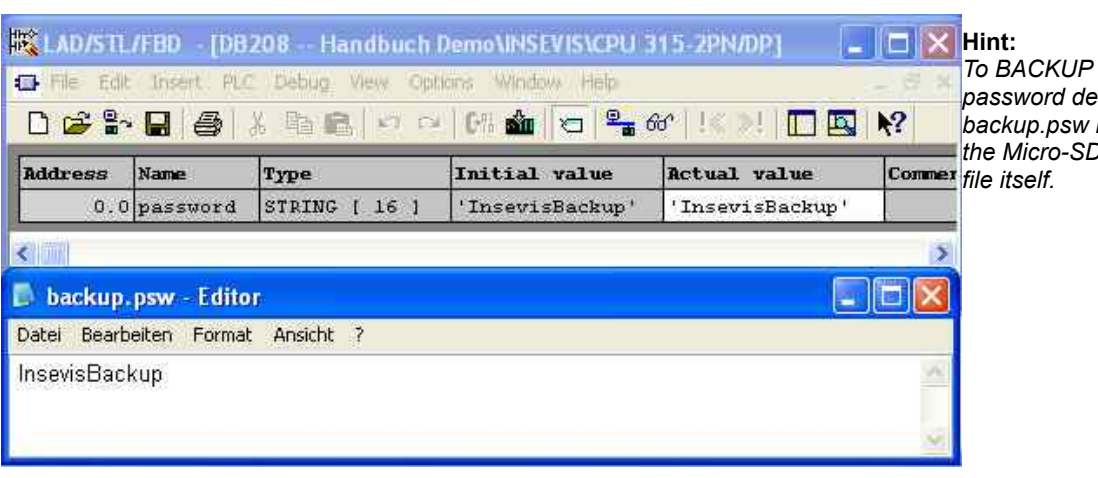

*To BACKUP successfully, store the password defined in S7-program as backup.psw in the same folder on the Micro-SD-card like the backup* 

## **System functions**

#### **Read data from archive file (SD) with SFC 209 "READFILE"**

This function is used to copy data from archive file (SD) to S7 data area (e.g Data block).

- Note: This SFC is asynchronous, it means its processing extends over several SFC calls.
	- This function should not interrupted (e.g., Power OFF)

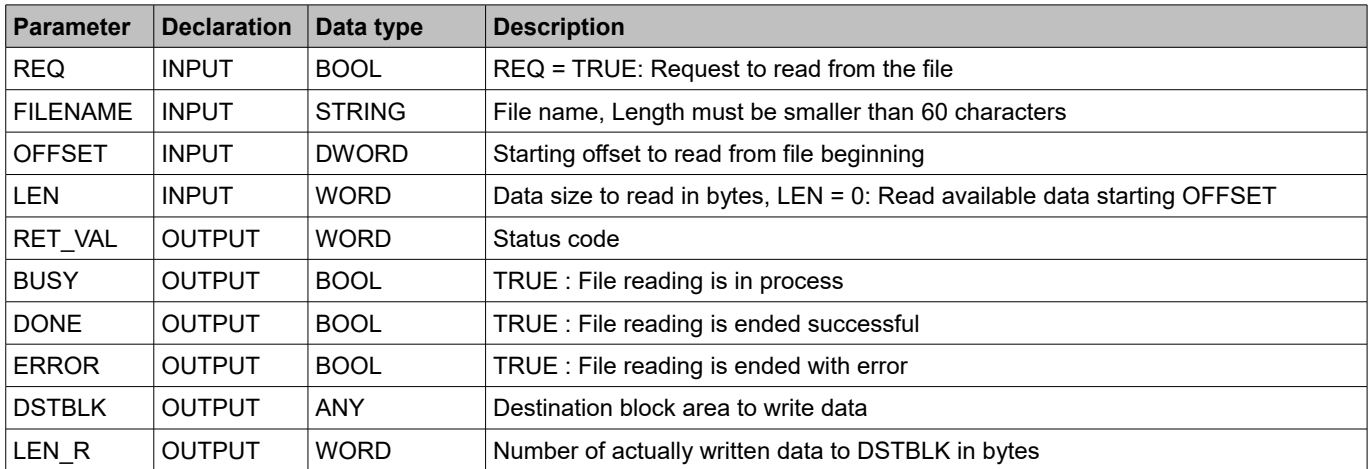

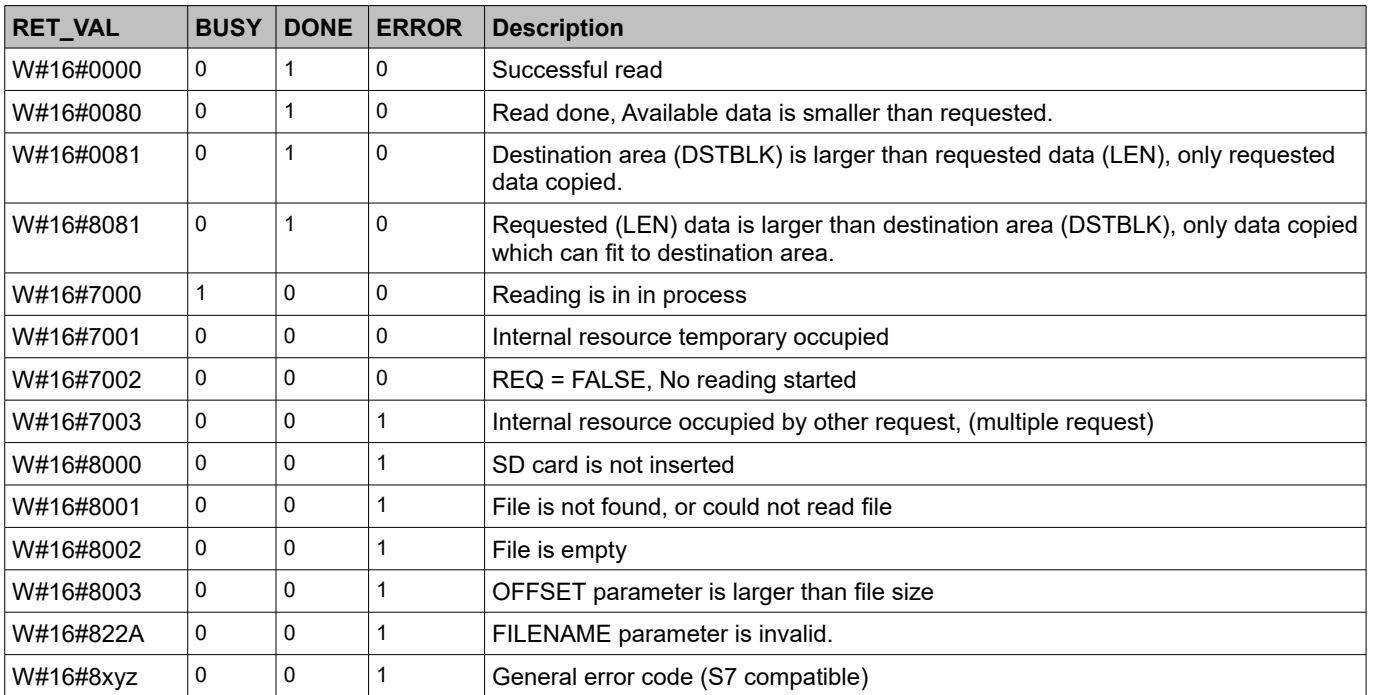

**INSEVIS** 

#### **S7-program sample for using the SFC209**

**Purpose:** Read data from file in SD card into S7-data area

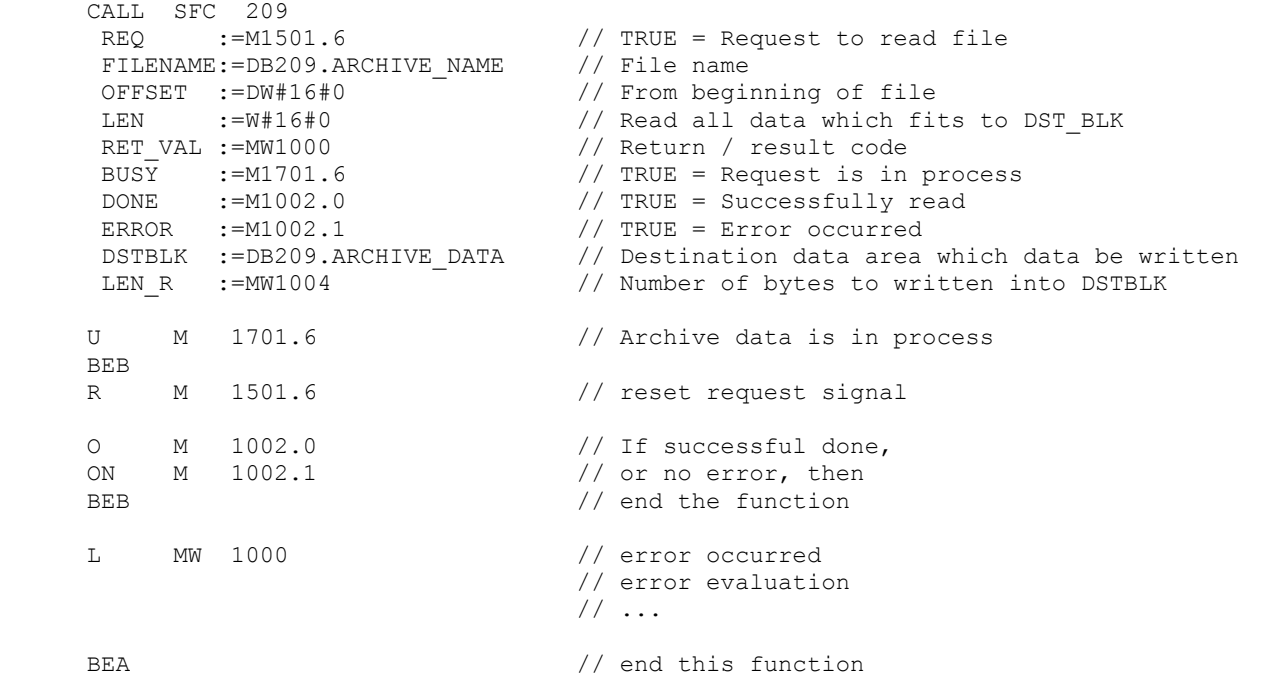

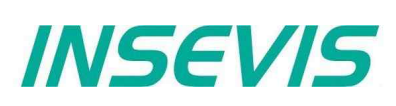

#### **Copy data blocks from work memory to load memory with SFC 210 "COPY\_DBL"**

This function is used to copy data block(s) from work memory to load memory.

- Note: This SFC is asynchronous, it means its processing extends over several SFC calls.
	- This function should not interrupted (e.g., Power OFF, or PG memory related functions, such as Clear all, Block delete, …,).
	- Data blocks which marked as "Non-Retain", also copied (actual data) to load memory.
	- If parameter LOW\_NR = HIGH\_NR, than only one data block with LOW\_NR will be copied.

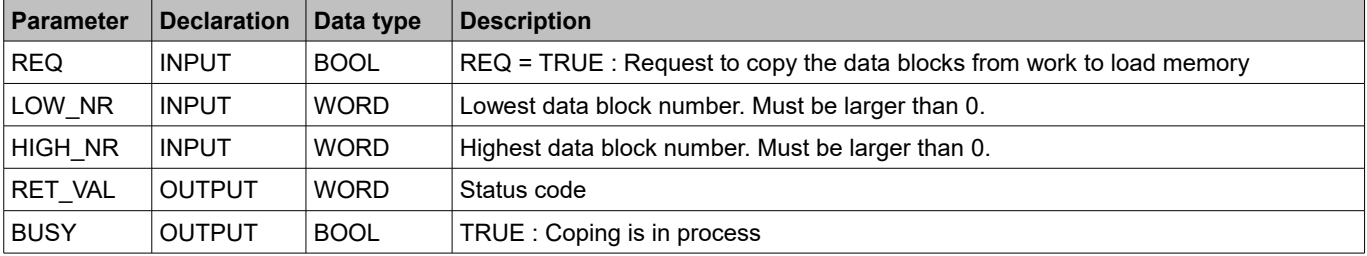

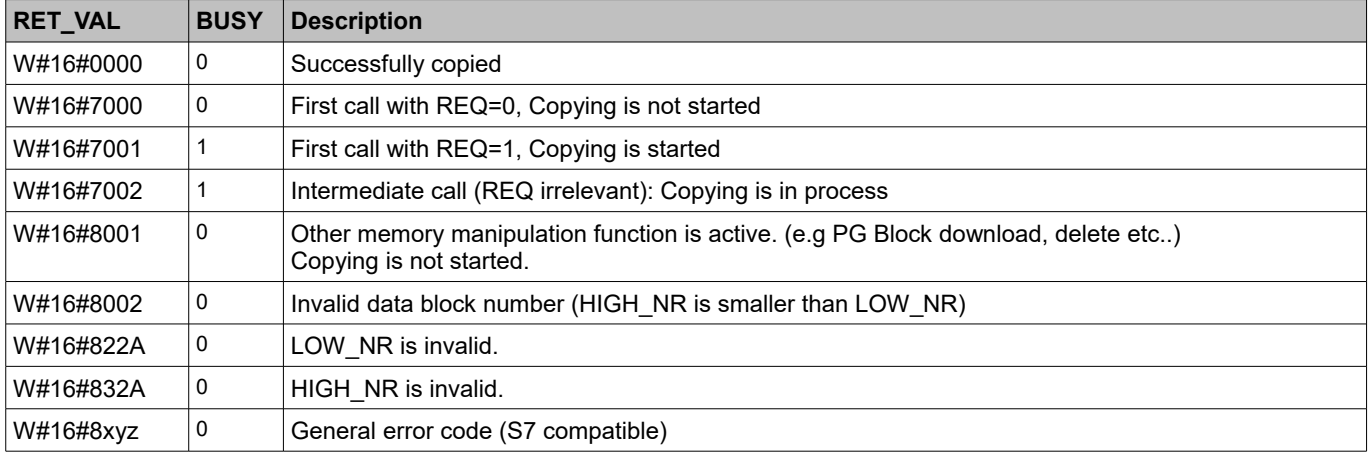

#### **S7-program sample for using the SFC210**

**Purpose:** Copy data block DB209 to load memory. Actual values are overwritten in load memory.

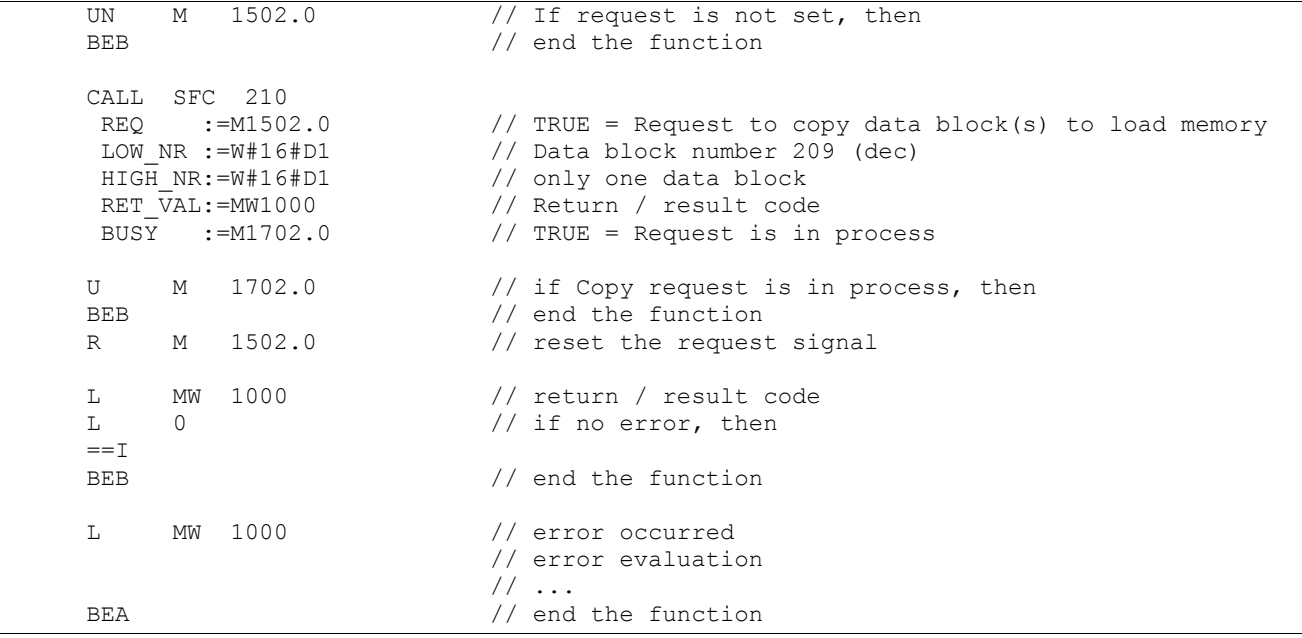

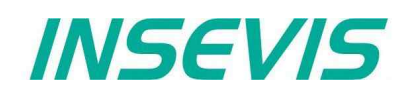

#### **Copy data blocks from load memory to work memory with SFC 211 "COPY\_DBW"**

This function is used to copy data block(s) from load memory to work memory.

- **Note:** This SFC is asynchronous, it means its processing extends over several SFC calls.
	- This function should not interrupted (e.g., Power OFF, or PG memory related functions, such as Clear all, Block delete, …,).
		- If parameter LOW\_NR = HIGH\_NR, than only one data block with LOW\_NR will be copied.

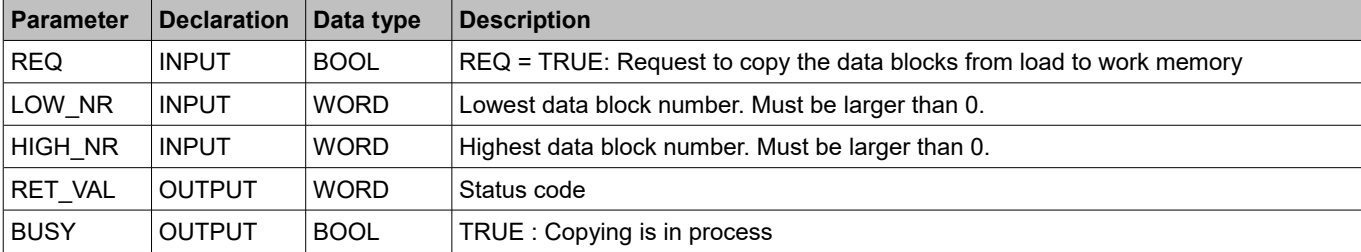

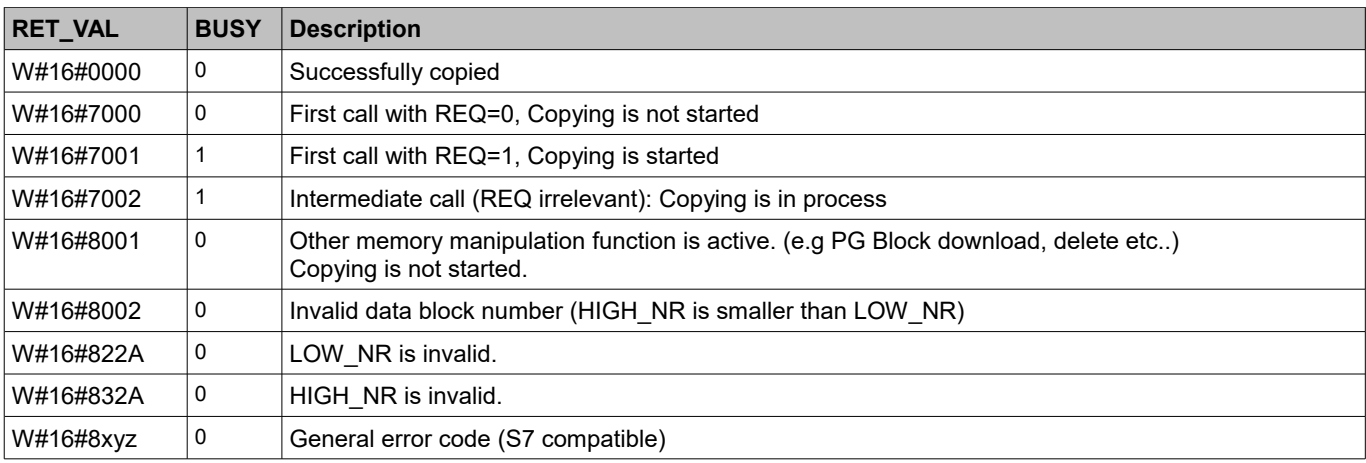

#### **S7-program sample for using the SFC211**

**Purpose:** Copy data block (DB209) to work memory. Actual values which are last saved with SFB210 or SFC25 or downloaded from PG, are overwritten in work memory.

```
UN M 1502.1 // If request is not set, then
BEB // end the function
CALL SFC 211<br>REO :=M1502.1
REQ :=M1502.1 \frac{1}{\sqrt{RUE}} = Request to copy data block(s) to work memory LOW NR :=W#16#D1 \frac{1}{\sqrt{RUE}} = Request 209 (dez)
LOW_NR :=\overline{W}+16+\overline{D}1 // Data block number 209 (dez)<br>HIGH NR:=W#16#D1 // only one data block
                           // only one data block
RET_VAL:=MW1000 \frac{1}{2} // Return / result code<br>BUSY :=M1702.1 // TRUE = Request is in
                           // TRUE = Request is in process
U M 1702.1 // if Copy request is in process, then
BEB // end the function
R M 1502.1 // reset request signal
 L MW 1000 // return / result code
L 0 // no error, then
==T
BEB \frac{1}{\sqrt{2}} end the function
 L MW 1000 // error occurred
                             // error evaluation 
                            \frac{1}{2}...
 BEA // end the function
```
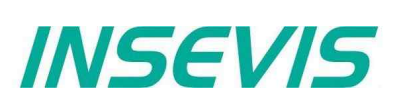

#### Read data from CSV-formatted archive file (SD)with SFC 213 "Read\_CSV"

This function is used to copy data from CSV formatted archive file (SD) to S7 data area (e.g Data block). This SFC is asynchronous, it means its processing extends overs several SFC calls. Only one job is queued at the time for processing.

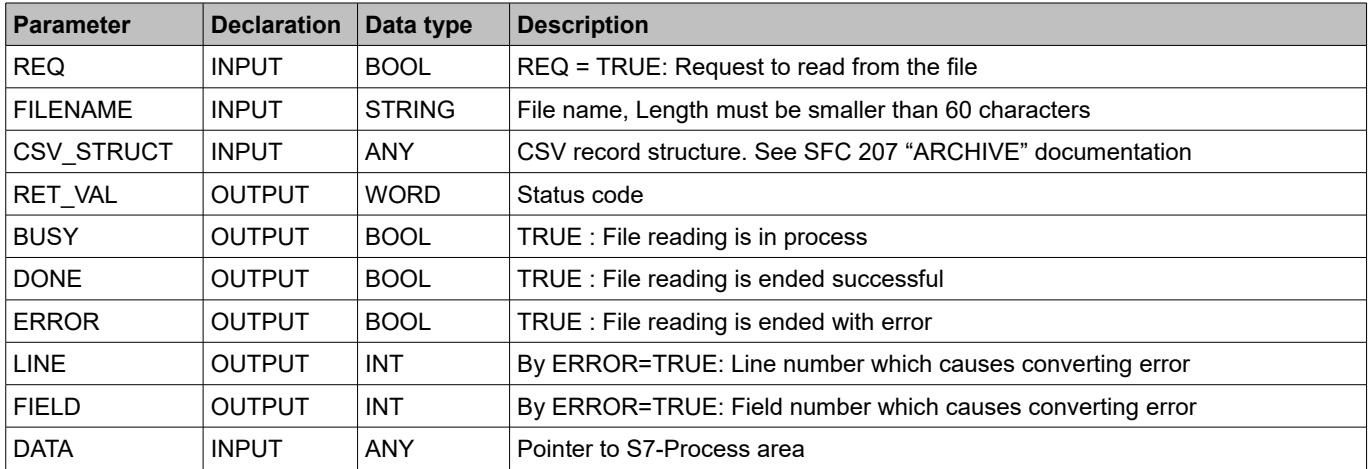

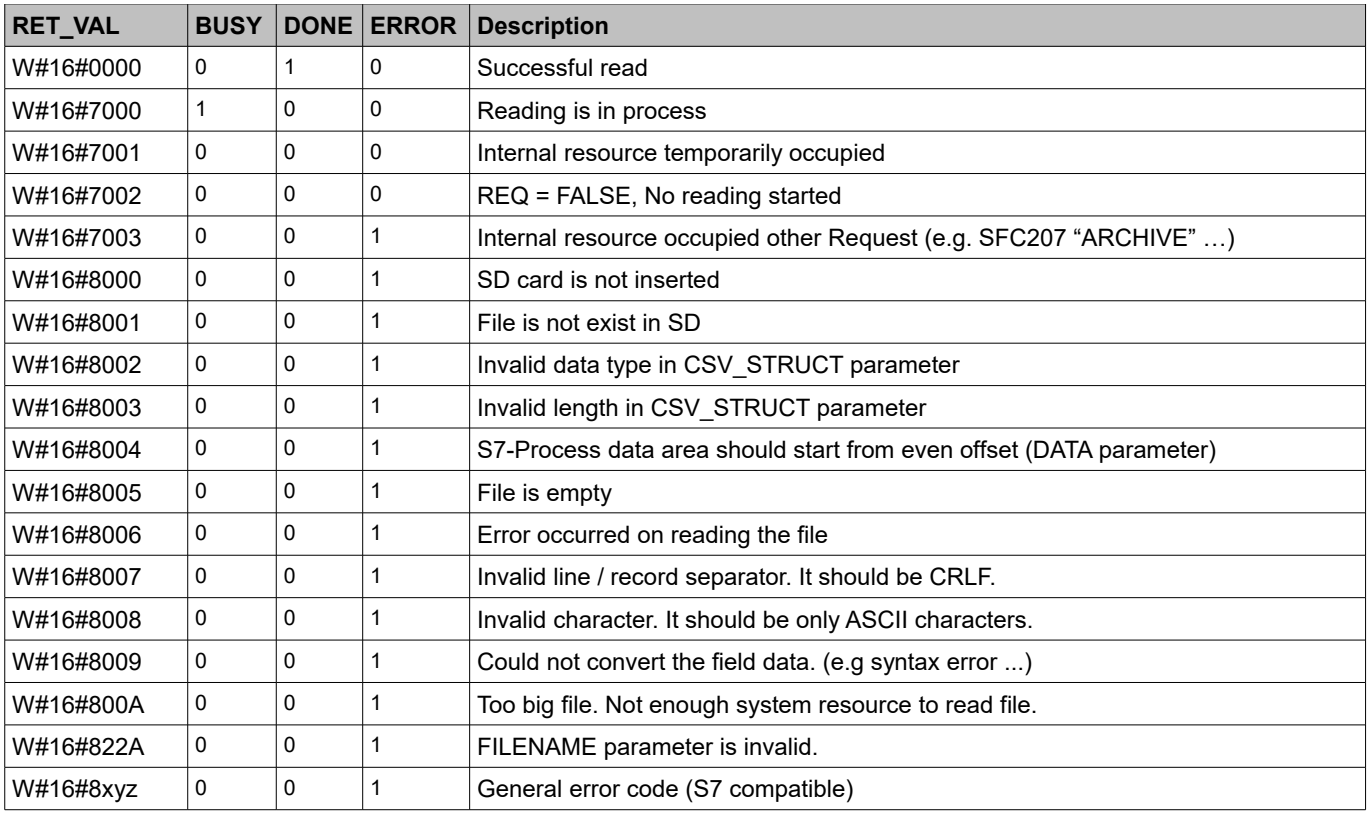

INSEVIS

#### Notes:

- Field delimiter character is ";" (semicolon, ASCII code 59).
- Decimal point is "." (point, ASCII code 46).
- Record separated by carriage return line feed character (CRLF, ASCII code 13, 10)
- Process data (DATA parameter) offset should start from even address
- One record data size in bytes should be even.
- In case of empty field (;;), corresponding process data area is not written (no data).
- If a field in a record is smaller than in CSV\_STRUCT "field count" assigned, converting is continued with the next record (like a line break) and data is written to next record data area.
- If there are more fields in a record than in CSV\_STRUCT "field count" assigned, the surplus data fields are ignored
- If the process data area size (DATA) is smaller than the converted archive data size, converted data will be filled until reaching the assigned data size and the rest will be ignored.
- If the process data area size (DATA) is larger than converted archive data size, all converted data will be written by field by field and the rest of the data area size is not overwritten.

#### **S7-Program sample to use the SFC213**

**Purpose:** Read in and convert data from csv-file into DB213

```
CALL SFC 213
  REQ :=M1501.7 // TRUE = Request to read CSV file
  FILENAME := DB207.ARCHIVE_NAME_CSV // CSV archive_name
  CSV STRUCT :=DB207.ARCHIVE CSV FORMAT // CSV field format
  RET_VAL :=MW1000 \overline{V} // Return / result code<br>BUSY :=M1701.7 // TRUE = Request is in
  BUSY :=M1701.7 <br>
DONE :=M1002.0 // TRUE = Successfully read :=M1002.0
  DONE :=M1002.0 // TRUE = Successfully read
  ERROR :=M1002.1 // TRUE = Error occurred
  LINE :=MW1006 :=MW1006 // In error case, Line number which
                                  causes converting error
  FIELD :=MW1008 // In error case, Field number which
                                  causes converting error
  DATA := DB213.ARCHIVE DATA // Destination data area which data
                                  be written
U M 1701.7 // Data read is in process
BEB
R M 1501.7 // reset request signal
O M 1002.0 // If successful done,
ON M 1002.1 // or no error, then
BEB // end the function
L MW 1000 // error occurred
// error evaluation 
// ...<br>BEA
                                // end of function
```
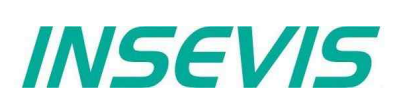

## **Adjust LCD brightness with SFC 214 "LCD\_BRIG"**

This function is used to change LCD brightness of Panel-PLC. This SFC is asynchronous, it means its processing extends overs several SFC calls. Only one job is queued at the time for processing.

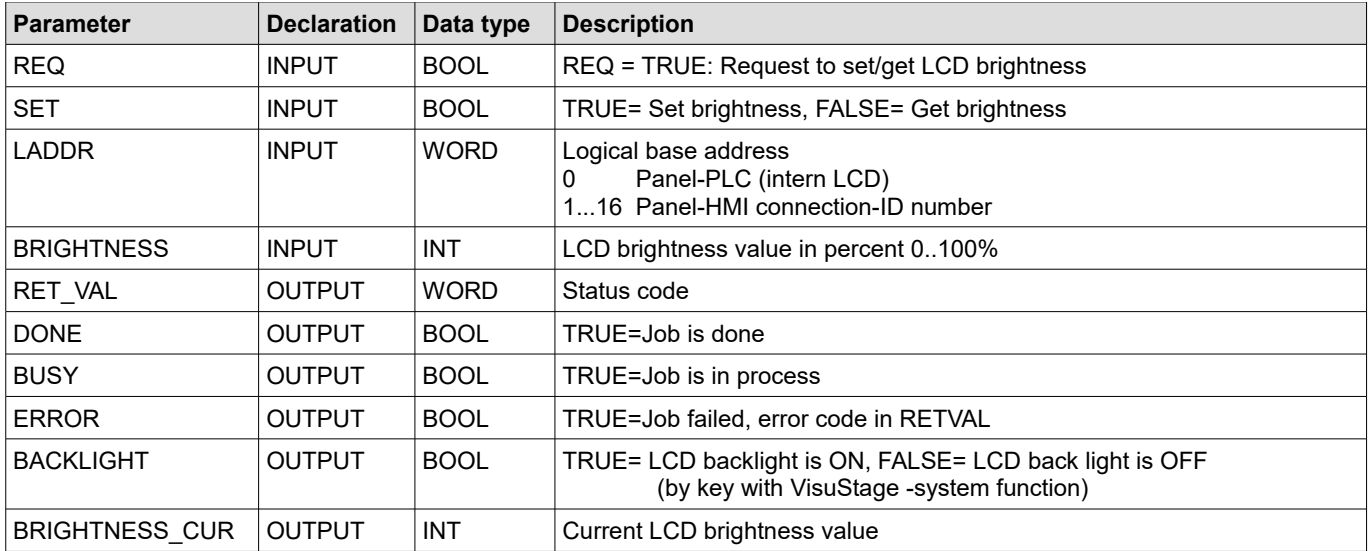

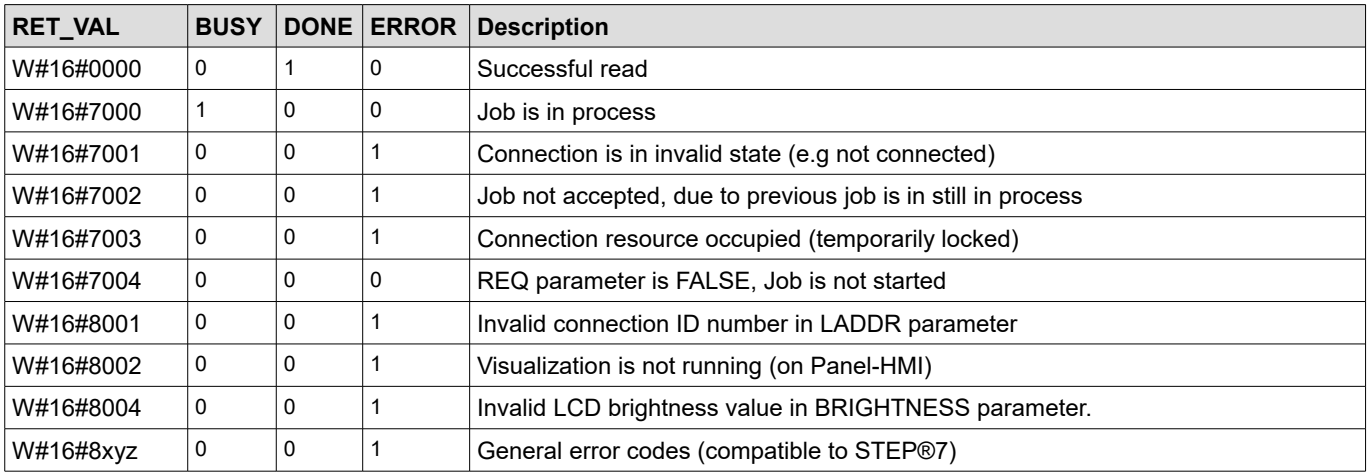

#### **S7-Program sample to use the SFC214**

**Purpose:** Change backlight brightness value by MW2024

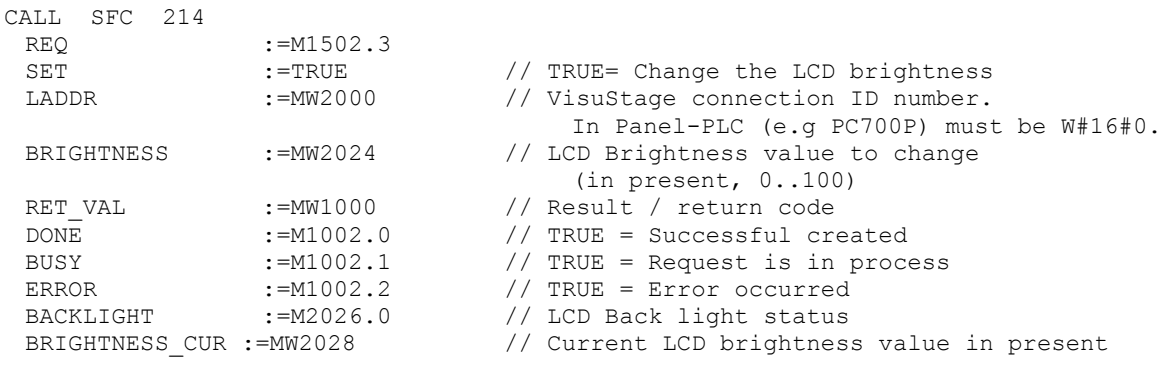

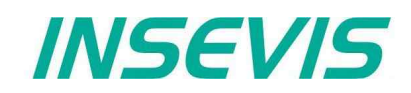

```
O M 1002.0 // successful done<br>
O M 1002.2 // or failed
O M 1002.2 // or failed<br>R M 1502.3 // reset req
R M 1502.3 // reset request signal
UN M = 1002.2 // if not failed, then<br>RER // end the function
                               // end the function
L MW 1000 // error occurred
// error evaluation 
// ...
BEA \frac{1}{2} end of function
```
### **Copy RAM to ROM with SFC 254 "RAM2ROM"**

INSEVIS PLC provides the SFC 254 "RAM2ROM" to copy the data blocks from work (battery buffered) memory to load memory (in the flash memory).

- Note: This SFC is asynchronous, it means its processing extends over several SFC calls.
	- This function should not interrupted (e.g., Power OFF, or PG memory related functions, such as Clear all, Block delete, …,).
	- Data blocks which marked as "Non-Retain", also copied (actual data) to load memory.

#### **Sample long time storage of the PLC with actual process data**:

Use SFC254 before switching off and when battery is empty and the RAM-content (process data) will be lost, all will be red from flash after re-starting the PLC. Only time/date data has to be entered new.

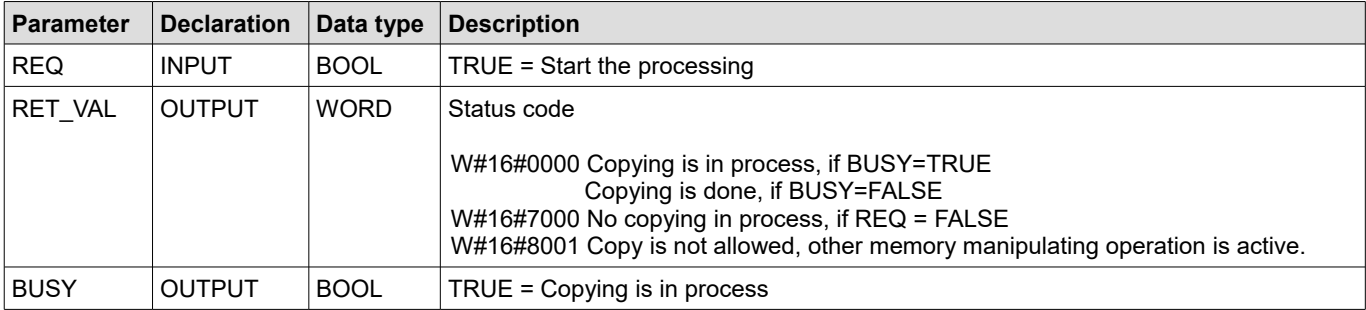

#### **S7-program sample for using the SFC254**

**Purpose:** Copy all data blocks to load memory. Actual values are overwritten in load memory.

```
UN M 1502.2 // If request is not set, then
BEB \frac{1}{2} end the function
 CALL SFC 254
REQ :=M1502.2 // TRUE = Request to start RAM 2 ROM<br>RET VAL:=MW1000 // Return / result code
RET_VAL:=MW1000 \overline{V} // Return / result code<br>BUSY :=M1702.2 // TRUE = Request is in
                           // TRUE = Request is in process
U M 1702.2 // If Copy request is in process, then
BEB // end the function
R M 1502.2 // reset the request signal
 L MW 1000 // return / result code
L 0 // no error, then
=T
BEB \frac{1}{\sqrt{2}} end the function
 L MW 1000 // error occurred
                            // error evaluation 
                           \frac{1}{2}...
BEA \frac{1}{2} end the function
```
## **System functions**

## **Update operation system in the PLC**

It is possible to update the PLC´s operation system, **without having any influence on the S7-user program** kept in the PLC.

The operation is described below; you need a Micro-SD-Card with **operation system binary data in the ROOT folder** (e.g. PC35Vx.bin, PC57Px.bin, etc), your PLC, and its power supply 24V

 $\rightarrow$  Devices with CPU-T can get its new firmware via Ethernet by ServiceStage software too.

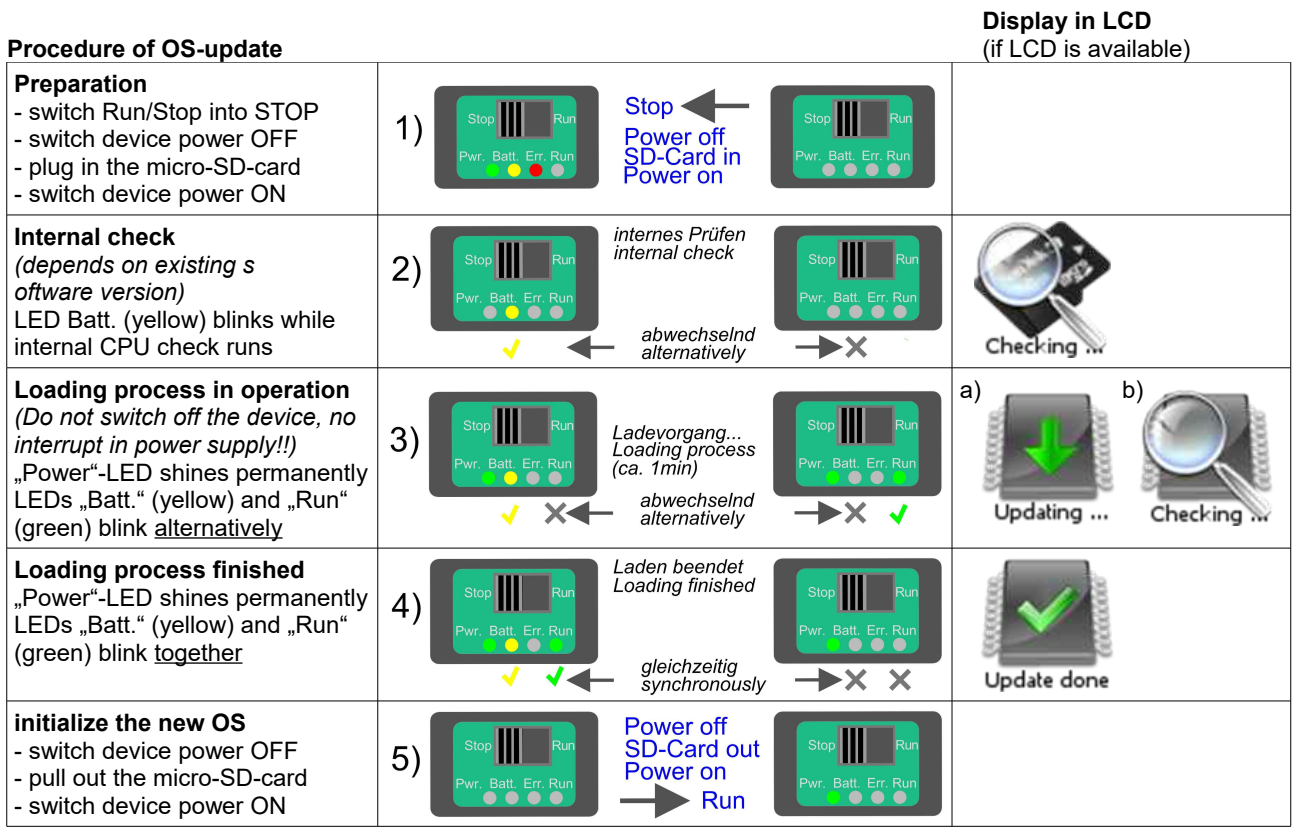

Power off Power on

Wait until LED 1-3 are on ca. 2-3 sec. after power on

Run

within 1 second

 $R_{U_D}$ 

within 1 second

deleting process.

Batt. + Run-LEDs blink together

deleting proces finished device got a hardware reset Run-LED blinks (=stop)

*INSEVIS* 

within 1 second

within 1 second

app. 1 minute no interrupt

### <span id="page-94-0"></span>**General reset by hardware**

General resetting is possible in 2 ways:

- by software (with the SIMATIC<sup>®</sup> Manager/TIA from Siemens or by ServiceStage
	- (belongs to basic knowledge and is not explained again)
- by hardware (Run/Stop- switch) directly on the PLC) explained hereby
- After a hardware reset only IP-address and time remain in the battery buffered memory (like at Siemens).

#### **Procedure for general reset by hardware:**

*Run/Stop-switch into Stop switch device power OFF switch device power ON*

During the first 3 seconds**\***, when the LEDs "Power", "Batt.", "Error" glow,

**1** Run/Stop-switch into Run *red "Error"-LED now is off green "Run"-LED now glows*

Within the next second

**2** Run/Stop-switch into Stop *red "Error"-LED now glows green "Run"-LED now is off*

Within the next second

**3** Run/Stop-switch in Run *red "Error"-LED now is off green "Run"-LED now glows*

Within the next second

**4** Run/Stop-switch into Stop *red "Error"-LED now glows green "Run"-LED now is off*

Deleting in operation **DO NOT power off device** LEDs "Batt" (yellow) and "Err." (red) blink together

Deleting finished ..Run"-LED blinks (device is in Stop mode)

#### **Hint for RESTORE after Hardware-Reset:**

After this operation the PLC tries to read data from the micro-SD-card. RUN- and BATT-LEDs are blinking together during this time.

If there is no or an empty micro-SD-card plugged in, the user data and the process data will be written over with, 0" (general reset).

During the first 3 seconds**\*** is a value for the CPU-V/-P. The larger CPU-T needs longer for booting process, than the red LEDs start after the progress bar has finished (if you have a display,  $\sim$  6-8 seconds), please be patient – you will catch this moment surely.

## **Remote access with the software "RemoteStage"**

### **General**

The RemoteStage is a multiple instanciable software, what not needs to be installed from version 1.0.3.3 any more. It can be kept in a folder on the remote-PC or on a mobile data carrier as **remotestage.exe** (and if you use German program language with the file **remotestage.deu** as well).

The software RemoteStage uses the binary files (binaries / **\*.vsbin**) of visualization projects, made with "VisuStage". These binaries are not backreadable, what offers an effective protection of the useres know-how and allows to forward these files towards the final user or operator.

With version 1.0.4.0 it is possible to download the visualization binary directly by Ethernet from the Panel-PLC / Panel-HMI (See right button). This helps to reduce the organization effords by far. In VisuStage you may assign a PIN-code to protect your visualization against unauthorized uploads.

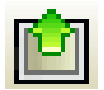

The RemoteStage works **like an additional Panel-HMI** on the remote-PC, what gets the process (actual) data by a TCP/IPconnection straight from the PLC. System data like Time and Buzzer are related to even this PC of course.

This allows a remote visualization and account to external S7-PLCs as well. This is a function nearly similar to WinCC runtime of a remote PC)

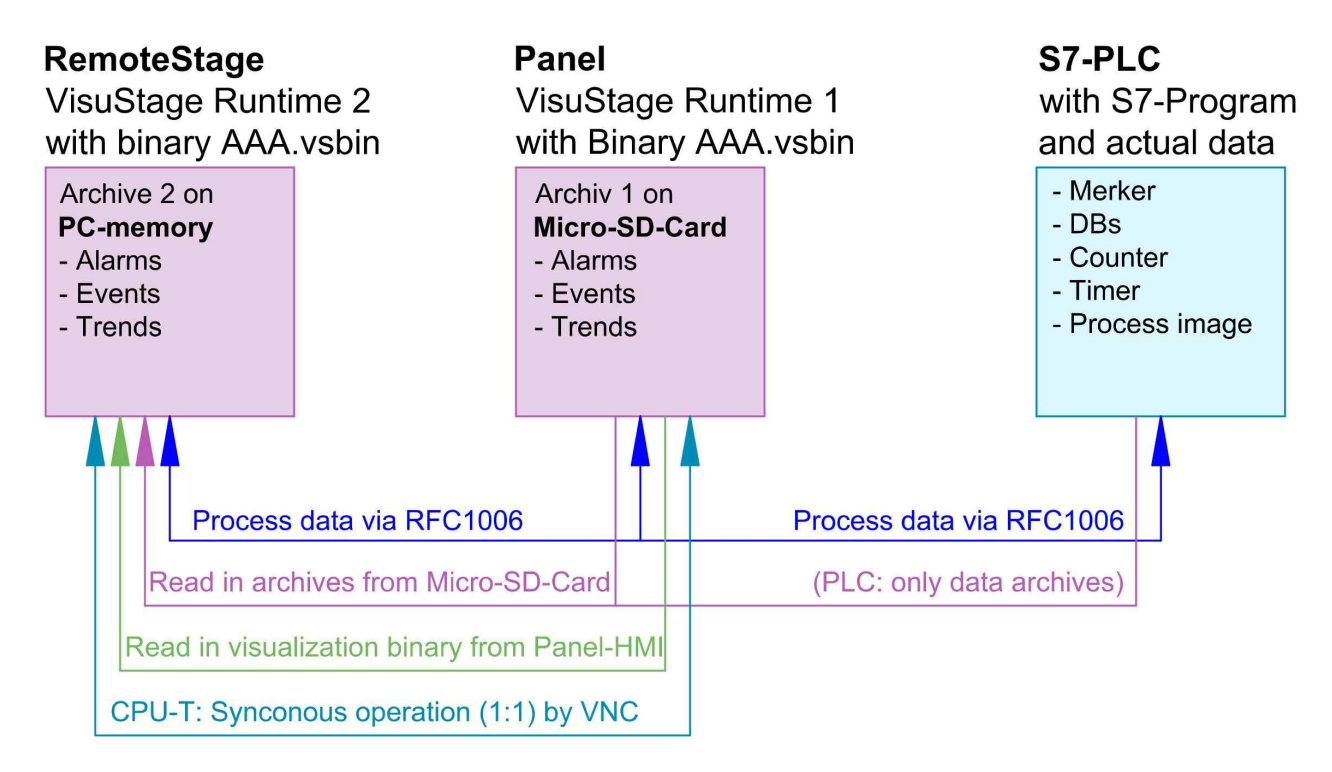

If the RemoteStage should be installed as an batch call on the end user´s PC this is all you need to write:

*[path of RemoteStage]\remotestage.exe /r=[IP-address of the remote-PLC in the same sub net] /V=[path of visualization binary]\complete file name] /start*

#### **Selection of the remote-device**

With opening of the visualization binary ( "visualization".vsbin) the IP-address of the remote PLC will be required *(Fig.).*

*(By using the function "accessible devices" - loupe- you can select one of these directly or type in the IP-address manually.)*

This address will be linked with this binary. So it is not necessary to re-type it again.

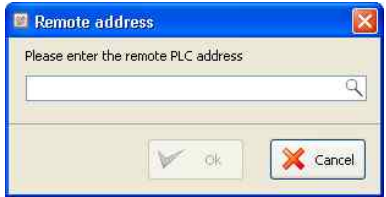

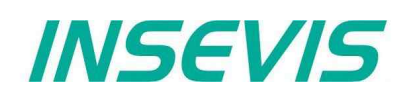

#### **Using and setting up the remote screen**

The PopUp-menues are self explaining. The actual remote state is shown on the bottom of the screen.

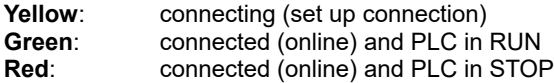

The switching between online/offline can be done by the green button beside the IP-address line or by the menu "PLC".

PC-system data will be used, not these of the remote device.

#### **Storing the remote (on the PC) archived data**

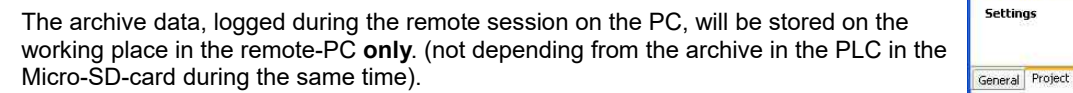

**Note:** there are 2 archives of each item. If you want to archive a remote-trend, you need to start this trend in the remote visualization.

At the menu "Settings" will be set up, if these date will be stored

- in the project folder

(where the visualization binary is kept) or

- at another path.

#### **Converting archive data into csv-files**

These data can be archived by these products on the Micro-SD-card: **Messages** (alarms, events) by all Panel-PLCs and Panel-HMIs

**Trends** (with all channels) by all Panel-PLCs and Panel-HMIs

**Recipes** (with all records) by all Panel-PLCs and Panel-HMIs

**Archiv-**(data blocks) by all Panel-PLCs and Panel-HMIs

 $\rightarrow$  will be configured by SFCs in the S7-program

Most of the data is stored as a binary on the Micro-SD-card and can be converted into csv-format by the RemoteStage only. Therefore you may open a special data converting mode within the RemoteStage program **by this** icon (right).

X Cancel

**CAUTION:** Always open the binary suiting to your visualization on the remote device, or upload it as binary!

In the newly appeared PC-window you may find different groups of icons with different functions:

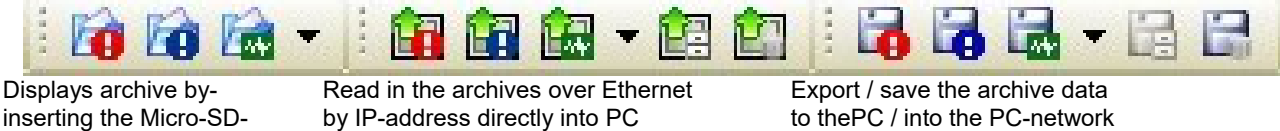

 $\rightarrow$  will always be stored / archived on the Micro-SD-card

 $\rightarrow$  by activating the archive funtion "archiving" in the VisuStage-project

 $\rightarrow$  by activating the archive funtion "archiving" in the VisuStage-project

card in PC-card slot left->right: - Alarm archive left->right: - Alarm archive<br>left->right: - Alarm archive **beck-** - Event archive left->right: - Alarm archive left->right - Alarm archive - Event archive - Event archive - Event archive - Event archive  $\overline{\phantom{a}}$  - Trend archive  $\overline{\phantom{a}}$  - Trend archive  $\overline{\phantom{a}}$ 

- Trend archive **- Recipe archive - Recipe archive** - Recipe archive

by IP-address directly into PC to thePC / into the PC-network

- 
- 
- 

- 
- 
- 
- Data(DB-)archive Data(DB-)archive

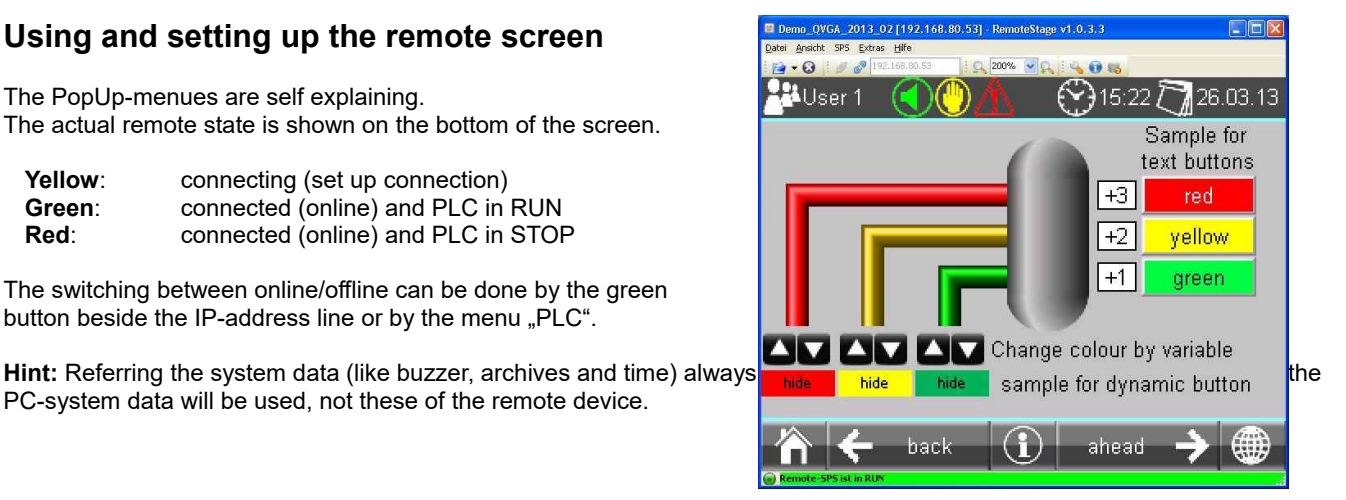

Settings **Settings** 

Archiving folder

 $\odot$ 

○ Archive in project data folder

 $\checkmark$  $h$ 

## **Remote access with the software "RemoteStage"**

**Sample for message archive viewer and csv-export** *Below: View of the event archive in the RemoteStage Below: Export of the event archive as csv-file*

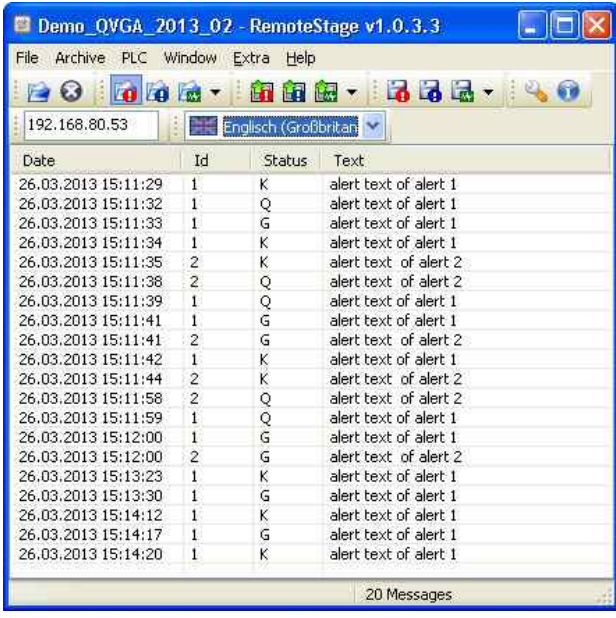

(Displays all archived alarm messages of the Panel-PLC / Panel-HMI with the IP-address 192.168.80.50)

#### **CAUTION:**

Do not confuse the uploaded (from Micro-SD-card) archive file with the other archive file created during the remote-session in the remote-PC itself. Pay attention to format the csv-file according to your own needs.

#### **Sample for trend archive viewer and csv-export**

*Below: View of the trend "Druck" archive in the RemoteStage*

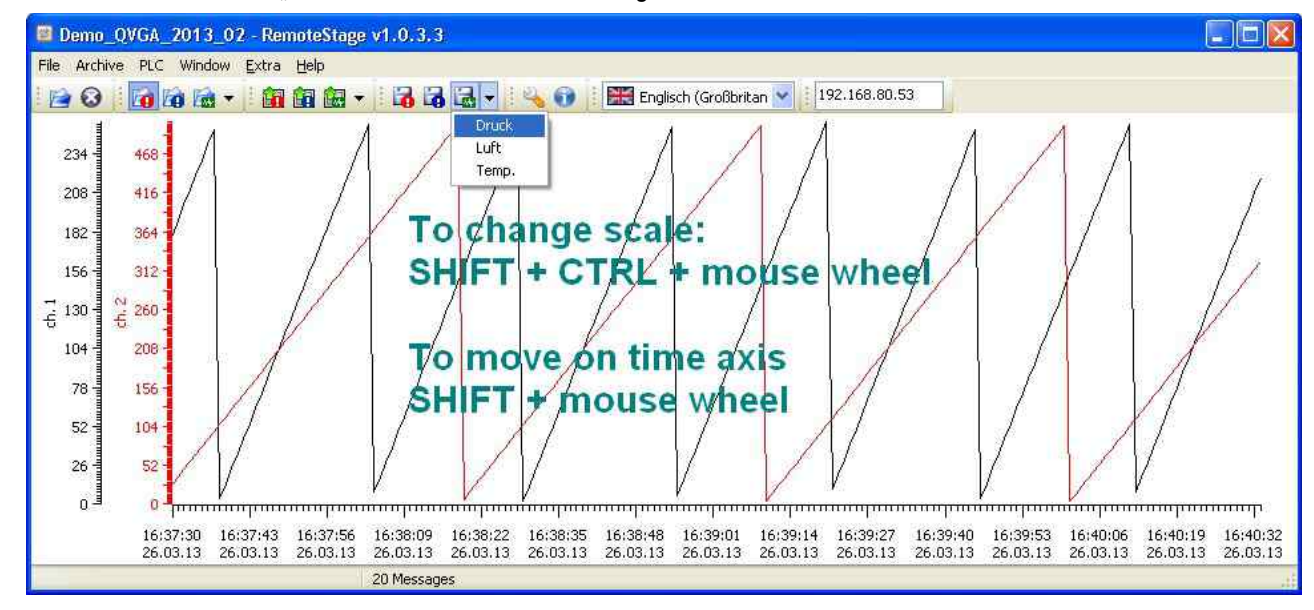

Above figure displays all archived trend with name "Druck"of the Panel-PLC / Panel-HMI with the IP-address 192.168.80.30. The time will be displayed in the Language format you assigned on your PC (here in German = DE)

#### **CAUTION:**

Do not confuse the uploaded (from Micro-SD-card) archive file with the other archive file created during the remote-session in the remote-PC itself. Pay attention to format the csv-file according to your own needs.

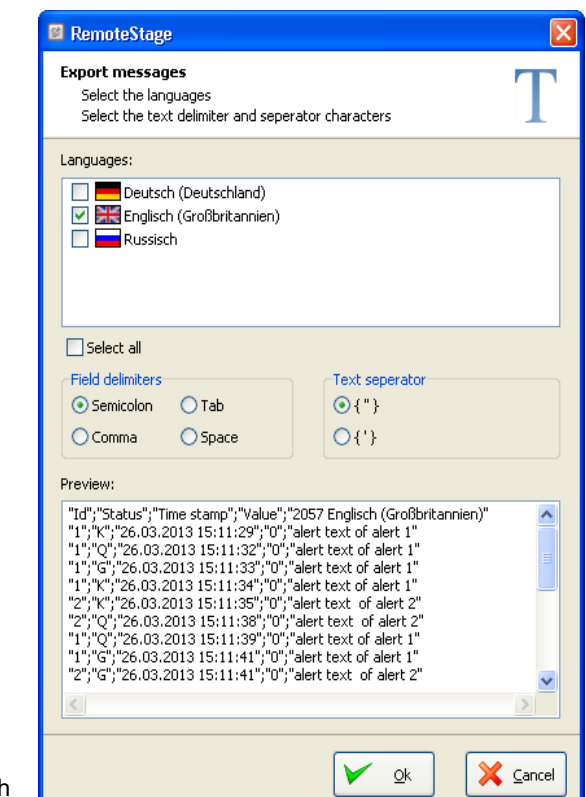

INSEVIS

#### **Recipe import, display, converting, editing and export**

Recipe archive data from Micro-SD-card can be

- $-$  read in / uploaded ( $→$  Select the whole root-folder of the Micro-SD-card !),
- displayed (self explaining)
- converted into csv
- modified with RemoteStage itself or a calculating PC-program and
- written back / downloaded into the PLC

*Left below: list of archived recipes and its records*

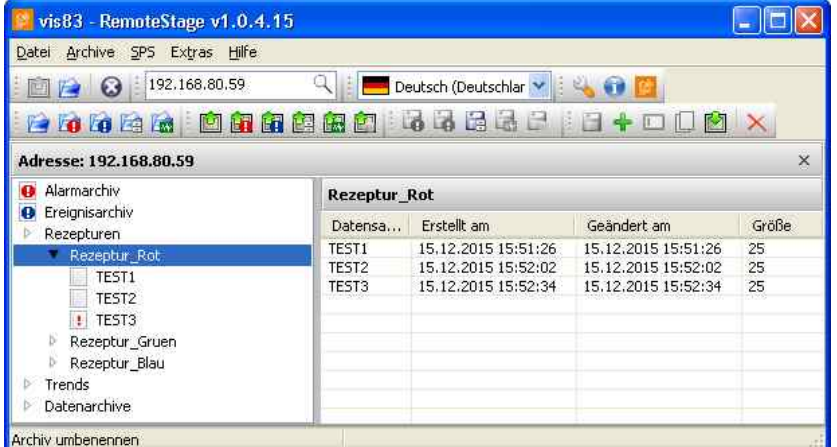

*right below: list of records and its elements*

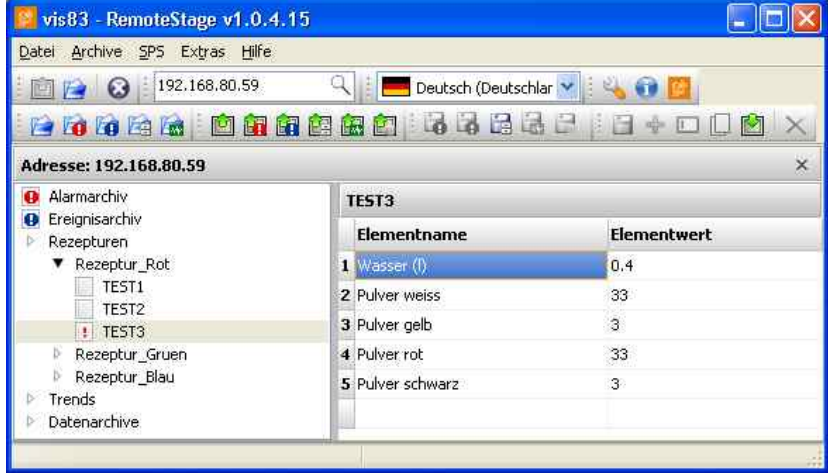

The record "TEST3" was modifyed in the RemoteStage and this is shown by an  $\mathbb{I}^n$ . After downloading into the remote device this sign disappears.

The storing of all records (as binary files in an own folder into the network drive for modifying) is done, when "recipes" are marked in the tree view (left).

When recipes are edited in a network drive you can see their path in the address line. When recipes will be uploaded from the remote device you see its IP-address.

The creating of a record can be done when in the tree view (left) a single recipe is marked.

With these icons record can be renamed, copied, downloaded into the remote device and deleted there.

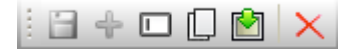

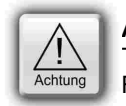

#### **ATTENTION:**

The structure of the recipes MUST be kept the same. Records of a recipe can be added or deleted within this recipe.

## **Remote access with the software "RemoteStage"**

#### **Data (DB) archive upload, display, storing and download**

Any data can be archived with the **SFC 207** ARCHIVE onto the Micro-SD-card (binary or csv-data)and read back with the **SFC 209** READFILE (see system functions).

#### **Data archive display and storing**

These data (DB) archived over S7-program to Micro-SD-card, can be read in and displayed and stored to the PC in the assigned format.

The format of the csv-file will be assigned by the S7-program (SFC207) and is not configurable by the RemoteStage. This can be done later on with any table calculation program by customer (because only he knows the format).

#### *below: display of the data archives available on the Micro-SD-card*

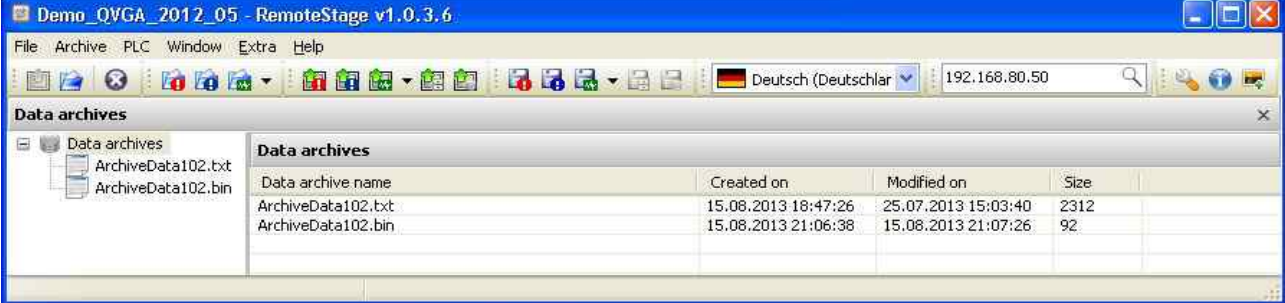

#### *below: display of the data archives in txt-format available on the Micro-SD-card*

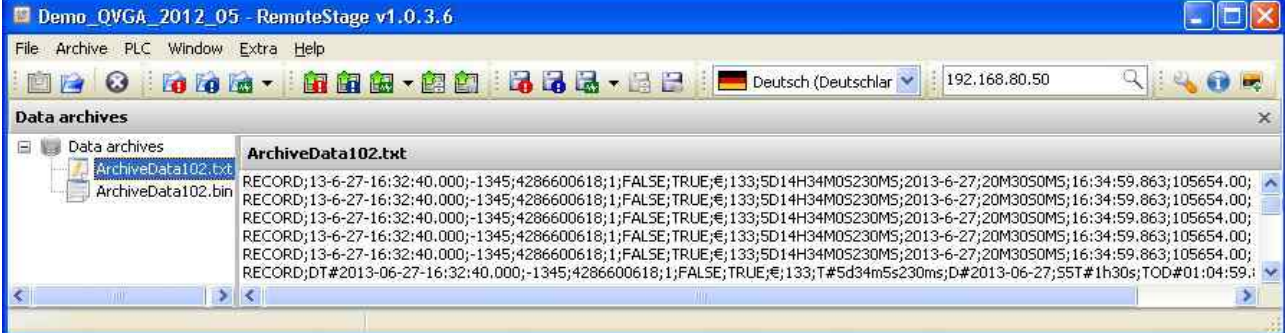

*below: display of the data archives as binaries available on the Micro-SD-card*

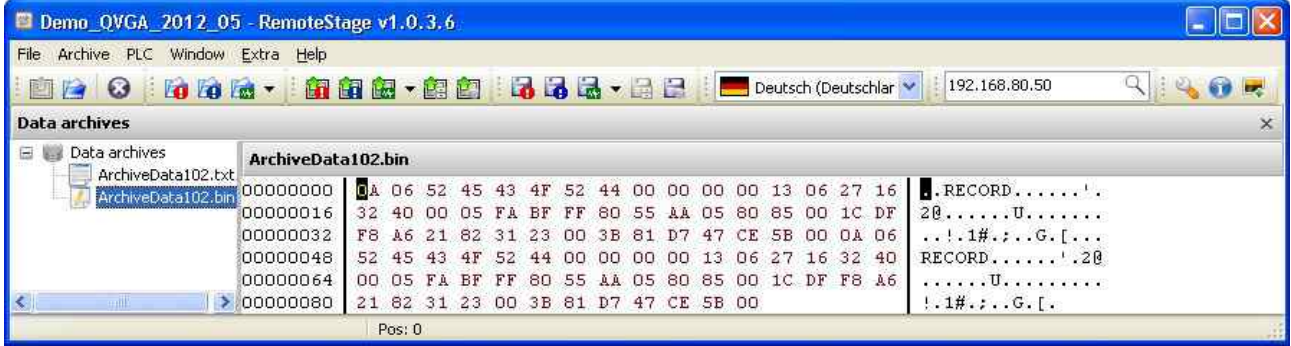

With these icons data archives will be renamed, copied and - from Remote Stage V 1.0.4.18- downloaded into remote device or deleted.

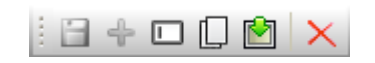

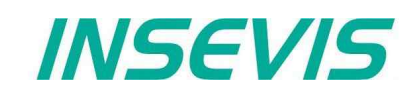

#### **Command line of RemoteStage (Viewing mode)**

RemoteStage can be inserted in "planned tasks" of the remote PC. Here are available these special functions.

#### **Automatic connecting to remote panel after starting PC**

With his function a binary of the visualization is called and linked with the predefined IP-address of the remote panel (if this is available online only)

#### **remotestage.exe /start /r=<***remote***> /v=<***project binary***>**

**Hint:** If the binary name contains space-signs it is necessary to write it in " like "C:\Test 1 2 3.vsbin")

#### **Automatic full screen after starting PC**

With his function a binary of the visualization is called and the RemoteStage changes into full screen at the remote PC after automatic starting (Screen stays dark, because no IP-address was assigned here...)

#### **remotestage.exe /start /full /r=<***remote***> /v=<***project binary***>**

**Hint**: Use STRG+F5 to switch between full-/ part screen

#### **Set up TCP port number for S7-communication**

If there are multiple PLCs to connect by a web enabled router/ gateway with port forwarding service

In this case the RemoteStage starts a communication with a remote device with the IP address 192.168.80.50 via the TCP port with the number 4500.

#### **remotestage.exe** */v=d:\visu\process.vsbin /r=192.168.80.50 /p=4500*

#### **Hint:**

The default port number for TCP is port 102 at the PLCs.

## **Remote access with the software "RemoteStage"**

### **Command line of RemoteStage (Archive mode)**

RemoteStage can be used in batch process from command line with command line parameters, to save archives somewhere with a self defined name.

In the PC-OS Windows® batch files can be done **time controlled** in the task manager Start menue →All Programs →Accessories →System programs →Planned tasks → add a task In the wizard dialog can be assigned date and time for that job.

#### **Read in (upload) message- and trend archives from remote device**

The binaries of the messages and trends (assigned in the VisuStage before and created at runtime) will be read in, converted and stored in a path on the PC.

#### **Command line**

**remotestage.exe /mode=<***mode***> /r=<***remote***> /o=<***output file***> /v=<***project binary***> /t=<***trend number***>**

#### **Parameters**

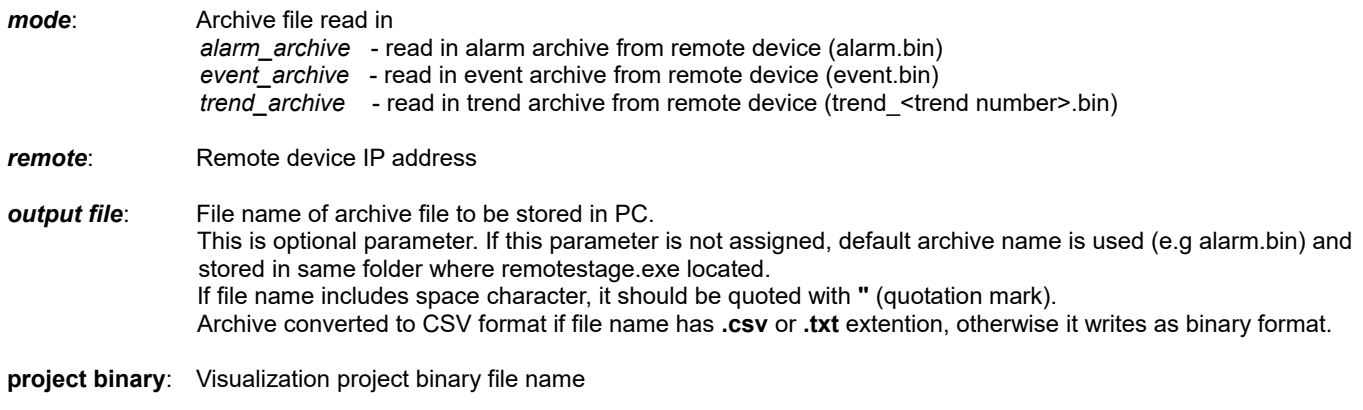

**trend number**: Trend number which is configured in VisuStage. It is only used in "trend\_archive" mode.

#### **Sample**

For example to read in alarm archive from INSEVIS PLC with IP address 192.168.80.50 and write to "d:\archive\alarm.csv" file with CSV format. You can execute from command

> **C:\>remotestage.exe /mode=alarm\_archvie /r=192.168.80.50 /o=d:\archive\alarm.csv /v=d:\visu\myvisu.vsbin**

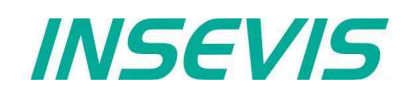

#### **Read in (upload) recipe archive from remote device**

The binaries of the (in VisuStage predefined) recipes and the of the records (created in runtime by the operator or by SFC206 from the S7-program) will be read in, converted and stored in a path on the PC.

#### **Command line**

#### **remotestage.exe /mode=recipe /r=<remote> /v=<project binary> /recipe=<recipe name> /record=<record name> /o=<output file> /format=csv**

#### **Parameters**

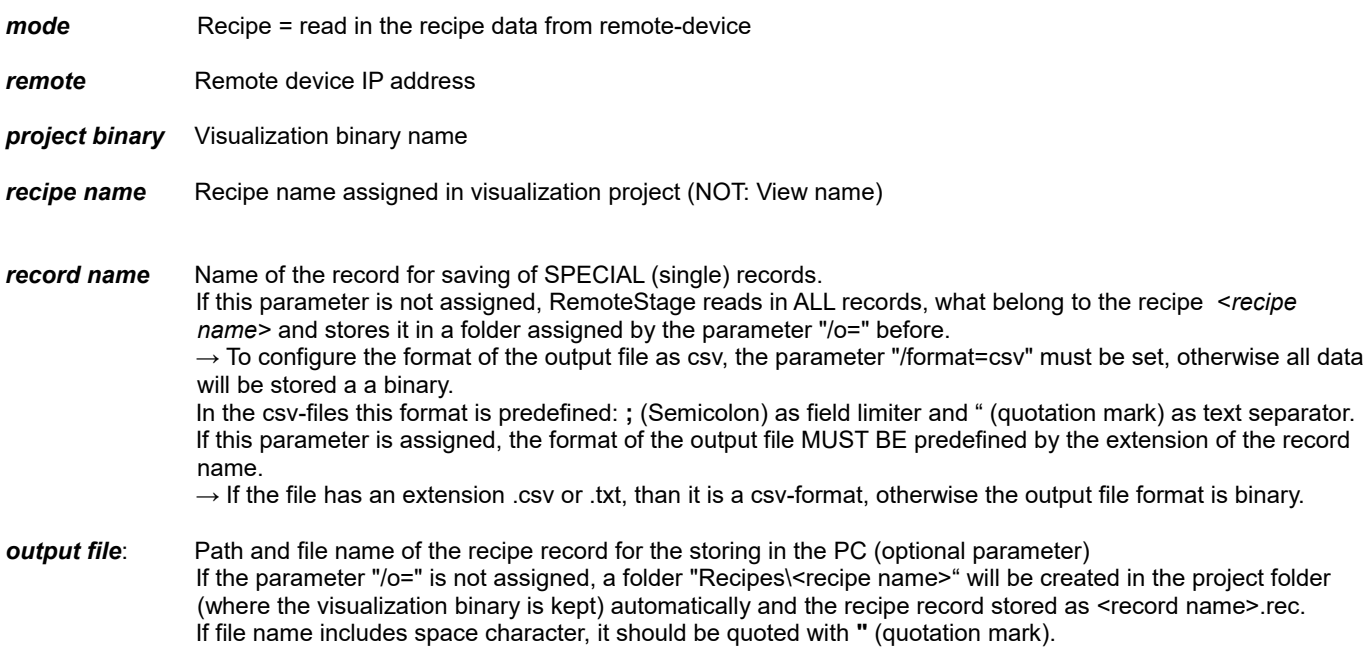

#### **Samples**

To read in e.g. a single recipe record "Orange" from the recipe "Rezeptur Rot" from the INSEVIS Panel-PLC with the IP-address 192.168.80.50 and to store it as csv-file to "D:\archive\" this command line is required:

> **C:\>remotestage.exe /mode=recipe /r=192.168.80.50 /v=d:\visu\myvisu.vsbin /recipe=Rezeptur\_Rot /record=Orange /o=D:\archive\Orange.csv**

To read in e.g. ALL recipe records from the recipe "Rezeptur Rot" from the INSEVIS Panel-PLC with the IP-address 192.168.80.50 and to store it as csv-file to "D:\archive\" this command line is required:

> **C:\>remotestage.exe /mode=recipe /r=192.168.80.50 /v=d:\visu\myvisu.vsbin /recipe=Rezeptur\_Rot /o=D:\archive /format=csv**

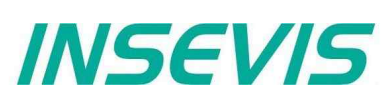

#### **Write back (download) recipe archive into remote device**

With this function the uploaded (and maybe modified) recipe data will be written back (downloaded) into the remote device. (from rev. 1.0.4.17 and PLC firmware 2.3.9 (all CPUs) or HMI firmware 1.2.7 CPU-V/-P and 1.2.6 CPU-T)

**Attention:** The structure of the receipes in the remote device may not be modified between upload and download. (No adding, deleting elements or changing the row of order)

#### **Command line**

**remotestage.exe /mode=recipe\_download /v=<project binary> /recipe=<recipe name> /record=<record file(s)>**

#### **Parameters**

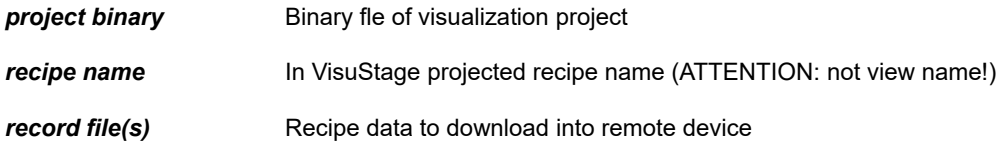

#### **Samples**

Following command line downloads ONE recipe record "Rot 123.rec" of the recipe "Recipe Rot" from the folder D:\recipes into the remote device with the IP address 192.168.80.50

> **remotestage.exe /mode=recipe\_download /v=d:\visu\process.vsbin /recipe=Recipe\_Rot /record=d:\recipes\Rot\_123.rec /r=192.168.80.50**

Following command line downloads ALL recipe record of the recipe "Recipe Rot" from the folder D:\recipes into the remote device with the IP address 192.168.80.50

> **remotestage.exe /mode=recipe\_download /v=d:\visu\process.vsbin /recipe=Recipe\_Rot /record=d:\recipes\\*.rec /r=192.168.80.50**

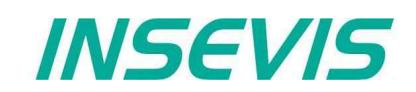

#### **Read in (upload) data (DB-) archive from remote device**

This function copies the data(DB-) archives created by S7-program with SFC207to the requested target path into the PC. A modification of the csv-format is not possible.

#### **Command line**

#### **remotestage.exe /mode=data\_archive /r=<remote> /archive=<archive file> /o=<output file>**

#### **Parameters**

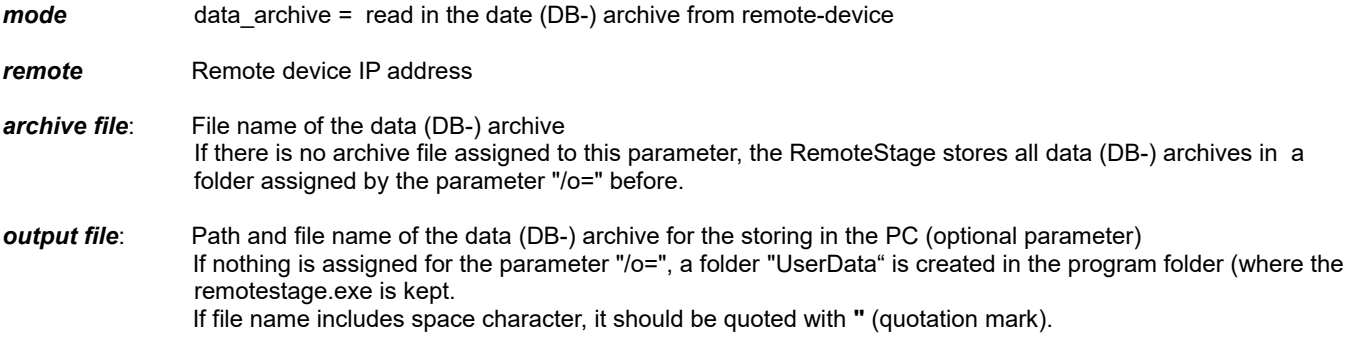

To read in e.g. a data (DB-) archive "Test-DB" from the INSEVIS Panel-PLC with the IP-address 192.168.80.50 and to store it as csv-file to "D:\archive\Testdaten.csv" this command line is required:

#### **C:\>remotestage.exe /mode=data\_archive /r=192.168.80.50 /archive=Test-DB /o=D:\archive\Testdaten.csv**

#### **Write back (download) data (DB-) archive into remote device**

With this function the uploaded (and maybe modified) data (DB-) archives will be written back (downloaded) into the remote device. (from rev. 1.0.4.17 and PLC firmware 2.3.9 (all CPUs))

**Attention:** The programmer itself is responsible to keep the structure of the data (DB-) archives. If they will be modified, all referring reports must be adapted too!

#### **Command line**

**remotestage.exe /mode=data\_download /archive:=<archive file(s)>**

#### **Parameters**

*archive file(s)* S7 User data archive file(s) to download to remote PLC

#### **Samples**

Following command line downloads ONE archive file "default cfg.csv" from the folder D:\configs into the remote device with the IP address 192.168.80.50

#### **remotestage.exe /mode=data\_download /archive=d:\configs\default\_cfg.csv /r=192.168.80.50**

Following command line downloads ALL archive files from the folder D:\configs into the remote device with the IP address 192.168.80.50

**remotestage.exe /mode=data\_download /archive=d:\configs\\*.\* /r=192.168.80.50**

## **Remote access with the software "RemoteStage"**

#### **Return codes**

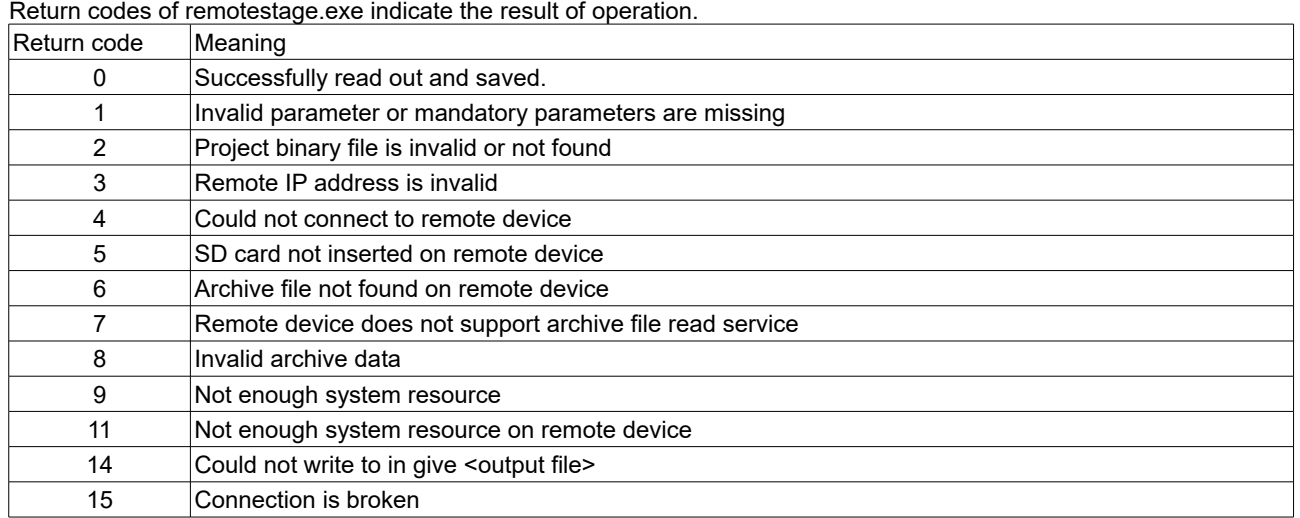

Sample of RemoteStage usage in batch process:

@remotestage /mode=alarm\_archive /r=192.168.80.50 /o=d:\archive\alarm.csv /v=d:\visu\myvisu.vsbin

@echo. @goto res%ERRORLEVEL%

:res4 @echo Could not connect to remote device @goto :EOF

:res0

@echo Successful read out and saved @goto :EOF

## **Working with the software "ServiceStage"**

With the free-of-cost software "ServiceStage" it is possible to recognize INSEVIS-CPUs online and to change their state or program data. With this program a member of the service-team can do all the main functions for diagnostics and update by his PC/Laptop without other expensive tools.

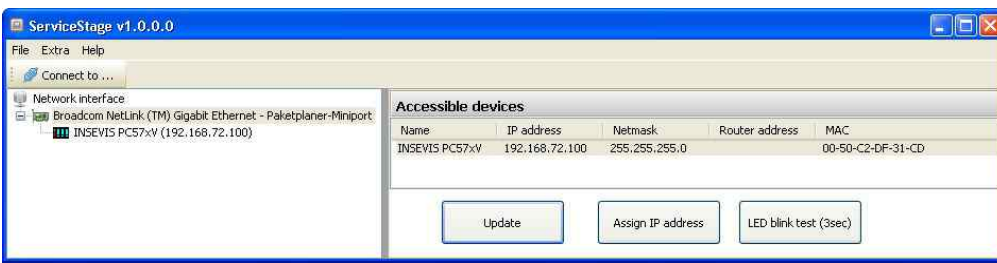

Therefore you choose the network adapter of your PC (This one, what makes the network access to the CPUs). Select one of the CPUs displayed in the left window and press "Update".

The **"LCD-blink test"** helps to identify the selected CPU. (yellow battery-LED blinks for 3 seconds). Also you can assign a new IP-address, Net mask and Router-IP-address of the selected CPU here.

 $\times$  General information

d  $\epsilon$ F  $\mathbf{I}$  $\epsilon$ F

N

### **Function overview**

#### **General information**

Displays the system data to inform only (like serial number, firmware version, MAC-address). Shows editable data like

- IP-address,
- Net mask and
- Router-IP-address

as well as a blink test button to identify your CPU again.

#### **Only for CPU-T:**

Firmwareupdate possible by Ethernet

#### **Operating mode**

Here you can change the operating mode of you CPU between RUN and STOP (not for Panel-HMI). This change must be confirmed in an extr window.

will be taken over from your PC after pressing

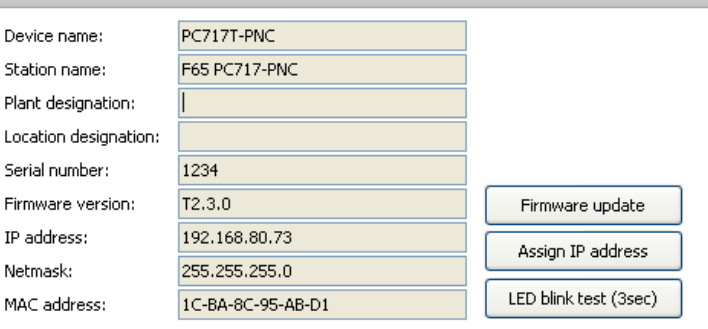

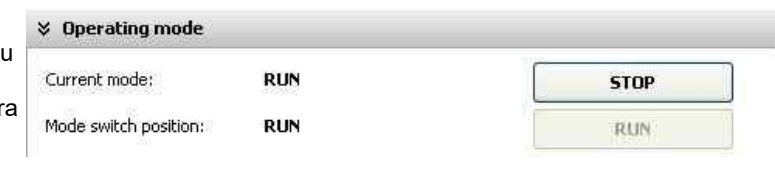

08:48:32

色

#### **Date and time**

**"Apply"**.

↓ Date and Time

For manual adustment of system date and time. By checking the box "Take from PC" these data  $12.02.2013$   $\vee$ Take from PC

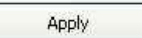

## **Working with the software "ServiceStage"**

#### **Memory**

Shows the workload of the load- and workmemory (not for Panels-HMI).

The function "Compress memory" should be used manually after multiple download of S7 programs to clear the memory.

The function **"Copy RAM to ROM**" copies the battery buffered load memory content (like process data) to the onboard flash, to prevent a loss of data.

The function **"Clear Memory"** deletes all user and process data in the CPU, only the firmware (operating system) remains.

#### **Diagnostic buffer**

It displays the last 100 entries of the diagnostic buffer listed by date and time (not at Panels-HMI).

By checking the function **"Information in hexadecimal format"** it is shown in an hexadecimal system.

By pressing "Update" new events will be displayed, what happened meanwhile.

With "Save as" the displayed entries will be saved into a text file (\*.txt).

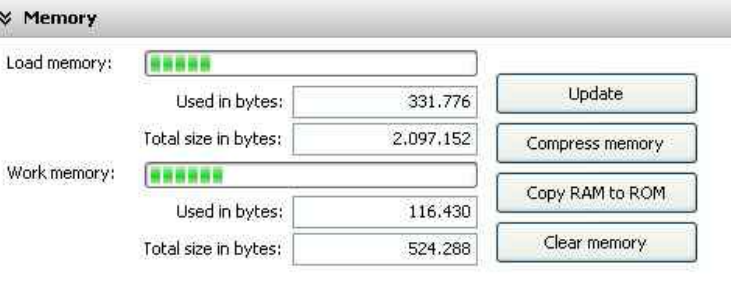

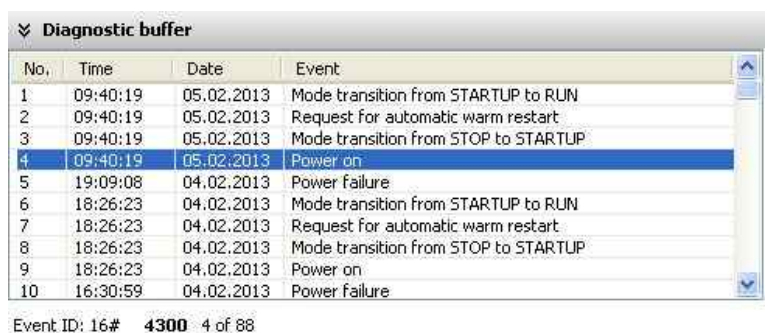

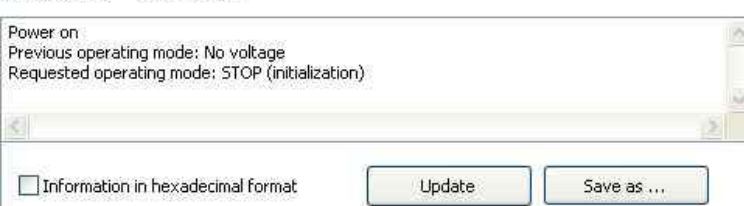

#### **Know-how-protection**

With version 1.0.1.1 can be set different levels of  $\rightarrow$  KNOW-HOW Protection to protectc the S7-program against unauthorized reading ord writing. Therefore the PLC will be switchet to STOP-mode.

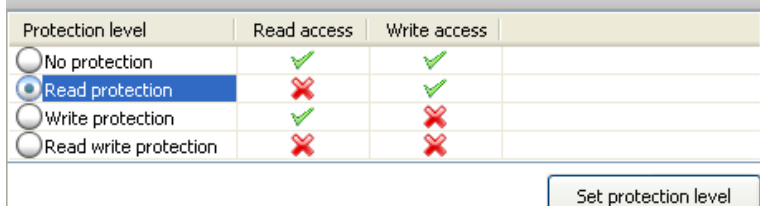

**No protection:** The S7-program blocks (DBs) can be read and overwritten from everyone. The protection level can be increased by assigning another level in the "ServiceStage". There will be asked for an authentification by password, if it was configured so in the Simatic-Manager or TiA-Portal. So only authorized personnel can activate higher protection levels.

**Read protection:** The S7-program blocks (DBs) can still be manipulated from everyone, but not read any more. Only the Panel-HMIs can still read out the process data (DBs) to visualize it. This protection level can be reset by the PG-function "Clear All" or by ServiceStage. Than the S7-program is deleted in the PLC and the unprotected original program may be downloaded into the PLC again.

**Write protection:** The S7-program blocks (DBs) can be read from every one, but no more manipulated. This protection level can only be reset by general reset by hardware directly on the device. Than the S7-program is deleted in the PLC and the unprotected original program may be downloaded into the PLC again.

**Read/Write protection:** The S7-program blocks (DBs) can no more be read or manipulated. Only the Panel-HMIs can still read out the process data to visualize it. This protection level can only be reset by general reset by hardware directly on the device. Than the S7-program is deleted in the PLC and the unprotected original program may be downloaded into the PLC again.
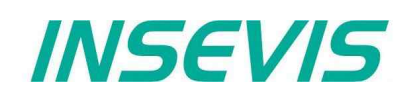

Configuration binary

 $(*.\cosh)$ 

# **Working with the software "ServiceStage"**

Visualization binary

 $(*.vsbin)$ 

### **Block Update**

This function makes it possible to download - the S7-user program as MemoryCard-file

- **\*.wld**
- the INSEVIS-binary for visualization file as **\*.vsbin** and

- the INSEVIS-configuration file as **\*.csbin**

via the network into the CPU

By this software "ServiceStage" it is possible to give away your data in a wld (S7) or binary (INSEVIS) format to those, who care for diagnostics, maintenance or update. You can keep your source data in your company and must not fear to be copied.

\* The **WLD-file** is a binary file with S7-system data (SDBs) and S7-program blocks (OBs, FBs, FCs, DBs).

 $&\mathsf{Block}$ 

Download blocks:

Memory-card file<br>(\*.wld)

After creating a WLD file in SimaticManager/TIA-Portal (at the menue: "File  $\rightarrow$  Memory Card File  $\rightarrow$  New") you can copy DIFFERENT DBs with or without their system dats into the window of the new S7-Memory-Card-File by drag´n drop. So it is possible to download WHOLE S7-projects **OR** SINGLE DBs with/without their system data.

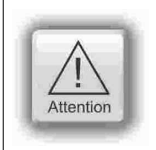

#### **ATTENTION:** When inserting system data,

• they shall be uploaded from a PLC with included ConfigStage-configuration

(Menue: "PLC  $\rightarrow$  Upload Station to PG"), because the are "ConfigStage-configured" already or • the system data of the SimaticManager overwrite the ConfigStage-system system configuration. In that case the \*.csbin-file of the project must be downloaded again after the WLD-file was downloaded.

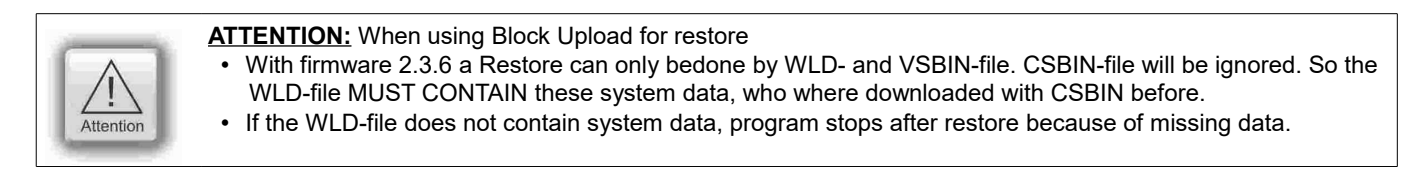

## **Online Backup**

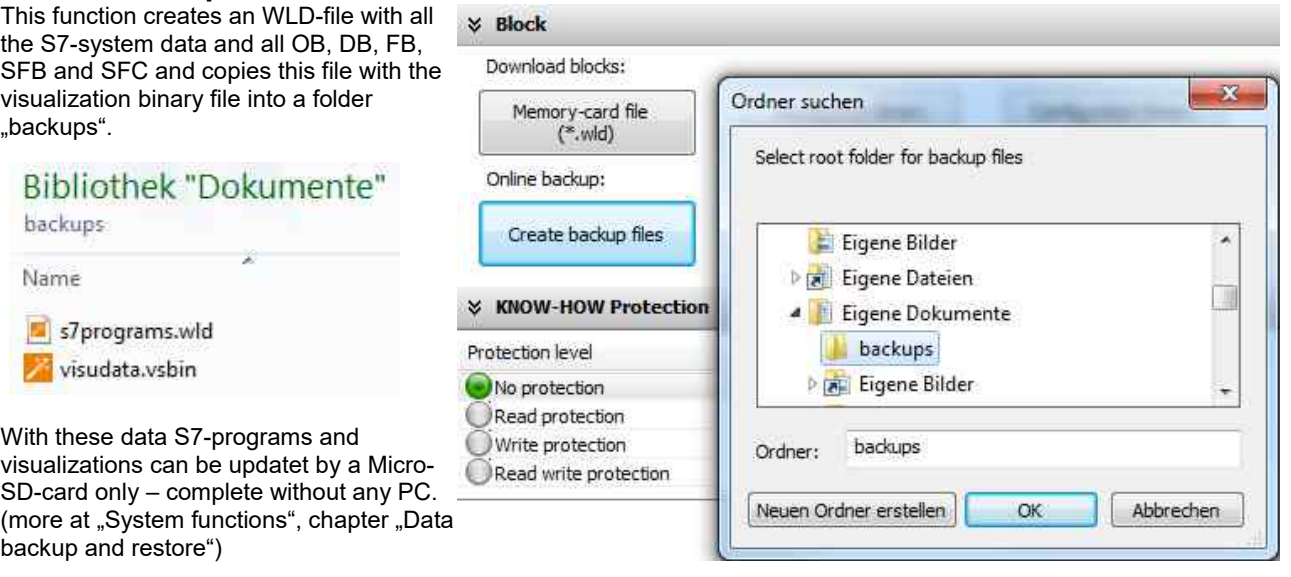

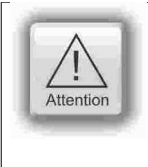

#### **ATTENTION:**

- To make a visualization backup, it must be allowed to RemoteStage BEFORE, when doing the visualization in VisuStage (check the upload-function in VisuStage-project-header), if necessary a PIN-input is required. Additional a password for communication must be typed in, when assigned in SimaticManager/ TIA/ ConfigStage.
- If "Read Protection" is assigned to the device an "Online Backup" is not possible any more.

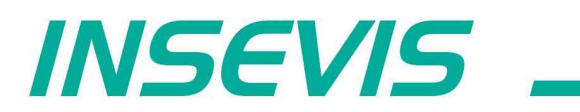

**INSEVIS - Gesellschaft für industrielle** Systemelektronik und Visualisierung mbH

Am Weichselgarten 7 D - 91058 Erlangen

Fon: +49(0)9131-691-440 Fax: +49(0)9131-691-444 Web: www.insevis.de E-Mail: info@insevis.de

Zertifiziert nach DIN EN ISO 9001:2008